**TMS SOFTWARE TADVSTRINGGRID DEVELOPERS GUIDE**

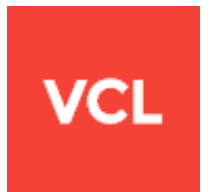

### **TMS TAdvStringGrid DEVELOPERS GUIDE**

Productivity feature packed grid for Delphi & C++Builder

> **April 2024 Copyright © 1996 – 2024 by tmssoftware.com bv Web: [https://www.tmssoftware.com](https://www.tmssoftware.com/) Email : [info@tmssoftware.com](mailto:info@tmssoftware.com)**

#### <span id="page-1-0"></span>Table of contents

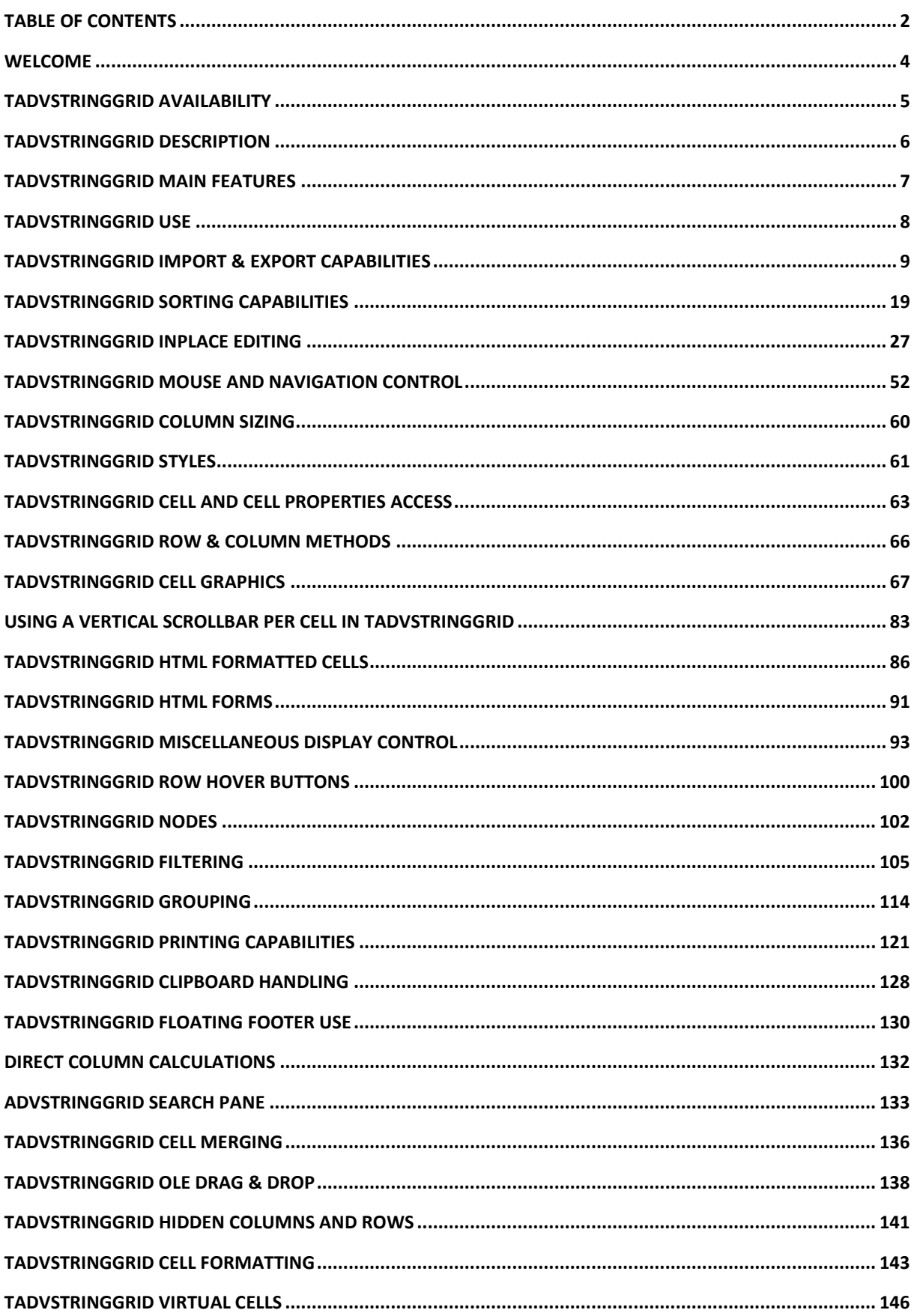

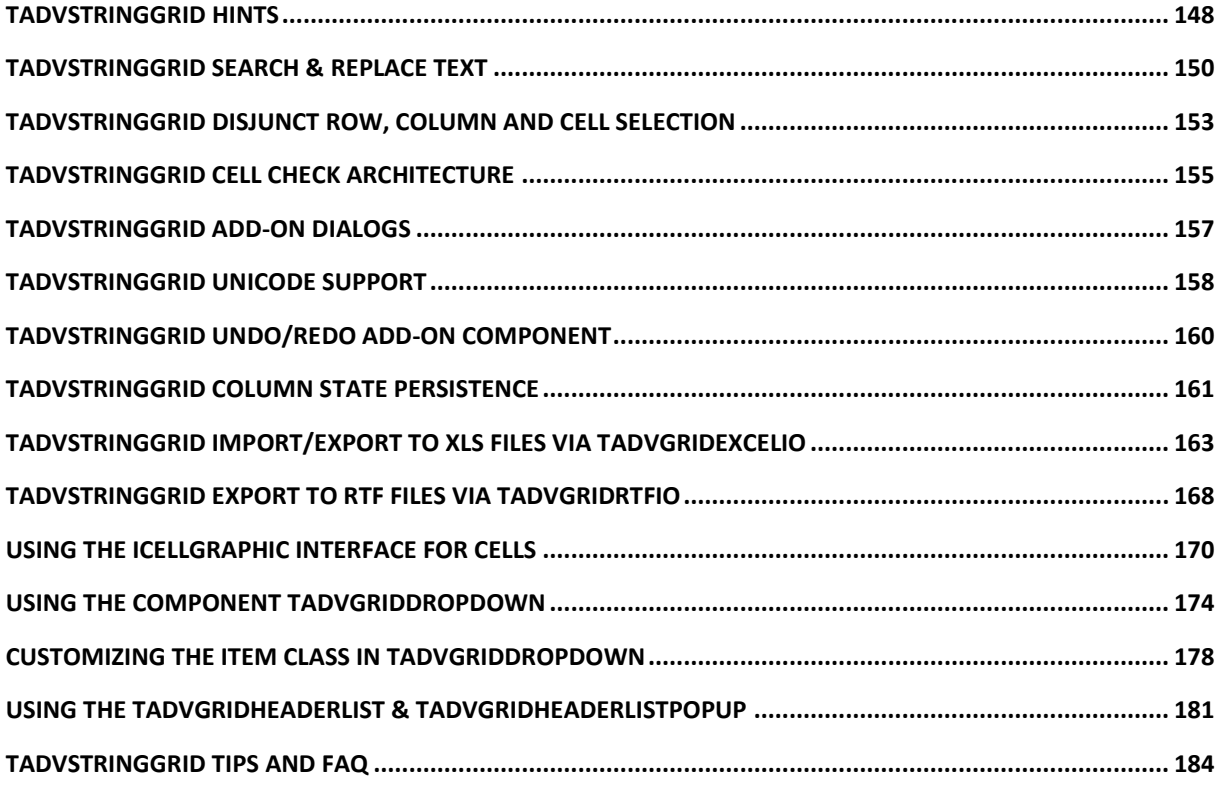

#### <span id="page-3-0"></span>Welcome

Welcome to the TAdvStringGrid Developer's Guide, created by tmssoftware.com. At tmssoftware.com, we strive to produce world class software components that enable developers to produce quality software for the most demanding of environments.

Our innovative component suites are designed to be extensible, easy to use and design time rich. We provide full source code to enable seamless integration of our components with our customers' projects.

All rights reserved. No parts of this work may be reproduced in any form or by any means - graphic, electronic, or mechanical, including photocopying, recording, taping, or information storage and retrieval systems - without the written permission of the publisher.

Products that are referred to in this document may be either trademarks and/or registered trademarks of the respective owners. The publisher and the author make no claim to these trademarks. While every precaution has been taken in the preparation of this document, the publisher and the author assume no responsibility for errors or omissions, or for damages resulting from the use of information contained in this document or from the use of programs and source code that may accompany it. In no event shall the publisher and the author be liable for any loss of profit or any other commercial damage caused or alleged to have been caused directly or indirectly by this document.

#### <span id="page-4-0"></span>TAdvStringGrid availability

TAdvStringGrid is available as VCL component.

#### VCL versions:

TAdvStringGrid is available for Delphi 7, 2007,2009,2010,XE,XE2,XE3,XE4,XE5,XE6,XE7,XE8,10 Seattle, 10.1 Berlin, 10.2 Tokyo, 10.3 Rio, 10.4 Sydney and C++Builder 2007,2009,2010,XE,XE2,XE3,XE4,XE5,XE6,XE7,XE8,10 Seattle, 10.1 Berlin, 10.2 Tokyo, 10.3 Rio, 10.4 Sydney

TAdvStringGrid has been designed for and tested with: Windows 2008, XP, Vista, Windows 7, Windows 8, Windows 10.

TAdvStringGrid supports 32bit and 64bit platform types when compiled with Delphi XE2/XE3/XE4/XE5/XE6/XE7/XE8/10 Seattle/10.1 Berlin/10.2 Tokyo/10.3 Rio/10.4 Sydney

#### <span id="page-5-0"></span>TAdvStringGrid description

High productivity & feature-packed grid control.

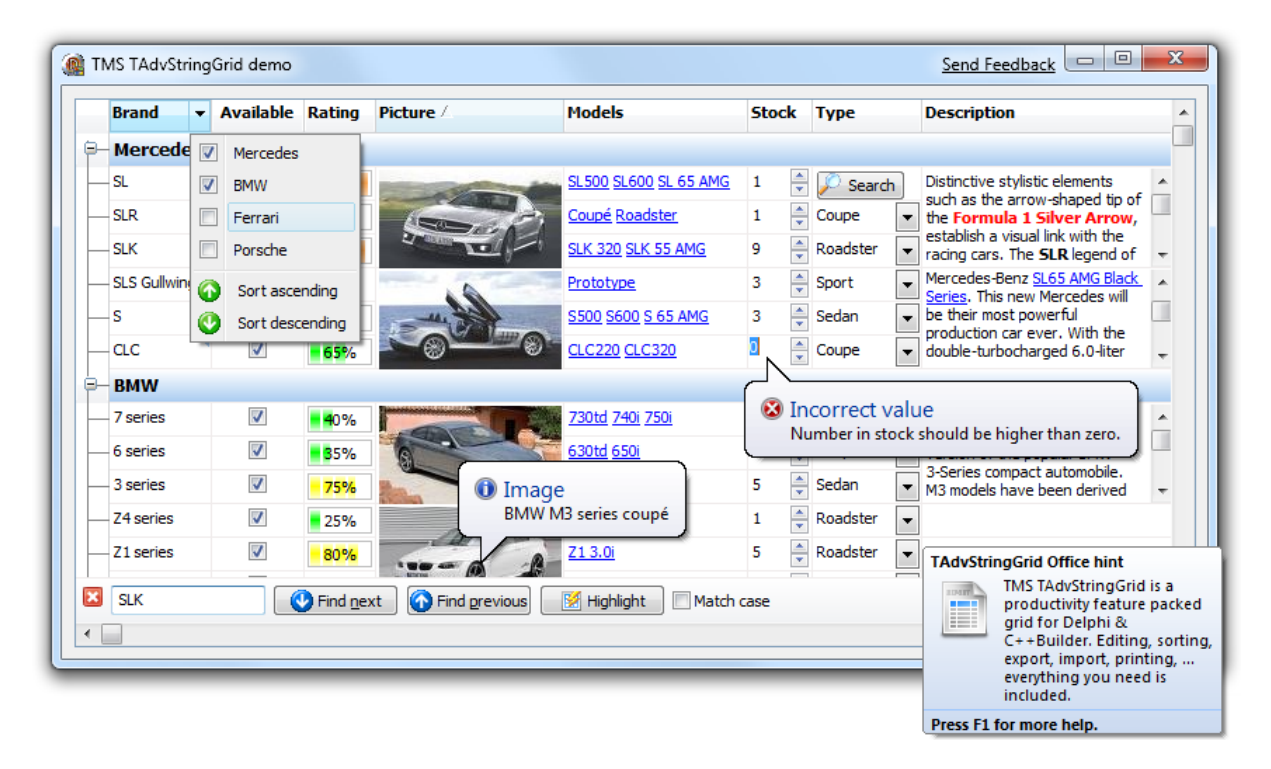

#### <span id="page-6-0"></span>TAdvStringGrid main features

- Built-in flexible printing
- Extensive capabilities for controlling display in cells
- Easy & fine control over editing & navigation
- Various file formats supported for import & export
- Wide range of built-in inplace editors
- Many types of graphics supported
- Clipboard, drag&drop and OLE drag&drop to exchange data
- 3<sup>rd</sup> party support like spell checking, scripting, ...
- And much more...

#### <span id="page-7-0"></span>TAdvStringGrid use

The TMS TAdvStringGrid component is designed to be used in the most broad types of applications needing to display or handle data in rows and columns. TAdvStringGrid is designed as drop-in replacement for the Borland TStringGrid component. As such, it is fully compatible with TStringGrid and inherits all functionality of the base class TStringGrid. For documentation on this base functionality, we refer to the Borland documentation. This manual therefore assumes the developer is familiar with the functionality of TStringGrid. For example, a grid cell value can be set with grid.Cells[col,row]: string just like in TStringGrid. The focused cell can be set with grid.Row: integer & grid.Col: integer properties, also just like TStringGrid.

#### <span id="page-8-0"></span>TAdvStringGrid import & export capabilities

The TMS TAdvStringGrid component can save and load its data in many different formats explained here:

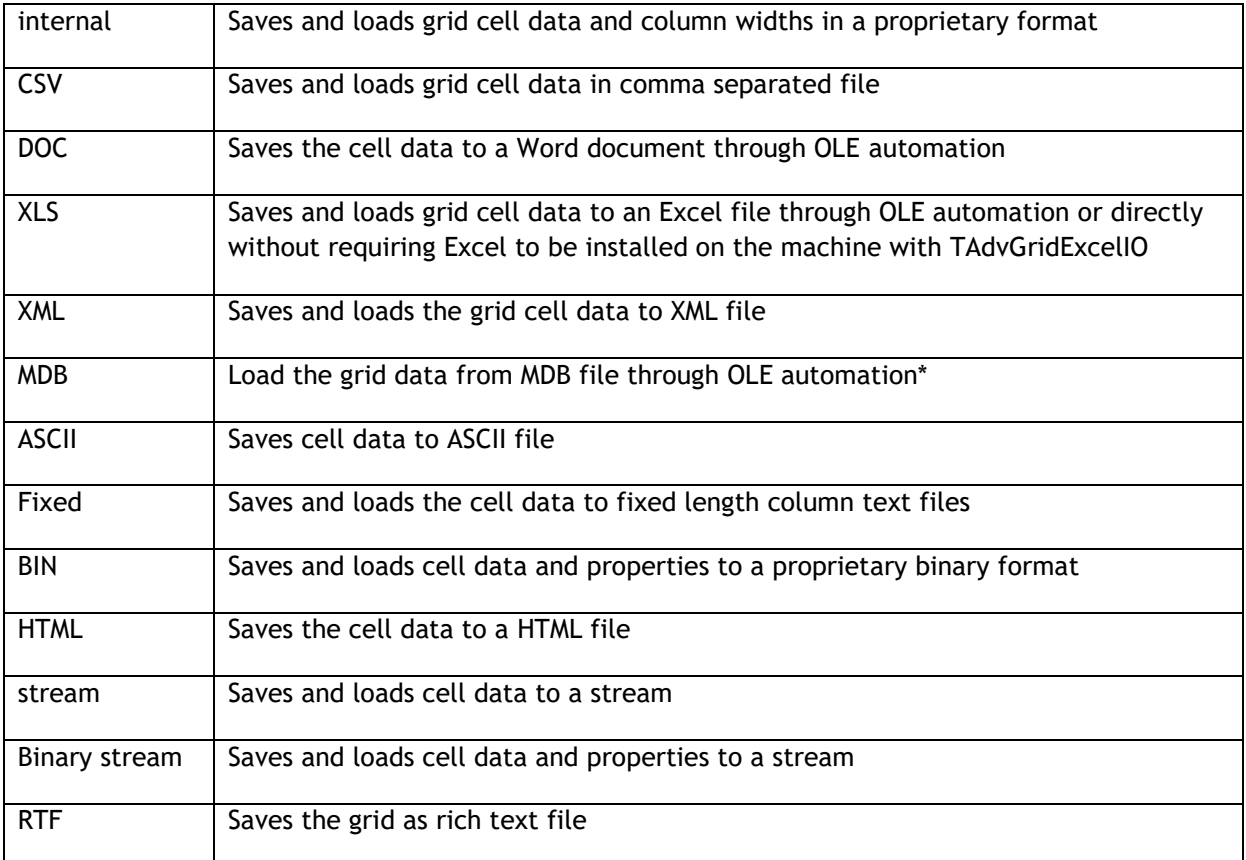

Properties that have effect on grid saving and loading are:

#### *SaveFixedCells: Boolean*

When true, the contents of fixed cells are also saved and loaded. Default value is true. This applies to both fixed columns and fixed rows.

#### *SaveFixedRows: Boolean*

When true, the contents of fixed rows are also saved and loaded. Default value is true.

#### *SaveFixedCols: Boolean*

When true, the contents of fixed columns are also saved and loaded. Default value is true.

#### *SaveHiddenCells: Boolean*

When true, the contents of hidden cells are saved. Default value is false.

#### *SaveWithHTML: Boolean*

When false, all HTML tags are removed from cell contents if these have HTML tags. Default value is true.

#### *SaveWithRTF: Boolean*

When true, RTF information is saved along the cell value. When false, all text formatting is removed before saving the cell value.

#### *SaveVirtCells: Boolean*

When true, the displayed value of a cell is save. When false, the real grid cell value is saved. As explained further in this guide, a grid cell value can be dynamically altered for display using the OnGetDisplText event. With this public property SaveVirtCells, it can be choosen which value will be saved.

OnFileProgress: TGridProgressEvent(Sender:TObject;progress: smallint);

This event is triggered to return the percentage of completion during save and load operations.

#### **Overview of methods**

*Files*

```
procedure SaveToFile(FileName: String);
procedure LoadFromFile(FileName: String);
```
SaveToFile saves cell data and column widths to a proprietary file format. LoadFromFile loads cell data and column widths from a proprietary file format.

#### *Binary files*

```
procedure SaveToBinFile(FileName: String);
procedure LoadFromBinFile(FileName: String);
```
SaveToBinFile saves cell data and cell properties to a proprietary file format. LoadFromBinFile loads cell data and cell properties from a proprietary file format.

#### *Streams*

```
procedure SaveToStream(Stream: TStream);
procedure LoadFromStream(Stream: TStream);
```
SaveToStream saves cell data and column widths to a stream. LoadFromStream loads cell data and column widths from a stream.

Example: copying grid information from grid 1 to grid 2 through a memorystream:

```
var
   ms: TMemoryStream;
begin
   ms := TMemoryStream.Create;
   Grid1.SaveToStream(ms);
   ms.Position := 0; // reset stream pointer to first position
   Grid2.LoadFromStream(ms);
   ms.Free;
```
#### **end***;*

#### *Binary streams*

```
procedure SaveToBinStream(Stream: TStream);
procedure LoadFromBinStream(Stream: TStream);
procedure SaveRectToBinStream(Rect: TRect; Stream: TStream);
procedure LoadAtPointFromBinStream(Point: TPoint; Stream: TStream);
```
SaveToStream saves cell data and cell properties to a binary stream. LoadFromStream loads cell data and cell properties from a binary stream. SaveRectToBinStream saves only cells with in rectangle coordinates specified through the Rect parameter. Finally, the method LoadAtPointFromBinStream loads cell data and cell properties from the binary stream starting from the specified cell coordinate as first top left cell of the data loaded.

#### *CSV files*

```
procedure SaveToCSV(FileName: String);
procedure LoadFromCSV(FileName: String; MaxRows: integer= -1; IgnoreRows: 
integer=-1);
procedure LoadFromStream(AStream: TStream; MaxRows: integer= -1;
IgnoreRows: integer=-1);
procedure AppendToCSV(FileName: String);
procedure InsertFromCSV(FileName: String; MaxRows: integer= -1; IgnoreRows:
integer=-1);
```
SaveToCSV saves cell data to a CSV file. LoadFromCSV loads cell data from a CSV file. The method LoadFromCSVStream loads cell data from a stream as if the stream contains data structured as in a CSV file. AppendToCSV appends cell data to an existing CSV file. InsertFromCSV inserts cell data loaded from the CSV file as extra rows in the grid. Note that LoadFromCSV & InsertFromCSV have a default parameter MaxRows. Without this parameter, all rows in the CSV file are loaded in the grid. When the 2<sup>nd</sup> parameter MaxRows is used, this sets the maximum number of rows that will be loaded. Finally, the last parameter IgnoreRows can be used to define the number of first rows in the CSV file that can be skipped or ignored for import.

Several properties affect the CSV methods:

```
Grid.Delimiter: Char;
```
This specifies the delimiter to use for saving and loading with CSV files. By default the Delimiter is set to  $#0.$  With Delimiter equal to  $#0$ , an automatic delimiter guess is used to load data from the CSV file. To save to a CSV file, the ; character is used as separator when delimiter is #0. Setting the delimiter to another character than #0 forces the CSV functions to operate with this delimiter only.

```
Grid.QuoteEmptyCells: Boolean;
```
When true, an empty cell in the CSV file is saved as "", otherwise no characters are written to the CSV file.

Grid.AlwaysQuotes: Boolean;

When true, every cell value is saved with prefix and suffix quotes, otherwise quotes are only used if the cell data contains the delimiter character. Note that when the cell data contains quotes, the data is written with doubled quotes to the file.

#### Grid.CSVTrimspaces: Boolean;

When true as default, spaces before or after values in the CSV file are trimmed. Otherwise, the spaces are kept as-is in the grid during import.

#### *Fixed files*

```
procedure SaveToFixed(FileName: string;positions: TIntList);
procedure LoadFromFixed(FileName:string;positions:TIntList; DoTrim: boolean 
= true; MaxRows: integer = -1);
```
SaveToFixed saves cell data and column widths to a text file with fixed column lengths. LoadFromFixed loads cell data and column widths from a text file with fixed column lengths. The TIntList parameter is a list of integer values specifying the character offsets where a column starts in the file. TintList is defined in the AdvObj unit, so to use this, include AdvObj in the uses clause of your form .PAS file.

#### Example: loading from a fixed file

```
var
   Il: TintList;
begin
   Il := TintList.Create(0,0);
   Il.Add(0); // first column offset
   Il.Add(15); // second column offset
   Il.Add(30); // third column offset
   Il.Add(40); // fourth column offset
   Grid.LoadFromFixedFile('myfile.txt',il);
   Il.Free;
end;
```
Note that LoadFromFixed has two additional default parameters: DoTrim & MaxRows. When DoTrim is false, spaces before or after words are not removed. Without MaxRows, all rows in the text file are loaded in the grid. When the last parameter MaxRows is used, this sets the maximum number of rows that will be loaded.

#### *HTML files*

```
procedure SaveToHTML(FileName: String);
procedure AppendToHTML(FileName: String);
```
SavetoHTMLFile saves the cell data to a HTML file and uses the grid.HTMLSettings to control the method for saving. The cell data is saved to a HTML table. AppendToHTML appends the cell data to an existing HTML file.

With HTMLSettings, following settings can be done:

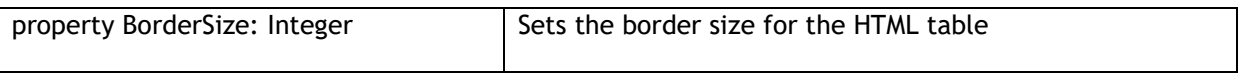

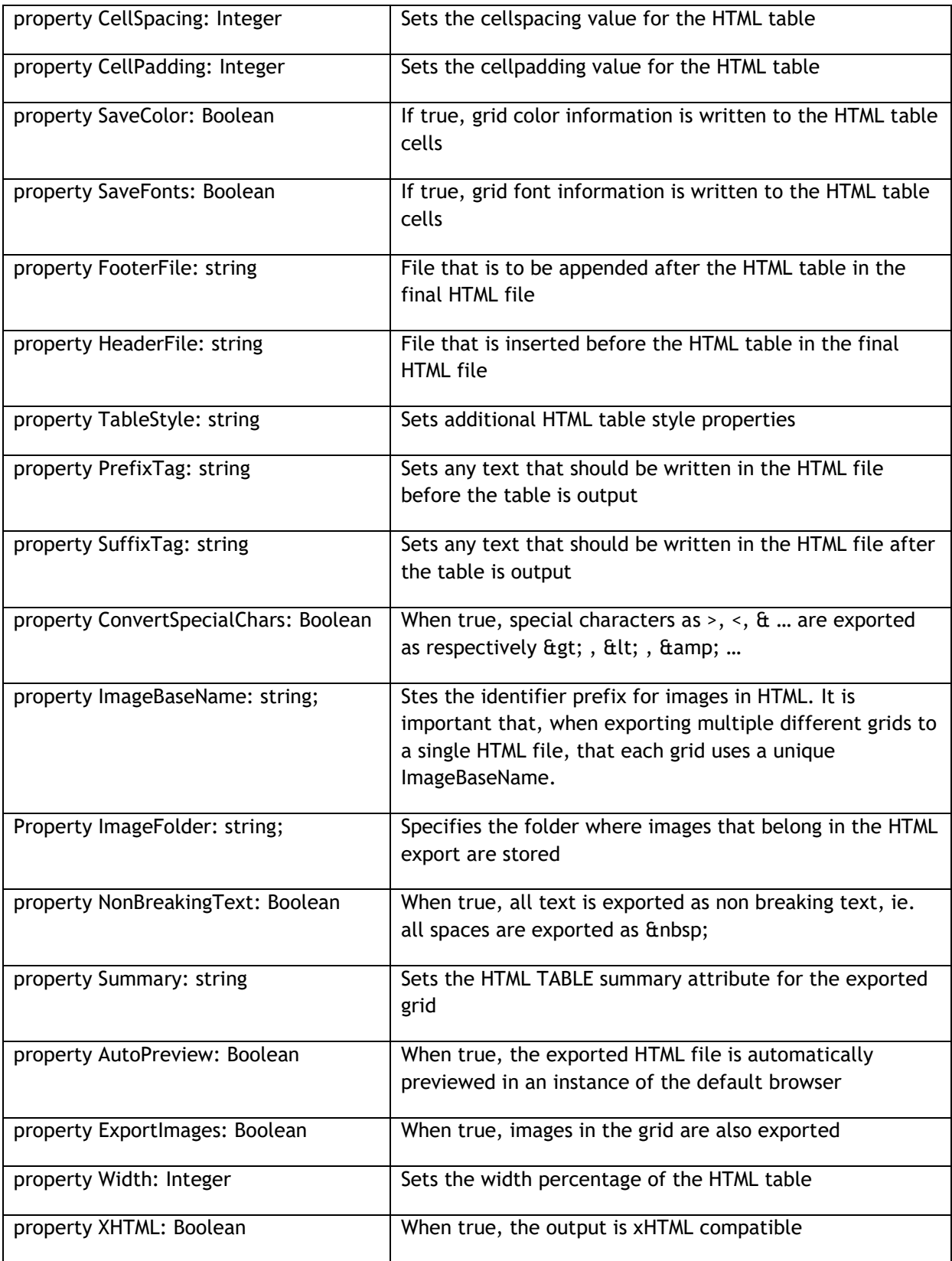

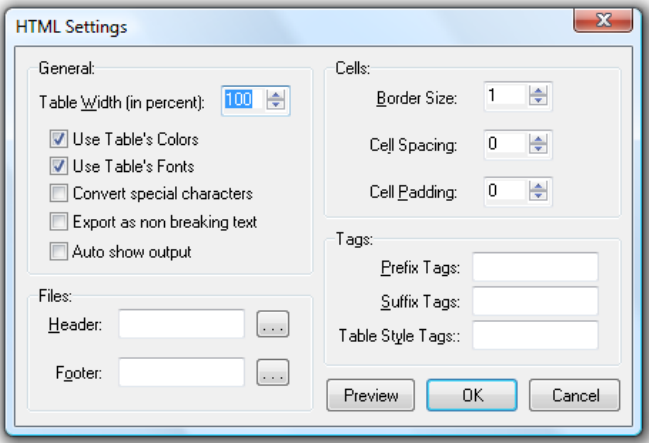

#### *XML files*

```
procedure SaveToXML(FileName: String; ListDescr, 
RecordDescr:string;FieldDescr:TStrings);
```
Saves the cell data in an XML file with following structure:

```
<ListDescr>
<RecordDescr>
<FieldDescr[0]>Cell 0,0</FieldDescr[0]>
<FieldDescr[1]>Cell 1,0</FieldDescr[1]>
<FieldDescr[2]>Cell 2,0</FieldDescr[2]>
</RecordDescr>
<RecordDescr>
<FieldDescr[0]>Cell 0,1</FieldDescr[0]>
<FieldDescr[1]>Cell 1,1</FieldDescr[1]>
<FieldDescr[2]>Cell 2,1</FieldDescr[2]>
</RecordDescr>
</ListDescr>
```
**procedure** LoadFromXML(FileName: String; LevelToRow: Boolean = false);

Loads the grid data from an XML file. When the optional LevelToRow parameter is true, a new row is used for every new XML node level, otherwise, XML nodes are added in additional columns.

Example:

This code snippet save a grid with 5 columns to XML and uses the text in the column headers as field descriptors in the XML file:

```
var
   sl: TStringList;
   i: integer;
begin
   sl := TStringList.Create;
   for i := 0 to grid.ColCount – 1 do 
     sl.Add(grid.Cells[I,0]);
   grid.SaveToXML('mygrid.xml', 'xmllist', 'xmlrecord', sl, true);
```
### tmssoftware<u>;com</u>

 sl.Free; **end**;

Note the last Boolean parameter of the SaveToXML() method. This parameter ExportEmptyCells: Boolean defines whether empty cells are also exported as nodes to the XML file or not.

A public property that is used for exporting to XML file is XMLEncoding that defaults to 'ISO-8859-1'. This property can be used to set a different XML encoding attribute that is saved to the XML file.

#### *JSON files*

```
procedure SaveToJSON(FileName: String;
RecordDescr:string;FieldDescr:TStrings);
```
#### and overload

```
procedure SaveToJSON(RecordDescr:string;FieldDescr:TStrings; var JSON: 
string);
```
#### Saves the cell data in an JSON file with following structure:

```
{"grid":[{"row":[{"col1":"1:1"},{"col2":"2:1"},{"col3":"3:1"},{"col4":"4:1"}]}
,{"row":[{"col1":"1:2"},{"col2":"2:2"},{"col3":"3:2"},{"col4":"4:2"}]}
,{"row":[{"col1":"1:3"},{"col2":"2:3"},{"col3":"3:3"},{"col4":"4:3"}]}
,{"row":[{"col1":"1:4"},{"col2":"2:4"},{"col3":"3:4"},{"col4":"4:4"}]}
,{"row":[{"col1":"1:5"},{"col2":"2:5"},{"col3":"3:5"},{"col4":"4:5"}]}
,{"row":[{"col1":"1:6"},{"col2":"2:6"},{"col3":"3:6"},{"col4":"4:6"}]}
,{"row":[{"col1":"1:7"},{"col2":"2:7"},{"col3":"3:7"},{"col4":"4:7"}]}
,{"row":[{"col1":"1:8"},{"col2":"2:8"},{"col3":"3:8"},{"col4":"4:8"}]}
,{"row":[{"col1":"1:9"},{"col2":"2:9"},{"col3":"3:9"},{"col4":"4:9"}]}
]}
```
Where "row" is the record descriptor and col1, col2, col3, col4 are the field descriptors for column 1,2,3 and 4.

This is the sample code snippet that would product this JSON file:

```
var
   SL: TStringList;
   i: integer;
begin
  AdvStringGrid1.LinearFill(false);
   AdvStringGrid1.SaveFixedCells := false;
   SL := TStringList.Create;
   try
```

```
 for i := AdvStringGrid1.FixedCols to AdvStringGrid1.ColCount - 1 do
  SL.Add('col'+inttostr(i));
```

```
 AdvStringGrid1.SaveToJSON('myfile.json','row',SL);
   finally
     SL.Free;
   end;
end;
```
#### *ASCII files*

procedure SaveToASCII(FileName: String);

SaveToASCII saves the cell data to an ASCII file, automatically using column widths to fit the widest data in cells available. A difference with fixed column width files is also that SaveToAscii will correctly split cell contents across multiple lines when MultiLineCells is set True.

```
procedure AppendToASCII(FileName: String);
```
This procedure is identical to SaveToASCII, except that it appends the data to an existing file. Note that TAdvStringGrid also comes with a component TAdvGridImportDialog. This dialog can be used to allow the user to set the fixed column widths at runtime. From a preview dialog, this is done by clicking to set the fixed column widths. The use of this dialog is explained further in this guide.

#### *Access files*

```
procedure LoadFromMDB(FileName:string; Table: string);
procedure LoadFromMDBSQL(FileName:string; SQL: string);
```
LoadFromMDB loads data from a table in an Access MDB file. All rows and columns are loaded in the grid. LoadFromMDB relies on ADO and as such requires that ADO is installed on the machine. LoadFromMDBSQL loads data from an Access table with a SQL SELECT command. Note that LoadFromMDB is equivalent to LoadFromMDBSQL with the SELECT statement:

SELECT \* from TABLE

#### *Microsoft Word files*

**procedure** SaveToDoc(FileName: string; CreateNewDocument: boolean = true);

This procedure saves the grid data as a table in a MS Word document. By default, this is in a new document. When the parameter CreateNewDocument is true, a new document is explicitely created, when false, the table will be saved in the default active Word document.

**procedure** AppendToDoc(FileName, Bookmark: string);

Call grid.AppendToDoc(FileName) to add the grid data to an existing MS Word document at the end of a document. To insert the grid data at a specific bookmark present in the MS Word document, call grid.SaveToDoc(FileName, BookmarkName);

#### *Microsoft Excel files*

TAdvStringGrid supports importing & exporting Microsoft Excel files in two ways. With the methods grid.LoadFromXLS, grid.SaveToXLS, the grid imports & exports XLS files using OLE automation.

Secondly, a separate component TAdvGridExcelIO offers native import & export without requiring that Excel is installed on the machine. It is highly recommended to use TAdvGridExcelIO as it is significantly faster, has more features and does not require Microsoft Excel to be installed.

#### Using SaveToXLS / LoadFromXLS

```
procedure SaveToXLS(Filename:string; CreateNewSheet: boolean = true);
procedure SaveToXLSSheet(Filename, Sheetname:string);
```
Using these methods, the grid contents are saved to a worksheet in the XLS file, either a default worksheet when SaveToXLS(filename) is used, forced to a new worksheet with SaveToXLS(filename, true) or saved to a specific named worksheet when calling SaveToXLSSheet(Filename, Sheetname);

```
procedure LoadFromXLS(Filename:string);
procedure LoadFromXLSSheet(Filename, SheetName:string);
```
LoadFromXLS loads data from the default worksheet in the grid. With LoadFromXLSSheet, data from the named worksheet is loaded.

#### Using TAdvGridExcelIO

This is explained in a separate chapter: TAdvStringGrid import/export to XLS via TAdvGridExcelIO

#### *RTF files*

Via a separate component TAdvGridRTFIO, it is possible to save contents of the grid as RTF file. This is a Microsoft Word compatible RTF file with a table that contains the grid data. Using TAdvGridRTFIO is explained in the separate chapter: TAdvStringGrid export to RTF files via TAdvGridRTFIO.

#### **Advanced topics on exporting & importing**

To apply transformations on cell data for loading and saving it is easy to create a descendent class from TAdvStringGrid and override the SaveCell and LoadCell methods. In these overridden methods a transformation such as encryption or decryption can be applied. The basic technique is:

```
TEncryptedGrid = class(TAdvStringGrid)
protected
   function SaveCell(ACol,ARow: Integer):string; override;
   procedure LoadCell(ACol,ARow: Integer; Value: string); override;
end;
function TEncryptedGrid.SaveCell(ACol,ARow: Integer): string;
begin
   Result := Encrypt(GridCells[ACol,ARow]);
end;
procedure TEncryptedGrid.LoadCell(ACol,ARow: Integer; Value: string);
begin
```
GridCells[ACol,ARow] := Decrypt(Value); **end**;

As such, when using methods like SaveToCSV, SaveToXLS, … the information will be exported in encrypted format automatically.

#### TAdvStringGrid PDF Export

The TMS Component Pack also contains a component for exporting the TAdvStringGrid content to PDF file.

Drop a TAdvGridPDFIO component on the form and connect the TAdvStringGrid to this non-visual component's Grid property.

Then simply call:

AdvGridPDFIO.Save(FileName);

TAdvGridPDFIO comes with settings for header and footer as well as metadata. Header and footer can as such be optionally generated for the PDF file independently from the TAdvStringGrid content.

#### <span id="page-18-0"></span>TAdvStringGrid sorting capabilities

TAdvStringGrid supports various ways to sort data inside the grid. Sorting can be triggered by a mouse click on a column header or programmatically with various methods. The settings that control the behaviour of sorting in the grid are grouped in the SortSettings property. In addition, the OnGetFormat event is used to dynamically instruct the grid to the data type to use for the sort. By default, sorting on a given column starts comparing cells for the sort for the given column but upon finding equal cells, will use columns right from the main sort index column to do further comparing.

#### **SortSettings**

The settings that control the various sorting capabilities of TAdvStringGrid can be found under the property SortSettings. This contains following subproperties:

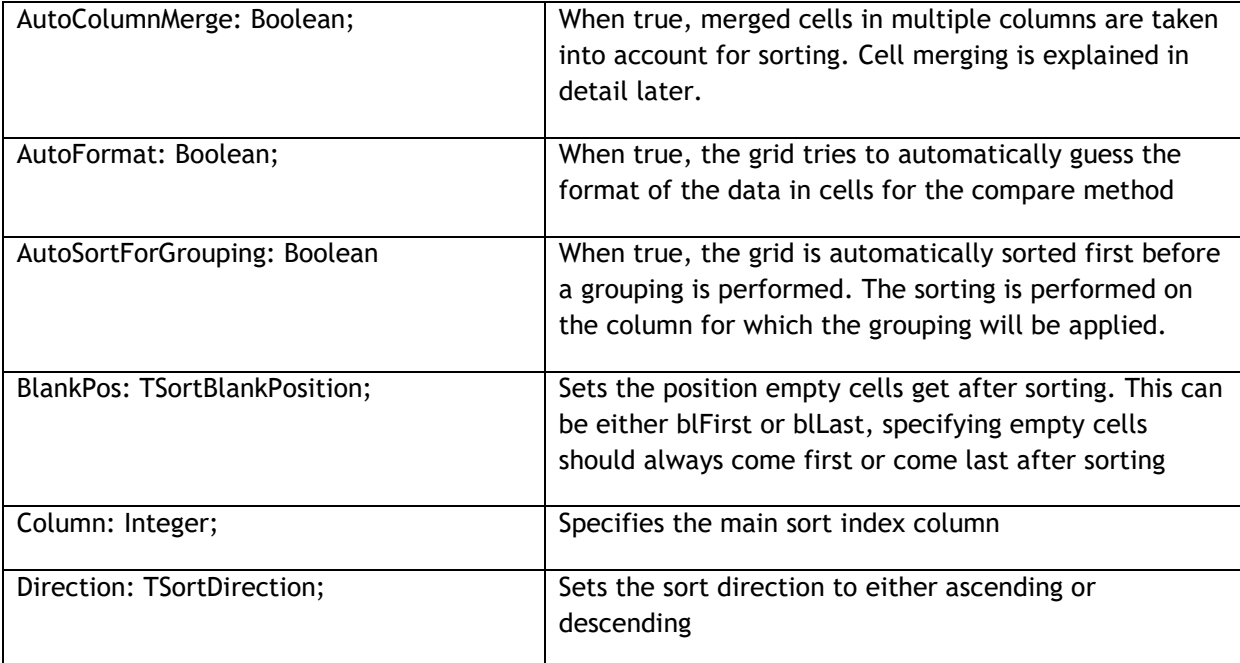

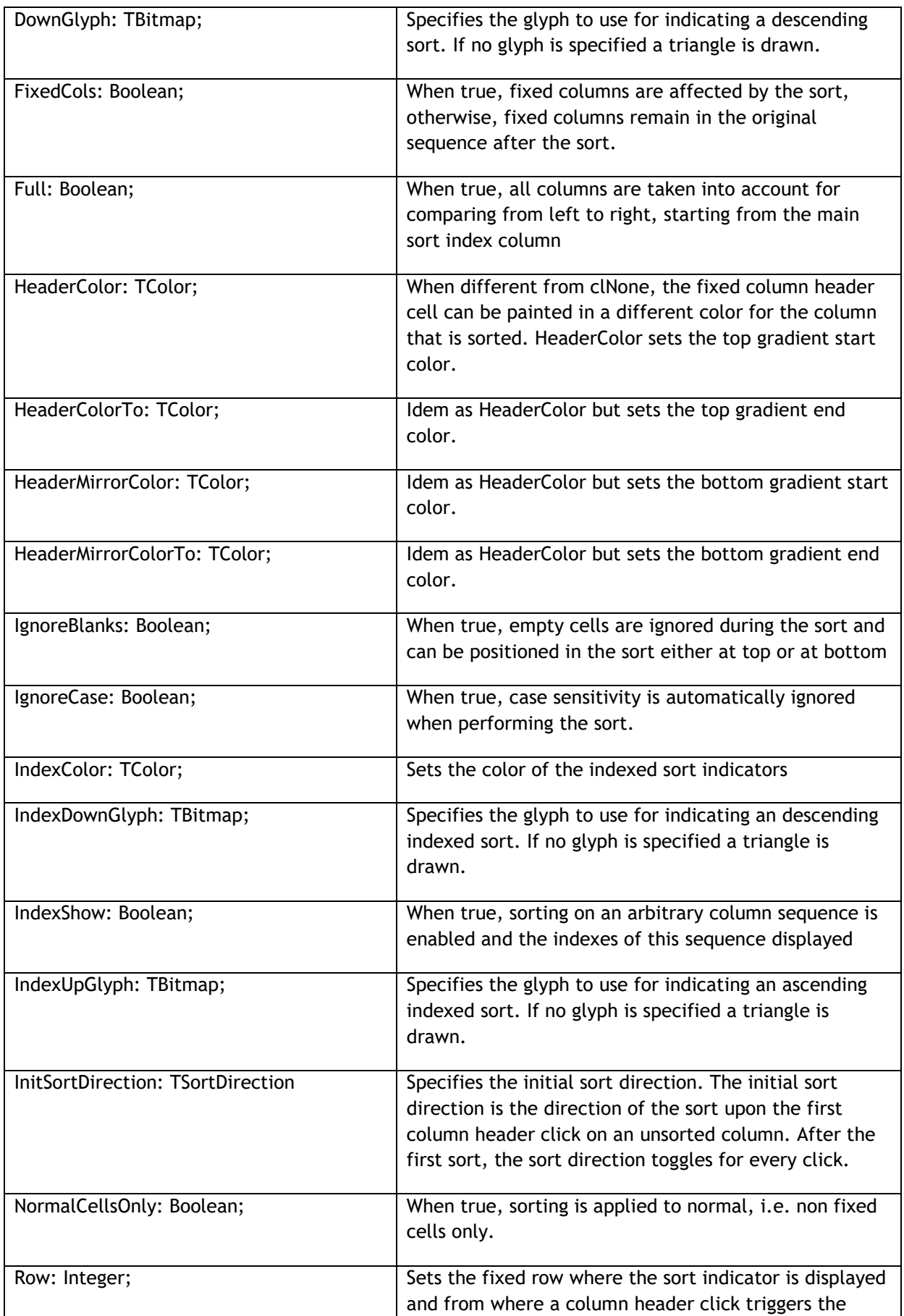

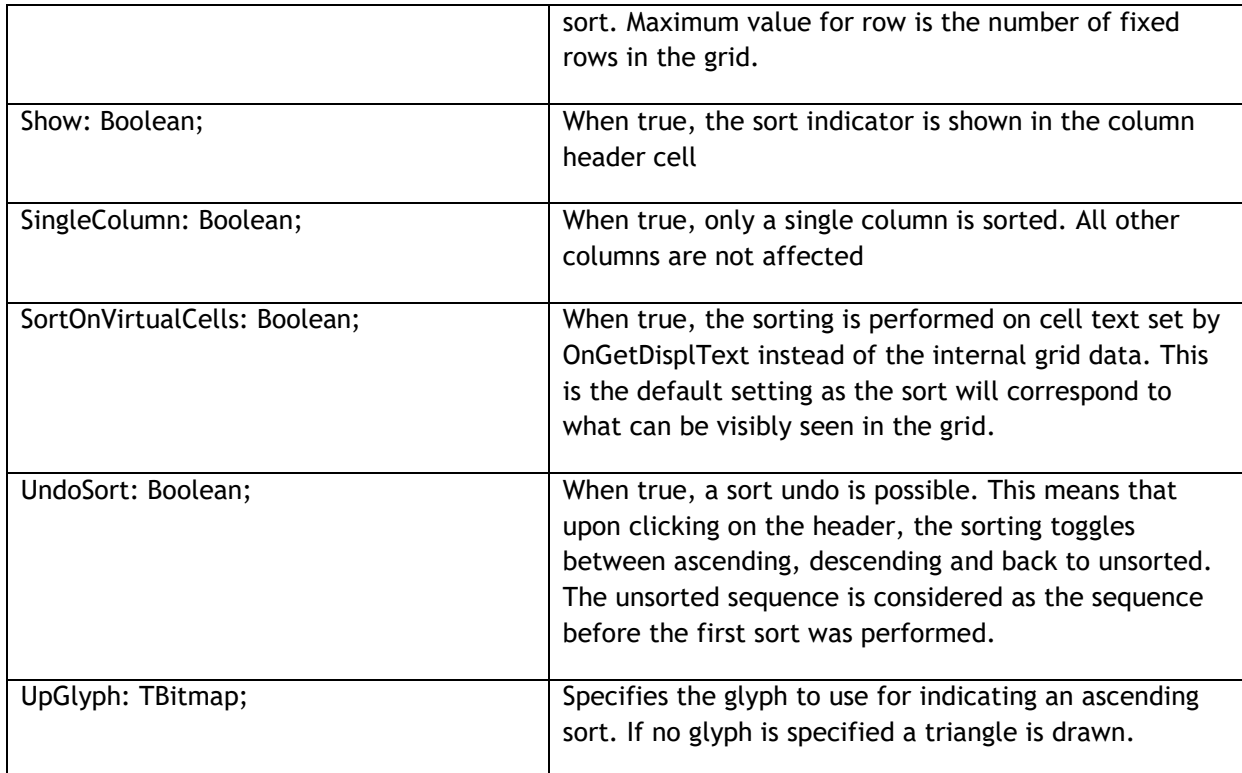

#### **Specifying the dataformat with OnGetFormat**

The OnGetFormat event is used to instruct the grid which compare method it should use during the sorts for each column in the grid. By default, the grid is using an automatic format guess. This means that the grid checks if the data in a cell is numeric, a floating point, a date, a date + time or just alphabetic data and applies the appropriate compare methods accordingly. Although this auto format guess can be convenient, for sorting large and complex amounts of data it is not recommended. When mixed numeric and alphabetic data is available in a column, this auto format guess is easily confused and the extra checks for guessing the format take extra time. With the OnGetFormat event, the compare methods to use can be specified for each column. The event is declared as:

```
 TGridFormatEvent = procedure(Sender : TObject; ACol: Integer;
   var AStyle:TSortStyle; var aPrefix,aSuffix:string) of object;
```
#### The TSortStyle can be:

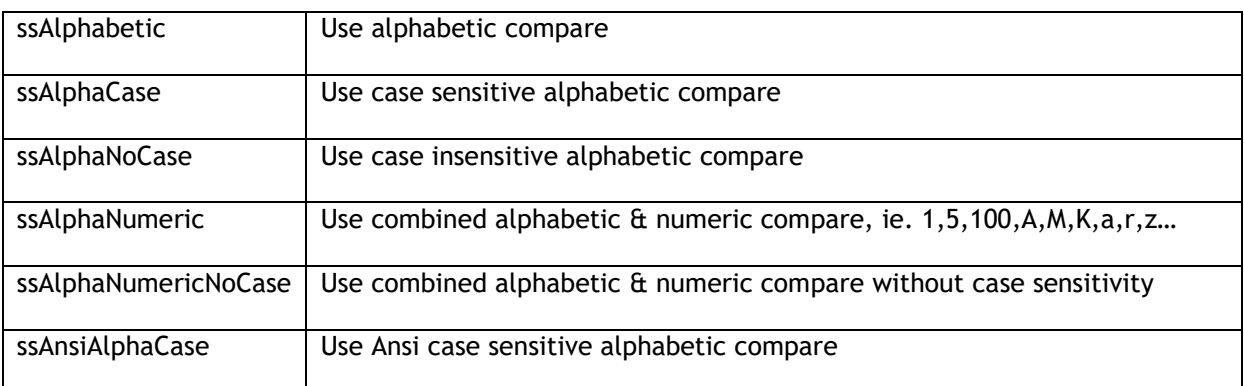

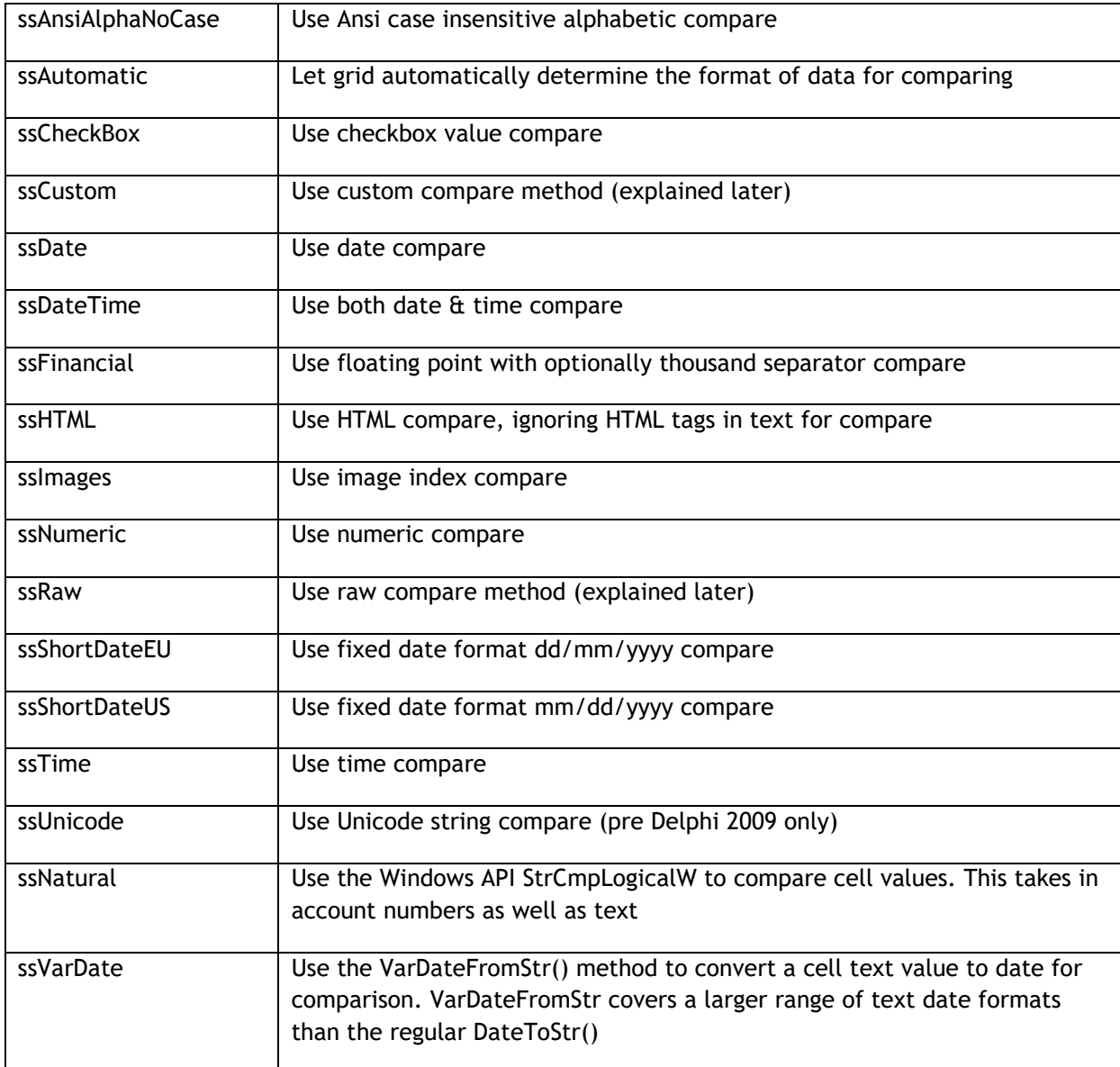

The last parameters aPrefix and aSuffix, are use to instruct the grid to ignore fixed prefix or suffix text for cell data for the compare. As such, the sort format can be ssNumeric while a cell contains numeric data with some characters before or after the number as in the following example:

1234 USD 5678 USD

Setting aSuffix to ' USD' will let the compare ignore this suffix and perform a compare only on

1234

5678

Example: setting sort formats with OnGetFormat

Supposing a grid contains following data:

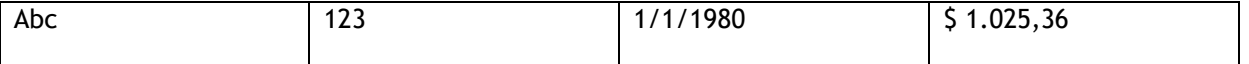

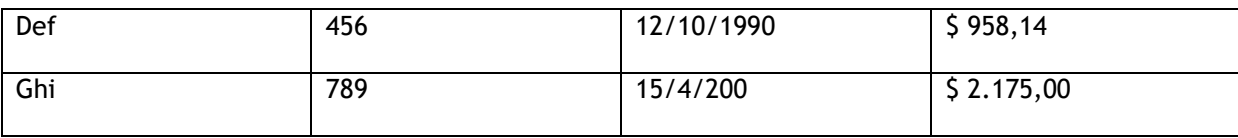

The OnGetFormat event is used to instruct the grid to use an alphabetic compare for the first column, a numeric compare for the second column, a date compare (based on regional settings for date format) for the third column and finally the fourth column to ignore the '\$ ' prefix and sort on floating point data with optional thousand separator.

```
procedure TForm1.AdvStringGrid1GetFormat(Sender: TObject; ACol: Integer;
   var AStyle: TSortStyle; var aPrefix, aSuffix: String);
begin
   case ACol of
  0: AStyle := ssAlphabetic;
  1: AStyle := ssNumeric;
   2: AStyle := ssDate;
   3: begin
       AStyle := ssFinancial;
       APrefix := '$ ';
      end;
   end;
end;
```
#### **Sort events**

Two events are triggered when sorting is started by a click on a column header. Before the sort starts, the OnCanSort event is triggered. By setting the parameter DoSort to false, a sort after a column header click can be disabled. After the sort is completed, the OnClickSort event is triggered, informing the completion of the sort for a given column. As OnCanSort is triggered before the sort and OnClickSort after the sort, these two events are often used to specify an hourglass cursor during lengthy sort processes:

```
procedure TForm1.AdvStringGrid1CanSort(Sender: TObject; ACol: Integer;
  var DoSort: Boolean);
begin
   Cursor := crHourGlass;
end;
procedure TForm1.AdvStringGrid1ClickSort(Sender: TObject; ACol: Integer);
begin
   Cursor := crDefault;
end;
```
#### **Custom sorts**

Two events, OnCustomCompare and OnRawCompare are used to allow implementing custom compare routines when the sort format style is specified as ssCustom or ssRaw. The OnCustomCompare is triggered for each compare of two string values and expects the result to be set through the Res parameter with values :

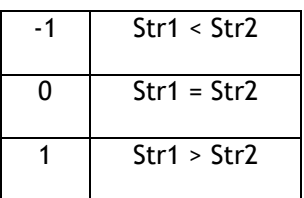

The OnRawCompare event is defined as:

```
 TRawCompareEvent = procedure(Sender:TObject; ACol,Row1,Row2: Integer;
    var Res: Integer) of object;
```
It allows comparing grid cells [ACol,ARow1] and [ACol,ARow2] in any custom way and returning the result in the Res parameter in the same way as for the OnCustomCompare event.

Example: comparing cell objects instead of cell text with OnRawCompare

As for each cell, an object can be assigned with the grid.Objects[Col,Row]: TObject property, it is easy to associate a number with each cell through:

```
Grid.Cells[Col,Row] := 'I am text'; // cell text
Grid.Objects[Col,Row] := TObject(1234); // associated number
```
Through the OnRawCompare event, a sort can be done on this associated number instead of the cell text.

```
procedure TForm1.AdvStringGrid1RawCompare(Sender: TObject; ACol, Row1,
   Row2: Integer; var Res: Integer);
var
   c1,c2: Integer;
Begin
   c1 := integer(AdvStringGrid1.Objects[ACol,Row1]);
   c2 := integer(AdvStringGrid1.Objects[ACol,Row2]);
  if (c1 = c2) thenRes := 0 else
   if (c1 > c2) thenRes := 1 else
     Res := -1;end;
```
#### **Sort independent cell access**

TAdvStringGrid has the capability to access cell contents with a row index irrespective of sort order. In order to use this functionality, three methods are available:

```
procedure InitSortXRef;
function SortedRowIndex(Row: Integer): Integer;
function UnsortedRowIndex(Row: Integer): Integer;
```
The InitSortXRef method initializes the current row indexing as reference. This means that if value "ABC" is on row 10, after sorting the grid in whatever sort sequence, you can access the cell with contents "ABC" on reference row 10. After calling grid.InitSortXRef, sorting can be applied

programmatically or from user interface and conversion between displayed row index an reference row index can be done by the methods: SortedRowIndex and UnsortedRowIndex.

SortedRowIndex converts the reference row index to the displayed row index.

UnsortedRowIndex converts the displayed row index to the reference row index.

In addition, the following property also provide direct access to the reference row indexed cells:

Grid.UnSortedCells[Col,Row]: string;

Example: using SortedRowIndex and UnsortedRowIndex

```
// loading, initializing & sorting
Grid.SaveFixedCells := False;
Grid.LoadFromCSV('sample.csv');
Grid.InitSortXRef;
Grid.SortSettings.Column := 1;
Grid.QSort;
// shows the contents of cell 1,1 before sorting
ShowMessage(Grid.UnsortedCells[1,1]);
// shows the display index for the reference row indexed cell 1,1
ShowMessage(IntToStr(Grid.SortedRowIndex(1));
```
#### **Programmatic sorting control**

Programmatically invoking a sort is possible with the method grid.QSort. First set the properties for the sort through the property SortSettings and call grid.QSort. Calling grid.QSort performs the sort on column set by grid.SortSettings.Column for all normal rows in the grid. Note there is a method grid.SortSettings.ToggleDirection that makes it easy to automatically change the sort direction before calling grid.QSort. In addition TAdvStringGrid also supports grouped sorting. Grouped sorting will sort only rows that belong to the same group. It is invoked by first setting the column in SortSettings.Column and calling grid.QSortGroup. More information on grouping can be found in the paragraph for grouping specifically. Finally, it is also possible to programmatically undo a sort. This is done with the method grid.QUnSort.

#### **Programmatic control of custom sort column sequences**

With TAdvStringGrid, it is possible to apply programmatic sorts in any column order. This is achieved through the property grid.SortIndexes (which is a list of column indexes to be sorted) and the method grid.QSortIndexed. SortIndexes is a list of column indexes. Column indexes can be added with methods: grid.SortIndexes.Add(ColIndex: Integer) or

grid.SortIndexes.AddIndex(ColIndex: Integer; Ascending: Boolean); It is important that when applying a new column sort order, to clear the previous list of indexes (if assigned) with grid.SortIndexes.Clear;

Example: using QSortIndexed

```
Grid.SortIndexes.Clear;
// first column to sort is column 5 in ascending order
Grid.SortIndexes.AddIndex(5,true);
```
### tmssoftware<u>;com</u>

*// second column to sort is column 2 in descending order* Grid.SortIndexes.AddIndex(2,false); *// third column to sort is column 4 in ascending order*  Grid.SortIndexes.AddIndex(4,true); Grid.OSortIndexed;

Note: when grouping is enabled in the grid, use the methods QSortGroup and QSortGroupIndexed which are further explained under grouping.

#### **Ignoring columns during sorting**

By default, when grid.SortSettings.Full = true, all columns are possibly taken in account to perform the sort, ie. when two values in a column are equal, the values in the next column are compared to determine the order. It is possible to define one or more columns that should be ignored for comparing during a sort. This is simply done by setting column indexes in the list grid.IgnoreColumns.

Example:

```
grid.IgnoreColumns.Clear; // clear any previous set ignored columns
grid.IgnoreColumns.Add(2); // ignore column 2 during sort
grid.IgnoreColumns.Add(5); // ignore column 5 during sort
```
#### **Persisting sort settings**

Often it is desirable to persist the sorting a user has applied during execution of the application to be able restore this last sort setting when the application restarts. TAdvStringGrid provides a convenient way to handle this. The TSortSettings class features for this the methods:

```
TSortSettings.SaveToString: string;
TSortSettings.LoadFromString(const Value: string);
```
This way, when the application closes, the result of grid.SortSettings.SaveToString can stored in the registry, an INI file, XML file or other storage and when the application starts, the last sort sequence is restored by loading this value and applying it with:

```
var
   s: string;
begin
   s := IniFile.ReadString('GRID','SORT','');
   Grid.SortSettings.LoadFromString(s);
end;
```
#### <span id="page-26-0"></span>TAdvStringGrid inplace editing

TAdvStringGrid not only offers a huge range of built-in inplace editor types but can be extended to use any TWinControl based component as inplace editor.

By default, when setting goEditing = true in grid.Options, the editing is enabled and the default inplace editor is used (Note that the event OnCanEditCell can override this setting). In code, editing can be enabled with:

```
Delphi:
   advstringgrid1.Options := advstringgrid1.Options + [goEditing];
C_{++} advstringgrid1->Options << goEditing;
```
The normally used editor is set by grid.DefaultEditor and is by default a normal TEdit like inplace edit with no special features. Additional inplace editors are specified through the OnGetEditorType event. If goEditing is set true, all non fixed cells in the grid can be edited. To set some cells as read-only in this case, the OnCanEditCell event is used. The OnCanEditCell event is triggered before editing should start and editing can be stopped by setting the CanEdit parameter to false.

#### *Example: setting a column to read-only*

This event handler sets column 2 and 4 as read-only:

```
procedure TForm1.AdvStringGrid1CanEditCell(Sender: TObject; ARow,
   ACol: Integer; var CanEdit: Boolean);
begin
   CanEdit := not (ACol in [2,4]);
end;
```
Alternatively, a cell can also be set as readonly with properties. To do this, following code can be used:

#### Delphi:

advstringgrid1.ReadOnly[col,row] := true;

#### $C++$

advstringgrid1->ReadOnly[col][row] = true;

#### *Example: using the OnGetEditorType event*

This event specifies which inplace editor to use for columns 1-4.

```
procedure TForm1.AdvStringGrid1GetEditorType(Sender: TObject; ACol,
   ARow: Integer; var AEditor: TEditorType);
begin
   case ACol of
  1: AEditor := edNumeric;
  2: AEditor := edComboEdit;
   3: AEditor := edSpinEdit;
```
4: AEditor := edRichEdit; **end**; **end**;

TEditorType is defined as :

TEditorType = (edNormal, edSpinEdit, edComboEdit, edComboList, edEditBtn, edMaskEditBtn, edCheckBox, edDateEdit, edDateTimeEdit, edDateEditUpDown, edTimeEdit,edButton, edDataCheckBox, edNumeric, edPositiveNumeric, edFloat, edCapital, edMixedCase, edPassword, edUnitEditBtn, edLowerCase, edUpperCase, edFloatSpinEdit, edTimeSpinEdit, edDateSpinEdit, edNumericEditBtn, edFloatEditBtn, edCustom, edRichEdit, edUniEdit, edUniEditBtn, edUniComboEdit, edUniComboList, edUniMemo,edValidChars,edCalculatorDropDown, edTrackBarDropDown, edColorPickerDropDown, edImagePickerDropDown, edMemoDropDown, edDetailDropDown, edGridDropDown, edTimePickerDropDown, edControlDropDown, edNumericUnitEditBtn, edFloatUnitEditBtn);

With:

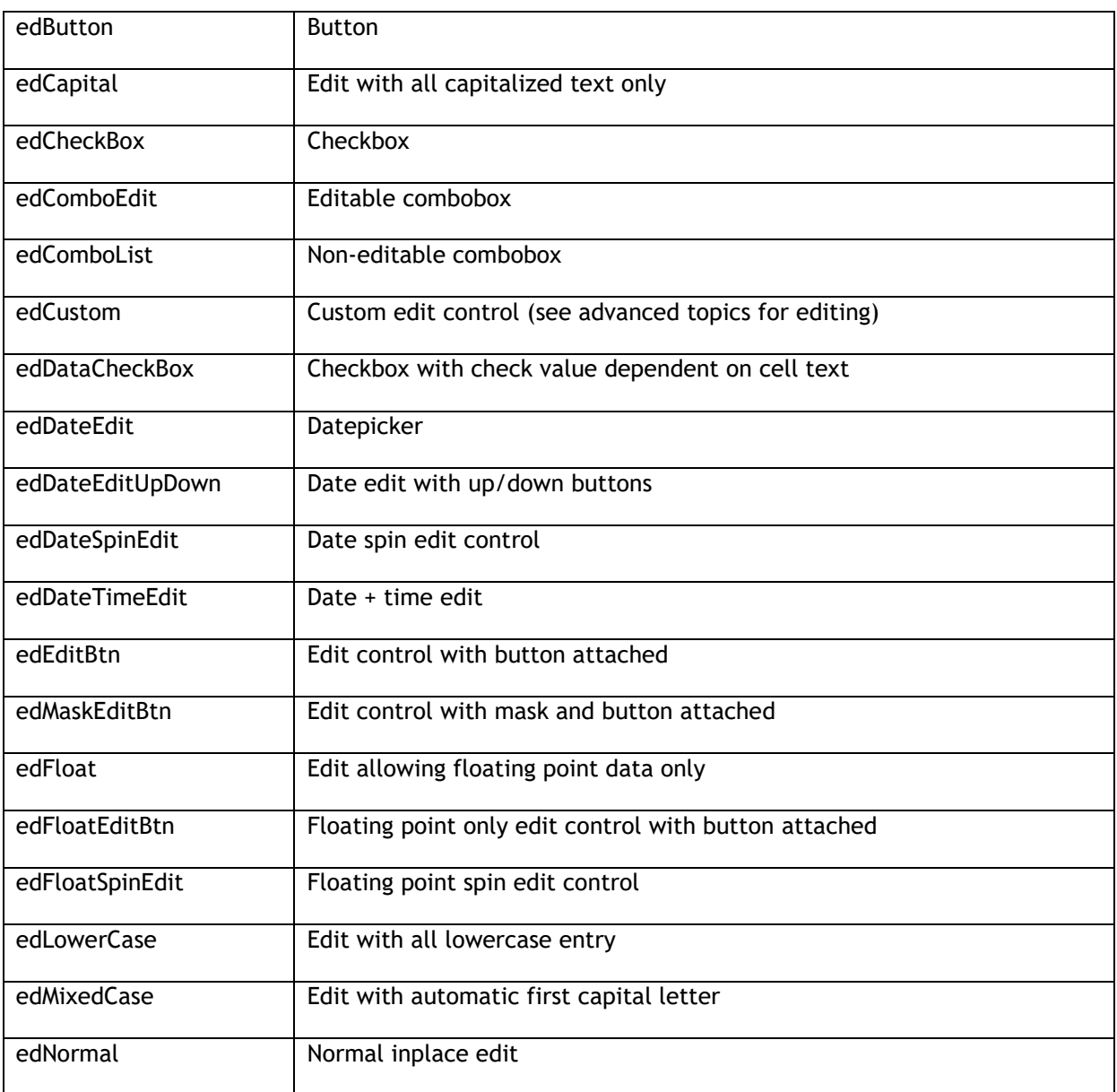

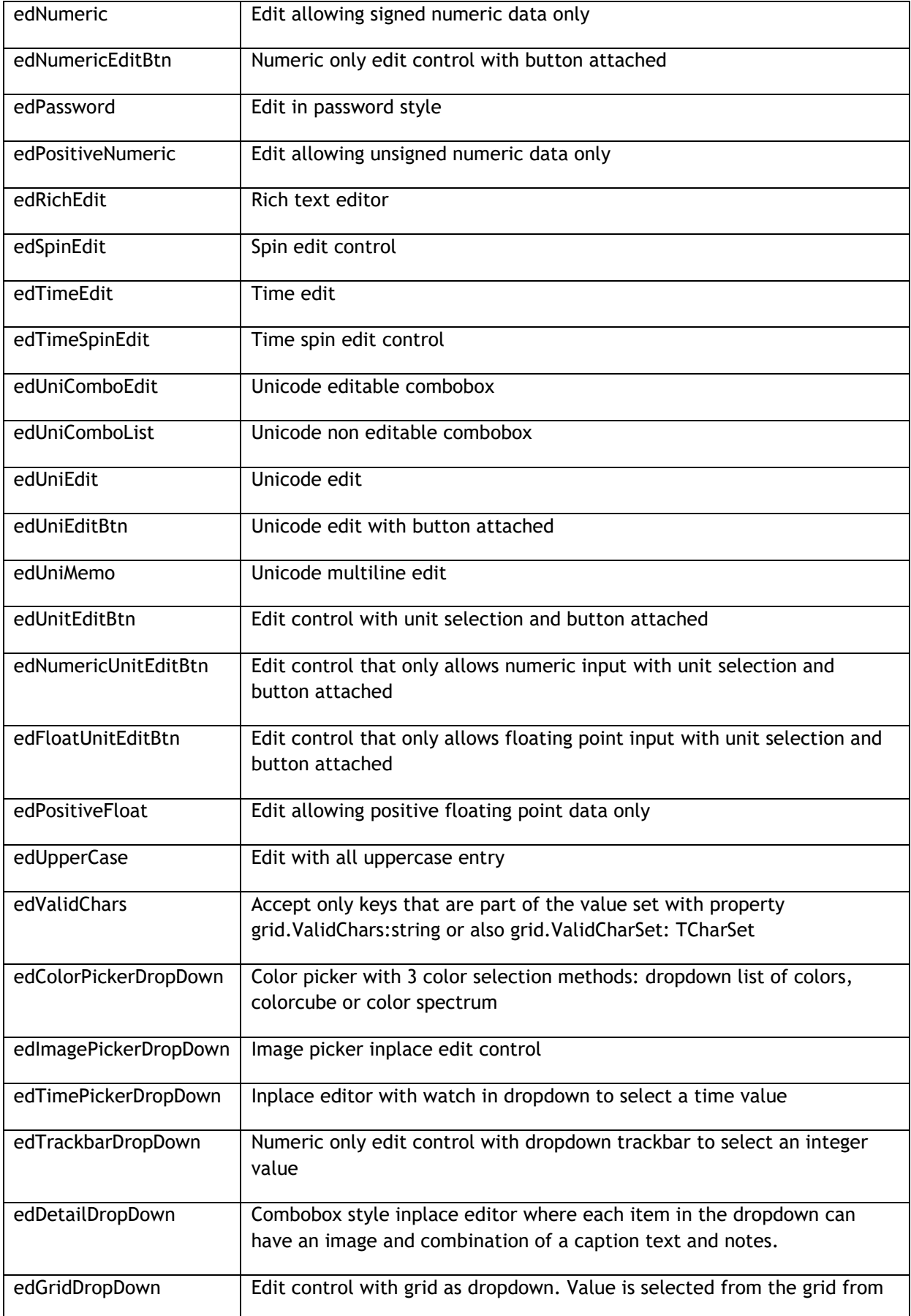

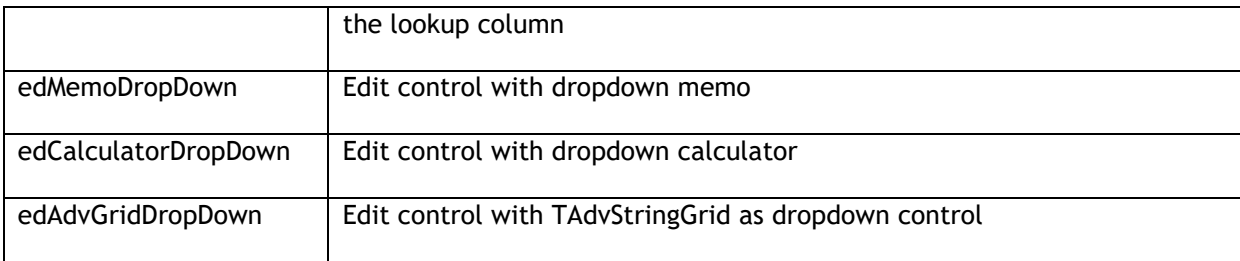

#### **Normal editor**

With a normal cell edit control, any characters can be entered. If grid.MaxEditLength > 0, then the length of the characters to enter in a cell is limited to grid.MaxEditLength. With grid.MaxEditLength, the string length of a cell is limited only by the length of a string type. The maximum input length can be set different from different columns using the OnGetEditorProp event that is triggered before editing starts, ie:

```
procedure TForm1.AdvStringGrid1GetEditorProp(Sender: TObject; ACol,
  ARow: Integer; AEditor: TEditorType);
begin
   case ACol of
  1: AdvStringGrid1.MaxEditLength := 8;
  2: AdvStringGrid1.MaxEditLength := 16;
   else
    AdvStringGrid1.MaxEditLength := 0;
   end;
end;
```
For column 1, max. length of input is 8 characters, for column 2 it is 16 characters and other columns do not have length limitations.

#### **Masked editors**

TAdvStringGrid inherits the behaviour to be able to work with masked inplace editors from TStringGrid. The edit mask is set through the OnGetEditMask event triggered before editing starts. This allows to set the edit mask for a given cell through the Value parameter.

Example: setting an edit mask for time editing in column 1

```
procedure TForm1.AdvStringGrid1GetEditMask(Sender: TObject; ACol,
   ARow: Integer; var Value: String);
begin
  if (ACol = 1) thenValue := ' !90:00;1; ';
end;
```
#### **Spin editors**

The inplace spin edit control is exposed through the property grid.SpinEdit. This allows access to additional spin edit properties that control its behaviour. The most useful properties are:

```
property EditorEnabled: Boolean;
```
### tmssoftware<u>;com</u>

When false, the value is only editable by using the spin up  $\alpha$  down buttons.

property Increment: LongInt;

Sets the increment step for integer values.

property IncrementFloat: Double;

Sets the increment step for floating point values.

property MaxLength;

Sets the maximum length (in characters) of the value that can be entered.

```
property MaxValue: LongInt;
property MinValue: LongInt;
property MinFloatValue: Double;
property MaxFloatValue: Double;
property MinDateValue: TDateTime;
property MaxDateValue: TDateTime;
```
Sets the minimum & maximum values that can be entered in the various modes.

#### *Example: setting spin editors with two different ranges in two different columns*

```
procedure TForm1.AdvStringGrid1GetEditorType(Sender: TObject; ACol,
   ARow: Integer; var AEditor: TEditorType);
begin
   case ACol of
   1:begin
       AEditor := edSpinEdit;
       AdvStringGrid1.SpinEdit.MinValue := 1;
       AdvStringGrid1.SpinEdit.MaxValue := 100;
      AdvStringGrid1.SpinEdit.Increment := 2;
     end;
   2:begin
       AEditor := edSpinEdit;
      AdvStringGrid1.SpinEdit.MinValue := 1;
       AdvStringGrid1.SpinEdit.MaxValue := 1000;
       AdvStringGrid1.SpinEdit.Increment := 10;
     end;
   end;
end;
```
The spin edit controls trigger following events when the up/down buttons are clicked:

```
OnSpinClick: TSpinClickEvent;
OnFloatSpinClick: TFloatSpinClickEvent;
OnTimeSpinClick: TDateTimeSpinClickEvent;
OnDateSpinClick: TDateTimeSpinClickEvent;
```
The spin click events return the current value of the spin edit control and whether the up or down

button was pressed.

```
 TSpinClickEvent = procedure(Sender:TObject;ACol,ARow,
    AValue: Integer; UpDown: Boolean) of object;
```
Note: by default, spin editor up/down buttons are visible when the inplace editor is active, ie. for only one spin editor at a time. If it is desirable that spin editor buttons are continuously visible, this can be enabled by setting : grid.ControlLook.SpinButtonsAlwaysVisible = true.

#### **Combobox editors**

Two types of comboboxes can be used: an editable combobox and not-editable combobox. While the inplace combobox is exposed by grid.Combobox, additional methods are defined to control the items displayed in the combobox dropdown list and selected item:

**procedure** ClearComboString;

Removes all items from the inplace combobox editor.

**procedure** AddComboString(const s: string);

Adds a single item to the inplace combobox editor.

**procedure** AddComboStringObject(const s: string; AObject: TObject);

Adds a string + object to the inplace combobox editor.

function RemoveComboString(const s: string): Boolean;

Removes a single string value from the inplace combobox editor.

**function** SetComboSelectionString(const s: string): Boolean;

Sets the selected item of the combobox by string value.

**procedure** SetComboSelection(idx: Integer);

Sets the selected item of the combobox by index.

function GetComboCount: Integer;

Returns the number of items in the combobox.

Through these methods, combobox items can be preset in different ways for different cells.

#### *Example: presetting combobox items for different columns*

### tmssoftware<u>;com</u>

In this example, an editable combobox is set for column1 with values Berlin,Paris,London,New York and in the second column a non-editable combobox with countries is used. The OnGetEditorProp event is used to set the values of the combobox while the OnGetEditorType event is used to set the editor type itself:

```
procedure TForm1.gridGetEditorProp(Sender: TObject; ACol,
  ARow: Integer; AEditLink: TEditLink);
begin
   case ACol of
   1:begin
       grid.ClearComboString;
       grid.AddComboString('Berlin');
       grid.AddComboString('Paris');
       grid.AddComboString('London');
       grid.AddComboString('New York');
     end;
   2:begin
       grid.ClearComboString;
       grid.AddComboString('Germany');
       grid.AddComboString('France');
       grid.AddComboString('United Kingdom');
       grid.AddComboString('United States');
     end;
   end;
end;
procedure TForm1.gridGetEditorType(Sender: TObject; ACol,
   ARow: Integer; var AEditor: TEditorType);
begin
   case ACol of
  1: AEditor := edComboEdit;
  2: AEditor := edComboList;
   end;
```
**end**;

As the grid also exposes the ComboBox inplace editor directly, an alternative approach to specify the combobox items could be:

```
procedure TForm1.gridGetEditorProp(Sender: TObject; ACol,
  ARow: Integer; AEditLink: TEditLink);
begin
   case ACol of
  1: grid.Combobox.Items.Assign(StringList1);
   2: grid.Combobox.Items.Assign(StringList2);
  end;
end;
procedure TForm1.gridGetEditorType(Sender: TObject; ACol,
   ARow: Integer; var AEditor: TEditorType);
begin
   case ACol of
  1: AEditor := edComboEdit;
```

```
2: AEditor := edComboList;
  end;
end;
```
with StringList1 and StringList2 two string list objects that hold the items that should be displayed in the combobox when editing respectively column 1 and column 2.

Note that when the combobox inplace editor is displayed for the first time, its selected item is set to the item that matches the content of the cell being edited. If the cell is empty before being edited for the first time, the combobox editor will start with the first item in the list for the type edComboList and it will start with an empty value for the edComboEdit type. To override this behavior and ensure that a specific value is set by default, use the OnGetEditText event that is triggered to query the value used by the inplace editor.

In this sample code, the OnGetEditText is used in combination with the OnGetEditorType event to ensure that when the combobox editor is started, it is preset to value "Paris" when the cell is empty:

```
procedure TForm1.gridGetEditorProp(Sender: TObject; ACol,
  ARow: Integer; AEditLink: TEditLink);
begin
   grid.ClearComboString;
  grid.AddComboString('Berlin');
   grid.AddComboString('Paris');
  grid.AddComboString('London');
   grid.AddComboString('New York');
 end;
end;
procedure TForm1.AdvStringGrid1GetEditorType(Sender: TObject; ACol,
   ARow: Integer; var AEditor: TEditorType);
begin
   AEditor := edComboEdit;
end;
procedure TForm1.AdvStringGrid1GetEditText(Sender: TObject; ACol, ARow:
Integer;
  var Value: string);
begin
   if Value = '' then
     Value := 'Paris';
end;
```
Something similar can be achieved by using the grid methods SetComboSelection() or SetComboSelectionString() to set the default selection of the combobox when inplace editing starts. The code that can be used for this is:

```
procedure TForm1.gridGetEditorProp(Sender: TObject; ACol,
  ARow: Integer; AEditLink: TEditLink);
begin
   grid.ClearComboString;
  grid.AddComboString('Berlin');
```

```
 grid.AddComboString('Paris');
  grid.AddComboString('London');
   grid.AddComboString('New York');
   grid.SetComboSelectionString('Paris');
 end;
end;
procedure TForm1.AdvStringGrid1GetEditorType(Sender: TObject; ACol,
   ARow: Integer; var AEditor: TEditorType);
begin
   AEditor := edComboEdit;
end;
```
The combobox triggers following events:

OnComboDropDown: TClickCellEvent;

Event triggered when the combobox dropdown is opened.

OnComboCloseUp: TClickCellEvent;

Event triggered when the combobox dropdown is closed.

OnComboChange: TComboChangeEvent;

Event triggered when combo selection changes and returning the new selection index and value.

OnComboObjectChange: TComboObjectChangeEvent;

Event triggered when combo selection changes and returning the new selection index, value and associated object.

For a combobox, it is also possible to control the width of the dropdown list. The width can automatically adapt to the width of the largest text in the list when

grid.Navigation.AutoComboDropSize is set to true or a custom width can be set through the property: grid.ComboBox.DropWidth: integer;

Note that a combobox editor selects a string from the dropdown list and the selected value is stored as a string in the grid cell. In some cases, it is desirable to get the index of the selected combobox item. You can do this using:

index := grid.ComboBox.Items.IndexOf(grid.Cells[col,row]);

or alternatively, you can use

```
index := grid.ComboIndex[ACol,ARow];
```
Additional options with using comboboxes:

By default, comboboxes are only visible when the inplace editing has started. In some situations, it might be helpful that the user can see through the dropdown image that a cell has a combobox.

## tmssoftware<u>;com</u>

With TAdvStringGrid this is possible by using one property and one event handler. To enable the display of comboboxes for any cell that has a combobox inplace editor whether the cell is in edit mode or not, set grid.ControlLook.DropDownAlwaysVisible = true.

Fine control is also present to configure whether a combobox should immediately display its dropdownlist when the editor is activated in a cell. This can be enabled with the property

grid.MouseActions.DirectComboDrop = true

If a cell with a combobox should automatically stop the editing after a combobox item is selected, this can be enabled by setting grid.MouseActions.DirectComboClose = true. Otherwise, the combobox inplace editor just remains visible after selecting an item and only disappears when a new cell is selected.

#### **Edit with button attached**

edEditBtn, edNumericEditBtn, edFloatEditBtn are three types of inplace edit controls with a button attached. This inplace edit control is exposed as grid.BtnEdit. Some additional properties available this way to control the behaviour of this inplace editor are:

property EditorEnabled: Boolean;

When false, the editor value can only be programmatically changed from the OnEllipsClick event that is triggered when the button in the edit control is clicked.

property Glyph: TBitmap;

Sets the glyph that can be used on the inplace editor button.

property ButtonCaption: string;

Sets the caption that can be used on the inplace editor button.

property ButtonWidth: integer;

Sets the width of the inplace editor button.

property RightAlign: Boolean;

When true, the inplace editor is right-aligned.

#### *Example: different edit controls with button*

In this example a left and right aligned edit with button with different button caption are used:

```
procedure TForm1.AdvStringGrid1GetEditorType(Sender: TObject; ACol,
   ARow: Integer; var AEditor: TEditorType);
begin
   case ACol of
   1:begin
       AEditor := edEditBtn;
       grid.BtnEdit.RightAligned := True;
```
```
 grid.BtnEdit.EditorEnabled := False;
       grid.BtnEdit.ButtonCaption := '+';
     end;
   2:begin
       AEditor := edComboList;
       grid.BtnEdit.RightAligned := False;
       grid.BtnEdit.EditorEnabled := True;
       grid.BtnEdit.ButtonCaption := '...';
     end;
   end;
end;
```
When the attached button is pressed, the OnEllipsClick event is triggered. To set a value from this event, modify the parameter Value. This example uses an InputQuery call to set the value:

```
procedure TForm1.AdvStringGrid1EllipsClick(Sender: TObject; ACol, ARow:
Integer;
   var S: string);
begin
   InputQuery('Enter new value','Text',s);
end;
procedure TForm1.AdvStringGrid1GetEditorType(Sender: TObject; ACol,
   ARow: Integer; var AEditor: TEditorType);
begin
   AEditor := edEditBtn;
   AdvStringGrid1.BtnEdit.EditorEnabled := false;
end;
```
### **Edit with unit selection and button attached**

This special inplace editor to do a split edit of a physical value and a physical unit, is based on the fact that such a value is always written as <value> <unit> and that value contains numeric data only, while the unit is a non numeric string or symbol. So, if a cell contains some string like : 100µA the inplace unit editor will automatically allow split editing of value 100 and unit µA. Only two things are required to get this working. First, you need to specify the inplace editor through the OnGetEditorType event. Secondly, all properties of this inplace editor can be accessed through the grid.BtnUnitEdit property. This BtnUnitEdit has a stringlist property that contains all possible units.

### *Example: editing currents and currencies unit edit button*

```
procedure TForm1.AdvStringGrid1GetEditorType(Sender: TObject; ACol,
   ARow: Integer; var AEditor: TEditorType);
begin
 if (aCol = 1) thenbegin
    grid.BtnUnitEdit.Units.Clear;
    grid.BtnUnitEdit.Units.Add('µA');
    grid.BtnUnitEdit.Units.Add('mA');
    grid.BtnUnitEdit.Units.Add('A');
    AEditor := edUnitEditBtn;
```
**end**;

```
if (aCol = 2) thenbegin
   grid.BtnUnitEdit.Units.Clear();
   grid.BtnUnitEdit.Units.Add('$');
   grid.BtnUnitEdit.Units.Add('£');
   grid.BtnUnitEdit.Units.Add('EU');
   AEditor := edUnitEditBtn;
end;
```
**end;**

### **Date picker, time and date + time selection**

edDateEdit, edDateEditUpDown and edTimeEdit invoke the standard Windows TDateTimePicker control as inplace editor for date & time editing. This control is exposed as grid.DateTimePicker. Through this control additional properties such as colors for the inplace datepicker can be controlled. If a cell contains both date and time, using edDateTimeEdit allows to edit both the date & time part in the cell with a special purpose editor that has a datepicker & time edit part.

### **Dropdown edit controls**

For an even more rich user experience, TAdvStringGrid has a set of inplace editors for choosing colors, images, time, edit numbers via a calculator, pick values from a combobox with detail notes per item or pick values from a dropdown grid. This set of inplace editors shares a common structure. The dropdown has a header and footer. Both header and footer can contain HTML formatted informational text about the editor and can feature buttons as well. The settings for the dropdown control header and footer are exposed via grid.ControlLook.DropDownHeader and grid.ControlLook.DropDownFooter. Note that the dropdown header and footer are optional and can be turned off by setting the respective Visible property to false. When the SizeGrid property is set to true on the footer, the dropdown can be resized by dragging from the bottom-right corner. Using the time picker, memo, trackbar and calculator dropdown is straightforward. Just like with all other edit controls, use the OnGetEditorType event and set the editor to the correct editor type. For the color picker and image picker, some more detailed interaction with the grid is available. By default, the color picker will set the cell color to the color choosen and will trigger the event OnColorSelected. If we have added a shape in the cell though, it is just the color of the shape that the color picker will set. To demonstrate this, add following code:

```
procedure TForm2.AdvStringGrid1GetEditorType(Sender: TObject; ACol, ARow:
Integer; var AEditor: TEditorType);
begin
   // set this editor just for cell 1,1
  \mathbf{if} (Acol = 1) and (ARow = 1) then
   begin
     AEditor := edColorPickerDropDown;
     // select the colorcube as color selector
     AdvStringGrid1.ColorPickerDropDown.ColorSelectionStyle := csColorCube;
   end;
end;
```

```
procedure TForm2.FormCreate(Sender: TObject);
begin
   AdvStringGrid1.Options := AdvStringGrid1.Options + [goEditing];
   AdvStringGrid1.AddShape(1,1,csRectangle, clWhite, clBlack, haBeforeText, 
vaCenter);
end;
```
Similar to a color picker, an image picker dropdown can also be used to edit an imagelist image set in a cell. By default, it will just trigger the OnImageSelected event when editing is done, but when a cell has an imagelist image, it will also automatically update this image. Again, with very little code this can be achieved. Drop an ImageList on the form and assign it to grid.GridImages and add the code:

```
procedure TForm2.AdvStringGrid1GetEditorType(Sender: TObject; ACol, ARow:
Integer; var AEditor: TEditorType);
begin
  if (Acol = 1) and (ARow = 1) then
   begin
    AEditor := edImagePickerDropDown;
     // will automatically load all images from the imagelist in the image 
picker
     AdvStringGrid1.ImagePickerDropDown.AddImagesFromImageList;
     // forces the imagepicker to display images in 2 columns
     AdvStringGrid1.ImagePickerDropDown.Columns := 2;
   end;
end;
procedure TForm2.FormCreate(Sender: TObject);
begin
   AdvStringGrid1.Options := AdvStringGrid1.Options + [goEditing];
  AdvStringGrid1.AddDataImage(1, 1, 0, haBeforeText, vaCenter);
end;
```
The detail picker dropdown can be considered as a combobox with an optional extra image per item and additional notes text for each item. Its use is straightforward and becomes clear with following code:

```
procedure TForm2.AdvStringGrid1GetEditorType(Sender: TObject; ACol,
   ARow: Integer; var AEditor: TEditorType);
begin
   AEditor := edDetailDropDown;
end;
procedure TForm2.FormCreate(Sender: TObject);
var
   di: TDetailItem;
begin
   AdvStringGrid1.DetailPickerDropDown.Images := ImageList1;
   AdvStringGrid1.DetailPickerDropDown.ItemHeight := 40;
   AdvStringGrid1.DetailPickerDropDown.Items.Clear;
   di := AdvStringGrid1.DetailPickerDropDown.Items.Add;
```

```
 di.ImageIndex := 0;
  di.Caption := 'Delphi';
  di.Notes := 'Most productive IDE for Win32 development';
  di := AdvStringGrid1.DetailPickerDropDown.Items.Add;
  di.ImageIndex := 1;
  di.Caption := 'Delphi Prism';
  di.Notes := 'Take your Pascal skills to .NET';
  di := AdvStringGrid1.DetailPickerDropDown.Items.Add;
  di.ImageIndex := 2;
  di.Caption := 'Delphi PHP';
  di.Notes := 'RAD development for PHP';
end;
```
Finally it is possible to have a grid as inplace editor. The value that will be displayed in the cell is the value from the column in the grid on the selected row that is set as lookup column with property GridDropdown.LookupColumn. To set the properties for each column in the grid, the grid.Columns collection is available. Via this column of type TDropDownColumn, it can be defined whether a column contains text or an imagelist image. The items in the grid can be added via grid.Items which is a collection of TDropDownItem objects. How everything falls into place is made clear with the sample code to initialize a dropdown grid:

```
var
   dc: TDropDownColumn;
   di: TDropDownItem;
begin
   AdvStringGrid1.GridDropDown.Images := ImageList1;
   dc := AdvStringGrid1.GridDropDown.Columns.Add;
  dc.Header := ';
   dc.ColumnType := ctImage;
  dc.Width := 30; dc := AdvStringGrid1.GridDropDown.Columns.Add;
   dc.Header := 'Brand';
   dc.ColumnType := ctText;
   dc := AdvStringGrid1.GridDropDown.Columns.Add;
  dc.Header := 'Type'; dc.ColumnType := ctText;
   di := AdvStringGrid1.GridDropDown.Items.Add;
   di.ImageIndex := 0;
   di.Text.Add('');
   di.Text.Add('BMW');
   di.Text.Add('7 series');
   di := AdvStringGrid1.GridDropDown.Items.Add;
   di.ImageIndex := 1;
   di.Text.Add('');
   di.Text.Add('Mercedes');
   di.Text.Add('S class');
   di := AdvStringGrid1.GridDropDown.Items.Add;
   di.ImageIndex := 2;
```

```
 di.Text.Add('');
   di.Text.Add('Porsche');
  di.Text.Add('911');
  di := AdvStringGrid1.GridDropDown.Items.Add;
  di.ImageIndex := 3;
   di.Text.Add('');
  di.Text.Add('Audi');
  di.Text.Add('A8');
  AdvStringGrid1.GridDropDown.LookupColumn := 1;
end;
```
### **Edit controls with lookup and auto history**

The normal inplace edit and comboboxes have the capability to do lookup on predefined values and as such perform auto completion while typing. This feature is enabled by setting grid.Lookup to True. The values to lookup for are set in the stringlist LookupItems. Auto completion can be case sensitive or not and this is controlled by grid.LookupCaseSensitive. With LookupHistory set True, the lookup item list automatically grows with items typed in the grid that are not yet in the LookupItems list.

### *Example: Using lookup for inplace editors*

This code initializes the built-in lookup with some predefined value:

```
begin
   with AdvStringGrid1 do
   begin
     Options := Options + [goEditing];
     LookupItems.Clear;
     LookupItems.Add('BMW');
     LookupItems.Add('Mercedes');
     LookupItems.Add('Audi');
     LookupItems.Add('Porsche');
     LookupItems.Add('Ferrari');
     Lookup := true;
   end;
end;
```
Typing 'M' in a cell, results in automatic lookup to 'Mercedes'

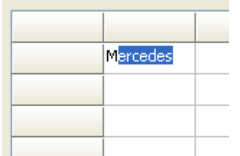

### **Direct access to inplace editors**

All inplace editors can also be directly accessed. This allows controlling additional inplace editor properties that might not be exposed by the grid. The inplace editors are exposed as public properties and listed here:

Grid.NormalEdit: normal basic inplace edit control Grid.SpinEdit: inplace spin edit control Grid.BtnEdit: inplace edit with embedded button Grid.BtnUnitEdit: inplace edit with embedded unit selection and button Grid.ComboBox: inplace combobox Grid.DateTimePicker: inplace datetimepicker Grid.InplaceRichEdit: inplace rich editor Grid.UniEdit: inplace Unicode editor Grid.UniEditBtn: inplace Unicode editor with button attached Grid.UniCombo: inplace Unicode combobox Grid.UniMemo: inplace Unicode memo Grid.ColorPickerDropDown: color picker inplace editor Grid.CalculatorDropDown: calculator inplace editor Grid.GridDropDown: grid inplace editor Grid.DetailDropDown: detail list inplace editor Grid.MemoDropDown: dropdown memo control inplace editor Grid.TrackBarDropDown: trackbar dropdown inplace editor Grid.TimePickerDropDown: time picker inplace editor Grid.ImagePickerDropDown: image picker inplace editor

Note: the NormalEdit inplace editor is only created upon need for the first inplace edit. This means that the property Grid.NormalEdit it is not assigned as long as no inplace editing is started.

### **Advanced topic: rich text inplace editor**

With a minimum effort, TAdvStringGrid allows rich text inplace editing. Only 2 event handlers and one property open the way to rich text editing in every cell or selected cells of TAdvStringGrid.

### *Specifying the rich text editing*

As with all editor types, rich text inplace editing for a cell is set with the OnGetEditorType event. For the cells that need to be edited with an inplace rich text editor, just specify the edRichEdit as inplace editor :

```
procedure TForm1.GridGetEditorType(Sender:TObject; ACol, ARow: Integer; var 
AEditor: TEditorType);
begin
  AEditor := edRichEdit
end;
```
### *Rich Text formatting in inplace rich text editor*

TAdvStringGrid exposes its rich text inplace editor through the property Grid.InplaceRichEdit. Through this property the selection attributes of the inplace editor can be set just as if it was a normal standalone richedit control. The button that sets the font bold style therefore is implemented in the following way:

```
procedure TForm1.BoldBtnClick(Sender: TObject);
begin
```

```
 if Grid.InplaceRichEdit.Visible then
     if fsBold in Grid.InplaceRichEdit.SelAttributes.Style then
        Grid.InplaceRichEdit.SelAttributes.Style :=
Grid. InplaceRichEdit. SelAttributes. Style - [fsBold]
    else
       Grid.InplaceRichEdit.SelAttributes.Style :=
Grid.InplaceRichEdit.SelAttributes.Style + [fsBold];
end;
```
Other settings are done in a similar way.

*Updating toolbar settings from the inplace rich text editor*

An event is used to let toolbar settings for selected characters in the rich text editor reflect the current selected style such as fontstyle, fontname etc.. This event OnRichEditSelectionChange is triggered whenever the user changes the selection in the inplace rich editor. In this event, the toolbar button style can then set to reflect the setting of the selected text.

For example, the BoldBtn style is set in this event handler in the following way:

```
procedure TForm1.GridInplaceRichEditSelectionChange(Sender:TObject);
begin
   BoldBtn.Down := fsBold in Grid.InplaceRichEdit.SelAttributes.Style;
end;
```
### *Special focus considerations*

Normally, whenever another control gains focus, the TAdvStringGrid inplace editor is hidden and the inplace editor text is set in the grid's cell. However, with rich text inplace editing this behaviour is not wanted. If the inplace editor would be hidden, the selection would disappear and no longer available to apply changes such as font changes. Therefore, for a rich text inplace editor the editor remains visible even when another control on the form gains focus. Some controls, such as a font selection combobox can then be used to set the selected font name. However, for other control that perform something like a grid print or preview, the rich text inplace editor should be hidden and the cell contents should be updated before doing the print. This can be done with the grid.HideInplaceEdit method.

### *Example: changing fontname through fontname combobox:*

```
procedure TForm1.FontNameChange(Sender:TObject);
begin
  if Grid.InplaceRichEdit.Visible then
     Grid.InplaceRichEdit.SelAttributes.Name :=
Fontname.Items[Fontname.ItemIndex];
end;
```

```
For the print button this is:
```

```
procedure TForm1.PrintBtnClick(Sender:TObject);
begin
    grid.HideInplaceEdit;
    grid.Print;
end;
```
### **Advanced topic: custom inplace editors**

TAdvStringGrid allows using other inplace editors than those built-in. This is achieved through a component TEditLink which takes care of the communication of your edit control and the grid. In order to use another inplace editor, it is sufficient to write an EditLink descendant with some methods that do the specific communication with the edit control. The only requirement is that the edit control is descendant from TWinControl which should not be a problem since almost all are.

In depth look at the TEditLink component:

```
TEditLink = class(TComponent)
public
   constructor Create(aOwner:TComponent); override;
   destructor Destroy; override;
   procedure EditKeyDown(Sender: TObject; var Key: Word; Shift: 
TShiftState);
   property EditCell:TPoint;
   property Grid:TAdvStringGrid;
   procedure HideEditor;
  function GetCellValue:string;
  procedure SetCellValue(s:string);
   procedure CreateEditor(aParent:TWinControl); virtual;
   procedure DestroyEditor; virtual;
   procedure SetFocus(value:boolean); virtual;
   procedure SetRect(r:trect); virtual;
   procedure SetVisible(value:boolean); virtual;
   procedure SetProperties; virtual;
   function GetEditControl:TWinControl; virtual;
   function GetEditorValue:string; virtual;
   procedure SetEditorValue(s:string); virtual;
published
   property EditStyle:TEditStyle;
   property PopupWidth:integer;
   property PopupHeight:integer;
   property WantKeyLeftRight:boolean;
   property WantKeyUpDown:boolean;
   property WantKeyHomeEnd:boolean;
   property WantKeyPriorNext:boolean
   property WantKeyReturn:boolean;
   property WantKeyEscape:boolean;
   property Tag:integer;
```
**end**;

The EditLink presents a series of virtual methods, properties and helper functions that can be used to communicate with the edit control. You can override these virtual methods where the default behaviour of the TEditLink must be changed. Below is a discussion of each of these virtual methods :

*procedure CreateEditor(aParent:TWinControl);*

Override this method to create an instance of your edit control. Assign the aParent parameter to its Parent property. In this stage, the edit control should still be invisible. It is necessary to override this method.

*procedure DestroyEditor;*

Override this method to free the instance of your inplace editor after editing. It is necessary to override this method.

*procedure SetFocus(value:boolean);*

Override this method only if a special action is required at the time your edit control receives or

looses focus. Overriding this method is normally not required.

*procedure SetRect(r:trect);*

With this method the coordinates and size is set for the inplace edit control to fit in the cell where inplace editing happens. An override of this method should only be necessary when your inplace edit control does not fit into the cell itself, like for example a combobox that drops out of the cell. In this case, you can just set the height of the edit control in the SetRect method.

*procedure SetVisible(value:boolean);*

Override this method only if a special action is required at the time your edit control is made visible or is hidden again. Overriding this method is normally not required.

*procedure SetProperties(value:boolean);*

Override this method if properties of the edit control must be set after it is visible. Some edit control properties only work properly when set when the edit control is visible. In this case, the SetProperties method is the ideal place.

*function GetEditControl:TWinControl;*

Override this method to return your edit control as TWinControl. Your edit control should be descendant of TWinControl so you can cast it to a TWinControl. For example : result:=TWinControl(myEdit); It is necessary to override this method.

*function GetEditorValue:string;*

Override this function to return the value of your edit control as a string to put into the cell after editing. It is necessary to override this method.

*procedure SetEditorValue(s:string);*

Override this method to set the value of your edit control from the current cell value before editing. It is necessary to override this method.

Further, there are some helper functions:

*procedure HideEditor;*

Hides the inplace edit control. This method should be called when your edit control looses focus. It is typically called from your edit control OnExit event.

*procedure EditKeyDown;*

Default key handler for special keys that are used inside the grid, such as arrow keys, return key etc..

*function GetCellValue:string;*

Retrieves the cell value of the cell being edited. Normally this is not used, but done through the SetEditorValue method.

*procedure SetCellValue(s:string);*

Sets the cell value of the cell being edited. Normally this is not used, but done through the GetEditorValue method.

The EditLink properties are:

*property EditStyle:TEditStyle;*

Determines if your edit control is esInplace or esPopup style. Specify esPopup style only for inplace edit control that can fully overlap the grid, for example when using a TMemo that could hang out of the grid during editing. All other edit control, including a combobox should be declared as esInplace since their main editing part stays inside the grid's cell.

*property PopupWidth:integer;*

Defines the width of the overlapping edit control in esPopup style.

*property PopupHeight:integer;*

Defines the height of the overlapping edit control in esPopup style.

*property PopupLeft: integer;*

Defines the left position of the popup edit control. By default when zero this is automatically positioned under the cell being edited.

*property PopupTop: integer;*

Defines the top position of the popup edit control. By default when zero this is automatically positioned under the cell being edited.

*property WantKeyXXXX:boolean;*

Defines if the edit control handles the key itself or the grid's default key handler should handle the key. For multiline inplace editors for example, it might be necessary to let your edit control handle the return key itself instead of the grid.

*property Tag:integer;*

Property that can be used to further identify your EditLink descendant.

*property Grid:TAdvStringGrid;*

Returns the grid being edited.

*property EditCell:TPoint;*

Returns the coordinates of the cell being edited.

*Using the TEditLink with TAdvStringGrid*

After the TEditLink descendant has been written to communicate with your edit control, it is necassary to tell TAdvStringGrid to use this EditLink component and thus also your edit control. To achieve this, the TAdvStringGrid's EditLink property is used with the OnGetEditorType event. In the OnGetEditorType event, the inplace editor is defined as edCustom and either globally or in this event, the EditLink property of TAdvStringGrid can be set to your descendant TEditLink. Of course, when the grid's EditLink property is set globally, only one custom inplace editor type can be used, but when it is set from the OnGetEditorType event, nothing prevents you from writing multiple TEditLink descendant components and assign them dependent on which cells you want to edit in the grid. As such, a typical OnGetEditorType event could look like :

**procedure** TForm1.AdvStringGrid1GetEditorType(Sender: TObject; aCol, aRow: Integer; **var** aEditor: TEditorType);

**begin case** acol **of** 2: advstringgrid1.EditLink := EditLink1; 3: advstringgrid1.EditLink := EditLink2; 4: advstringgrid1.EditLink := EditLink3; 5: advstringgrid1.EditLink := EditLink4; 6: advstringgrid1.EditLink := EditLink5; **end**; **if** acol **in** [2,3,4,5,6] **then** aEditor := edCustom; **end**;

Here, 5 different EditLink types have been used to use a different inplace editor for 5 different columns. As your edit control will not have been constructed yet in the OnGetEditorType event, this is not a good place to specify properties of your edit control dependent of the position of the edit control in the grid. Although this is usually not necessary, it can be interesting for example to change your edit control's color or font depending on the color or font of the cell being edited. This can be achieved in the OnGetEditorProp event which is called after your edit control has been constructed with help of the EditLink specified. In the example below, a TAdvEdit control is used as inplace editor and the focus color is adapted to the banding color used in the grid:

```
procedure TForm1.AdvStringGrid1GetEditorProp(Sender: TObject; aCol, aRow: 
Integer; aEditLink: TEditLink);
begin
   if Assigned(aEditLink) then
   begin
    if <math>a \circ o1 = 2</math> then begin
        if odd(arow) then
          (aEditLink.GetEditControl as TAdvEdit).FocusColor:=clInfoBk 
        else
         (aEditLink.GetEditControl as TAdvEdit).FocusColor:=clWhite;
     end;
   end;
end;
```
Example: TEditLink to use TAdvEdit in TAdvStringGrid (minimal implementation)

```
type
TAdvEditEditLink = class(TEditLink)
private
   FEdit:TAdvEdit;
protected
   procedure EditExit(Sender:TObject);
public
   procedure CreateEditor(aParent:TWinControl); override;
   procedure DestroyEditor; override;
   function GetEditorValue:string; override;
   procedure SetEditorValue(s:string); override;
   function GetEditControl:TWinControl; override;
end;
```
To link TAdvEdit with TAdvStringGrid, only a miminum set of TEditLink methods are used :

In the CreateEditor method, the TAdvEdit instance is created, its parent is set, the OnKeyDown event is assigned to the default EditKeyDown handler, size is set to 0 to make sure it is always invisible, some properties like ModifiedColor, ShowModified and BorderStyle are set. Finally, since

TAdvEdit should handle the the Left, Right arrow keys as well as Home & End keys, the properties WantKeyLeftRight and WantKeyHomeEnd are set accordingly :

```
{ TAdvEditEditLink }
procedure TAdvEditEditLink.CreateEditor(AParent:TWinControl);
begin
  FEdit := TAdvEdit.Create(Grid);
   FEdit.BorderStyle := bsNone;
  FEdit.OnKeydown := EditKeyDown;
  FEdit.OnExit := EditExit;
   FEdit.Width := 0;
   FEdit.Height := 0;
  FEdit.Parent := AParent;
   WantKeyLeftRight := True;
   WantKeyHomeEnd := True;
end;
```
The DestroyEditor simply frees the instance of the inplace editor:

```
procedure TAdvEditEditLink.DestroyEditor;
begin
   if Assigned(FEdit) then
     FEdit.Free;
   FEdit := nil;
end;
```
Since the TAdvEdit component works with strings as well to edit, the GetEditorValue and SetEditorValue methods are simply setting and getting the cell contents to and from the TAdvEdit component's Text property:

```
function TAdvEditEditLink.GetEditorValue:string;
begin
   Result := FEdit.Text;
end;
procedure TAdvEditEditLink.SetEditorValue(s: string);
begin
  FEdit.Text := s;
end;
```
In order to hide the editor when it looses focus, the EditExit procedure for the OnExit event, calls the HideEditor method :

```
procedure TAdvEditEditLink.EditExit(Sender: TObject);
begin
  HideEditor;
end;
```
Finally, much of the magic behind the TEditLink works because TAdvStringGrid treats the inplace editor as a TWinControl descendant, and therefore the grid must be able to obtain it as such with the GetEditControl method :

```
function TAdvEditEditLink.GetEditControl: TWinControl;
begin
   Result := FEdit;
end;
```
*Making more edit control properties available at design time*

This was the minimal implementation of the TEditLink that uses the TAdvEdit component with its default properties. To make the TAdvEdit properties accessible at design time, the TAdvEdit properties can be added to the TEditLink component and transferred from the TEditLink component to the TAdvEdit component in the SetProperties method. In the TAdvEditEditLink component provided this is done in following way:

```
TAdvEditEditLink = class(TEditLink)
public
   procedure SetProperties; override;
published
   property EditAlign:TEditAlign read FEditAlign write FEditAlign;
   property EditColor:TColor read FEditColor write FEditColor;
   property ModifiedColor:TColor read FModifiedColor write FModifiedColor;
   property EditType:TAdvEditType read FEditType write FEditType;
   property Prefix:string read FPrefix write FPrefix;
   property ShowModified:boolean read FShowModified write FShowModified;
   property Suffix:string read FSuffix write FSuffix;
   property Precision:integer read FPrecision write FPrecision;
end;
```
The set of properties that is exposed with the TEditLink is used for TAdvEdit in the SetProperties method :

```
procedure TAdvEditEditLink.SetProperties;
begin
   inherited;
 FEdit.Color := FEditColor;
  FEdit.FocusColor := FEditColor;
  FEdit.EditAlign := FEditAlign;
  FEdit.ModifiedColor := FModifiedColor;
   FEdit.Prefix := FPrefix;
  FEdit.Suffix := FSuffix;
  FEdit.ShowModified := FShowModified;
   FEdit.Precision := FPrecision;
end;
```
### **Using the TFormControlEditLink class**

An easier way to use a custom TWinControl descendent component as inplace editor is by using the TFormControlEditLink class. To start using this component, drop a TFormControlEditLink on the form and the edit control you want to use as inplace editor. Assign the control to TFormControlEditLink.Control. Implement the grid's OnGetEditorType event as:

```
procedure TForm1.AdvStringGrid1GetEditorType(Sender: TObject; ACol,
   ARow: Integer; var AEditor: TEditorType);
begin
   case ACol of
   1: begin
          AEditor := edCustom;
          AdvStringGrid1.EditLink := FormControlEditLink1;
       end;
   end;
end;
```
From now, starting editing in the grid will show the control as inplace editor and leaving focus hides this inplace editor. Only thing left is to implement two events for TFormControlEditLink that will transfer the value of the control to the grid and vice versa. In this example, this is achieved with:

```
procedure TForm1.FormControlEditLink1GetEditorValue(Sender: TObject;
   Grid: TAdvStringGrid; var AValue: string);
begin
   AValue := MyControl.Text;
end;
procedure TForm1.FormControlEditLink1SetEditorValue(Sender: TObject;
  Grid: TAdvStringGrid; AValue: string);
begin
   MyControl.Text := AValue;
end;
```
### **Validating editing**

An important part of editing is its validation. While the grid includes many capabilies to force that only desired values can be entered, in many cases an extra validation is required. TAdvStringGrid triggers the event OnCellValidate when editing in a cell ends. The event can be triggered in all cases the editing of a cell ends or only when the editing ends with the value of the cell effectively changed. This can be choosen with the public property grid.AlwaysValidate: Boolean. By default, grid.AlwaysValidate is set to False. Through the parameters Value: string and Valid: Boolean, it can be returned whether the edited value is valid or not and the value can be optionally automatically restored or auto-corrected.

In this sample, the OnCellValidate event is used to force entering a value with a length of minimum 3 characters and maximum 5 characters. When the entry is incorrect, the original cell value is restored:

```
procedure TForm1.AdvStringGrid1CellValidate(Sender: TObject; ACol,
   ARow: Integer; var Value: string; var Valid: Boolean);
begin
  valid := (length(value) >= 3) and (length(value) \leq 5);
   if not valid then
     Value := AdvStringGrid1.OriginalCellValue;
end;
```
The grid provides a mechanism to notify the user of the reason the entry is not valid by showing a balloon.

When the Valid parameter of the OnCellValidate event is set to false the balloon will show when grid.InvalidEntryTitle, grid.InvalidEntryText are a non empty text. Additionally, the icon can be set via grid.InvalidEntryIcon. The OnCellValidate event handler here shows how a different balloon invalid entry text is set when the length of the input is smaller than 3 or larger than 5:

```
procedure TForm2.AdvStringGrid1CellValidate(Sender: TObject; ACol,
   ARow: Integer; var Value: string; var Valid: Boolean);
begin
   if length(value) < 3 then
   begin
```

```
 Advstringgrid1.InvalidEntryTitle := 'Input error';
     Advstringgrid1.InvalidEntryText := 'Entry not sufficiently long';
     Valid := false;
  end;
  if length(value) > 5 then
  begin
    Advstringgrid1.InvalidEntryTitle := 'Input error';
    Advstringgrid1.InvalidEntryText := 'Entry is too long';
    Valid := false;
 end;
end;
```
### This results in:

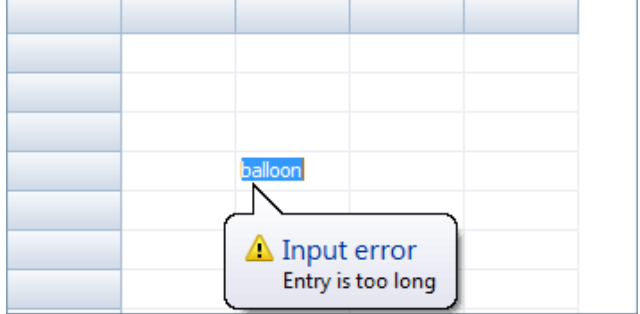

Note 1: in order to display balloons in the grid, it is required to set grid.Balloon.Enable = true. Note 2: when reparenting the grid, it is required to set grid.Balloon.Enable = false before changing the parent programmatically and set grid.Balloon.Enable = true again after the new parent is set.

Further balloon settings are available under grid.Balloon and discussed in the paragraph about adding balloons to the grid.

### **Programmatically controlling editing**

Normally, editing is started by clicking on a selected cell or pressing F2. It is also possible to start the inplace editor by code. To do this following functions are available:

Grid.ShowInplaceEdit;

Starts the inplace editor at the currently selected cell

Grid.HideInplaceEdit;

Stops inplace editing. If the inplace editing is aleady stopped, calling this method cannot harm.

Grid.EditCell(Col,Row: integer);

Start the inplace editor on cell Col,Row

Grid.FocusCell(Col,Row: integer);

Just set the focused cell to Col,Row but do not start inplace editing.

### TAdvStringGrid mouse and navigation control

Extensive control is available for controlling navigation with keyboard and mouse in the grid and control of automatic key triggered actions such as clipboard handling. These settings are available through the grid.Navigation and grid.MouseActions properties.

### **Navigation properties**

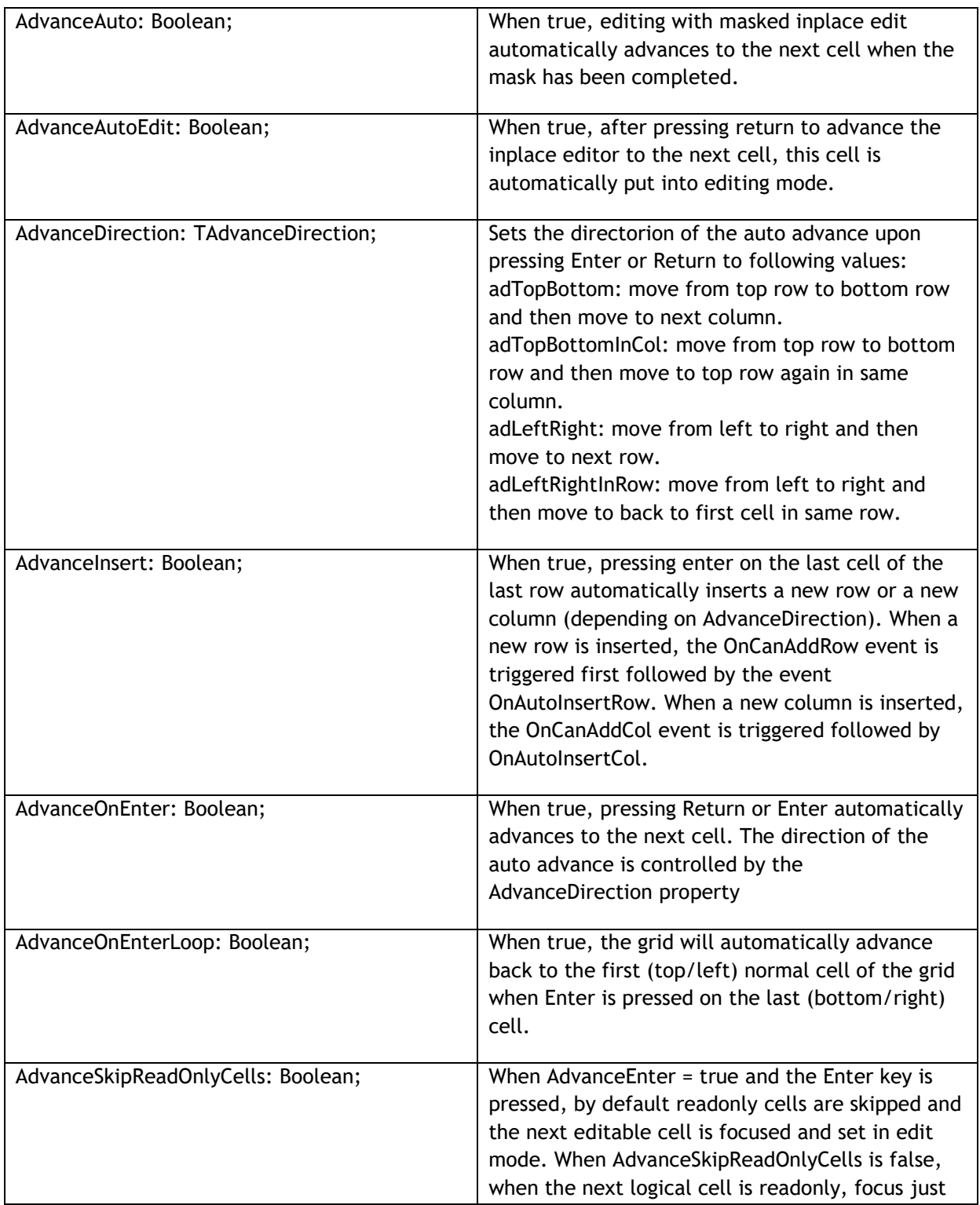

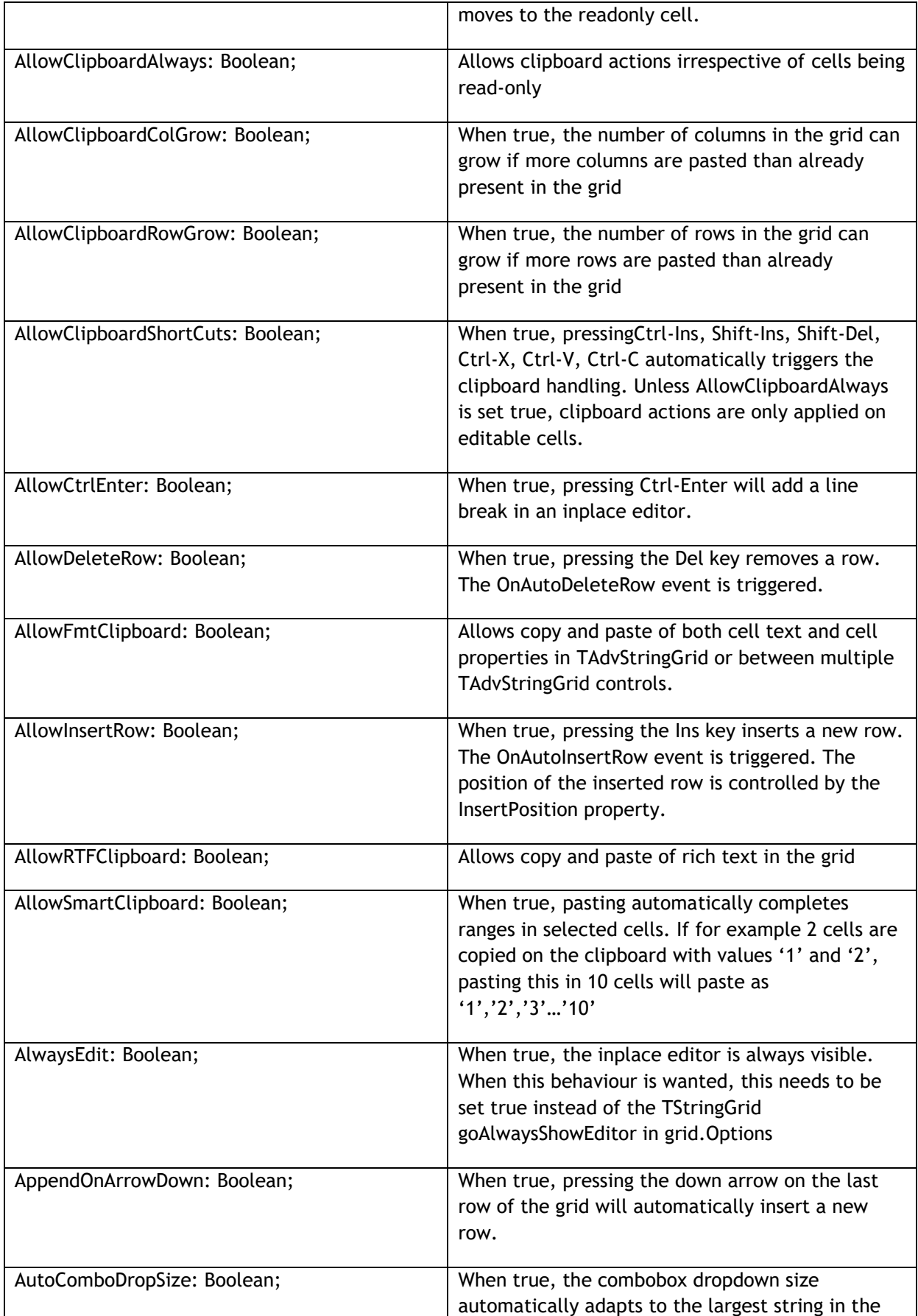

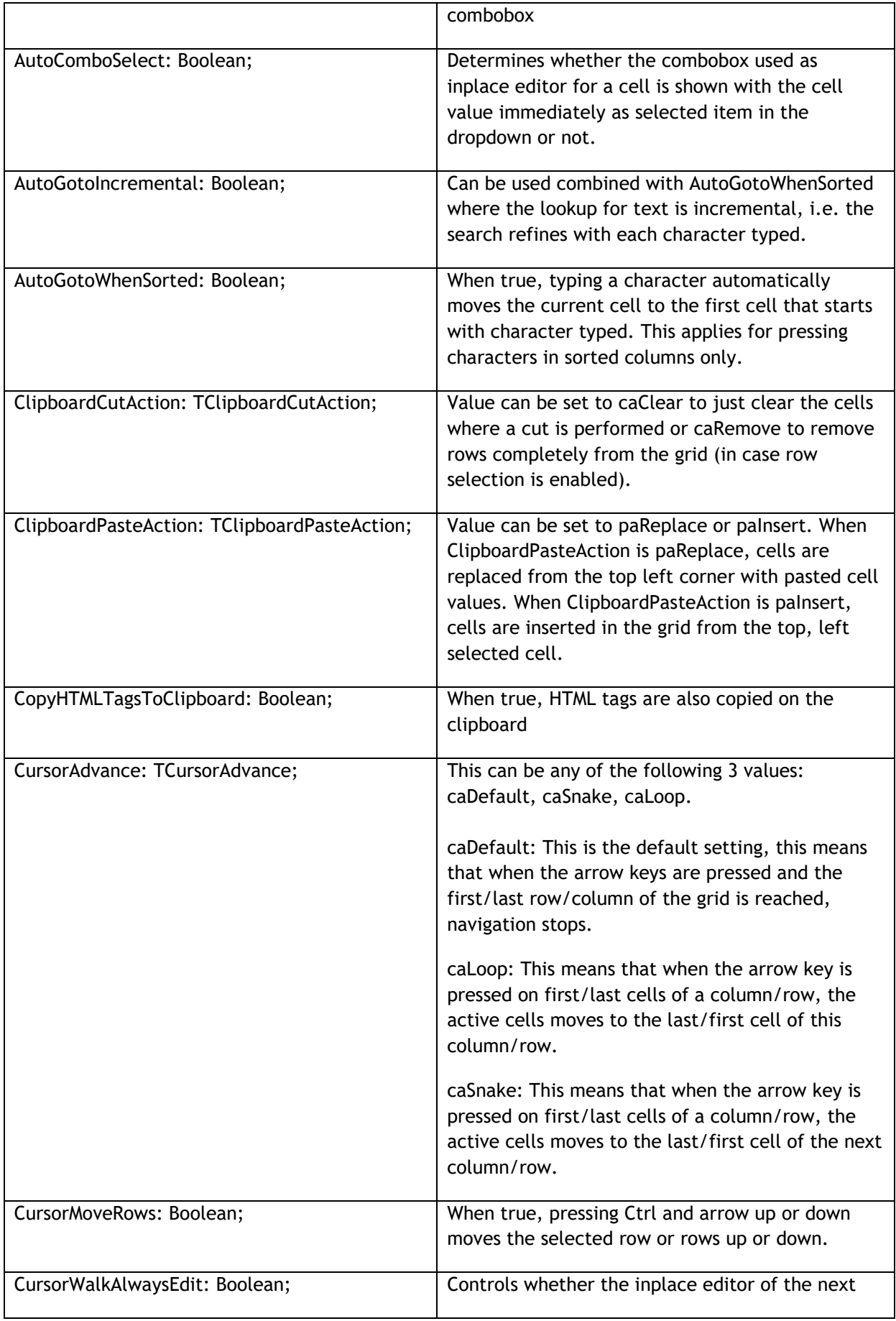

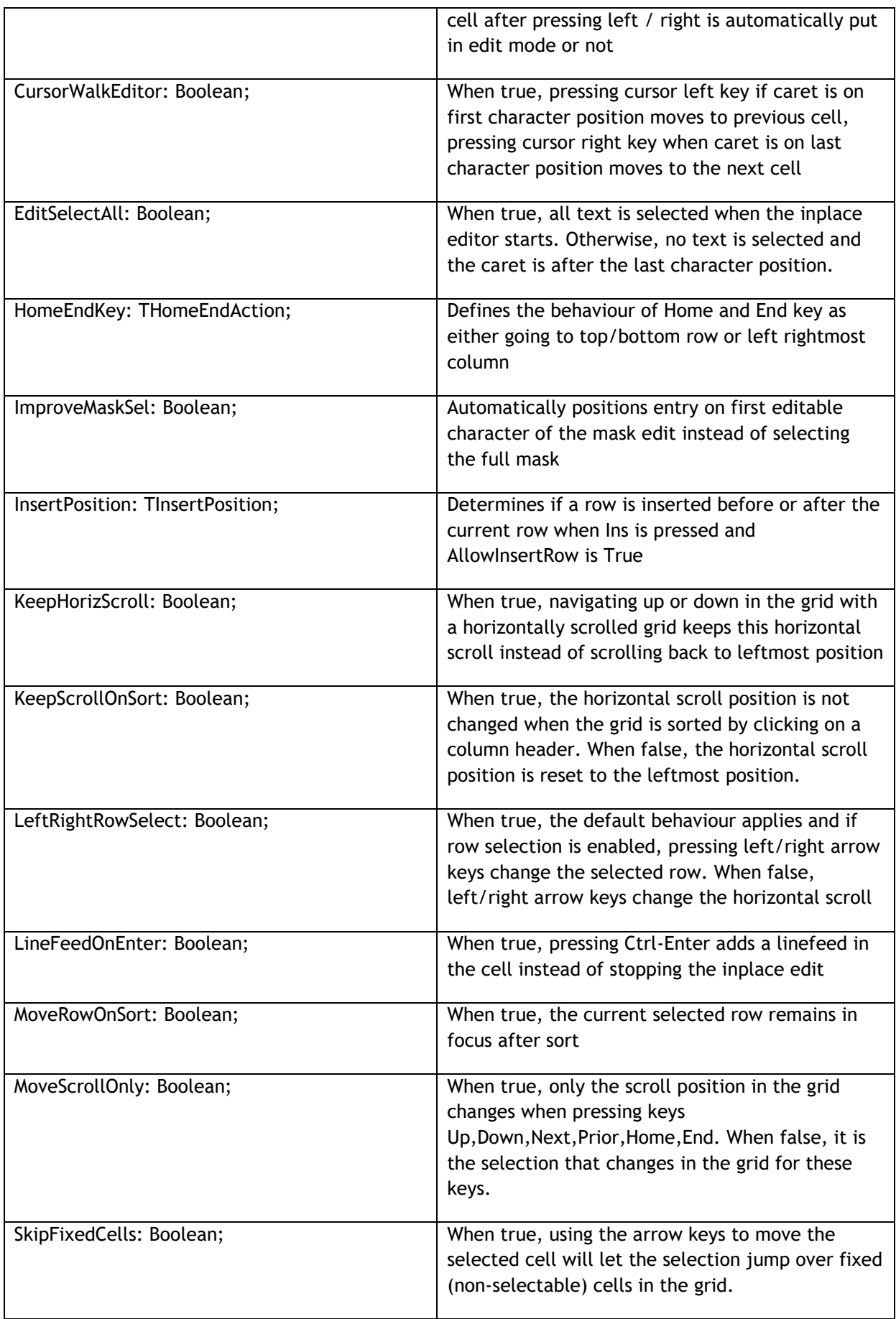

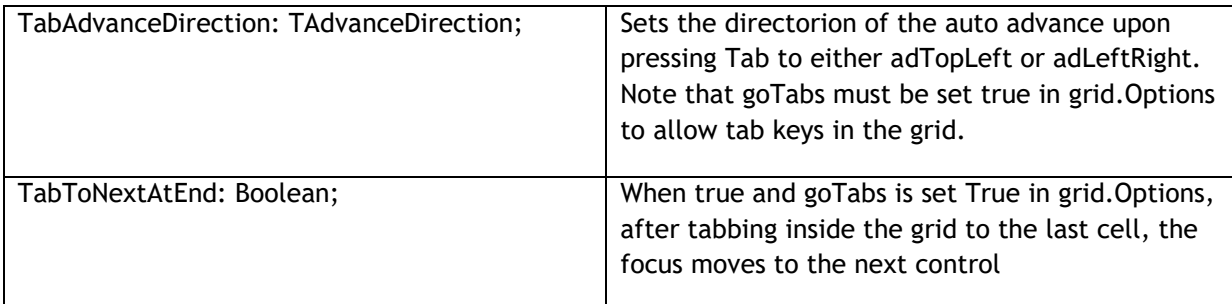

### **MouseActions properties**

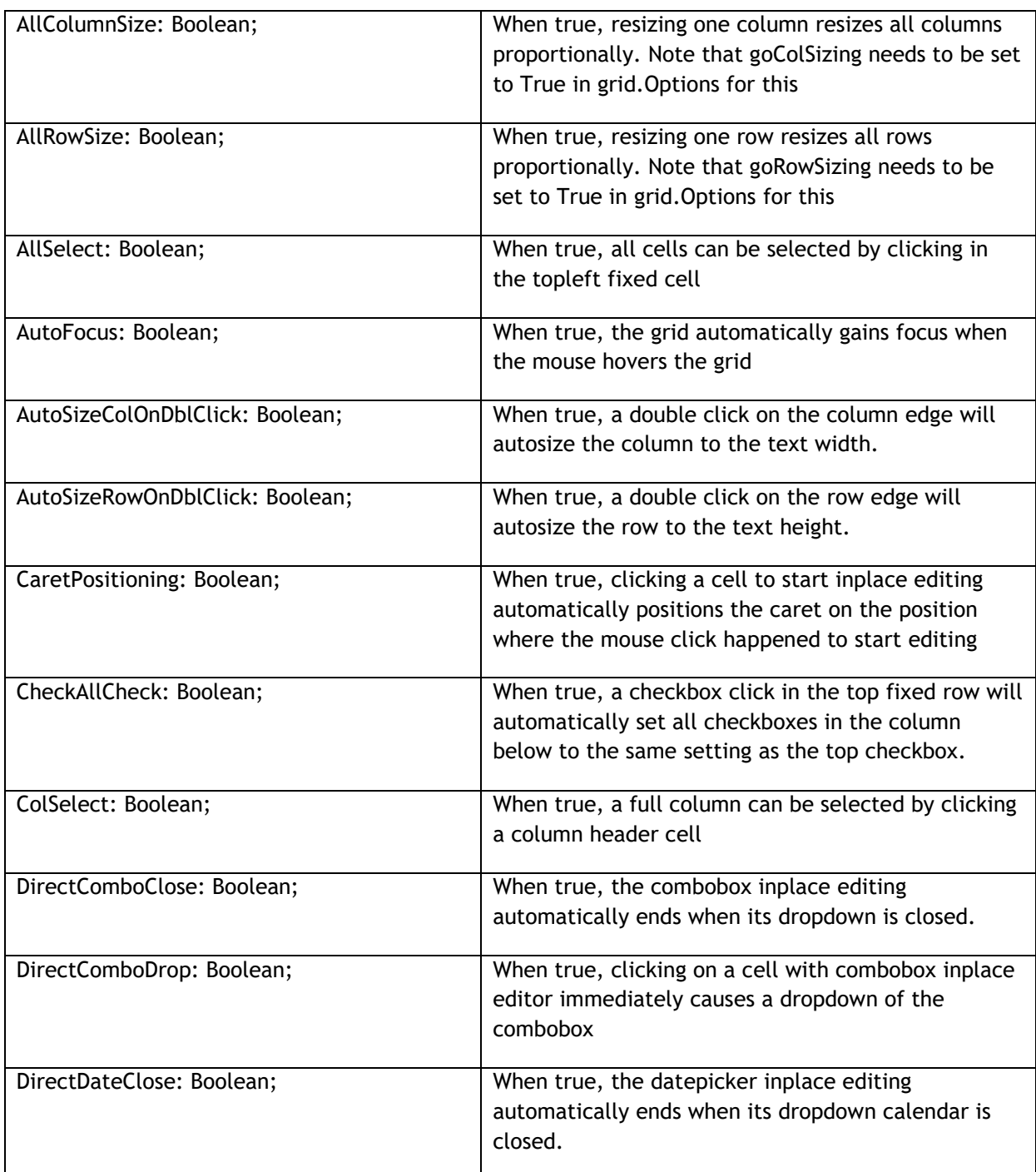

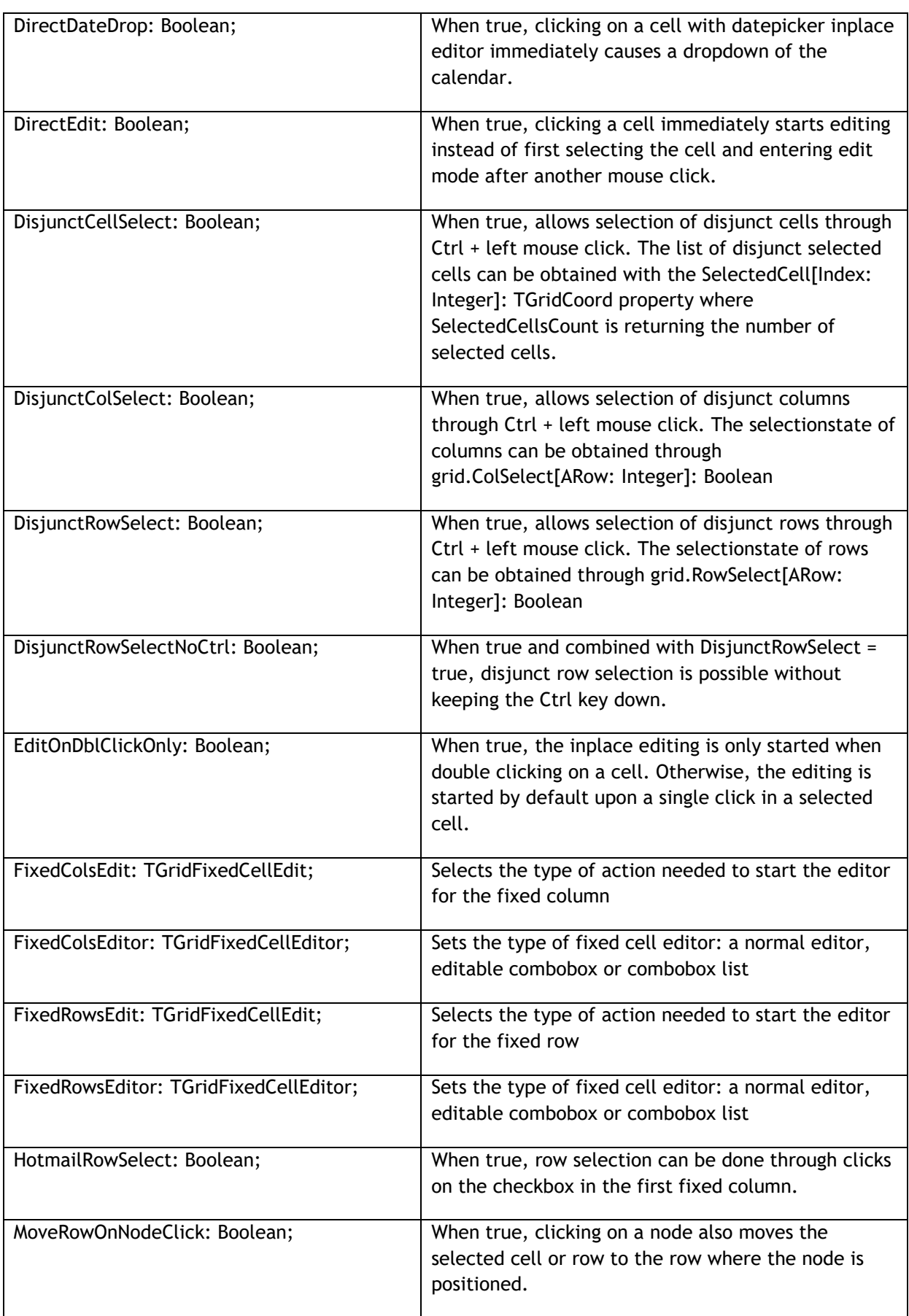

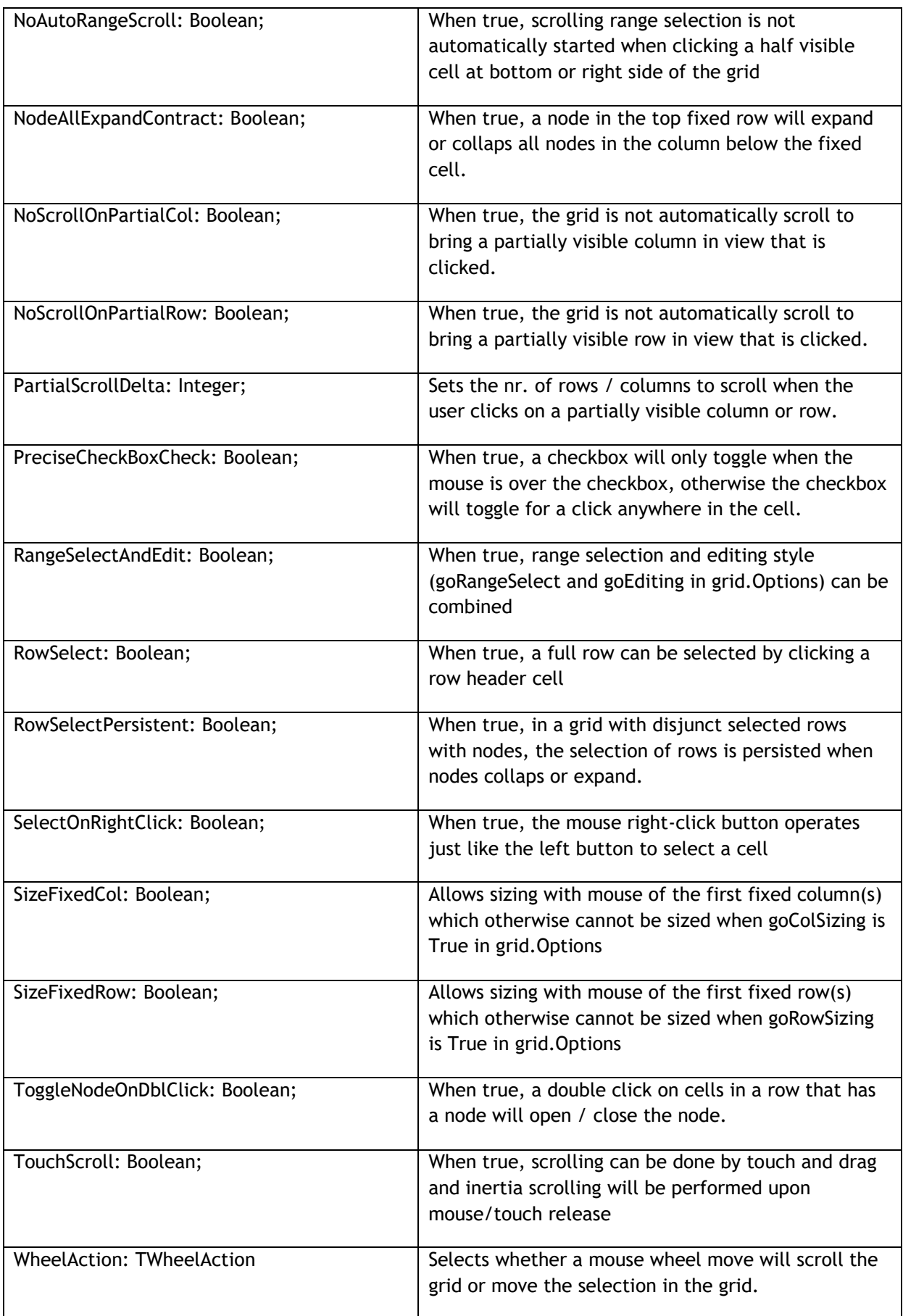

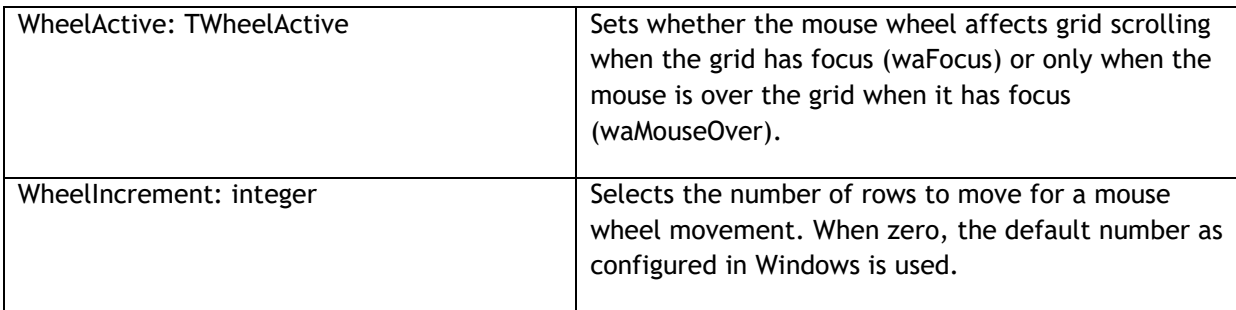

### TAdvStringGrid column sizing

When goColSizing is set to true in grid.Options, the columns can be resized by dragging the separators between column header cells. The column size can be programmatically set & retrieved via grid.ColWidths[ColumnIndex]: integer;

Various other options exist that relate to column size and control its behavior. Options are grouped under grid.ColumnSize class property:

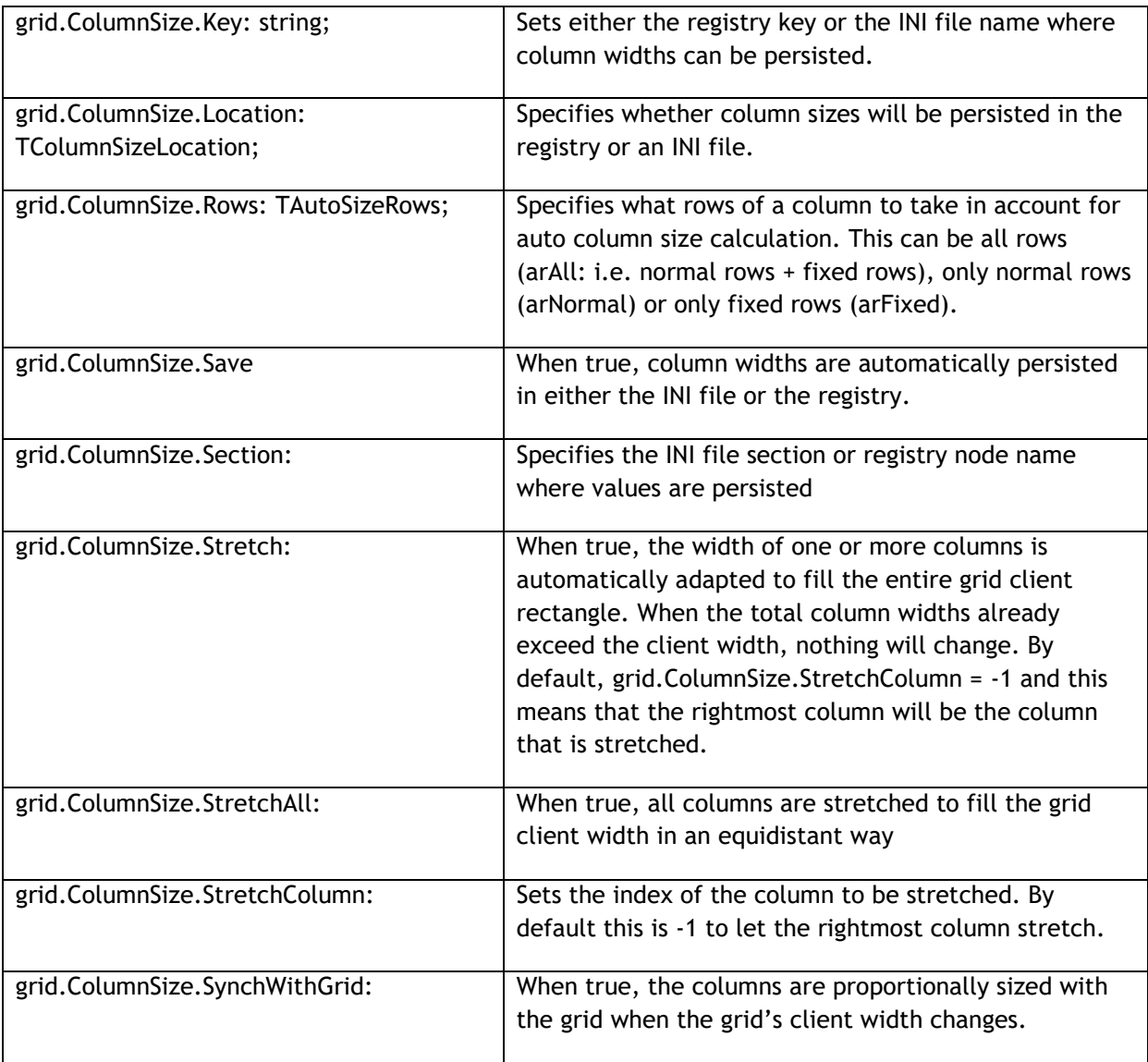

### TAdvStringGrid styles

The grid has various built-in options to define its style. There is a design-time gallery of styles that is available from the design-time context menu:

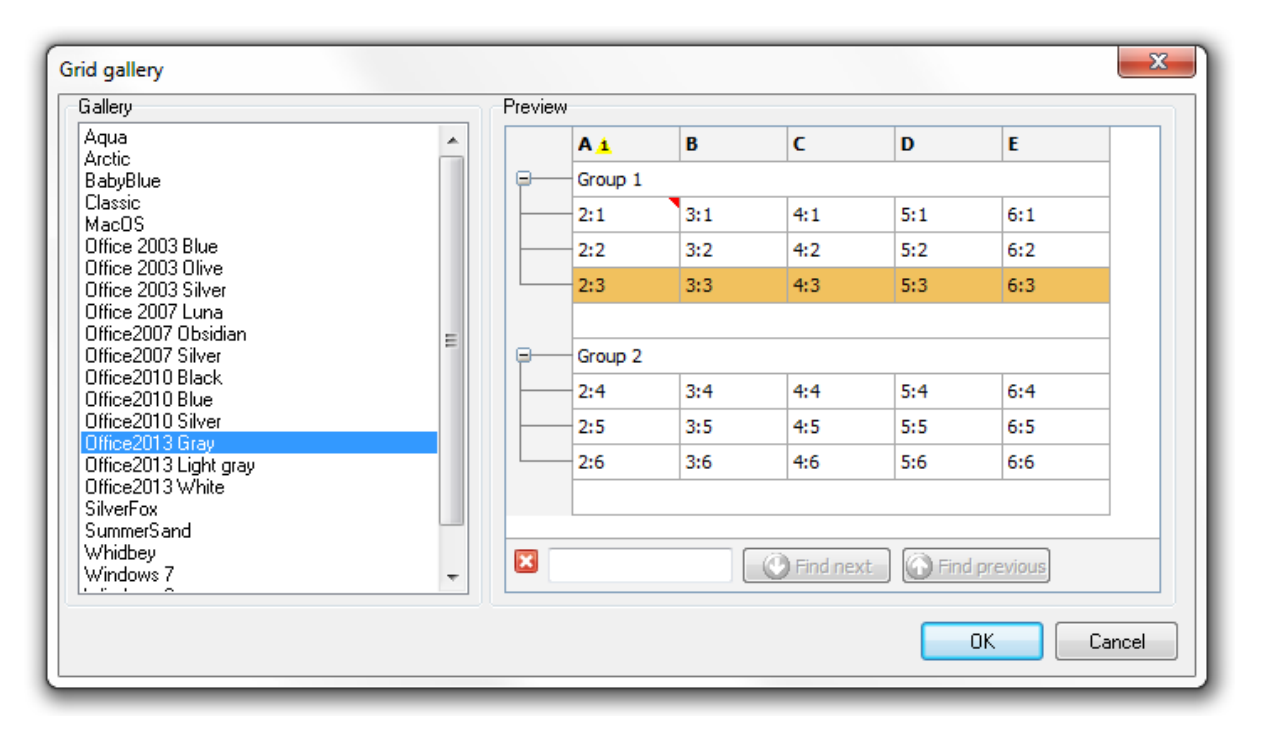

From here, a wide range of Office, Windows and custom styles are available. Styles can also be set at runtime. The TAdvStringGrid is compliant to the TMS styles interface. This means that with a TAdvFormStyler on the form, setting the style on this component will automatically change the style of all TMS components on the form that are TMS style interface compliant and thus also TAdvStringGrid. This means that with a single property, all TMS components on the form can adapt to the same consistent style. (TAdvFormStyler/TAdvAppStyler are part of the TMS Component Pack: <http://www.tmssoftware.com/site/tmspack.asp> and the style mechanism is explained at [http://www.tmssoftware.com/site/atbdev3.asp\)](http://www.tmssoftware.com/site/atbdev3.asp) Also without this TAdvFormStyler, it is easy to programmatically set the style for TAdvStringGrid. Add the unit AdvStyleIF to the uses list and the style can be set via:

grid.SetComponentStyle(AStyle: TTMSStyle);

TTMSStyle is defined as:

// color schemes consistent with Office 2003 tsOffice2003Blue, tsOffice2003Silver, tsOffice2003Olive, tsOffice2003Classic, // color schemes consistent with Office 2007 tsOffice2007Luna, tsOffice2007Obsidian, tsOffice2007Silver, // color schemes consistent with Office 2010 tsOffice2010Blue,

tsOffice2010Silver, tsOffice2010Black, // color schemes consistent with Office 2013 tsOffice2013White, tsOffice2013LightGray, tsOffice2013Gray,

// color schemes consistent with Windows editions tsWindowsXP, tsWindowsVista, tsWindows7, tsWindows8, // color scheme without gradients for use on terminals tsTerminal, // custom color scheme tsCustom

Note that a custom color scheme means that the style will not affect color settings of the grid, i.e. the grid will keep its colors as defined at design-time or as configured programmatically at runtime.

It is possible to make custom extensions for the grid gallery or load & save styles at run-time. To do this, the functions

Grid.SaveVisualProps(FileName: string); Grid.LoadVisualProps(FileName: string);

can be used.

To add a new style for the TAdvStringGrid style gallery, set colors of the grid and call grid.SaveVisualProps(FileName) and choose a filename with extension .GP. Put this file in the \My Documents folder and the grid will recognize and use this file for the gallery. The .GP files provided with TAdvStringGrid can also be deployed and loaded at runtime via grid.LoadVisualProps(FileName);

### TAdvStringGrid cell and cell properties access

Various properties enable handling cell data. The most simple way is to use the grid.Cells[ACol,ARow]: string property. In addition TAdvStringGrid provides:

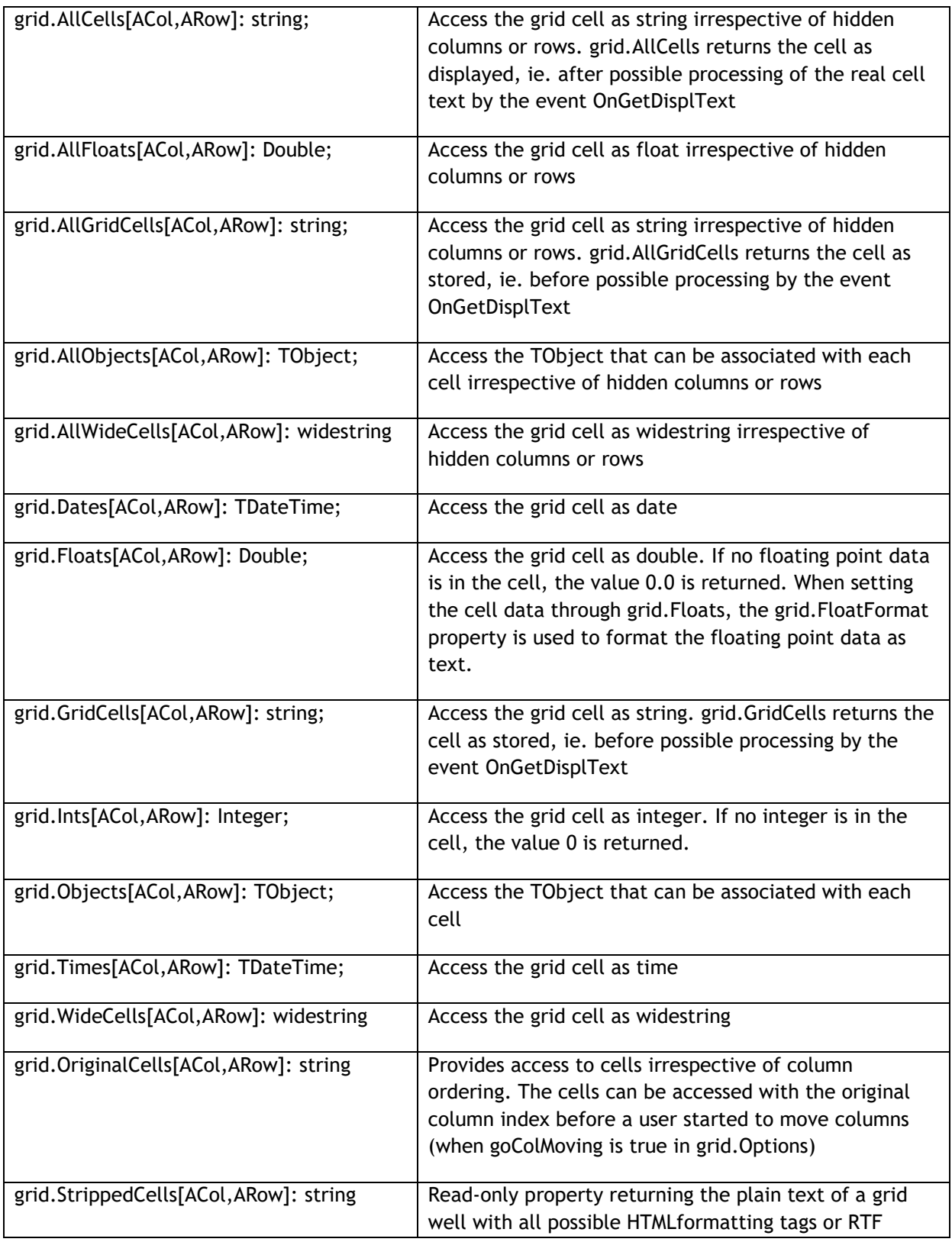

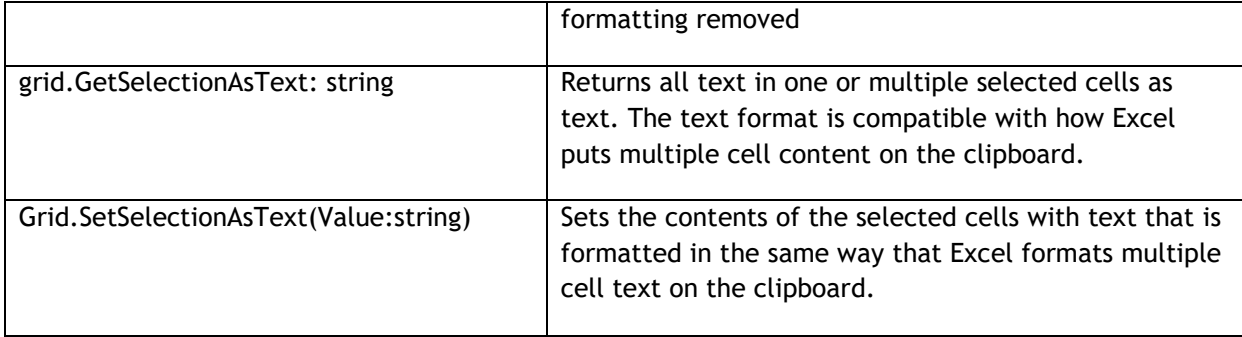

Two ways exist to apply colors, fonts & alignment to grid cells. A dynamic way exists that allows setting these properties through events. The dynamic cell settings through events is a flexible and memory friendly way to apply colors, alignment etc.. to grid cells as no additional storage is required per cell for storing these cell properties.

### **Dynamic cell properties**

The events to handle these settings are:

### OnGetCellColor:

```
 TGridColorEvent = procedure(Sender: TObject; ARow, ACol: Integer;
  AState: TGridDrawState; ABrush: TBrush; AFont: TFont ) of object;
```
This event is triggered when painting a cell and queries for the background brush of the cell and the font.

### OnGetAlignment:

```
 TGridAlignEvent = procedure (Sender: TObject; ARow, ACol: Integer;
  var HAlign: TAlignment;var VAlign: TAsgVAlignment) of object;
```
The grid align event is also triggered when painting a cell and queries for horizontal and vertical text alignment in a cell. Note that the default grid alignment is set via the property grid.DefaultAlignment. When grid.AutoNumAlign is set to true, the grid will automatically rightjustify cells that contain numbers.

OnGetCellGradient:

```
 TGridGradientEvent = procedure(Sender: TObject; ARow, ACol: Integer;
  var Color, ColorTo, ColorMirror, ColorMirrorTo: TColor) of object;
```
This event is triggered to dynamically set a dual (mirrored) gradient. The upper half rectangular gradient is from Color to ColorTo, the bottom half rectangular gradient is from ColorMirror to ColorMirrorTo.

### *Example: setting font color and alignment depending on cell values*

```
procedure TForm1.AdvStringGrid1GetCellColor(Sender: TObject; ARow,
   ACol: Integer; AState: TGridDrawState; ABrush: TBrush; AFont: TFont);
```

```
begin
   if grid.Ints[ACol,ARow] > 0 then
     AFont.Color := clBlack
   else
     AFont.Color := clRed;
end;
procedure TForm1.AdvStringGrid1GetAlignment(Sender: TObject; ARow,
   ACol: Integer; var HAlign: TAlignment; var VAlign: TVAlignment);
begin
   if (grid.Ints[ACol,ARow] >= 1000) then
     HAlign := taRightJustify
   else
    HAlign := taLeftJustify;
end;
```
### **Static cell properties**

Cell properties can also be set directly. Using this approach of course requires more memory as the properties are stored with each cell. Possible properties are:

```
property Alignments[Col,Row: Integer]: TAlignment;
property Colors[Col,Row: Integer]: TColor;
property ColorsTo[Col,Row: Integer]: TColor;
property FontColors[Col,Row: Integer]: TColor;
property FontStyles[Col, Row: Integer]: TFontStyles;
property FontSizes[Col,Row: Integer]: Integer;
property FontNames [Col, Row: Integer]: string;
```
Example: setting a cell 2,3 to red background, bold Tahoma font and right aligned

```
Grid.Colors[2,3] := clRed;
Grid.FontStyles[2,3] := Grid.FontStyles[2,3] + [fsBold];
Grid.FontNames[2,3] := 'Tahoma';
Grid.Alignments[2,3] := taRightJustify;
```
Note: the property grid.ColorsTo[Col,Row: Integer]: TColor is used for specifying vertical gradients in cells from color set by Colors[] to color set by ColorsTo[].

This sets a vertical gradient from red to white in cell 1,1:

```
Grid.Colors[1,1] := clRed;
Grid.ColorsTo[1,1] := clWhite;
```
### TAdvStringGrid row & column methods

TAdvStringGrid provides several methods to access, insert, remove, move, swap rows and columns. Grid.InsertRows(RowIndex, RCount: integer); Inserts RCount rows in the grid at position RowIndex Grid.RemoveRows(RowIndex, RCount: integer); Deletes RCount rows in the grid at position RowIndex Grid.MoveRow(FromIndex, ToIndex: integer); Moves one row at position FromIndex to the new positon ToIndex Grid.MoveRows(FromIndex, ToIndex, RCount: integer); Moves RCount rows starting from index FromIndex to ToIndex Grid.SwapRows(Row1, Row2: integer); Swaps rows Row1 and Row2 Grid.AddRow; Adds one row to the grid Grid.InsertCols(ColIndex, CCount: integer); Inserts CCount rows in the grid at position ColIndex Grid.RemoveCols(ColIndex, CCount: integer); Deletes CCount columns in the grid at position ColIndex Grid.MoveColumn(FromIndex, ToIndex: integer); Moves one column at positon FromIndex to the new position ToIndex Grid.SwapColumns(Col1, Col2: integer); Swaps columns Col1 and Col2 Grid.DistinctValues(Col: integer): TStrings; Returns a stringlist of distinct values in column Col.

### TAdvStringGrid cell graphics

TAdvStringGrid has support to add all kinds of graphics to a cell. These include:

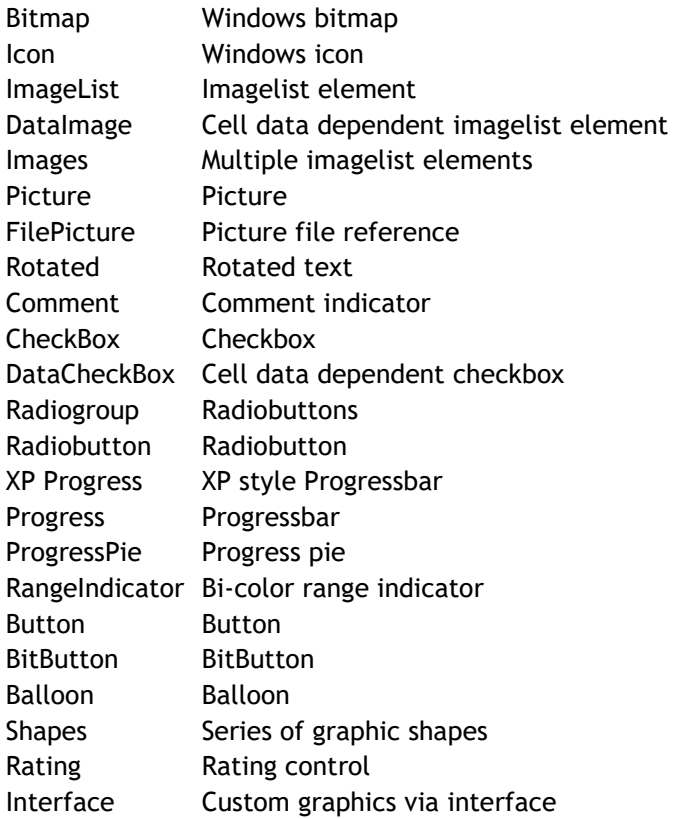

### **Bitmaps**

The functions available to handle bitmaps in cells are:

```
function CreateBitmap(ACol, ARow: Integer; transparent: Boolean;
hal:TCellHalign; val:TCellValign):TBitmap;
procedure AddBitmap(ACol,ARow: Integer;ABmp:TBitmap;Transparent: Boolean;
hal:TCellHalign; val:TCellValign);
procedure RemoveBitmap(ACol,ARow: Integer);
function HasBitmap(ACol, ARow: Integer): Boolean;
function GetBitmap(ACol, ARow: Integer): TBitmap;
```
The difference between CreateBitmap and AddBitmap is that with CreateBitmap, the bitmap instance is created, maintained and destroyed by the grid while with AddBitmap it is the responsibility of the programmer to create the instance and destroy it.

In code this difference becomes clear:

```
// add bitmap from resource to the grid
Grid.CreateBitmap(2,3,True,haBeforeText,vaTop).LoadFromResourceName(HInstan
ce,'TEST');
```

```
var
```
Bmp: TBitmap;

```
Bmp := TBitmap.Create;
Bmp.LoadFromResourceName(HInstance,'TEST');
Grid.AddBitmap(2,3,True,haBeforeText,vaTop);
```
*// at the end of the application, the bitmap needs to be destroyed Bmp.Free;*

### **Icons**

The functions available to handle icons in cells are:

```
function CreateIcon(ACol,ARow: Integer; hal:TCellHalign;
val:TCellValign):TIcon;
```

```
procedure AddIcon(ACol,ARow: Integer;AIcon:TIcon; hal:TCellHalign;
val:TCellValign);
```
**procedure** RemoveIcon(ACol,ARow: Integer);

The same logic applies for Icons as for Bitmaps for the difference between CreateIcon and AddIcon.

#### **Imagelist elements**

An image from the imagelist assigned the the grid.GridImages property can be inserted in a cell. The following methods are available for this:

```
procedure AddImageIdx(ACol,ARow,Aidx:
Integer;hal:TCellHalign;val:TCellValign);
```
**procedure** RemoveImageIdx(ACol,ARow: Integer);

**function** GetImageIdx(ACol,ARow: Integer;var idx: Integer): Boolean;

The Idx parameter is the index of the image in the imagelist. The GetImageIdx returns false if GetImageIdx was called for a cell that does not contain an imagelist element.

It is also possible to add an imagelist element with an index that is set through the cell text with these methods:

```
procedure AddDataImage(ACol,ARow,Aidx: Integer; hal:TCellHalign;
val:TCellValign);
procedure RemoveDataImage(ACol,ARow: Integer);
function HasDataImage(ACol, ARow: Integer): Boolean;
```
To set image 2 from the imagelist in a cell 2,3, this requires:

```
Grid.AddDataImage(2,3,2,haBeforeText,vaTop);
```
This sets the cell text to '2'. If later the cell text is changed to '3', the image will automatically change to image 3 of the imagelist.

### **Multiple imagelist elements**

To add multiple images in a cell, two methods are defined:

```
procedure AddMultiImage(ACol,ARow,Dir: Integer; hal:TCellHalign;
val:TCellValign);
```
**procedure** RemoveMultiImage(ACol,ARow: Integer);

The Dir parameter sets the direction of the images, with  $0 =$  horizontal and  $1 =$  vertical.

After calling AddMultiImage, the indexes of the images can be set with the property

Grid.CellImages[ACol,ARow]: TIntList;

Example: setting 3 imagelist based images in a cell

Grid.AddMultiImage(2,3,0,haBeforeText,vaTop);

```
Grid.CellImages[2,3].Add(2); // index of first image
Grid.CellImages[2,3].Add(0); // index of second image
Grid.CellImages[2,3].Add(5); // index of third image
```
### **Pictures**

Adding pictures is very similar to adding bitmaps to a cell. The CreatePicture and AddPicture are available to add a picture that is either created, maintained and destroyed by the grid or a picture that is created, maintained and destroyed by the application. An extra parameter for adding pictures is the stretch mode. This controls how the picture is stretched in the cell and can be:

```
 TStretchMode =
(noStretch,Stretch,StretchWithAspectRatio,Shrink,ShrinkWithAspectRatio);
```
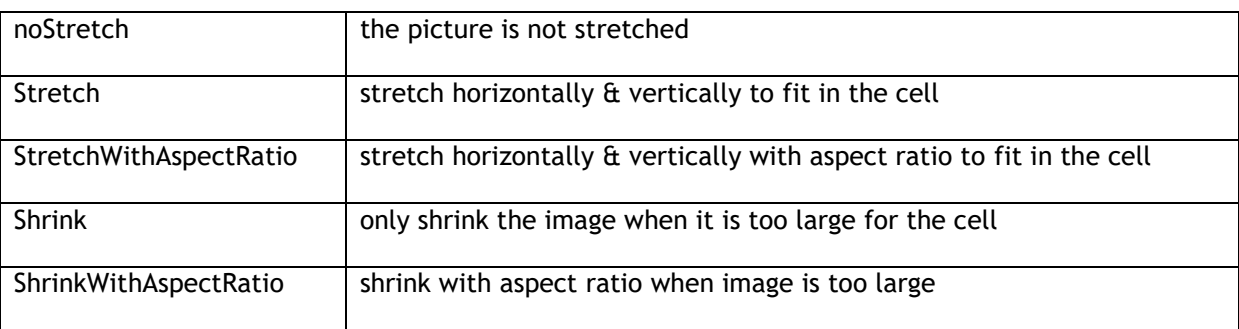

function CreatePicture(ACol, ARow:Integer; transparent:Boolean; stretchmode:TStretchMode; padding:Integer; hal:TCellHalign; val:TCellValign):TPicture;

**procedure** AddPicture(ACol,ARow: Integer;APicture:TPicture;transparent: Boolean; stretchmode:TStretchMode; padding: Integer; hal:TCellHalign; val:TCellValign);

**procedure** RemovePicture(ACol,ARow: Integer);

function HasPicture(ACol, ARow: Integer): Boolean;

**function** GetPicture(ACol,ARow: Integer): TPicture;

With normal pictures, once the pictures are created or added, the picture requires memory necessary for holding the picture. When holding a large amount of large pictures, this can quickly become a problem. Therefore, a TFilePicture can be created and inserted. A TFilePicture only contains a reference to the file picture and does not require memory to hold the picture. The TFilePicture will load and display the picture only for the visible cells.

```
function CreateFilePicture(ACol, ARow: Integer; Transparent: Boolean;
StretchMode:TStretchMode; padding:Integer; hal:TCellHalign;
val:TCellValign): TFilePicture;
```
**procedure** AddFilePicture(ACol,ARow: Integer;AFilePicture:TFilePicture;Transparent: Boolean;stretchmode:TStretchMode;padding: Integer;hal:TCellHalign;val:TCellValign);

**procedure** RemoveFilePicture(ACol,ARow: Integer);

**function** GetFilePicture(ACol,ARow: Integer): TFilePicture;

Example: adding a picture with normal picture methods and file picture methods

```
Grid.CreatePicture(2,3,True,Shrink,0,haLeft,vaTop).LoadFromFile('TST.JPG');
Grid.CreateFilePicture(2,3,True,Shrink,0,haLeft,vaTop).Filename :=
'TST.JPG';
```
### **Rotated text**

Text rotated in any angle can be added in a cell. Note that it is required that font used for the cell is a TrueType font. Non truetype fonts are not guaranteed to work with text rotation. Following methods are available to help with handling rotated text in cells:

```
procedure AddRotated(ACol,ARow: Integer; AAngle: Smallint; s: string);
procedure SetRotated(ACol,ARow: Integer; AAngle: SmallInt);
procedure RemoveRotated(ACol,ARow: Integer);
function IsRotated(ACol,ARow: Integer;var aAngle: Integer): Boolean;
```
Adding 90 degrees rotated text is as such easy:

```
Grid.AddRotated(2,3,90,'This is rotated');
```
### **Comments**

A comment indicator is a little triangle in the right top corner of the cell that indicates a comment text is available for the cell. When the mouse is over the comment indicator, this comment is displayed as a hint. The color of the little triangle comment indicator is red by default but can be set in another color with the property grid.ControlLook.CommentColor: TColor or it can be set as parameter of the method AddColorComment.

This is an overview of comment related methods & properties:

**procedure** AddComment(ACol,ARow: Integer; Comment:string);

Adds a comment with default color to cell ACol,ARow.

```
procedure AddColorComment(ACol,ARow: Integer; Comment:string; Color:
TColor);
```
Adds a comment with color to cell ACol,ARow.

**procedure** RemoveComment(ACol,ARow: Integer);

Removes the comment from cell ACol,ARow.

**procedure** RemoveAllComments;

Removes comments from all cells in the grid.

**function** IsComment(ACol,ARow: Integer;var comment:string): Boolean;

The IsComment method returns true when the specified cell effectively contains a comment and it returns this comment text in the comment parameter.

property CellComment[ACol,ARow: integer]: string;

Provides access to cell comments as property.

### **Checkbox and DataCheckbox**

Three types of checkboxes exist. A normal checkbox can be added to a cell with some text. The checkbox state is set through the SetCheckBoxState method. A normal checkbox can have two states: checked and not checked. When checked, its state is true, when unchecked, its state is false. The second type checkbox is a tri-state checkbox. Notice the overrides for the methods AddCheckBox, GetCheckBoxState, SetCheckBoxState. When used with Boolean parameters, this applies to normal two state checkboxes. When used with the TCheckBoxState parameter, this applies to tri-state checkboxes that can have the states: cbChecked, cbUnchecked, cbGrayed. A third checkbox type is the data checkbox. A data checkbox is added to a cell and the checkbox state reflects the cell text. If the cell text is equal to the grid.CheckTrue property, the checkbox is displayed as checked, if the cell text is equal to the grid.CheckFalse property, the checkbox is displayed as not checked. The checkbox is displayed grayed when the cell is set to readonly with the OnCanEditCell event. If it is not desirable that a checkbox looks disabled for readonly cells, set grid.NoDisabledCheckRadioLook = true. If a data checkbox is used, clicking the checkbox will cause the cell text to change from grid.CheckFalse to grid.CheckTrue or vice versa.

This is an overview of methods that can be used with checkboxes:

```
procedure AddCheckBox(ACol,ARow: Integer;State,Data: Boolean); overload;
procedure AddCheckBox(ACol,ARow: State: TCheckBoxState); overload;
procedure RemoveCheckBox(ACol,ARow: Integer);
function HasCheckBox (ACol, ARow: Integer) : Boolean;
function HasDataCheckBox(ACol,ARow: Integer): Boolean;
```

```
function GetCheckBoxState(ACol,ARow: Integer;var state: Boolean): Boolean;
function GetCheckBoxState(ACol,ARow: Integer;var state: TCheckBoxState):
Boolean;
function SetCheckBoxState(ACol,ARow: Integer;state: Boolean): Boolean;
function SetCheckBoxState(ACol, ARow: Integer; state: TCheckBoxState):
Boolean;
function ToggleCheckBox (ACol, ARow: Integer): Boolean;
procedure AddCheckBoxColumn(ACol: Integer);
procedure AddTriStateCheckBoxColumn (ACol: Integer);
procedure RemoveCheckBoxColumn(ACol: Integer);
```
### *Example: counting the number of checked checkboxes in a column*

```
var
   I,Num: integer;
   State: Boolean;
begin
  Num := 0; for I := grid.FixedRows to grid.RowCount – 1 do
   begin
     if grid.GetCheckboxState(Col,I,State) then
       if State then inc(Num);
  end;
 end;
```
### *Example: alternative to count checked data checkboxes*

Supposing the checkboxes have been added with grid.AddCheckBox(Col,Row,False,True);

```
var
   I,Num: integer;
begin
  Num := 0;for I := grid.FixedRows to grid.RowCount – 1 do
   begin
     if grid.Cells[Col,I] = grid.CheckTrue then
       inc(Num);
  end;
end;
```
Three events can be triggered from the checkbox, the OnCheckboxClick, OnCheckboxMouseUp and the OnCheckBoxChange event. The OnCheckBoxChange event is triggered whenever the state of a checkbox changes as a result from a click of the user on the grid. Note that the OnCheckBoxChange event will also be triggered for each checkbox changing its state by a click on a column header checkbox.

Sometimes, it is desirable to have a checkbox in a fixed column header cell that can immediately check or uncheck all checkboxes in the column. It is easy to have this type of functionality in TAdvStringGrid:

 **with** AdvStringGrid1 **do Begin**
Options := Options + [goEditing]; AddCheckBoxColumn(1); AddCheckBox(1,0,false,false); MouseActions.CheckAllCheck := true; **end**;

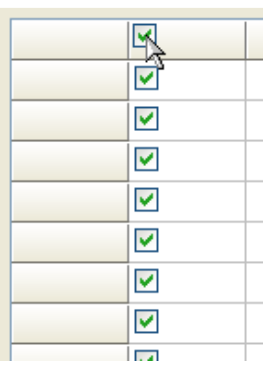

Programmatically, the entire column of checkboxes can be checked or unchecked with the methods:

```
procedure CheckAll(Col: Integer);
procedure UnCheckAll(col: Integer);
```
## **Radiobuttongroups**

To add a radiobuttongroup to the grid, a stringlist is used for the text associated with each radiobutton. With the AddRadio and CreateRadio methods the same logic is applied to a stringlist maintained by the grid and a stringlist maintained by the application as for a bitmap with the AddBitmap and CreateBitmap methods. The direction of the radiobuttons in the grid cell is set with the DirRadio parameter and can be horizontal (DirRadio = 0) or vertical (DirRadio = 1).

```
procedure AddRadio(ACol,ARow,DirRadio,IdxRadio: Integer; sl:TStrings);
function CreateRadio(ACol,ARow,DirRadio,IdxRadio: Integer): TStrings;
procedure RemoveRadio(ACol,ARow: Integer);
function IsRadio(ACol, ARow: Integer): Boolean;
function GetRadioIdx(ACol,ARow: Integer;var IdxRadio: Integer): Boolean;
function SetRadioIdx(ACol,ARow,IdxRadio: Integer): Boolean;
function GetRadioStrings(ACol, ARow: Integer): TStrings;
```
Example: adding radiobuttons maintained by the application

```
var
   i:integer;
begin
   radopt1 := TStringList.Create;
   radopt1.Add('Delphi');
   radopt1.Add('C++Builder');
   radopt1.Add('JBuilder');
   radopt2 := TStringList.Create;
   radopt2.Add('Std');
   radopt2.Add('Prof');
   radopt2.Add('C/S');
```

```
 with AdvStringGrid1 do
  begin
     for I := 1 to RowCount - 1 do
     begin
      AddRadio(1,i,0,-1,radopt1);
      AddRadio(2, i, 1, -1, radopt2);
     end;
   end;
end;
```
To get the radiobutton index, the GetRadioIdx can be used which returns in the RadioIdx parameter the value of the selected radiobutton or -1 if no radiobutton is selected.

Example: getting the selected radiobutton

```
var
   Idx: Integer;
if Grid.GetRadioIdx(2,3,idx) then
   ShowMessage('Radiobutton '+inttostr(idx)+' selected');
```
The radiobuttongroups trigger two events : OnRadioClick and OnRadioMouseUp

#### **RadioButton columns**

Instead of having a radiogroup in a single cell, it is also possible to add a radiogroup in a column of the grid. Following methods are provided to handle radio button groups in grid columns:

```
procedure AddRadioButton(ACol,ARow: integer; State:Boolean = false);
procedure AddRadioButtonGroup(ACol,ARow: integer; Group: TRadioButtonGroup; 
State:Boolean = false);
procedure RemoveRadioButton(ACol,ARow: integer);
function HasRadioButton(ACol, ARow: integer): boolean;
function HasRadioButtonGroup(ACol,ARow: integer): boolean;
function IsRadioButtonChecked(ACol,ARow: integer): boolean;
function SetRadioButtonState(ACol, ARow: integer; State: boolean): boolean;
procedure AddRadioButtonColumn(ACol: integer);
procedure RemoveRadioButtonColumn(ACol: integer);
procedure SetRadioButtonColumnIndex(ACol, Index: integer);
function GetRadioButtonColumnIndex(ACol: integer): integer;
```
The radiobutton in a cell triggers the event : OnRadioButtonClick

In this sample code, two columns of 3 radiobutton cells are created:

```
procedure TForm1.FormCreate(Sender: TObject);
begin
   AdvStringGrid1.Options := AdvStringGrid1.Options + [goEditing];
  AdvStringGrid1.AddRadioButton(1,1,true);
   AdvStringGrid1.AddRadioButton(1,2);
  AdvStringGrid1.AddRadioButton(1,3);
   AdvStringGrid1.Cells[1,1] := 'France';
   AdvStringGrid1.Cells[1,2] := 'Germany';
   AdvStringGrid1.Cells[1,3] := 'United Kingdom';
```

```
AdvStringGrid1.AddRadioButton(2,1,true);
 AdvStringGrid1.AddRadioButton(2,2);
AdvStringGrid1.AddRadioButton(2,3);
 AdvStringGrid1.Cells[2,1] := 'Paris';
 AdvStringGrid1.Cells[2,2] := 'Berlin';
 AdvStringGrid1.Cells[2,3] := 'London';
AdvStringGrid1.AutoSizeCol(1);
AdvStringGrid1.AutoSizeCol(2);
```
#### **end**;

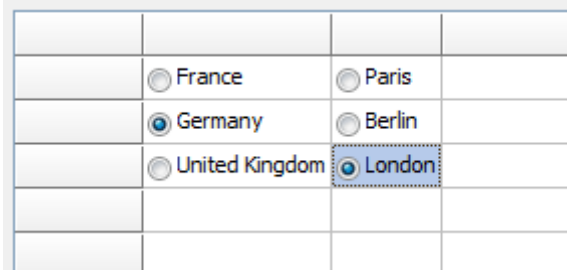

To create small groups of cells that form a radiogroup, the method AddRadioButtonGroup can be used. This method has an extra parameter with which it can be defined whether adjacent cells form a row of radiobuttons or column of radiobuttons. Note that in groups each radiobutton remains individually accessible and its state can be individually checked or unchecked.

This code snippet demonstrates how 3 groups of 2 radiobuttons can be created:

```
begin
  AdvStringGrid1.AddRadioButtonGroup(1,1,rgRow);
  AdvStringGrid1.AddRadioButtonGroup(2,1,rgRow);
   AdvStringGrid1.Cells[1,1] := 'Group A1';
   AdvStringGrid1.Cells[2,1] := 'Group A2';
  AdvStringGrid1.AddRadioButtonGroup(4,1,rgRow);
   AdvStringGrid1.AddRadioButtonGroup(5,1,rgRow);
   AdvStringGrid1.Cells[4,1] := 'Group B1';
   AdvStringGrid1.Cells[5,1] := 'Group B2';
   AdvStringGrid1.AddRadioButtonGroup(3,4,rgCol);
  AdvStringGrid1.AddRadioButtonGroup(3,5,rgCol);
   AdvStringGrid1.Cells[3,4] := 'Group C1';
   AdvStringGrid1.Cells[3,5] := 'Group C2';
end;
```
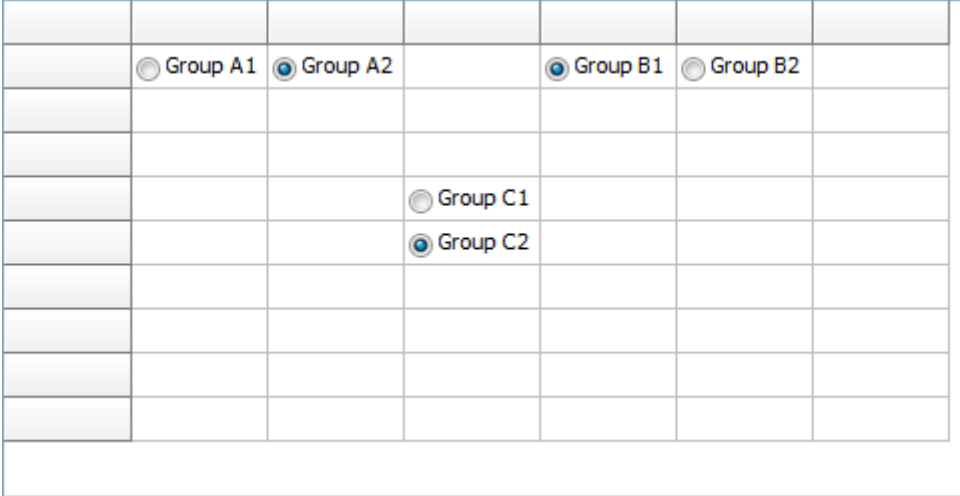

### **Button and BitButtons**

Always visible buttons and buttons with a bitmap can be added to cells in the grid. The width and height of these buttons can be set as well as the caption and/or glyph. This is achieved through following methods:

```
procedure AddButton(ACol,ARow, bw, bh:
Integer;Caption:string;hal:TCellHalign;val:TCellValign);
procedure SetButtonText(ACol,ARow: Integer; Caption: string);
procedure PushButton(ACol,ARow: Integer; push: Boolean);
procedure RemoveButton(ACol,ARow: Integer);
function HasButton(ACol, ARow: Integer): Boolean;
procedure AddBitButton(ACol,ARow,bw,bh:Integer; Caption:string;
Glyph:TBitmap; hal:TCellHalign; val:TCellValign);
function CreateBitButton(ACol, ARow, bw, bh: Integer; Caption: string;
hal:TCellHalign; val:TCellValign): TBitmap;
```
Again the same approach for adding buttons with a bitmap maintained by the grid and one by the application is provided with the AddBitButton and CreateBitButton method. For the first method AddBitButton, the application needs to create, maintain and destroy the bitmap, for the CreateBitButton method the grid creates, maintains and eventually destroys the bitmap.

The buttons fire the OnButtonClick event when clicked.

Note: by design, a button in a read-only cell is disabled. If this behavior is not desired, set grid.ControlLook.NoDisabledButtonLook = True.

### **Expanding and collapsing rows**

When cells contain more data than you want to have always visible, adding a row expand/collaps button can be convenient. This is a small button in the top right corner of a cell. When clicked, it will increase the row height, making more data visible and when clicked again, it reduces the row height back to the normal height. Adding expand/collaps buttons in the grid is easy. Five functions controls the expand/collaps behavior in the grid:

**procedure** AddExpandButton(ACol,ARow, ExpandedHeight: Integer); function HasExpand(ACol, ARow: Integer): Boolean; **procedure** RemoveExpand (ACol,ARow: Integer); **procedure** ToggleExpand(ACol,ARow: Integer); function GetExpandState(ACol, ARow: Integer): Boolean; **function** GetExpandHeight(ACol,ARow:Integer; Expand:Boolean): Integer;

The AddExpandButton() function will add an expander button to a cell. The ExpandedHeight parameter sets the height of the row in expanded state. The collapsed row height is by default the height of the row before the row gets expanded. The function HasExpand() will return true when a grid has such expand/collaps button and RemoveExpand() will remove any existing expand/collaps button from the cell. ToggleExpand() will simply toggle the state of the row from collaps to expand and vice versa. Finally, the function GetExpandState() will return true when the row is in expanded state or false when not. The GetExpandHeight() function will return the height of an expanded row when the Expand parameter is true and the normal height of the row when Expand parameter is false.

## **Progressbars and ProgressPie**

Two types of progress indicators can be displayed in a grid cell: a rectangular progress bar and a circular pie type progress indicator. The AddProgress method provides two color parameters, one for the zero to current position part of the progress bar and one for the current position to end part of the bar. With the AddProgressEx method, additional color settings for font color in both parts is possible. The progress bar fills the complete cell and as such the position of the progress bar reflects a value between 0 and 100 set in the cell text.

```
procedure AddProgress(ACol,ARow: Integer;FGColor,BKColor: TColor);
procedure AddProgressEx(ACol,ARow:
Integer;FGColor,FGTextColor,BKColor,BKTextColor: TColor);
procedure AddProgressFormatted(ACol,ARow:
Integer;FGColor,FGTextColor,BKColor,BKTextColor: TColor; Fmt: string; Min, 
Max: Integer);
procedure RemoveProgress(ACol,ARow: Integer);
procedure AddAdvProgress(ACol,ARow: Integer;Min:integer=0;Max:integer=100);
procedure RemoveAdvProgress(ACol,ARow: Integer);
```
Example: adding progressbar and setting position to 50

```
Grid.AddProgress(2,3,clRed,clWhite);
Grid.Ints[2,3] := 50;
```
A method is available AddProgressFormatted that allows to include the numeric formatting of the value in the progressbar, as shown in this code snippet:

```
begin
  AdvStringGrid1.AddProgressFormatted(1,1,clRed,clBlack,clInfoBk,clBlue,'%d 
kb/sec',0,1000);
  AdvStringGrid1.Ints[1,1] := 565;
end;
```
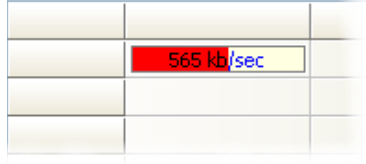

Adding an advanced progress bar:

Using grid.AddAdvProgress, it is possible to add a Windows themed style progressbar (available from Windows XP or higher) with many additional options. The settings for the progressbar appearance can be found under Grid.ProgressAppearance. This allows to have progressbars with colors dependent on level of progress. This sample code adds three XP style progressbars to the grid with default progress level color settings:

```
 with AdvStringGrid1 do
 begin
   ProgressAppearance.CompletionSmooth := false;
   AddAdvProgress(1,1);
  Ints[1,1] := 50; AddAdvProgress(1,2);
  Ints[1,2] := 75; AddAdvProgress(1,3);
  Ints[1,3] := 91; end;
BREEK 50%
```
The circular pie type progress bar allows a compact visual progress indication in a cell that can contain text as well. The value of the progress pie is set with the method SetProgressPie.

```
procedure AddProgressPie(ACol,ARow: Integer; Color: TColor; Value:
Integer);
procedure SetProgressPie(ACol,ARow: Integer; Value: Integer);
procedure RemoveProgressPie(ACol,ARow: Integer);
```
Example: adding progress pie with text and position 25

```
Grid.AddProgressPie(2,3,clLime,25);
Grid.Cells[2,3] := '25% completion';
```
The progress pie is always left aligned in the cell and before the optional text in the cell.

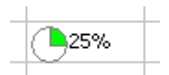

**THE 75% FTF**  $-1$  91%

Note: the style of the progress bar is also affected by the ControlLook property. This is discussed in detail for the ControlLook property.

### **Range Indicator**

A range indicator can show negative and positive ranges of value visually as bars in 2 different colors, a color for negative range and a color for a positive range. The method to add a range indicator is:

AddRangeIndicator(Col,Row,Range,NegColor,PosColor,ShowValue);

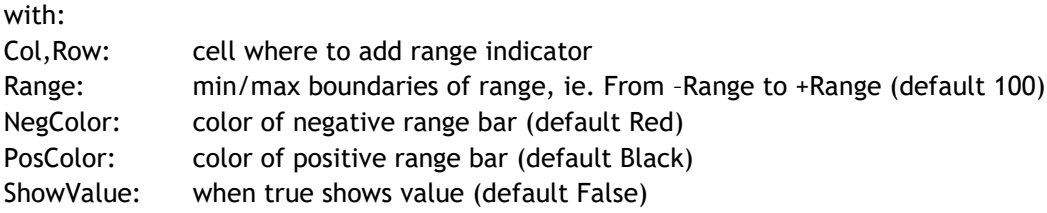

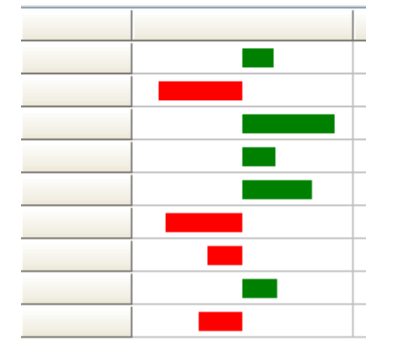

Such range indicator is added with:

```
procedure TForm1.FormCreate(Sender: TObject);
var
   i: integer;
begin
   for i := 1 to AdvStringGrid1.RowCount - 1 do
   begin
    AdvStringGrid1.AddRangeIndicator(1,i,100,clRed,clGreen,false);
    AdvStringGrid1.Ints[1, i] := -100 + Random(200);
   end;
end;
```
### **Balloons**

A balloon appears when the mouse hovers over a cell. A balloon features 3 elements: a title, a text and an icon. To add and remove balloons, following methods are available:

```
procedure AddBalloon(ACol,ARow: Integer; Title, Text:string; Icon:
TBalloonIcon);
procedure RemoveBalloon(ACol, ARow: integer);
function HasBalloon(ACol, ARow: integer): boolean;
function IsBalloon(ACol, ARow: integer; var Title, Text: string; var Icon:
TBalloonIcon): boolean;
```
### TBalloonIcon is defined as:

biNone: no icon bilnfo: information icon

biWarning: warning icon biError: error icon

Adding a balloon can be done with:

```
procedure TForm2.FormCreate(Sender: TObject);
begin
   AdvStringGrid1.Balloon.Enable := true;
   AdvStringGrid1.AddBalloon(2,2,'Title A','Cell 2,2 is here', biError);
   AdvStringGrid1.AddBalloon(3,3,'Title B','Cell 3,3 is here', biWarning);
end;
```
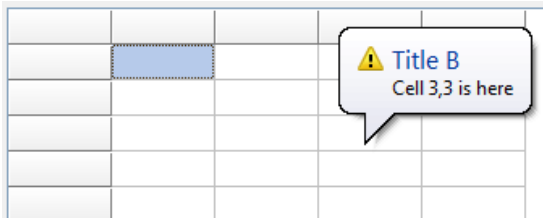

Note: in order to display a balloon, either via method AddBalloon or dynamically via the event OnCellBalloon, grid.Balloon.Enable must be set to true. Further settings for the balloon tooltips are available through grid.Balloon with properties:

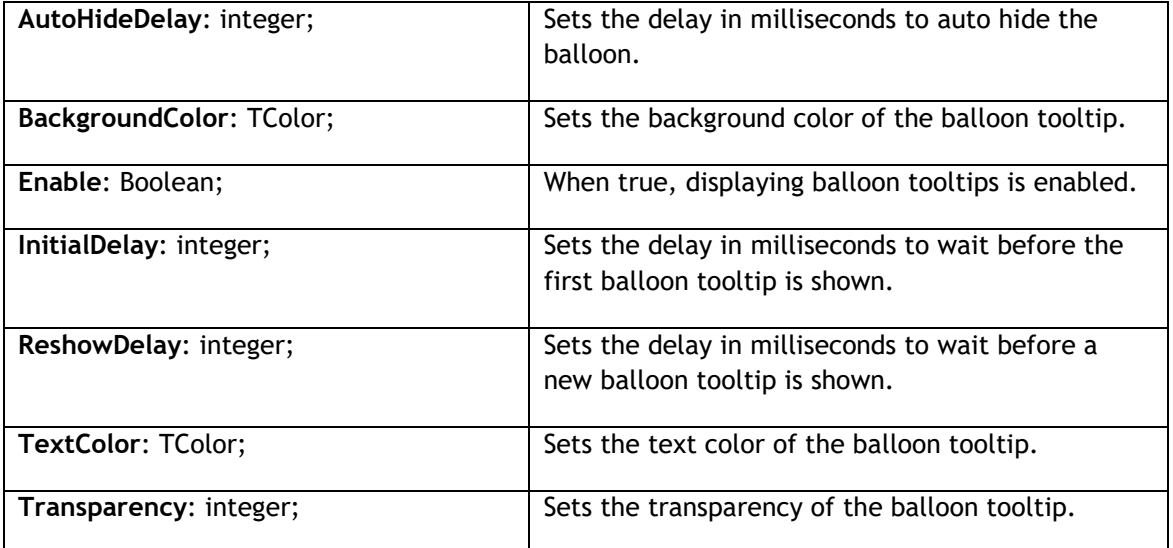

## **Shapes**

Often it is desirable to have a little graphic representation and not having to resort to image resources for this makes it easy to have graphics in many colours and many shapes in a resource friendly way. The grid offers a range of such shapes that can be added via the method grid.AddShape(ACol,ARow: integer; Shape: TCellShape; FillColor,LineColor: TColor; hal: TCellHAlign; val: TCellVAlign);

The type TCellShape is defined in the unit AdvUtil and the supported shapes are:

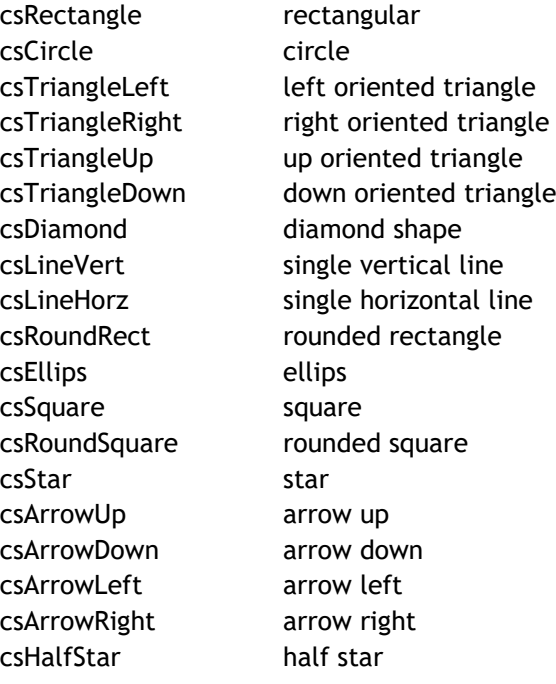

To demonstrate this, following code adds 4 different shapes to the grid:

```
begin
   AdvStringGrid1.AddShape(1,1,csDiamond,clLime, clSilver,
haBeforeText, vaTop) ;
   AdvStringGrid1.AddShape(1,2,csCircle,clRed, clSilver, 
haBeforeText, vaTop) ;
   AdvStringGrid1.AddShape(1,3,csStar,clYellow, clSilver, 
haBeforeText, vaTop);
   AdvStringGrid1.AddShape(1,4,csArrowUp,clBlue, clSilver, 
haBeforeText, vaTop) ;
end;
```
## **Rating control**

As commonly seen in many web interfaces, the grid provides a specific graphic type to add a rating control to a cell. The rating control consists of a number of star shapes. The number of fully or half coloured stars represents the value. To add a rating control to a cell, call grid.AddRating(ACol,ARow,Scale: integer; FullColor,EmtpyColor: TColor). The parameters ACol,ARow set the cell where to add the rating control. The Scale parameter sets the number of stars to use in the rating control and the parameters FullColor,EmptyColor set the color for fully coloured stars and non coloured stars. When the grid cell is not read-only, the value of the rating

control can be change by clicking on the cell. The value can also be programmatically set and

retrieved with grid.Floats[Col,Row]: double. This example code adds 3 rating controls in the grid and presets its values:

```
begin
```

```
AdvStringGrid1.AddRating(1,1,5,clLime,clSilver);
 AdvStringGrid1.Floats[1,1] := 2.0;
AdvStringGrid1.AddRating(1,2,5,clLime,clSilver);
AdvStringGrid1.Floats[1,2] := 3.6;
AdvStringGrid1.AddRating(1,3,5,clLime,clSilver);
 AdvStringGrid1.Floats[1,3] := 1.1;
```
end;

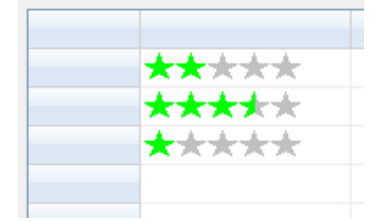

Using a vertical scrollbar per cell in TAdvStringGrid

When text is too large to fit in a cell, you could increase the cell size, ie. increase the row height, the column width or both. This is not always practical, as the higher the row height is, the less rows can be displayed. The same applies for the column width. The text could also be displayed cut-off but this solution is also far from ideal. Now, an alternative solution is available with the capability to add a vertical scrollbar to a cell. Any cell can as such have its own scrollbar and scroll separately the cell's text or HTML formatted text. This feature is made available with the grid.AddScrollbar() method. With this method a scrollbar is added to a cell. The scrollbar range and pagesize can either be automatically set according to the size of the text in a cell or can be programmatically set. <br>

This is an overview of the methods available:

grid.AddScrollbar(col,row: integer; AutoRange: Boolean);

Adds a scrollbar to cell col,row and when AutoRange is true, the scrollbar range and pagesize is automatically calculated.

grid.RemoveScrollbar(col,row: integer);

*Removes the scrollbar again from the cell*

grid.HasScrollBar(col,row: integer): Boolean

*Returns true when the cell col,row has a scrollbar*

grid.HasAutoRangeScrollBar(col,row: integer): Boolean

*Returns true when the cell col,row has an autorange scrollbar*

grid.SetScrollPosition(col,row,position: integer);

*Programmatically sets the position of the scrollbar in cell col,row*

grid.GetScrollPosition(col,row,position: integer): integer;

*Programmatically gets the position of the scrollbar in cell col,row*

grid.SetScrollProp(col,row: integer; Prop: TScrollProp);

*Sets the scrollbar range & pagesize*

grid.GetScrollProp(col,row: integer): TScrollProp;

*Gets the scrollbar range & pagesize*

In the sample, these capabilities are demonstrated by adding very long HTML formatted text in 3 cells of the grid. In these cells, first an autorange scrollbar was added with:

```
AdvStringGrid1.AddScrollBar(2,1,true);
AdvStringGrid1.AddScrollBar(2,2,true);
AdvStringGrid1.AddScrollBar(2,3,true);
```
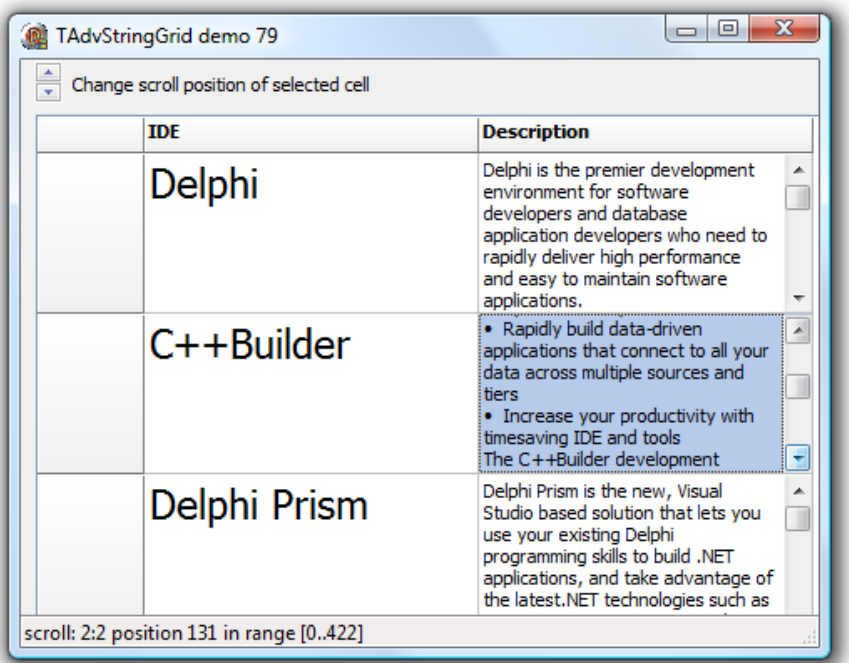

When text is set in a cell, the scrollbar will then appear when necessary. In this sample, it is also demonstrated how the scrollbar position can be programmatically set. This is done from an UpDown control for the cell that is selected. Upon cell selection, the UpDown control is initialized to the cell's scrollbar range:

```
procedure TForm2.AdvStringGrid1SelectCell(Sender: TObject; ACol, ARow:
Integer;
  var CanSelect: Boolean);
var
   sp: TScrollProp;
begin
   if AdvStringgrid1.HasScrollBar(Acol,ARow) then
   begin
     sp := AdvStringgrid1.GetScrollProp(ACol,ARow);
    updown1.Min := 0;
     updown1.Max := sp.Range;
     updown1.Position := sp.Range -
AdvStringgrid1.GetScrollPosition(ACol,ARow);
   end;
end;
procedure TForm2.UpDown1Changing(Sender: TObject; var AllowChange:
Boolean);
var
   sp: TScrollProp;
begin
   if AdvStringGrid1.HasScrollBar(AdvStringgrid1.Col, AdvStringGrid1.Row)
then
   begin
     AdvStringGrid1.SetScrollPosition(AdvStringgrid1.Col, 
AdvStringGrid1.Row, updown1.Max - updown1.Position);
```
 **end**; **end**;

**TMS SOFTWARE TADVSTRINGGRID DEVELOPERS GUIDE**

### TAdvStringGrid HTML formatted cells

The cells in TAdvStringgrid have support for various HTML tags through which fine control of the display is possible. The HTML formatting support is by default enabled but can be turned off by setting the property EnableHTML to False. The supported tags form a subset of the HTML tags and are further named as mini html

## **Supported tags**

• **B : Bold tag**  <B> : start bold text </B> : end bold text

Example : This is a <B>test</B>

• **U : Underline tag** <U> : start underlined text </U> : end underlined text

Example : This is a <U>test</U>

• **I : Italic tag** <I> : start italic text </I> : end italic text

Example : This is a <I>test</I>

• **S : Strikeout tag** <S> : start strike-through text  $\langle$ S> : end strike-through text

Example : This is a <S>test</S>

• **A : anchor tag**

<A href="value" title="HintValue"> : text after tag is an anchor. The 'value' after the href identifier is the anchor. This can be an URL (with ftp,http,mailto,file identifier) or any text. If the value is an URL, the shellexecute function is called, otherwise, the anchor value can be found in the OnAnchorClick event </A> : end of anchor

Examples : This is a <A href[="mailto:myemail@mail.com"](mailto:myemail@mail.com)>test</A> This is a <A href="http://www.tmssoftware.com">test</A> This is a  $\leq$  href="somevalue">test $\leq$ /A>

Hints for hyperlinks defined in HTML can also be directly be set with the Title attribute. If no Title attribute is specified, the HREF value is used as hint value. Hyperlink hints are enabled when grid.AnchorHint is set to true and grid.ShowHint is set to true.

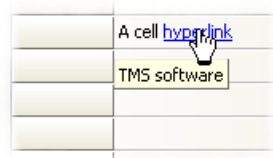

Example:

The hint for this cell is set by:

advstringgrid1.Cells[1,3] := 'A cell <a href="http://www.tmssoftware.com" title="TMS software">hyperlink</a>';

## • **FONT : font specifier tag**

<FONT face='facevalue' size='sizevalue' color='colorvalue' bgcolor='colorvalue'> : specifies font of text after tag.

with

- face : name of the font

- size : HTML style size if smaller than 5, otherwise pointsize of the font

- color : font color with either hexidecimal color specification or Borland style color name, ie clRed,clYellow,clWhite ... etc

- bgcolor : background color with either hexidecimal color specification or Borland style color name

</FONT> : ends font setting

Examples : This is a <FONT face="Arial" size="12" color="clRed">test</FONT> This is a <FONT face="Arial" size="12" color="#FF0000">test</FONT>

### • **P : paragraph**

<P align="alignvalue" [bgcolor="colorvalue"]> : starts a new paragraph, with left, right or center alignment. The paragraph background color is set by the optional bgcolor parameter. </P> : end of paragraph

Example : <P align="right">This is a test</P> Example : <P align="center">This is a test</P> Example : <P align="left" bgcolor="#ff0000">This has a red background</P> Example : <P align="right" bgcolor="clYellow">This has a yellow background</P>

- **HR : horizontal line** <HR> : inserts linebreak with horizontal line
- **BR : linebreak** <BR> : inserts a linebreak
- **BODY : body color / background specifier** <BODY bgcolor="colorvalue" background="imagefile specifier"> : sets the background color of the HTML text or the background bitmap file

Example : <BODY bgcolor="clYellow"> : sets background color to yellow <BODY background="file://c:\test.bmp"> : sets tiled background to file test.bmp

• **IND : indent tag**

This is not part of the standard HTML tags but can be used to easily create multicolumn text <IND x="indent"> : indents with "indent" pixels

Example : This will be <IND x="75">indented 75 pixels.

• **IMG : image tag**

<IMG src="specifier:name" [align="specifier"] [width="width"] [height="height"] [alt="specifier:name"] > : inserts an image at the location

specifier can be :

idx : name is the index of the image in the associated imagelist ssys : name is the index of the small image in the system imagelist or a filename for which the corresponding system imagelist is searched lsys : same as ssys, but for large system imagelist image file : name is the full filename specifier res : name of a resource image (BMP,GIF,JPEG,PNG) (not visible at design time) of type RT\_RCDATA no specifier : name of image in an PictureContainer

Optionally, an alignment tag can be included. If no alignment is included, the text alignment with respect to the image is bottom. Other possibilities are : align="top" and align="middle"

The width & height to render the image can be specified as well. If the image is embedded in anchor tags, a different image can be displayed when the mouse is in the image area through the Alt attribute.

Examples : This is an image <IMG src="idx:1" align="top"> This is an image <IMG src="ssys:1"> and another one <IMG src="ssys:worfile.doc"> This is an image <IMG src="file://c:\my documents\test.bmp"> This is an image <IMG src="res://BITMAP1"> This is an image <IMG src="name">

#### • **SUB : subscript tag**

<SUB> : start subscript text </SUB> : end subscript text

Example : This is <SUP>9</SUP>/<SUB>16</SUB> looks like  $9/16$ 

### • **SUP : superscript tag**

<SUP> : start superscript text </SUP> : end superscript text

• **BLINK : blink tag** (the EnableBlink needs to be set to true to enable this)

<BLINK> : start blinking text </BLINK> : stop blinking text

Example : This is <FONT color="clred"><BLINK>blinking red</BLINK></FONT>text.

• **UL : list tag**

<UL> : start unordered list tag </UL> : end unordered list

```
Example : 
<UL>
<LI>List item 1
<LI>List item 2
\leqUL\geq<LI> Sub list item A
<LI> Sub list item B
\langle/UL\rangle<LI>List item 3
\langle/UL>
```
## • **LI : list item**

<LI [type="specifier"] [color="color"] [name="imagename"]> : new list item specifier can be "square" or "circle" or "image" bullet color sets the color of the square or circle bullet imagename sets the PictureContainer image name for image to use as bullet

- **SHAD : text with shadow** <SHAD> : start text with shadow </SHAD> : end text with shadow
- **Z : hidden text**

<Z> : start hidden text </Z> : end hidden text

### • **HI : highlight**

<HI> : start text highlighting </HI> : stop text highlighting

### • **E : Error marking**

<E> : start error marker </E> : stop error marker

## • **Special characters**

Following standard HTML special characters are supported :

 $\text{ftt}:$  less than : < > : greater than : >  $\text{Aamp}; \mathcal{B}$ frauot: : " : non breaking space ™ : trademark symbol & teuro; : euro symbol § : section symbol © : copyright symbol ¶ : paragraph symbol

### **HTML formatting related events**

The hyperlinks that can be added inside a cell cause following events when the mouse is over or clicked on hyperlink. The events are :

**OnAnchorClick** : triggered when a hyperlink is clicked in a cell

**OnAnchorEnter** : triggered when the mouse enters a hyperlink

**OnAnchorExit** : triggered when the mouse leaves a hyperlink

**OnAnchorHint** : triggered when the mouse is over a hyperlink to query the hint for the link (this is enabled if the property grid.AnchorHint is set true)

Example: Handling hyperlink clicks in TAdvStringGrid

A hyperlink is added with

grid.Cells[0,0] := 'This is a <a href="myhyperlink">hyperlink<a>';

When the mouse clicked on the hyperlink, the OnAnchorClick is called with a reference to the cell coordinates and the Anchor parameter is 'myhyperlink'. The AutoHandle parameter is by default true and causes that the grid will automatically open the default application for the hyperlink. Setting this parameter AutoHandle allows custom handling of the hyperlink click.

#### TAdvStringGrid HTML forms

Combining multiple buttons in a cell, adding more than one checkbox in a cell, editing different items in a cell, it is possible with TAdvStringGrid and its mini HTML forms. Mini HTML forms bring a solution allowing unlimited capabilities to specify cell contents and behaviour.

TAdvStringgrid, controls can be specified through a the tag <CONTROL>

The CONTROL tag takes following parameters:

```
<CONTROL ID="ControlID" VALUE="ControlValue" TYPE="ControlType" WIDTH="ControlWidth"
MAXLEN="ControlMaxLenValue">
```
with:

ControlID = unique ID string per cell for the control ControType = "EDIT" or "CHECK" or "RADIO" or "COMBO" or "BUTTON" ControlWidth = width of the control in pixels ControlValue = value of the control depending on the type : ControlMaxLenValue = optional maximum edit length of edit control. When MAXLEN attribute is not specified or value of ControlMaxLenValue is 0, string length is not limited.

"TRUE", "FALSE" for checkboxes and radiobuttons Button caption for button control Text value for edit and combobox controls

With this information, forms can be specified like:

```
with AdvStringGrid1 do
begin
  Cells[1,ARow] := '<CONTROL TYPE="CHECK" WIDTH="15" ID="CK1"> <b>Patient
information</b>:<BR>' +
     'Name : <CONTROL TYPE="EDIT" WIDTH="80" VALUE="" ID="ED1"> '+
     'Prename : <CONTROL TYPE="EDIT" WIDTH="80" VALUE="" ID="ED2"> ' +
     '<CONTROL TYPE="BUTTON" WIDTH="80" VALUE="Clear" ID="BTN1"><BR><BR>' +
     '<IMG src="idx:0" align="middle"> Available : <CONTROL TYPE="COMBO" 
WIDTH="60" ID="CO1"> ' +
     '<IMG src="idx:1" align="middle"> Payment : <CONTROL TYPE="COMBO" 
WIDTH="80" VALUE="" ID="CO2"> '+
     '<IMG src="idx:2" align="middle"> Last visit : <CONTROL TYPE="EDIT" 
WIDTH="80" VALUE="" ID="ED3">';
end;
```
Getting and setting control values is done with the property grid.ControlValues[Col,Row,ID]: string;

 $\blacktriangleright$  Patient information : on :<br>Prename : PreName1  $Name:$  Name 1  $C$ lear  $\boxed{\frac{1}{6}}$  Last visit :  $\boxed{1/06/2002}$ Available : MO fto M | 111 Payment : VISA  $\blacktriangleright$  Patient information : PreName2 Name: Name2 Clear Prename :  $\boxed{\triangledown}$   $\boxed{\frac{2}{5}}$  Last visit : 2/06/2002 

Example: setting form values through the control ID and ControlValues property:

```
with AdvStringGrid1 do
begin
 ControlValues[1,ARow,'CK1'] := 'TRUE';
  ControlValues[1,ARow,'ED1'] := 'Name'+IntToStr(ARow);
   ControlValues[1,ARow,'ED2'] := 'PreName'+IntToStr(ARow);
  ControlValues[1,ARow,'CO1'] := 'MO';
  ControlValues[1,ARow,'CO2'] := 'VISA';
  ControlValues[1,ARow,'ED3'] := DateToStr(Now + ARow);
end;
```
The events that are used for handling form controls are :

OnControlClick : event triggered when a mini HTML form control is clicked OnControlComboList : event querying the values for a combobox as well as its style OnControlEditDone : event triggered when editing of the mini HTML form control starts

All events return the cell for the control, the control ID, type and value. For the OnControlComboList event, a stringlist is passed as parameter where the values that need to be displayed in the combobox can be added. With the Edit parameter, the combobox can be set as either dropdownlist (Edit = False) or as editable combobox (Edit = true).

Example: Using the OnControlComboList event for setting combobox items in a form:

```
procedure TForm1.AdvStringGrid1ControlComboList(Sender: TObject; ARow,
   ACol: Integer; CtrlID, CtrlType, CtrlVal: String; Values: TStringList;
   var Edit: Boolean; var DropCount: Integer);
begin
   Values.Clear;
   if CtrlID = 'CO1' then
   begin
     Values.Add('MO');
     Values.Add('TU');
     Values.Add('WE');
     Values.Add('TH');
     Values.Add('FR');
     Values.Add('SA');
     Values.Add('SU');
     Edit := False; // combo dropdownlist
    end;
   if CtrlID = 'CO2' then
   begin
     Values.Add('VISA');
     Values.Add('AMEX');
     Values.Add('MASTERCARD');
     Values.Add('CASH');
     Values.Add('N/A');
     Edit := True; // combo dropdown edit
   end;
end;
```
### TAdvStringGrid miscellaneous display control

### **Showing active cell in fixed cells**

With the property ActiveCellShow set true, it is possible to indicate the fixed row and column cell for column and row where the focus cell is found, in a different color and different font. The background color of the fixed cell is set with ActiveCellColor, the font is set with the ActiveCellFont property. For normal display, the fixed cell uses the FixedColor background color and FixedFont for text.

Note: when active cell display is activated and multiple fixed columns or fixed rows are shown in the grid, the active cells are displayed on the innermost fixed columns/rows.

#### **Background gradient or bitmap**

TAdvStringGrid can show a bitmap or gradient as background in fixed cells only, normal cells only or for all cells. The background bitmap is set with the grid.BackGround.Bitmap property. The selection for which cells the background should be displayed is set with grid.BackGround.Cells. This background bitmap can be tiled (grid.BackGround.Display = bdTile) or displayed at a fixed (grid.BackGround.Display = bdFixed) position (set with grid.BackGround.Top and grid.BackGround.Left)

To show a background gradient, set grid.Background.Display to bdGradientVert or bdGradientHorz and select gradient start and end color with grid.Background.Color and grid.Background.ColorTo.

#### **Bands**

Banding of alternate colors is enabled in TAdvStringGrid with setting grid.Bands.Active = True.

The alternating colors are set with grid.Bands.PrimaryColor and grid.Bands.SecondaryColor. The number of rows to display in primary color is set with grid.Bands.PrimaryLength, the number of rows to display in secondary color is set with grid.Bands.SecondaryLength. Finally, it can be selected whether the banding should be printed or not with the grid.Bands.Print property.

Note: when using a descendent class such as TAdvColumnGrid or TDBAdvGrid, it is required to set the property ShowBands = true for the columns where bands should be displayed.

#### **Control look**

Various settings are combined here that control how inplace controls look in the grid. The ControlLook property has following subproperties:

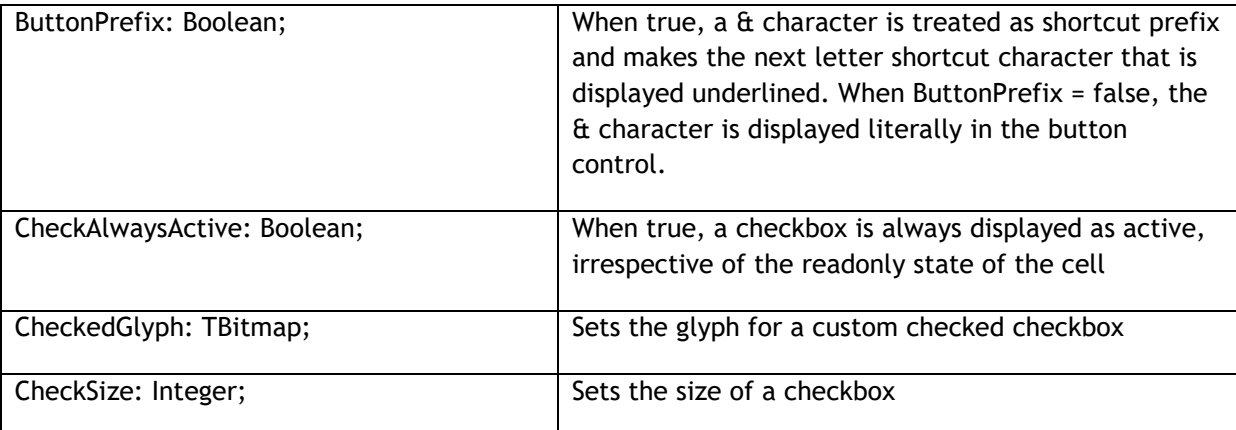

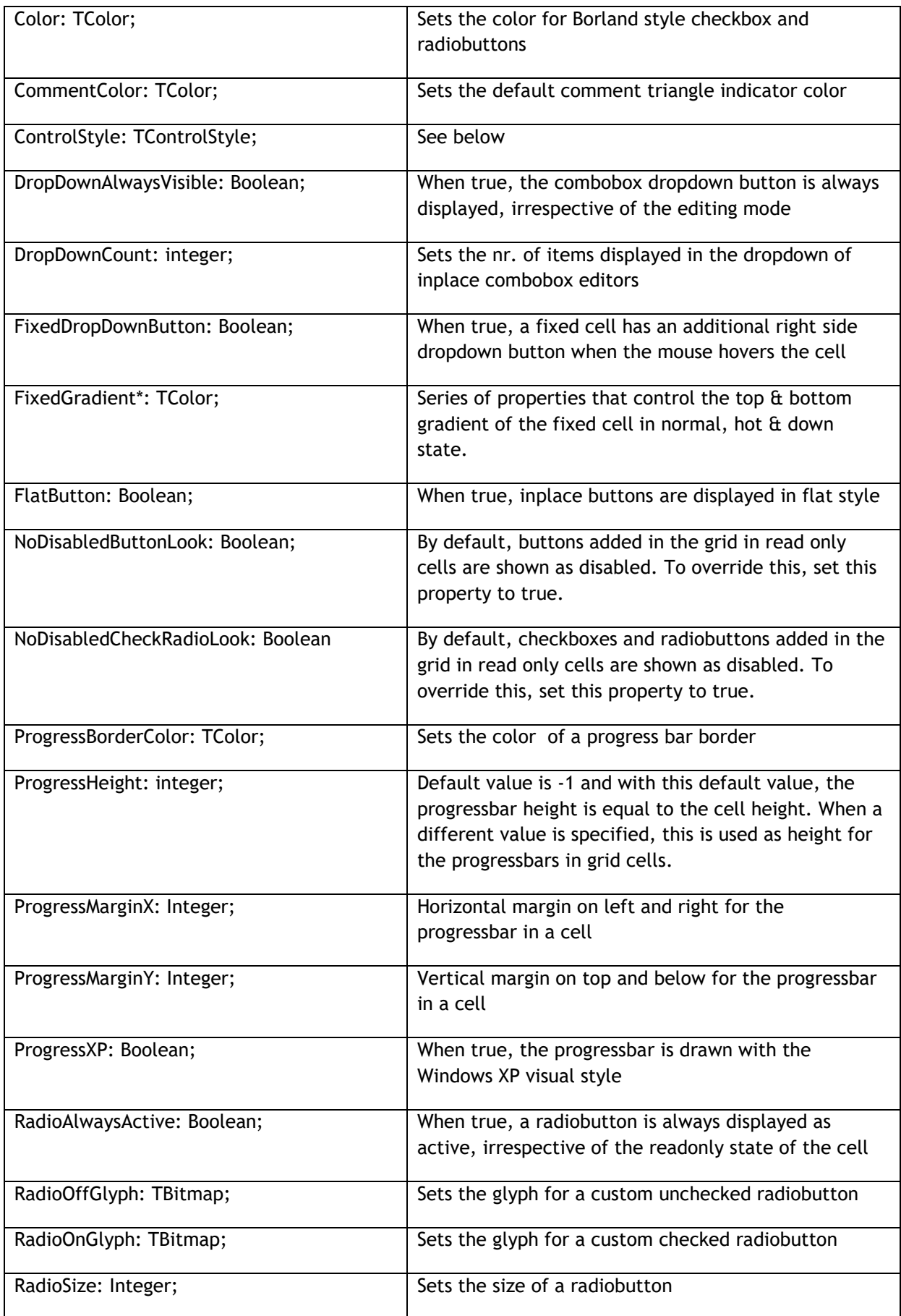

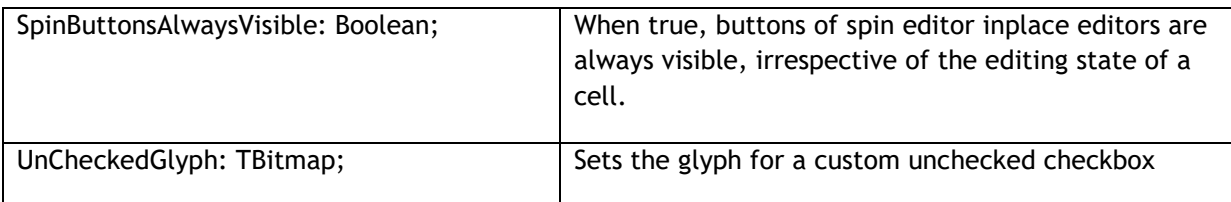

## The ControlStyle can have following values:

TControlStyle = (csClassic,csFlat,csWinXP,csBorland,csTMS,csGlyph,csTheme);

With:

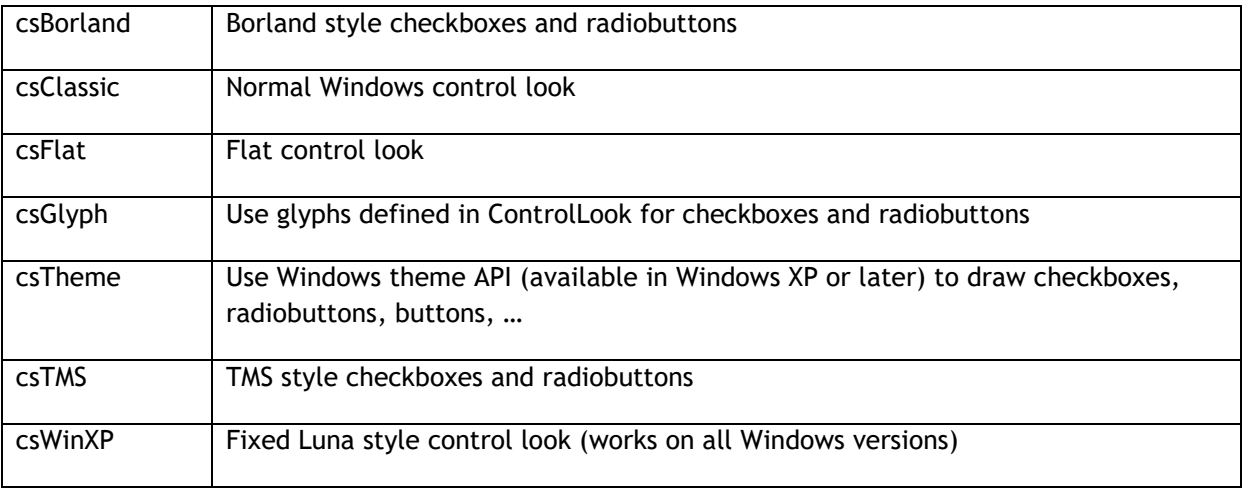

### **Row indicator**

With the property grid.RowIndicator: TBitmap a bitmap can be set that is shown in the first fixed column for the active row. A small arrow bitmap can be set for example to show the active row in a similar way as the DB cursor is shown in a DB grid.

### **Global cell text appearance settings**

Several grid properties affect global look of cell text which are:

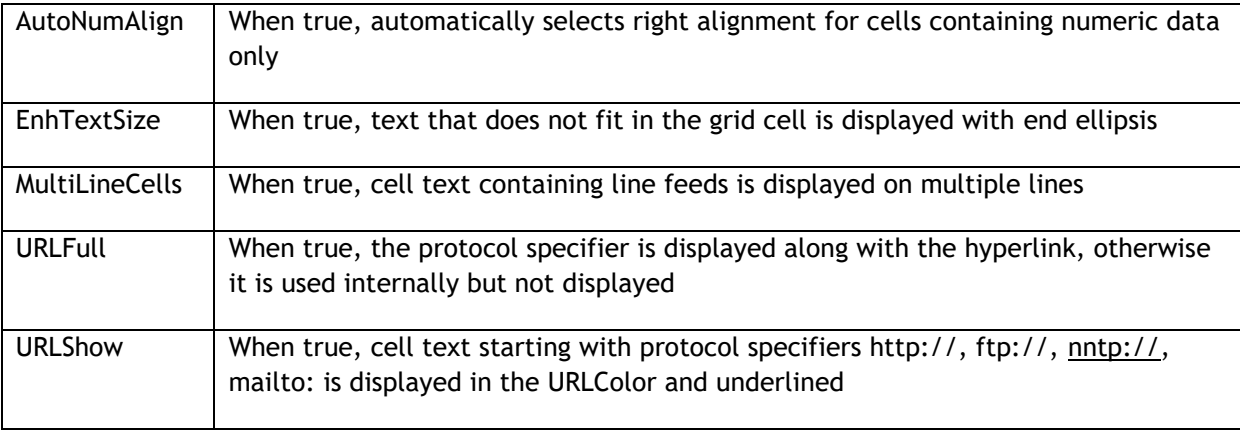

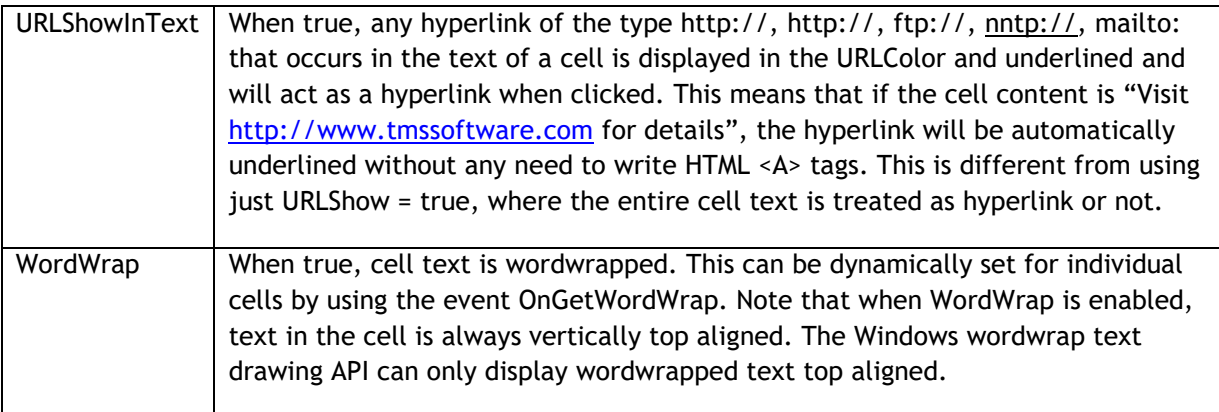

## **Cell selection**

By default, selected cells are displayed in the clHighLight background color and clHightLightText font color. Set grid.ShowSelection = false if the grid should not display selected cells. Settings that control display of selected cells are:

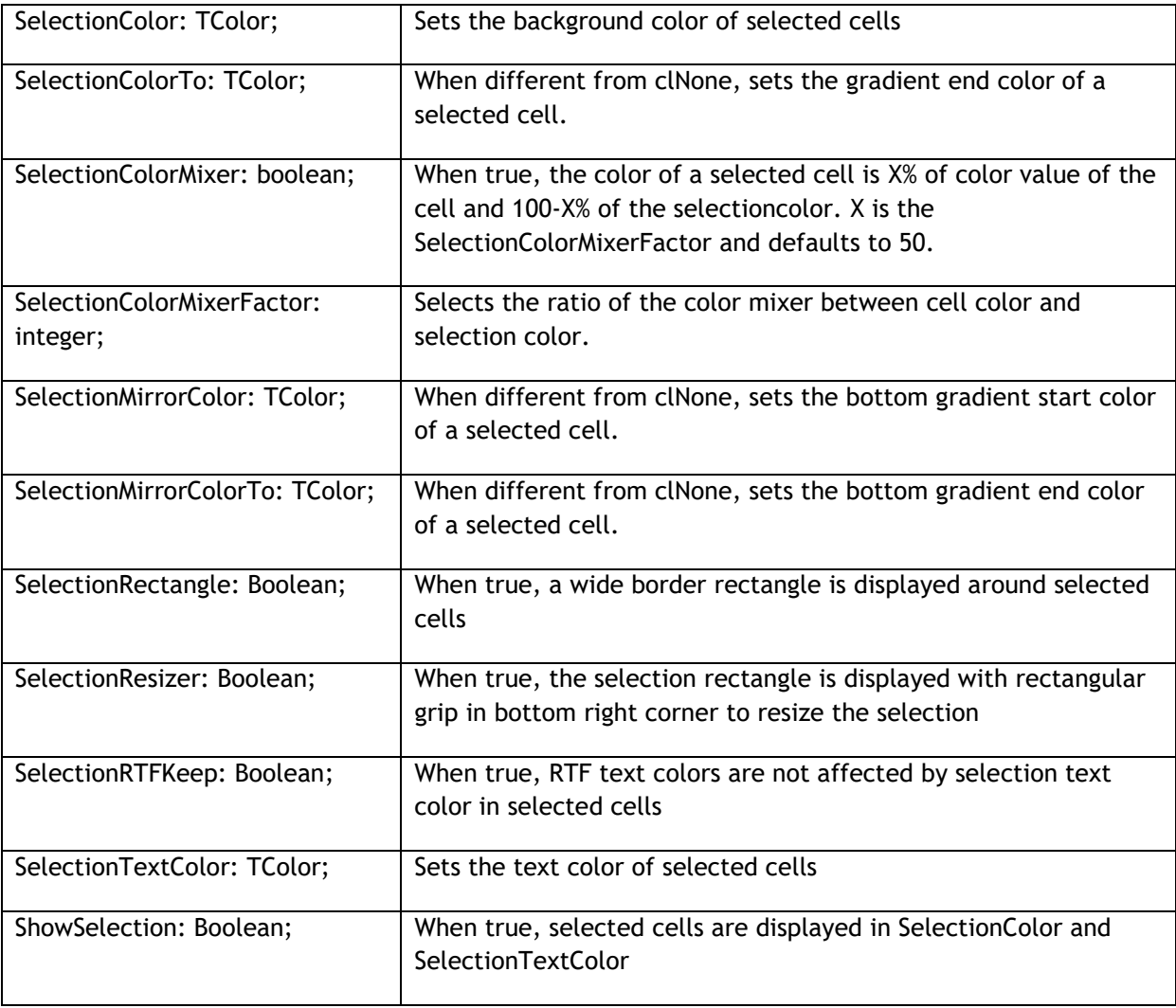

The selection in the grid can be hidden temporarily by the method grid.HideSelection and unhidden later with grid.UnHideSelection.

Note: by default, when the SelectionTextColor is set to a color different from clNone, the SelectionTextColor has priority over the font color of the cell itself. This is to ensure that for the combination SelectionColor/SelectionTextColor, the cell text is always guaranteed to be visible. If it is not desirable that the selection text color is different from the cell font color, set grid.SelectionTextColor to clNone. With this setting, the cell text color will be always used.

## **Advanced topic: Smart cell resizing**

With SelectionResizer and SelectionRectangle set true, the selection can be resized by dragging the bottom left corner. If the property grid.Navigation.AllowSmartClipboard is set true as well, the resizing of the selection will cause the smart clipboard operation to try to fill the new selection based on the information found in the first selected cells. It will try to guess the data format of the cells of the original selection and try to find the delta between 2 or more cells of the original selection and apply this delta for completion for the new selection.

## *Example: original selection*

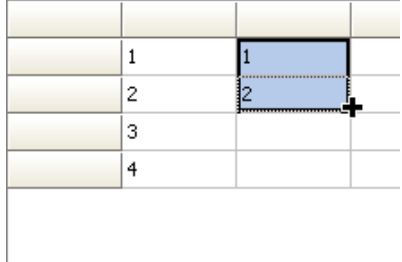

## *Resized to new selection*

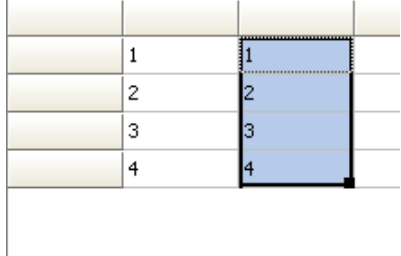

### **Hilighting and marking errors in cells**

With the <HI> tag and <E> tag an arbitrary part of the text can be highlighted or underlined with error lines. TAdvStringGrid has a range of methods that allow to automatically highlight or unhighlight text in cells or mark or unmark text in cells. The following set of methods is available for this:

```
function HilightText(DoCase: Boolean; S,Text: string):string;
function UnHilightText(S:string):string;
procedure HilightInCell(DoCase: Boolean; Col,Row: Integer; HiText: string);
procedure HilightInCol(DoFixed,DoCase: Boolean; Col: Integer; HiText:
string);
```

```
procedure HilightInRow(DoFixed,DoCase: Boolean; Row: Integer; HiText:
string);
procedure HilightInGrid(DoFixed,DoCase: Boolean; HiText: string);
procedure UnHilightInCell(Col,Row: Integer);
procedure UnHilightInCol(DoFixed: Boolean; Col: Integer);
procedure UnHilightInRow(DoFixed: Boolean; Row: Integer);
procedure UnHilightInGrid(DoFixed: Boolean);
function MarkText(DoCase: Boolean; S, Text: string): string;
function UnMarkText(S:string):string;
procedure MarkInCell(DoCase: Boolean; Col,Row: Integer; HiText: string);
procedure MarkInCol(DoFixed,DoCase: Boolean; Col: Integer; HiText: string);
procedure MarkInRow(DoFixed,DoCase: Boolean; Row: Integer; HiText: string);
procedure MarkInGrid(DoFixed,DoCase: Boolean; HiText: string);
procedure UnMarkInCell(Col,Row: Integer);
procedure UnMarkInCol(DoFixed: Boolean; Col: Integer);
procedure UnMarkInRow(DoFixed: Boolean; Row: Integer);
procedure UnMarkInGrid(DoFixed: Boolean);
procedure RemoveMarker(ACol,ARow: Integer);
procedure RemoveAllMarkers;
```
### *Example: highlighting TMS in a cell*

```
Grid.Cells[2,3] := 'This is TMS software';
Grid.HilightInCell(False,2,3,'TMS');
```
This will display the cell as :

## This is **TMS** software

Later the highlighting can be removed by calling grid.UnHiLightInGrid(False). This will remove highlighting in any cell of the grid.

### **Trimming cells**

Following functions are defined to perform trimming of values in a rectangle of grid cells, in a row, in a column or in the entire grid:

```
procedure TrimRect(ACol1,ARow1,ACol2,ARow2: Integer);
procedure TrimCol(ACol: Integer);
procedure TrimRow(ARow: Integer);
procedure TrimAll;
```
### **Automatic sizing and numbering of columns and rows**

TAdvStringGrid has several built-in methods to let the grid automatically adapt the column width or row height to fit the text of cells.

Methods:

```
procedure AutoSizeCol(Col: integer);
```
Adapts the width of column Col to have all text in cells in this column fit.

**procedure** AutoSizeColumns(DoFixedCols: Boolean; Padding: integer);

Adapts the width of all columns (including fixed columns when DoFixedCols = true) to the width of the text. An additional parameter Padding can be used to add some extra padding width to the column's width.

**procedure** AutoGrowCol(Col: integer);

Adapts the width of column Col to have all text in cells in this column fit. The width of the column can only increase when the text is too large, it will never shrink.

**procedure** AutoGrowColumns(DoFixedCols: Boolean; Padding: integer);

Adapts the width of all columns (including fixed columns when DoFixedCols = true) to the width of the text. An additional parameter Padding can be used to add some extra padding width to the column's width. Equivalent to AutoGrowCol(), the width of the column can only increase when the text is larger than the column width. The width will never decrease though when calling AutoGrowColumns().

**procedure** AutoFitColumns(DoFixedCols: Boolean = true);

Changes the width of all columns proportionally to ensure all columns fill the entire width of the grid. When DoFixedCols = false, the size of the fixed columns is not affected, only the size of the normal columns is proportionally changed.

**procedure** AutoSizeRow(Row: integer);

Adapts the height of row Row to have all text in cells in this row fit.

**procedure** AutoSizeRows(DoFixedRows: Boolean; Padding: integer);

Adapts the height of all rows (including fixed rows when DoFixedRows = true) to the height of the text. An additional parameter Padding can be used to add some extra padding width to the row's height.

**procedure** AutoNumberCol(Col: integer);

Fills the rows of a column with a series of numbers, incrementing from first row to total number of rows. The grid public property AutoNumberOffset sets the value of the first row and the property AutoNumberStart sets the first row index from where auto numbering should be applied.

**procedure** AutoNumberRow(Row: integer);

Fills the columns of a row with a series of numbers, incrementing from first column to total number of columns. The grid public property AutoNumberOffset sets the value of the first column and the property AutoNumberStart sets the first column index from where auto numbering should be applied.

## TAdvStringGrid row hover buttons

With TAdvStringGrid it is possible to have a series of buttons automatically hover over the active row of the grid. This customizable series of buttons can be used for some quick actions such as clearing the row, inserting preset values etc…

The feature is exposed via grid.HoverButtons that has following properties:

grid.HoverButtons.Buttons: THoverButtonsCollection : collection of buttons grid.HoverButtons.Column: integer : sets the column where the hover buttons should appear grid.HoverButtons.Enabled: Boolean : set true to enable this feature grid.HoverButtons.Position: position where the buttons should be displayed in the selection column grid.HoverButtons.Rows: selects whether the hover buttons appear for normal rows only or both normal & fixed rows.

A button on the hover buttons can have:

THoverButton.Caption: string : caption of the button

THoverButton.Enabled: Boolean : enabled state of the button

THoverButton.Flat: Boolean : selects between regular & flat button style

THoverButton.Hint: string : sets the hint for the button

THoverButton.ImageIndex: integer : sets the image from the grid.GridImages imagelist to use on the button.

THoverButton.Picture: TPicture : sets a picture for use on the hover button THoverButton.Tag: integer

Below is a sample where 3 hover buttons were added via grid.HoverButtons.Buttons and a PNG image was set on each button. The grid.HoverButtons.Column was set to column 4, so the hoverbuttons appear on the row where the mouse hovers on the left side of column 4.

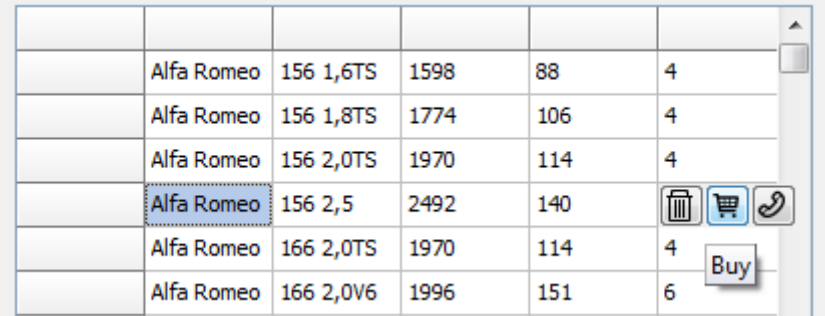

When a hover button is clicked, the event OnHoverButtonClick is triggered, returning the row where the action happened as well as the button that triggered it.

In addition to hover buttons, fixed cells in the grid can also automatically function as hover buttons, i.e. the fixed cells changes to a button when the mouse hovers over the fixed cell. To enable this, set grid.HoverFixedCells to a value different from hfNone:

hfFixedRows : fixed row cells function as hover buttons hfFixedCols : fixed column cells function as hover buttons hfAll : all fixed cells function as hover buttons

The event OnFixedDropDownButtonClick will be triggered when this hover button is clicked.

This fixed cell hover button can also have a dropdown button part from where a popup menu can be dropped down.

To enable this, specify a popupmenu for grid.FixedDropDownMenu and specify grid.ControlLook.FixedDropDownButton = true.

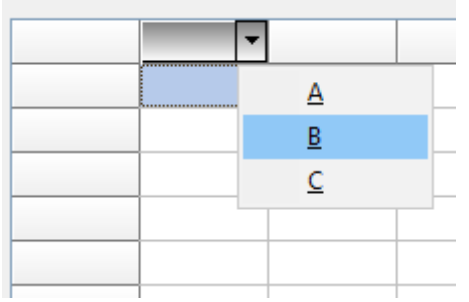

### TAdvStringGrid nodes

A multi-level hierarchy row expand/contract functionality can be added to TAdvStringGrid through Nodes. Working with nodes involves three topics:

- putting nodes in the grid
- node appearance
- reacting to node click events

Following functions are available to work with nodes in the grid:

**procedure** AddNode(aRow, Span:integer);

*Adds a node in the grid spanning Span rows*

**procedure** RemoveNode (aRow: integer) ;

*Removes a node at row aRow.*

function IsNode(aRow:integer):boolean;

*Returns true if the row contains a node*

function GetNodeState(ARow:integer):boolean;

*Returns true if the node is in contracted state*

**procedure** SetNodeState(ARow:integer;value:boolean);

*Sets the state of node*

**procedure** ExpandNode(ARow:integer);

*Expands the node at row ARow.*

**procedure** ContractNode(ARow:integer);

*Contracts the node at row ARow*

**procedure** ExpandAll;

*Expands all nodes*

**procedure** ContractAll;

*Contracts all nodes*

**function** GetNodeSpan(aRow: Integer): Integer:

*Retrieves the number of rows a node spans*

function GetNodeLevel (aRow: Integer): Integer;

*Retrieves the depth level of a node*

function GetParentRow(aRow: Integer): Integer;

*Returns the index of the parent row of any given row. If the row is not a child of a node, -1 is returned.*

**procedure** InsertChildRow(ARow: Integer);

*Inserts a new row within the span of a node*

**procedure** RemoveChildRow(ARow: Integer);

*Removes a child row from a node*

Everything starts by adding a node to a grid and this is done with the AddNode method. The first parameter is what we call the visible row position in the grid where you want to add a node. When working with hidden rows, there is a difference between visible row position and real row position which takes the hidden rows into account. (Whenever you wan to map the visible row position to a real row position, use the RealRowIndex method) The second parameter in the AddNode method is the span of the node, that is, the number of rows to expand or contract when clicking this node. If this span parameter is zero, the node will automatically expand or contract to the next found node in the grid.

The RemoveNode and IsNode methods are simply doing what their names refer to. Also notice in this case, that the row refers to the visible row position!

With these function, you can start adding simple row expand/contract functionality to your grid. In the example procedure below, nodes are inserted to allow expansion or contracting of equal cells in column 1:

```
var
  i,j:integer;
begin
   with advstringgrid1 do
   begin
    I := 1;J := 1; while (I < RowCount - 1) do
     begin
      while (Cells [1, J] = Cells [1, J + 1]) and (J < RowCount - 1) do
         Inc(j);
       if (I <> J) then
        AddNode(I, J - I + 1);
      I := J + 1;J := I; end;
    Row := 1;Col := 1; end;
end;
```
In order to programmatically expand or contract nodes, either the function GetNodeState, SetNodeState or ExpandNode and ContractNode are available. The difference is the used row mapping. GetNodeState and SetNodeState work with this visible row index, while ExpandNode and ContractNode work with the real row index. Often, you will want to maintain the exact real row position of the node to expand and use the ExpandNode or ContractNode method. This is because the visible row position can change all the time by user interaction, while the real row position is under program control:

```
procedure TForm1.Button3Click(Sender: TObject);
begin
   AdvStringGrid1.ExpandNode(RealRow);
```
**end**;

**procedure** TForm1.Button4Click(Sender: TObject); **begin** AdvStringGrid1.ContractNode(RealRow); **end**;

A second topic involved in using nodes, is the node appearance. Nodes always appear in the first column (index 0) and can be one of 4 types : cnflat, cn3D, cnglyph or cnXP. A flat node is simply a rectangle with the well known + / - sign in it. The 3D node type is a raised or sunken rectangle while you can also specify your own glyph for the expand or contract state. The appearance of the node is controlled through the CellNode property of TAdvStringGrid. You can speficy here the glyphs as well as the color of the flat and 3D node. Further properties of CellNode are:

ShowTree: Boolean; when true, a tree connecting the nodes is drawn ShowTreeFull: Boolean; when true, a tree is draw horizontally till the right side of the cell TreeColor: TColor; sets the color of the tree lines.

#### **Multilevel nodes**

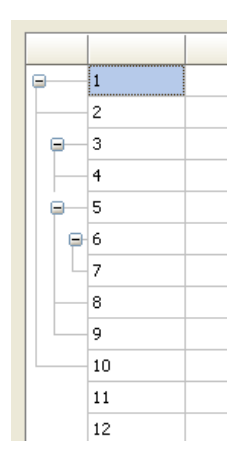

TAdvStringGrid supports multi level nodes. This is done by inserting nodes within the span of an existing (parent) node. It is required that the span of a child node is within the span of the parent node. If this is not the case, the multi-level node setup is incorrect and will not work properly. The above node scheme is obtained by following code:

```
advstringgrid1.AutoNumberCol(1);
 advstringgrid1.AddNode(1,10); // main node
 advstringgrid1.AddNode(3,2); // child node 1
 advstringgrid1.AddNode(5,5); // child node 2
 advstringgrid1.AddNode(6,2); // child node of child node 2
```
Last but not least, four event handlers give feedback on user node expansion or contraction through the OnExpandNode, OnContractNode and OnBeforeExpandNode and OnBeforeContractNode events. For the OnExpandNode, OnContractNode, two additional parameters come with this event handler: the visible row index of the node clicked as well as the real row index of this node:

```
procedure TForm1.AdvStringGrid1ExpandNode(Sender: TObject; ARow,
   ARowReal: Integer);
begin
   ShowMessage('Expand : ' + IntToStr(ARow) + '-' + IntToStr(ARowReal));
end;
```
For the OnBeforeExpandNode and OnBeforeContractNode and additional parameter Allow by reference is available with which it can be dynamically controlled whether the node can contract/expand or not.

#### TAdvStringGrid filtering

#### **Basic filtering**

With the filtering capabilities in TAdvStringGrid, showing only a filtered set of rows in the grid is easy. Two properties are used for filtering. First there is the FilterData property, which is a TCollection of filter conditions for each column and second is the property FilterActive through which filtering is performed when set true.

Taking a closer look at the FilterData collection, this is a TCollection of elements with following properties:

Column: Integer; integer value, setting the column for which to apply the filter condition Condition: string; this is a string setting the filtering condition CaseSensitive: Boolean; sets whether the filter is case sensitive or not Data: TFilterCells: controls what specific cell data the filter should apply to (see below) Suffix: string; sets the suffix string to ignore for the filtering condition Prefix: string; sets the prefix string to ignore for the filtering condition Operation: TFilterOperation; sets the logical operation between multiple filters Method: TFilterMethod: when set to default value fmExpression, the condition is treated as an expression that can contain wildchars like \*,?,!,>,<. When it is set to fmLiteral, a direct string comparison will be done between condition and cell content, i.e. a special symbol like '\*' will not be treated as wildchar.

RemoveAccented: Boolean; when this is set to true, the filtering ignores accented characters. This means that when the filter condition is set to "eya" and RemoveAccented is true, it will accept values like "éyâ" or "ëyà" etc…

The Condition property can contain a condition in following formats:

substring filtering:

S\*, S? : \* or ? denote multi or single character matches

>, < , >=, =< : larger than, less than, larger or equal, less or equal (when data is numeric or a date, comparison take place based on numeric data or date based, otherwise on alphabetic comparisons) = , ! : equal or not equal

& , ^ : logical AND , logical OR

Thus, an expression :  $>20$  &  $<$ 30 is a valid filtering expression as well as !A\*

The filter can also detect dates, ie. It can use something like : >10/4/2003 & <10/5/2003

Note: when the filter condition includes a space character or logical expression character, use quotes, for example, this filter condition filters on 'C&A' (and not C and A) by setting

Condition := '"C&A"';

When the Prefix or Suffix property is set, this string is ignored as start or end string part of the cell to perform the match with. For example, if cells display a value as currency (ie. 150\$), setting the Suffix to '\$' will allow to ignore the end '\$' character and enable to specify a numeric based filter condition (ie. >100)

By default, setting multiple filter conditions is a logical AND operation (the Operation property is by default foNone). For speed reasons, by default a short-circuit evaluation is done. When choosing another logical operation, an extensive evaluation is done applying the choosen operation between each successive filter.

Example:

To apply a filter on 2 columns where rows should be accepted when the condition for column A matches or the condition for column B matches, setup is:

```
with Filter.Add do
begin
   Condition := ConditionForA;
  Column := A;
   Operation := foAND; // perform AND with default True result
end;
with Filter.Add do
begin
   Condition := ConditionForB;
   Column := B;
   Operation := foOR; // perform OR with previous filter
end;
```
To start the actual filtering, the property FilterActive is first set to False to disable all filtering. After this, the FilterDate collection is setup and then FilterActive is set to True to apply the filter.

If the filter condition is set in the first row for each column, setting up and applying the filter becomes:

```
var
   i:integer;
begin
   with AdvStringGrid1 do
   begin
    FilterActive := False;
     Filter.Clear; // clearing any previous filter settings
     for I := FixedCols to ColCount - 1 do
     begin
       if (Cells[i,0]<>'') then // add filter for column if filter present
       with Filter.Add do
       begin
        Condition := Cells[i, 0];
        Column := i; CaseSensitive := False; // filter is not case sensitive
       end;
     end;
     FilterActive := True; // applying the filter
   end;
end;
```
By default, filtering is based on displayed cell text, ie. the value that was possible dynamically set with the event OnGetDisplText. That means that when virtual cells are used, the filtering will be based by default on the virtual cell text. To enable the filtering to happen for the actual cell data, set FilterData.Data to fcNormal. Other than virtual or normal cell text, it is also possible to specify:

fcStripHTML: filtering is based on displayed cell text but with HTML tags removed fcCalculated: this applies in first place to TadvSpreadGrid to enable filtering on formula itself or the formula result.

fcRow: a row matches the filter when the string set in the condition is found in any of the cells of a row.

This filter will show all rows where any of its columns contains the word "text":

```
with grid.Filter.Add do
begin
   Condition := 'text';
   Data := fcRow;
end;
grid.FilterActive := true;
```
### **Persisting filters**

The grid provides two methods that can be used to load  $\hat{\alpha}$  save the state of the filter to a file:

grid.LoadFilter(Filename: string);

grid.SaveFilter(FileName: string);

#### **Filter dropdown in column header**

To make filtering in the grid available from the UI, each column header can display a filter dropdown button from where a filter can be choosen. Upon selection of a filter from the dropdown, it is applied to the grid. The settings that control the display of the filter are grouped under grid.FilterDropDown. Following settings are available via the grid.FilterDropdown property:

grid.FilterDropDown.AutoSize: Boolean

When true, the size of the dropdown adapts to the text in the list

grid.FilterDropDown.Color: TColor

Sets the background color of the dropdown list

grid.FilterDropDown.ColumnWidth: Boolean

When true, the filter dropdown with is equal to the column width

grid.FilterDropDown.Font: TFont

Sets the font of the filter dropdown list

grid.FilterDropDown.Glyph: TBitmap

#### Sets the glyph displayed in the column header indicating a filter is available

grid.FilterDropDown.Height: integer

Sets the height of the dropdown list

grid.FilterDropDown.Width: integer

Sets the width of the dropdown list

#### **Additional filter options:**

grid.FilterDropDownAuto: Boolean

When true, the value list in the dropdown is automatically filled with the distinct column values.

grid.FilterDropDownCheck: Boolean

When true, the filter dropdown consists of a checklist. This allows to simultaneously select multiple filter conditions (multiple conditions are applied with an OR function)

grid.FilterDropDownCheckUnCheckAll: string

When this is a not empty string, the option is added to the filter dropdown to immediately check or uncheck all items in the filter dropdown. The property sets the text displayed in the dropdown to check / uncheck all items.

grid.FilterDropDownClear: string

Sets the text value to represent clearing the filtering in the dropdown. When this value is selected from the dropdown, the filtering is not longer active.

grid.FilterDropDownColumns: TFilterDropDownColumns

Selects whether the filter dropdown appears for all columns or only for normal columns (excluding fixed columns). Values are fdAll or fdNormal.

grid.FilterDropDownRow: integer

Sets the fixed row index where the filter dropdown should appear. This is by default the last fixed row. This property can be used when grid.FixedRows is larger than 1 and the filter dropdown can be set to another row than the last fixed row.

grid.FilterNormalCellsOnly: Boolean

When true, rows that have a node will not be filtered.

The content of the filter dropdown list is set via the event grid.OnGetColumnFilter. This event passes a TStringList that can be filled with filter specifiers. Note that the filter specifiers can be friendly names. It is only from the OnFilterSelect event that the real filtercondition must be applied. The code snippet below shows how the filter is set for different columns in the grid:<br>

```
procedure TForm2.AdvStringGrid1GetColumnFilter(Sender: TObject; Column:
Integer; Filter: TStrings);
begin
   case Column of
   1:
     begin
       Filter.Add('Clear');
      Filter.Add('Within range');
       Filter.Add('Exceptions');
     end;
```
```
 2:
     begin
       Filter.Add('Clear');
      Filter.Add('>50');
       Filter.Add('<50');
     end;
   3:
     begin
       Filter.Add('Clear');
      Filter.Add('>20'):
      Filter.Add('<20');
     end;
   4:
     begin
      Filter.Add('Clear');
      Filter.Add('>20');
       Filter.Add('<20');
     end;
   end;
end;
```
When a selection is made from the filter dropdown list, the event OnFilterSelect is triggered. This returns the column, the index of the filter and the friendlyname of the filter. Via the parameter FilterCondition, the real filter condition can be set. In the code shown here, the OnFilterSelect converts the filter friendlyname "Clear" to an empty filter condition and it also sets a filter condition for column 1 for friendly names "Within range" and "Exceptions". It also updates the column header to show the filter that is applied.

```
procedure TForm2.AdvStringGrid1FilterSelect(Sender: TObject; Column,
   ItemIndex: Integer; FriendlyName: string; var FilterCondition: string);
begin
   if FilterCondition = 'Clear' then
    FilterCondition := '';
   if (Column = 1) then
   begin
     case ItemIndex of
     1: FilterCondition := '>20 & <80';
     2: FilterCondition := '<20 | >80';
     end;
   end;
   AdvStringgrid1.Cells[Column, 0] := FriendlyName;
end;
```
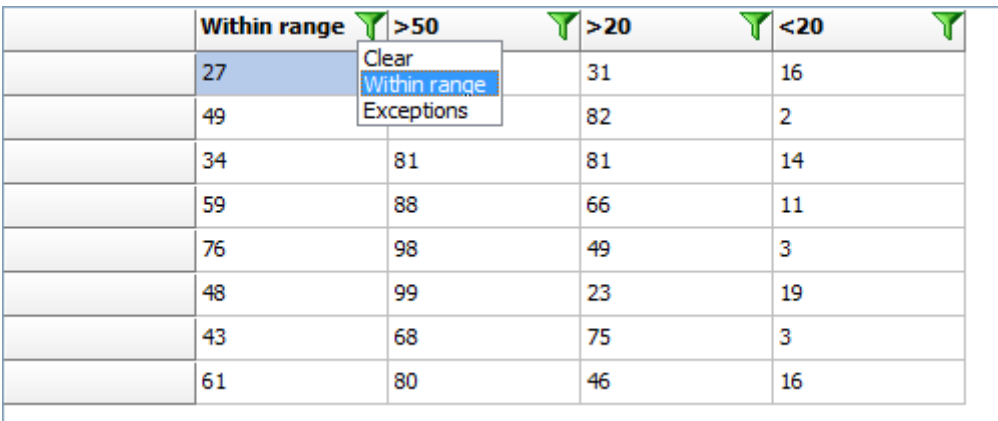

By default, the filter is displayed in the first fixed row of the grid. If the grid has multiple fixed rows, it possible to control on what fixed row the filter dropdown is displayed with the property grid.FilterDropDownRow.

When the option is chosen to have a filter dropdown with checkboxes, the event OnFilterCheck is triggered when a checkbox in the filter dropdown is clicked.

### **Auto filters**

The grid has a built-in capability to automatically create the filter consisting of an alphabetically sorted list of unique column values. To enable this feature, set grid.FilterDropDownAuto to true. In addition to the list of unique values, an entry is optionally added that can be used to clear the filter. The value of this entry is set by grid.FilterDropDownClear: string and defaults to '(All)'. When the auto filter capability is enabled, every column header automatically gets the filter dropdown icon. When the auto filter is only needed for some specific columns, the OnGetColumnFilter event can be used to remove the filter by simply clearing the prefilled filter list. This sample code shows how the auto filter can be set to only columns 1 and 2:

procedure TForm13.AdvStringGrid1GetColumnFilter(Sender: TObject; Column: Integer; Filter: TStrings); begin if not (Column in [1,2]) then Filter.Clear; end;

#### **Incremental filters**

Incrementally applying filters can be done by calling grid.ApplyFilter several times after each other. To remove the last filter or to remove all filters call grid.RemoveLastFilter or grid.RemoveAllFilters respectively. In the code snippet below, two filters are applied after each other and finally the last filter operation is removed, leaving the result of the first applied filter:

```
procedure TForm2.Button1Click(Sender: TObject);
begin
   with advstringgrid1.Filter.Add do
   begin
    condition := \frac{1}{50};
    column := 1; end;
   advstringgrid1.ApplyFilter;
   with advstringgrid1.Filter.Add do
   begin
    condition := \sqrt[1]{5};
    column := 1;
   end;
   advstringgrid1.ApplyFilter;
   advstringgrid1.RemoveLastFilter;
end;
```
### **Narrow down filtering**

Another filtering the Narrow-Down capability. With this method, the grid can filter in incremental steps to find all rows with a specific word or all rows that have a specific word in one column. In the

demo, the edit control's OnChange method event handler just calls grid.NarrowDown(searchvalue). This causes that the grid will always show all rows containing the word in the edit control as the user types the search specification in the edit control. The checkbox controls whether the search for a word in a row is done for the full row or restricted to one column only (column 1 in this case):

```
procedure TForm1.Edit1Change(Sender: TObject);
begin
   if Checkbox1.Checked then
     AdvStringGrid1.NarrowDown(Edit1.Text, 1)
   else
     AdvStringGrid1.NarrowDown(Edit1.Text);
end;
```
Overloads for NarrowDown:

```
procedure NarrowDown(ACondition: string; AColumn: integer = -1); 
procedure NarrowDown(ACondition: string; DoRemoveAccented: boolean; 
AColumn: integer = -1);
```
The second overload has an extra parameter: DoRemoveAccented. When this is set to true, this means that accented characters will be ignored, i.e. treated as non accented character in the filter condition.

Example: When performing a narrowdown on "eya", it will accept rows with values "éyä" or "ëyà" etc…

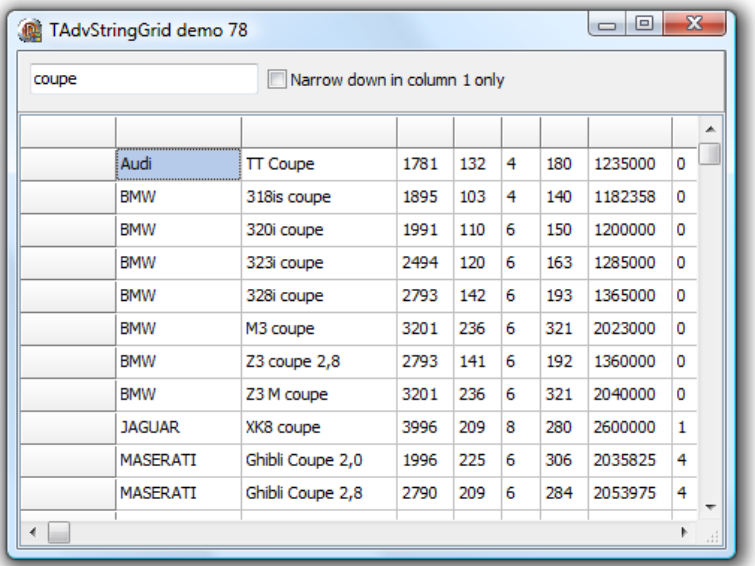

### **Filter edit**

Another method to perform filtering via the UI of the grid is by activating filter editing. This is basically an extra row or fixed row where the filter values can be set and edited and the filter method can be selected via a context menu.

To activate filter editing, set grid.FilterEdit.Enabled = true. By default, the fixed row becomes

editable and an icon appears left in each column header cell from where a click selects the filter method.

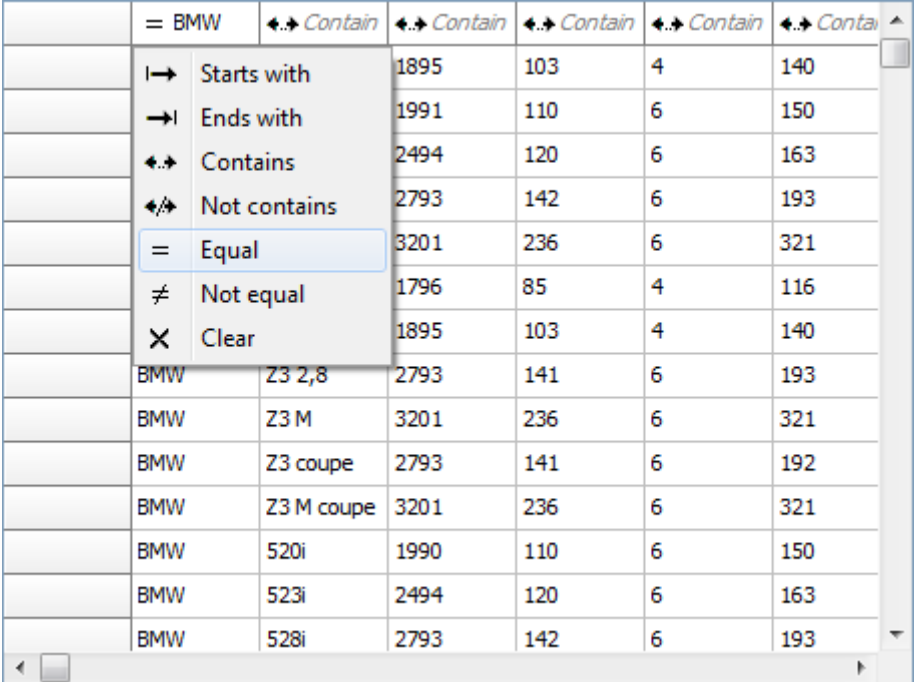

The grid.FilterEdit class property exposes:

Color: TColor : Sets the background color of the editable filter condition cells

Columns: TFilterDropDownColumns : Specifies for what columns the filter edit should appear. This can be for all columns (fdAll) or for non-fixed columns only (fdNormal)

Enabled: Boolean : When true, the filter bar with edit filters appears

Row: integer: Selects the fixed row where the filter bar appears. By default this is the first fixed row.

The filter types that can be selected from the context menu are:

- text in cell starts with value of filter condition
- text in cell ends with value of filter condition
- text in cell contains value of filter condition
- text in cell does not contain value of filter condition
- text in cell is equal to value of filter condition
- text in cell is not equal to value of filter condition

By defaulf, the filter edit appears for each column. To override this and exclude a specific column for filter editing, the event OnHasFilterEdit can be used.

In this sample code snippet, only the first 4 columns have a filter edit:

```
procedure TForm4.AdvStringGrid1HasFilterEdit(Sender: TObject; ACol: 
Integer;
  var HasFilter: Boolean);
begin
 HasFilter := ACol <= 3;
end;
```
By default, the filter is edited with a regular edit control in the fixed cell. It is however possible to specify several other filter editor types. This is done via the event OnFilteEditEditor. This event is triggered right before filter editing starts. It allows to specify any of the following filters:

TGridFixedCellEditor = (fceEdit, fceComboEdit, fceComboList, fceSpin, fceDate, fceTime);

Example:

```
procedure TForm4.AdvStringGrid1FilterEditEditor(Sender: TObject; ACol: 
Integer;
   var AEditor: TGridFixedCellEditor);
begin
   if Acol = 4 then
    AEditor := fceSpin;
end;
```
Note that fceSpin, fceDate, fceTime are types that return a numeric filter value and therefore, the filter conditions will be limited to larger than, smaller than, equal to, not equal to.

When a new filter value is set and filter edit focus leaves, the filter is automatically updated and applied. Before it is effectively applied, the event OnFilterEditUpdate is triggered. From there, the new filter condition value, the column and filter method can be retrieved:

```
procedure TForm4.AdvStringGrid1FilterEditUpdate(Sender: TObject; ACol: 
Integer;
   Condition: string; FilterType: TFilterType);
begin
   //
end;
```
Note that the filter edit uses underlying the grid.Filter collection. So, when the filter is edited, this will be reflected in the grid.Filter collection. As such, it is possible to further customize the filtering from the OnFilterEditUpdate event by directly manipulating the grid.Filter collection.

### TAdvStringGrid grouping

TAdvStringGrid has built-in single level automatic grouping and grouped sorting. This makes it easy to add grouping features with a few lines of code. Grouping means that identical cells within the same column are removed and shown as a grouping row for the other cells in the rows.

### Example:

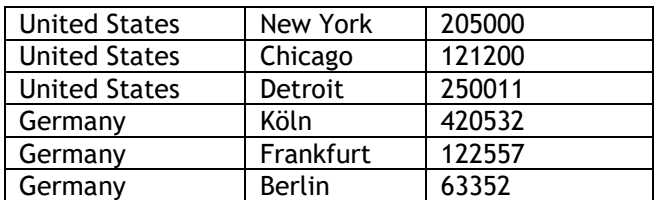

Grouped on the first column this becomes:

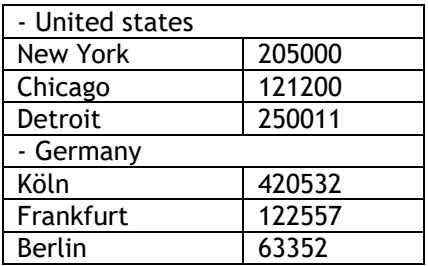

Grouped sorting on the first column becomes:

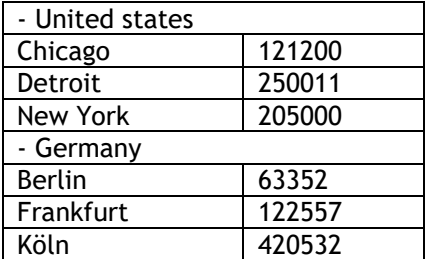

This is an overview of the grouping methods:

```
procedure Group (ColIndex: integer) ;
procedure UnGroup;
property GroupColumn:integer;
procedure SubGroup(ColIndex:integer);
```
The Group method groups based on the column ColIndex. It automatically adds the expand / contract nodes. When expand / contract nodes are available, the normal sort when a column header is clicked changes to inter group sorting.

The Group method is equivalent to assignment of the GroupColumn property, ie :

AdvStringGrid.Group(5) has the same effect as AdvStringGrid.GroupColumn := 5;

Note that the column for grouping can only start from column 1, since column 0 is the placeholder for the expand / contract nodes. The GroupColumn property has the additional benefit that it returns -1 when grouping is not active. Otherwise it returns the current grouped column.

To undo the effect of grouping, the UnGroup method can be used, or as an alternative, the GroupColumn property can be set to -1.

### Example: loading a CSV file, applying grouping and performing a grouped sort

```
// loading CSV file in normal cells
AdvStringGrid1.SaveFixedCells := False;
AdvStringGrid1.LoadFromCSV('cars.csv');
// automatically adapt column width to max. text width in columns
AdvStringGrid1.AutoSizeColumns(False, 10);
// insert column as placeholder for nodes
AdvStringGrid1.InsertCols(0,1);
// setting width of node column to fixed width of 20
AdvStringGrid1.ColWidths[0] := 20;
// do grouping on column 1
AdvStringGrid1.GroupColumn := 1;
// apply grouped sorting on (new) column 1
AdvStringGrid1.SortSettings.Column := 1;
AdvStringGrid1.QSortGroup;
```
When a grouped view is no longer necessary, it can be removed by:

AdvStringGrid.UnGroup;

Note that by default a sorting is happening when a grid.Group() is performed. For the sorting, the settings as defined under grid.SortSettings are applied. As such, it is possible to control the sort direction for example by setting grid.SortSettings.Direction to sdAscending or sdDescending. When it is not desired that a sorting is performed first before grouping, set grid.SortSettings.AutoSortForGrouping = false.

### **Extra grouping features**

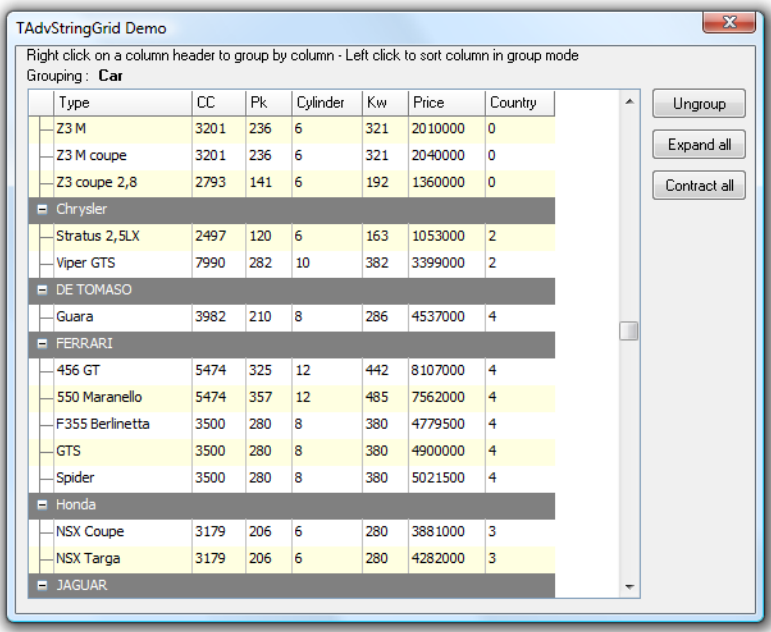

Some extra capabilities for more visually appealing grouping can be set through the property grid.Grouping. Through this property it can be enabled that group headers are automatically set in a different color and that cells from a group header are automatically merged. In addition, a group can also have a summary line. A summary line is an extra row below items that belong to the same group. This summary line can be used to put calculated group values in. The color for this summary line can also be automatically set as well as cell merging performed on this.

### Grouping property:

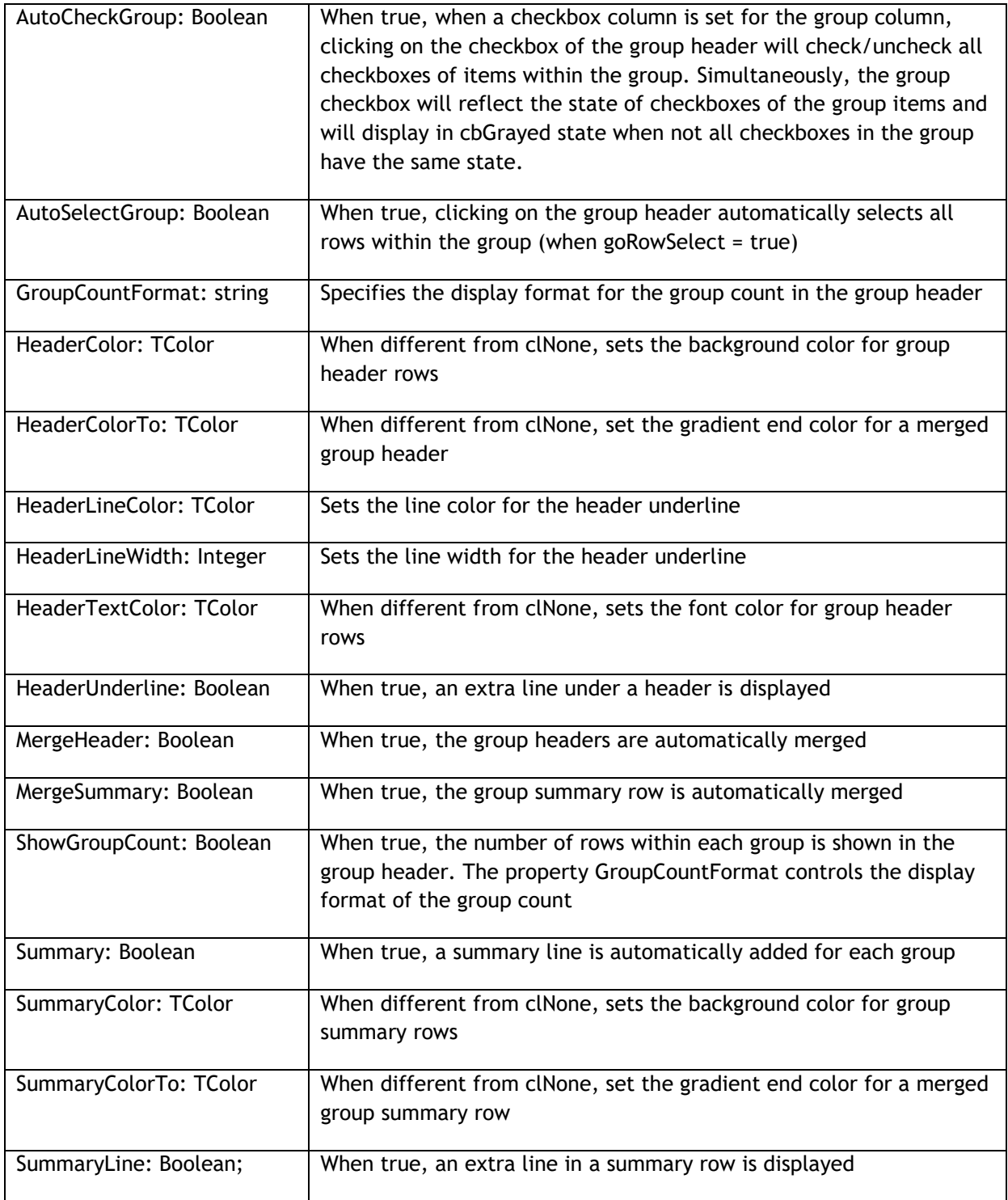

## tmssoftware<u>;com</u>

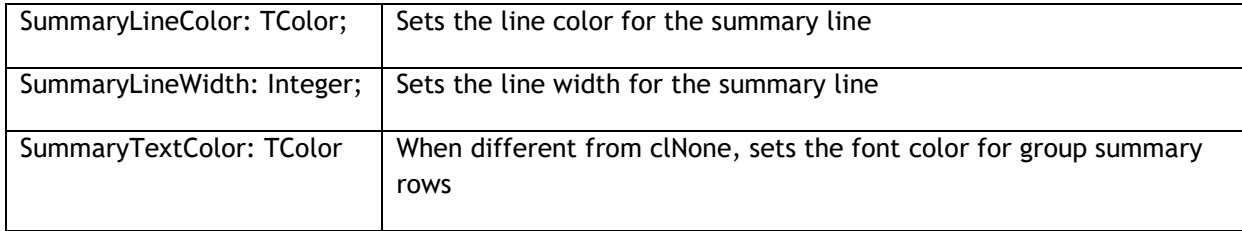

### **Group calculations**

TadvStringGrid has built-in function to automatically calculate group sums, average, min, max, count. The group results are set in the group header row if no summary row is shown, otherwise the group summary row is used by default. Group calculations are performed per column.

#### Available functions:

grid.GroupSum(AColumn: Integer);

*Calculates column sums per group*

grid.GroupAvg(AColumn: Integer);

#### *Calculates column averages per group*

Grid.GroupMin(AColumn: Integer);

*Calculates column minimum per group*

Grid.GroupMax(AColumn: Integer);

#### *Calculates column minimum per group*

Grid.GroupCount(AColumn: Integer);

*Calculates number of rows in a group for each group*

Grid.GroupDistinct(AColumn: Integer);

#### *Calculates number of distinct rows in a group for each group*

Grid.GroupStdDev(AColumn: Integer);

*Calculates standard deviation of values in column AColumn within a group for each group*

Grid.GroupCustomCalc(AColumn: Integer);

*Allows to perform a custom calculation of group data with the event OnGroupCalc*

If there is a need for a special group calculation that is not available in the standard group calculation functions, the method grid.GroupCustomCalc can be used. For each group in the grid, this will trigger the event

grid.OnGroupCalc(Sender: TObject; ACol, FromRow, ToRow: Integer; **var** Res: Double);

The meaning of the parameters is:

ACol : column to perform calculation for FromRow: first row in the group ToRow: last row in the group Res: variable parameter to use to set the result

In this sample, the grid is initialized with random number, is grouped on column 1 and for the first column in the grouped grid the standard deviation is calculated:

```
procedure TForm1.AdvStringGrid1GroupCalc(Sender: TObject; ACol, FromRow,
   ToRow: Integer; var Res: Double);
var
   i: integer;
   d, m, sd: double;
begin
   // calculate mean
  m := 0; for i := FromRow to ToRow do
   begin
   m := m + advstringgrid1. Floats [ACol, i];
   end;
  m := m / (ToRow - FromRow + 1);
   // calculate standard deviation
  sd := 0; for i := FromRow to ToRow do
   begin
     sd := sd + sqr(advstringgrid1.Floats[ACol,i] - m);
   end;
   sd := sd / (ToRow - FromRow);
  Res := sqrt(sd);
end;
procedure TForm1.FormCreate(Sender: TObject);
var
   i: integer;
begin
   AdvStringGrid1.RowCount := 100;
  AdvStringGrid1.RandomFill(false, 100);
   for i := 1 to AdvStringGrid1.RowCount - 1 do
    AdvStringGrid1.Ints[1,i] := random(5);
   AdvStringGrid1.Grouping.Summary := true;
  AdvStringGrid1.Grouping.MergeHeader := true;
   AdvStringGrid1.Grouping.ShowGroupCount := true;
   Advstringgrid1.Group(1);
  Advstringgrid1.GroupCustomCalc(1);
end;
```
### This results in:

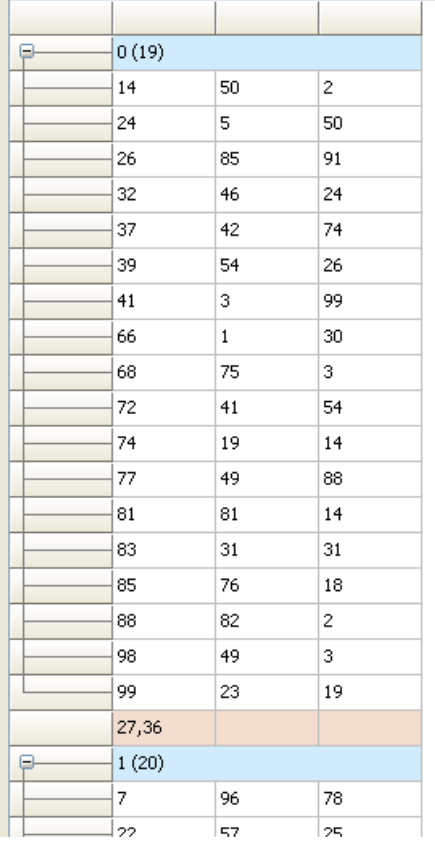

### **Subgroups**

With the SubGroup (and corresponding SubUnGroup) it is possible to create subgroups in a grouped grid. Adding a subgroup to a grouped grid is done starting from the leftmost normal column.

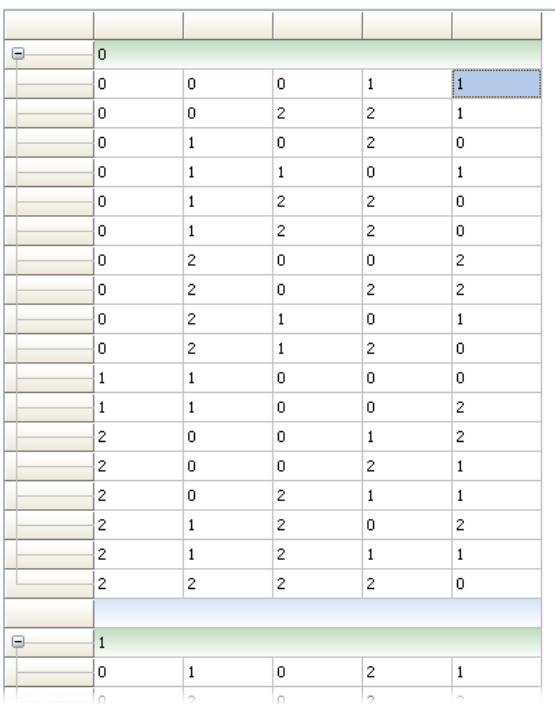

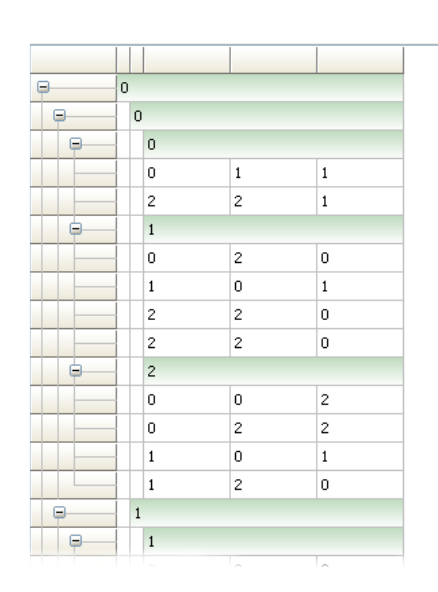

### tmssoftware<u>;com</u>

In this example, a first group is created by calling grid.Group(1). Two additional subgroups are added by calling grid.SubGroup(1) and grid.SubGroup(2);

The full code used to create this starting from a default grid is:

```
procedure TForm1.Button1Click(Sender: TObject);
begin
   AdvStringGrid1.RowCount := 100;
  AdvStringGrid1.Randomfill(false, 3);
  AdvStringGrid1.Group(1);
   AdvStringGrid1.SubGroup(1);
   AdvStringGrid1.SubGroup(2);
  AdvStringGrid1.ColWidths[1] := 10;
   AdvStringGrid1.ColWidths[2] := 10;
end;
```
### **Group checkboxes**

When grid.Grouping.AutoCheckGroup is set to true, clicking on the checkbox in a group header will automatically check/uncheck all checkboxes of rows within the group. To see this in action, following code initializes a default grid for this:

### **begin**

```
 advstringgrid1.Options := advstringgrid1.Options + [goEditing];
  advstringgrid1.RowCount := 20;
 advstringgrid1.RandomFill(false, 3);
  advstringgrid1.Group(1);
 advstringgrid1.AddCheckBoxColumn(1);
  advstringgrid1.Grouping.AutoCheckGroup := true;
end;
```
Here is shown how partially selected rows within group 0 set the group node checkbox of group 0 to cbGrayed state and a click on the group check node of group 1 set all checkboxes in group 1 to cbChecked.

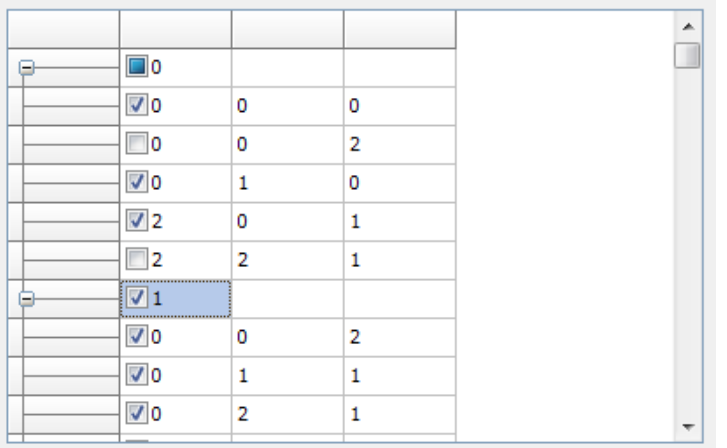

### TAdvStringGrid printing capabilities

TAdvStringGrid has built-in support to print its contents. Several methods exist to start printing the grid or a selection of cells from the grid. In addition to the methods, the PrintSettings property controls the various options for printing the grid.

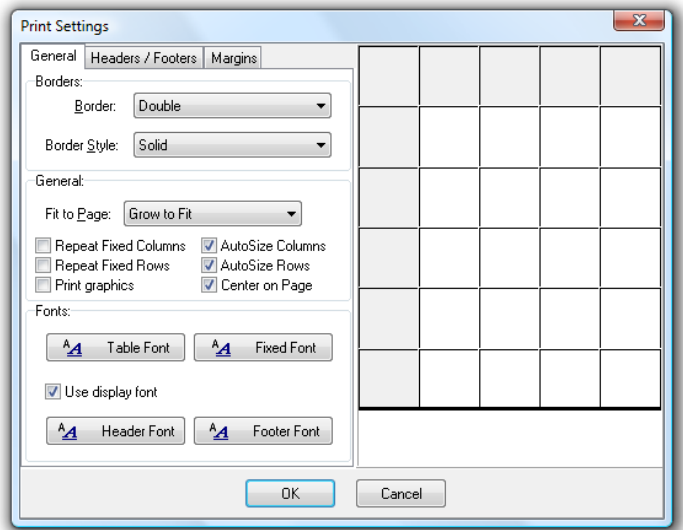

### **PrinterSettings details**

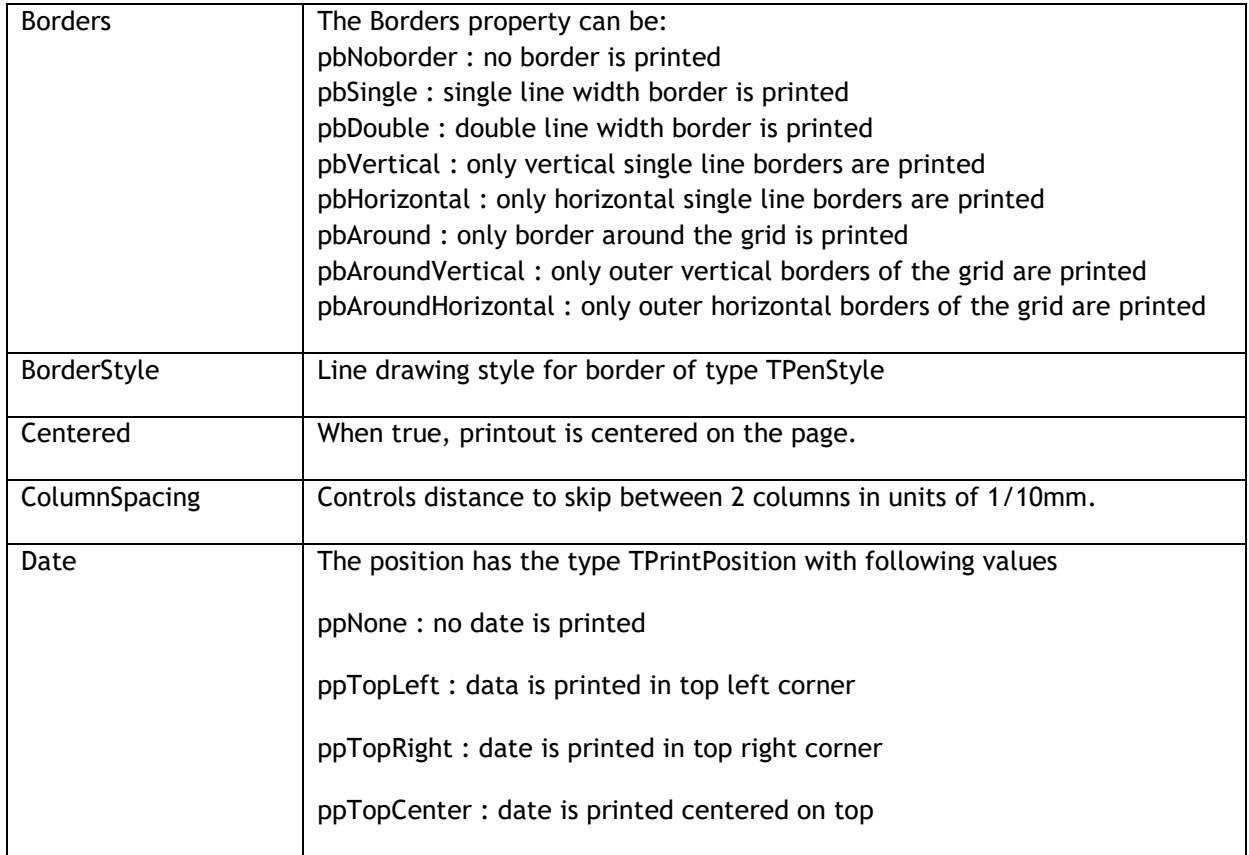

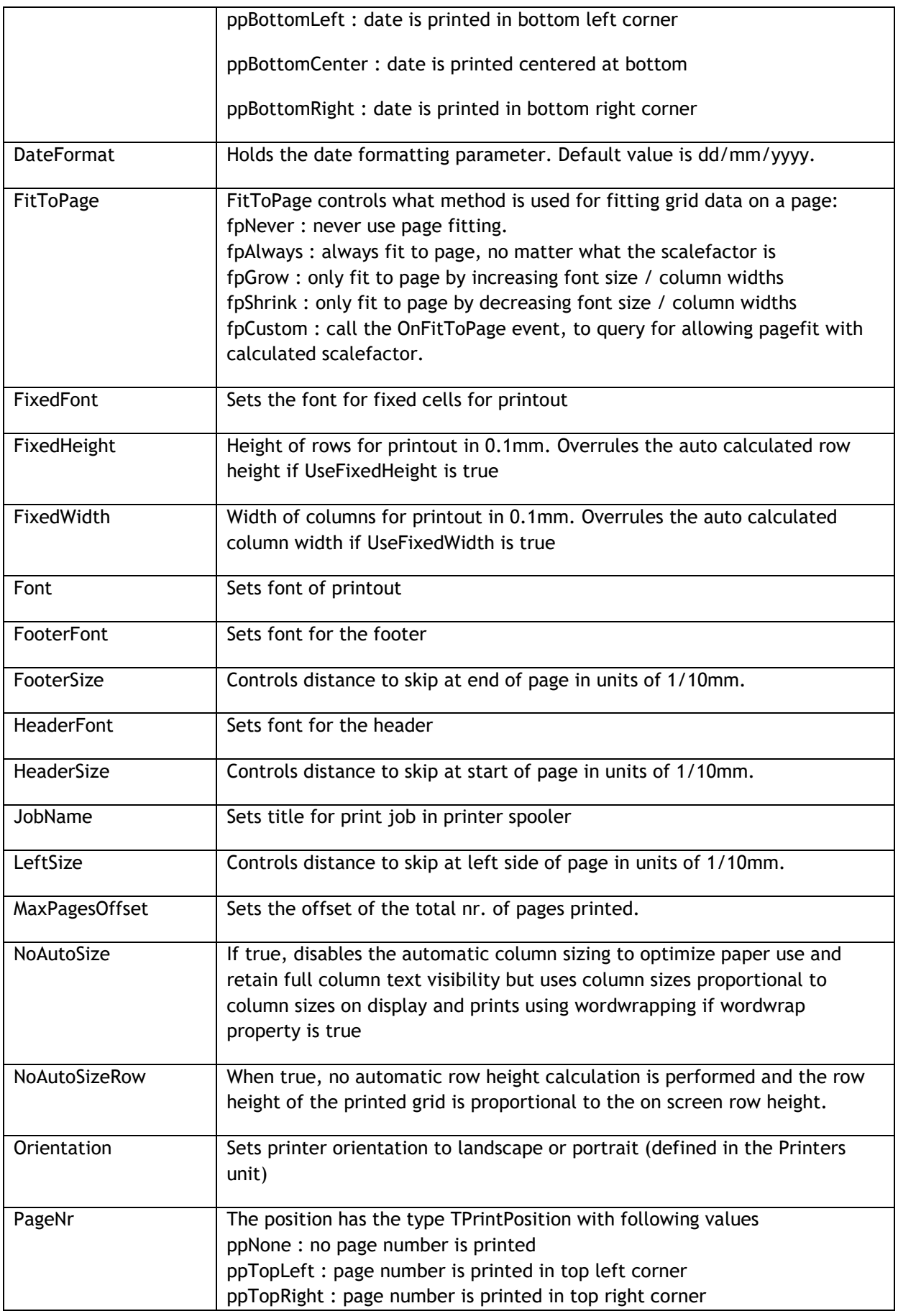

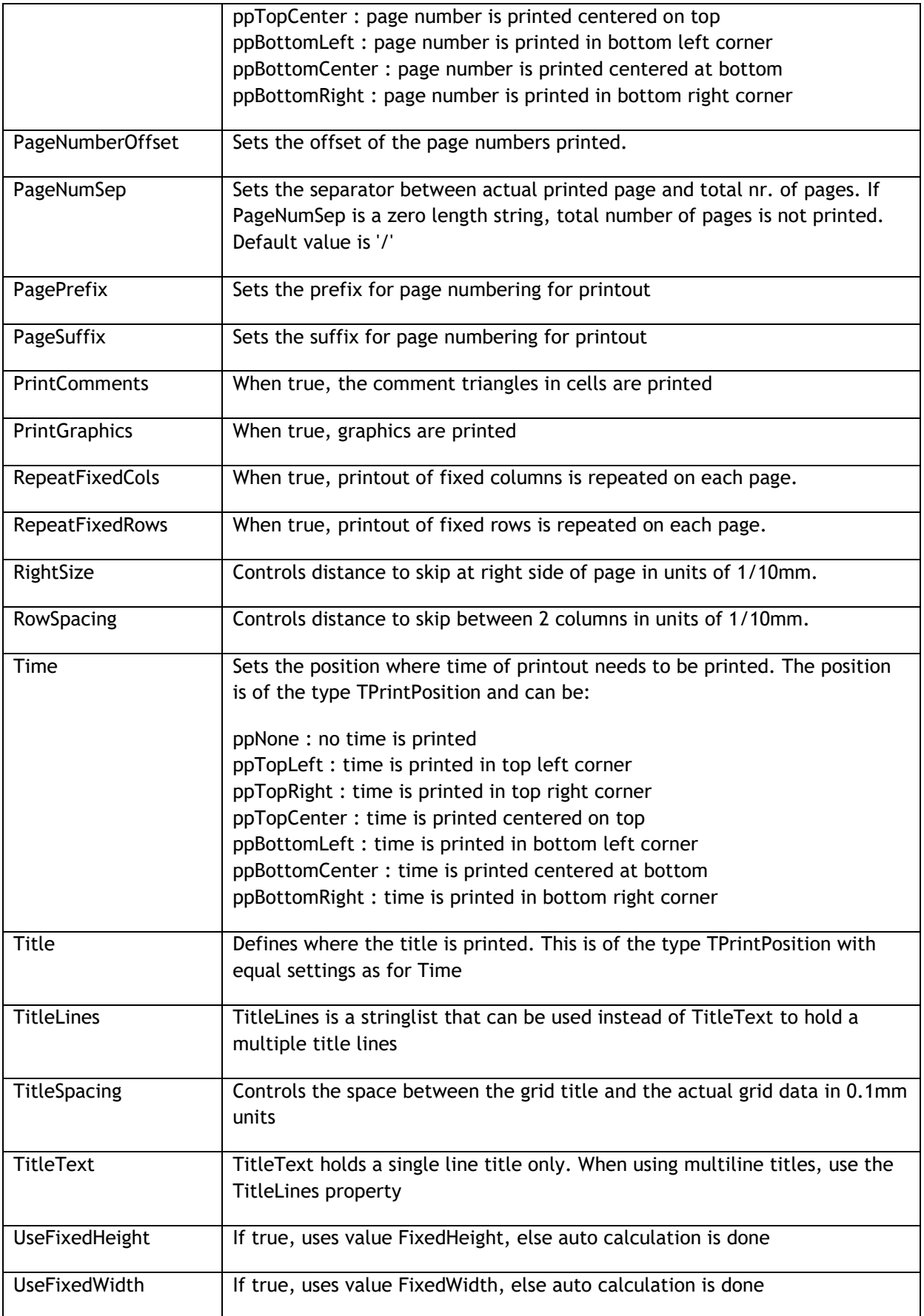

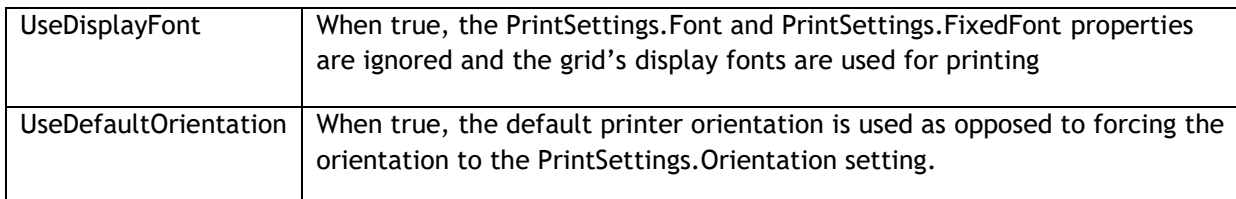

### **Print methods**

The methods available for printing are listed here. Two categories exist: the methods that print to the currently selected default printer and equivalent methods that just draw on the selected canvas. Printing can be done for: full grid, programmatically choosen rectangle of cells, selected cells, disjunct selected rows or disjunct selected columns.

```
procedure Print;
procedure PrintRect(Gridrect:TGridRect);
procedure PrintSelection;
procedure PrintSelectedRows;
procedure PrintSelectedCols;
procedure PrintPreview(Canvas:TCanvas;Displayrect:TRect);
procedure PrintPreviewRect(Canvas:TCanvas; Displayrect:TRect;
Gridrect:TGridRect);
procedure PrintPreviewSelection(Canvas:TCanvas; Displayrect:TRect);
procedure PrintPreviewSelectedRows(Canvas:TCanvas; Displayrect:TRect);
procedure PrintPreviewSelectedCols(Canvas:TCanvas; Displayrect:TRect);
```
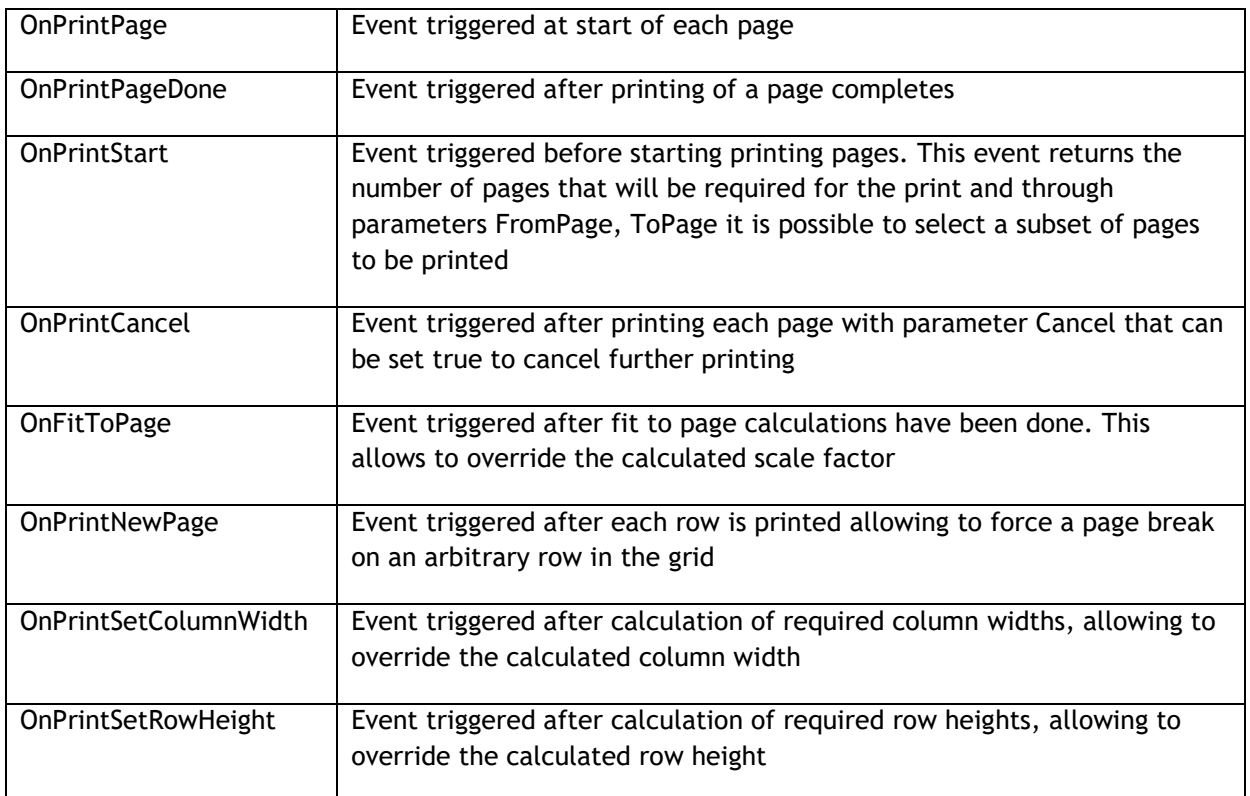

### **Print related events**

### **Using the helper dialog components TAdvPreviewDialog and TAdvGridPrintSettingsDialog**

Using these dialogs is straightforward. Both dialogs have a property Grid. Put the component on the same form as the grid's form and assign the grid to the AdvPreviewDialog.Grid or AdvGridPrintSettingsDialog.Grid property.

For the printsettings dialog following configurations are possible:

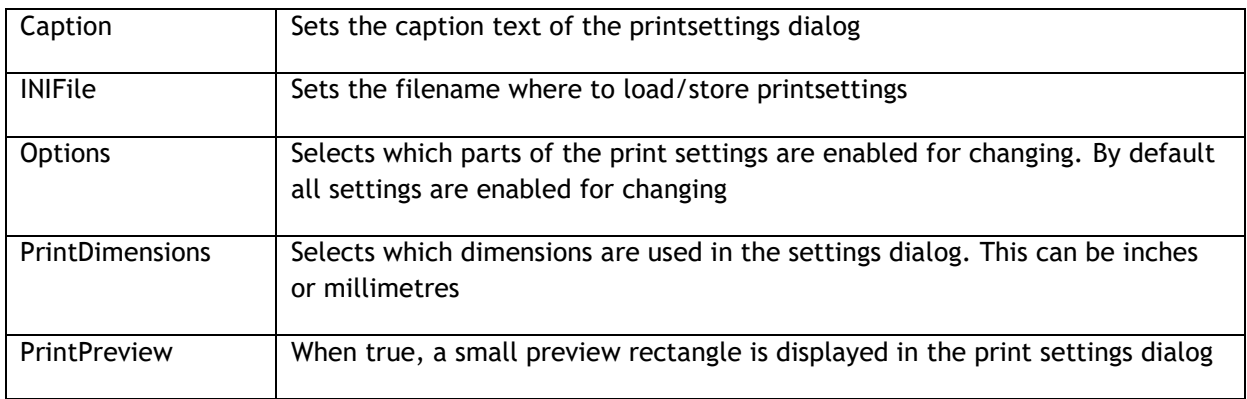

For the print preview dialog following configurations are possible:

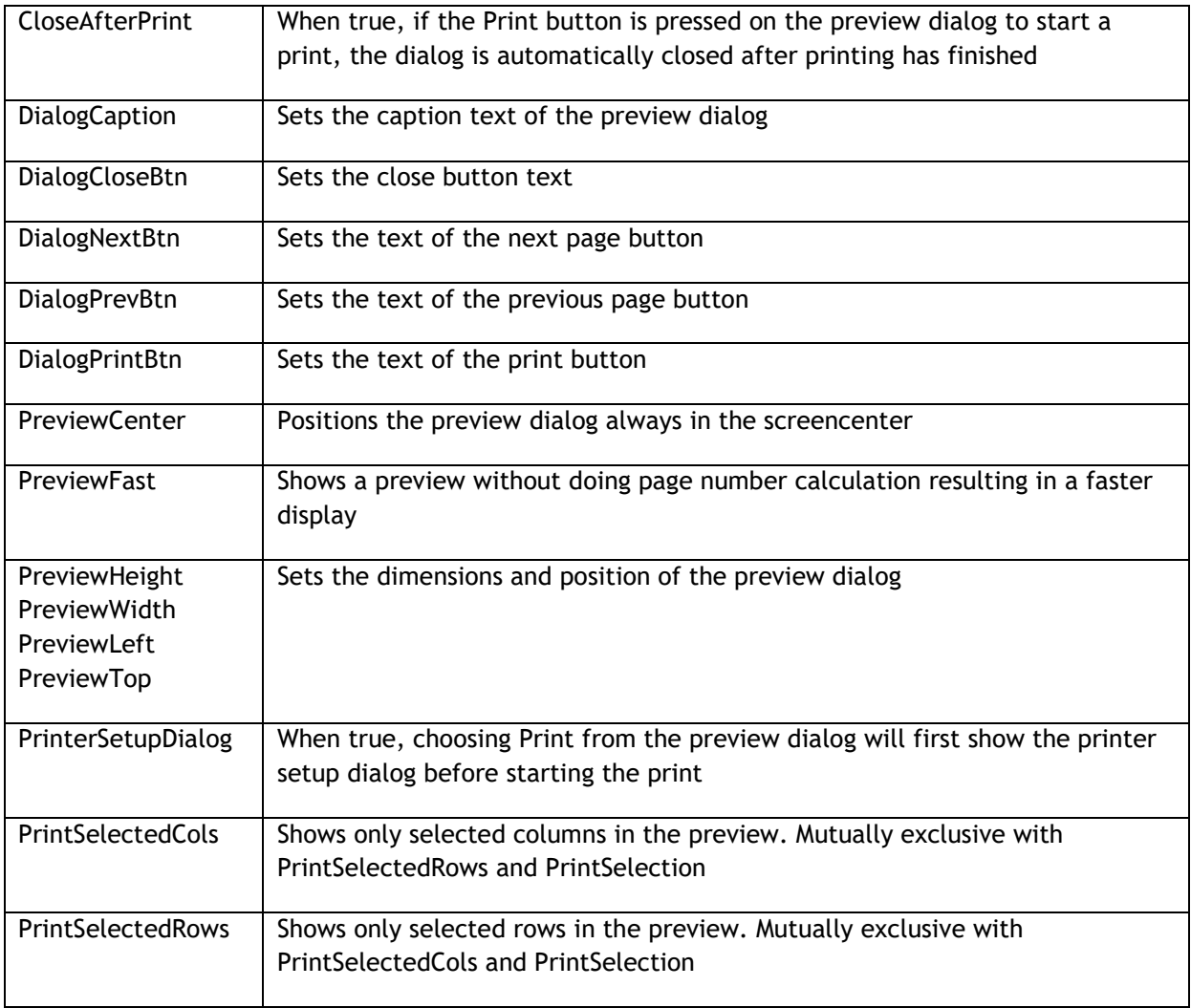

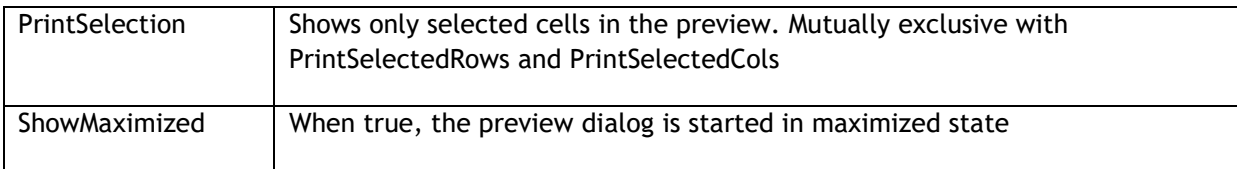

### **Public print related properties**

A series of additional public read-only properties are available that return information during the printing process:

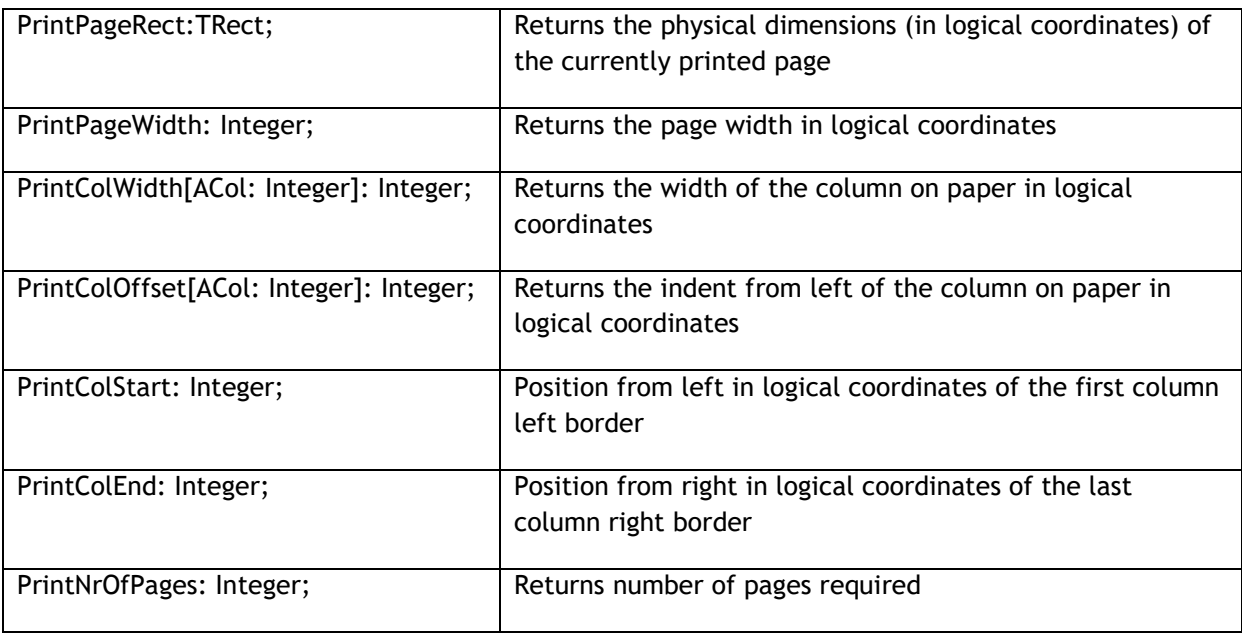

Example: printing a company logo in the page header

The OnPrintPage event is used to print a custom header on each page. This event is triggered for each page and thus allows to add any custom information on the printout. In this example, the space allocated for the custom header is set through the PrintSettings.HeaderSize property. It is important to know that printing is happening in MM\_LOMETRIC mode, meaning a positive X-axis used but a negative Y-axis.

```
procedure TForm1.AdvStringGrid1PrintPage(Sender: TObject; Canvas: TCanvas;
   pagenr, pagexsize, pageysize: Integer);
var
   bmp: TBitmap;
   r: TRect;
   ratio: double;
begin
   bmp := TBitmap.Create;
   bmp.LoadFromFile('athena.bmp');
   ratio := bmp.Width/bmp.Height;
   r.Left := AdvStringGrid1.PrintColOffset[1];
  r.Top := -0; r.Right := r.Left + Round(AdvStringGrid1.PrintSettings.Headersize*ratio);
```
 r.Bottom := r.Top - AdvStringGrid1.PrintSettings.Headersize; Canvas.StretchDraw(r,bmp); bmp.Free; r.Left := r.Right;  $r.Top := 0;$ Canvas.TextOut(r.Left,r.Top,'Printed with TAdvStringGrid'); r.Top := r.Top - Canvas.TextHeight('gh'); Canvas. TextOut(r.left,r.top, 'showing how to add a bitmap in the header'); r.Left := AdvStringGrid1.PrintColOffset[1]; r.Right := AdvStringgrid1.PrintColOffset[8]; r.Top := -AdvStringgrid1.PrintSettings.HeaderSize+2; Canvas.MoveTo(r.left,r.top); Canvas.LineTo(r.right,r.top);

**end**;

### TAdvStringGrid clipboard handling

Handling standard keyboard shortcuts for clipboard is enabled by setting the property grid.Navigation.AllowClipboardShortCuts to True. Note that by default clipboard cut and paste operations only apply on editable cells. This can be overridden by setting the property Grid.Navigation.AllowClipboardAlways to true. When clipboard actions are performed by keyboard shortcuts in the grid, the following events are triggered:

OnClipboardPaste OnClipboardPasteDone OnClipboardBeforePasteCell OnClipboardAfterPasteCell OnClipboardBeforePasteWideCell OnClipboardAfterPasteWideCell OnClipboardCopy OnClipboardCopyDone OnClipboardCut OnClipboardCutDone

These events have a parameter Allow, through which the clipboard operation can be cancelled by setting it to false. These clipboard events are called one time before the clipboard action happens and thus affect multiple cells in case multiple cells are involved in the clipboard operation.

In addition, the event OnClipboardBeforePasteCell is triggered before each cell value is replaced by its new value, allowing programmatic control whether the pasted values can be accepted or automatic replacement of pasted values. The OnClipboardBeforePasteWideCell is the equivalent event in case a Unicode text value is pasted in a cell.

The OnClipboardAfterPasteCell and OnClipboardAfterPasteWideCell are triggered after the actual paste for the cell was performed.

Finally, following clipboard methods are available to do programmatic clipboard operations:

```
procedure CutToClipboard;
procedure CutSelectionToClipboard;
procedure CopyToClipBoard;
procedure CopyToClipBoardAsHTML;
procedure CopySelectionToClipboard;
procedure PasteFromClipboard;
procedure PasteSelectionFromClipboard;
```
TAdvStringgrid supports following clipboard formats:

1) Standard text format (Unicode text for Delphi 2009, ANSI text for older versions)

This mode performs a copy & paste of just unformatted text. This mode is compatible with tables in many other applications such as Microsoft Excel, Microsoft Word or any text editor.

2) Rich text format

This mode performs a copy  $\hat{a}$  paste of cell text including cells with rich text formatting

3) Binary format (proprietary format)

This mode performs a copy & paste of cells including cell properties such as color, alignment, font, … This clipboard format can only be pasted within TAdvStringGrid.

By default, standard text format is enabled. To allow rich text clipboard format, set grid.Navigation.AllowRTFClipboard to true. To allow also formatted text copy & paste, set grid.Navigation.AllowFmtClipboard to true.

A paste operation will by default always overwrite the cells starting from the top/left cell of the selection in the grid. A paste operation can also insert cells instead. This mode is selected with grid.Navigation.ClipboardPasteAction.

In this sample code snippet, pasting in the grid will automatically insert new cells. By implementing the OnClipboardBeforePasteCell, it is ensured in code that no cell text will be longer than 4 characters when pasting text:

```
procedure TForm1.AdvStringGrid1ClipboardBeforePasteCell(Sender: TObject;
ACol, ARow: Integer; var Value: string; var Allow: Boolean);
begin
   if length(Value) > 4 then
    Value := copy (Value, 1, 4);
end;
procedure TForm1.FormCreate(Sender: TObject);
begin
   AdvStringGrid1.Navigation.AllowClipboardShortCuts := true;
   AdvStringGrid1.Navigation.ClipboardPasteAction := paInsert;
end;
```
### TAdvStringGrid floating footer use

With the floating footer (for which the settings are organised in the property grid.FloatingFooter) an always visible fixed footer can be displayed in the grid. This footer is always visible independent of vertical scrolling in the grid. The floating footer can currently be organised in 3 different ways set by the FooterStyle property:

fsFixedLastRow fsColumnPreview fsCustomPreview

With the fsFixedLastRow style, the last row is always displayed in the fixed floating footer instead of in regular grid cells. With the fsFixedLastRow style, all columns are displayed in the fixed footer in the same way these would be displayed normally in the last row. This means that all settings that affect display of row with index RowCount - 1 (= last row) apply to the display of the fixed floating footer.

In fsColumnPreview mode, the fixed floating footer displays the column set by grid.FloatingFooter.Column: Integer for the current focused row. This can be used as a convenient way to display cell contents that would not fit in a small column, in the full grid width of the fixed floating footer for the selected row.

Finally, the fsCustomPreview mode enables combined column previewing through the CustomTemplate. With the custom template, different column contents can be shown by a referencing HTML tag. Suppose column 1 contains the name of a person, column 2 the prename and column 3 the address. This can be combined in a convenient preview of full name and address through a CustomTemplate like :

'Person : <B><#1> <#2></B> Address : <i><#3>';

Example: using fsFixedLastRow style to display always visible last row of the grid

The fsFixedLastRow style is choosen in the FloatingFooter settings and the last row is used to display the column sums. The following method puts the column sums into the last row :

```
procedure TForm1.UpdateSums;
var
   i: Integer;
begin
   for i := 1 to AdvStringGrid1.ColCount - 1 do
     AdvStringGrid1.Floats[i,AdvStringGrid1.RowCount - 1] :=
       AdvStringGrid1.ColumnSum(i,1,AdvStringGrid1.RowCount - 2);
   AdvStringGrid1.FloatingFooter.Invalidate;
end;
```
To synchronise updating the floating footer whenever a cell value changes through editing, the UpdateSums method is called from the OnCellValidate event which is triggered whenever editing changes a cell.

```
procedure TForm1.AdvStringGrid1CellValidate(Sender: TObject; Col,
Row: Integer; var Value: String; var Valid: Boolean);
begin
  UpdateSums;
end;
```
While the above example shows how displaying custom calculated values in the floating footer can be achieved, TAdvStringGrid already provides some predefined column calculation methods. The predefined column calculations can be set with:

Grid.FloatingFooter.ColumnCalc[ColumnIndex: Integer]: TColumnCalcType;

Where TColumnCalcType is:

TColumnCalcType = (acNONE,acSUM,acAVG,acCOUNT,acMIN,acMAX,acCUSTOM);

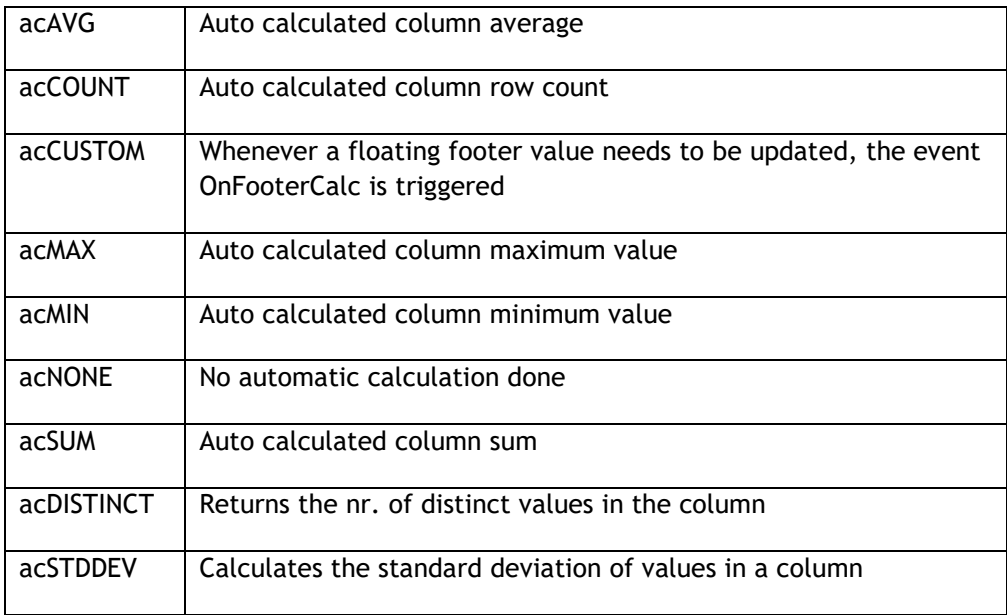

Default type is acNone, thus by default the value in the floating footer in fsFixedLastRow style is the contents of the last row cell.

Example: setting up column 2 with auto calculated sum and colum 4 with auto calculated average

```
Grid.FloatingFooter.ColumnCalc[2] := acSum;
Grid.FloatingFooter.ColumnCalc[4] := acAverage;
Example: using custom footer calculation to calculate standard deviation
```
This code initializes a default grid with a visible floating footer and calculation acCUSTOM for the first editable column. The OnFooterCalc event calculates the standard deviation while the sum is automatically calculated for the 2<sup>nd</sup> editable column:

```
procedure TForm1.FormCreate(Sender: TObject);
begin
  with AdvStringGrid1 do
   begin
    ColCount := 20; RandomFill(false,100);
     Options := Options + [goEditing];
     FloatingFooter.Visible := true;
    FloatingFooter.ColumnCalc[1] := acCUSTOM;
    FloatingFooter.ColumnCalc[2] := acSUM;
  end;
end;
```

```
procedure TForm1.AdvStringGrid1FooterCalc(Sender: TObject; ACol, ARow:
Integer; var Value: string);
var
  i: integer;
   d, m, sd: double;
begin
   // calculate mean
  m := 0; for i := advstringgrid1.FixedRows to ARow do
   begin
     m := m + advstringgrid1.Floats[ACol,i];
   end;
  m := m / (ARow - adversatinggrid1.FixedRows + 1); // calculate standard deviation
  sd := 0;
   for i := advstringgrid1.FixedRows to ARow do
   begin
    sd := sd + sqr(advstringgrid1.Floads[ACol,i] - m); end;
  sd := sd / (ARow - advstringgrid1.FixedRows);
  Value := Format(advstringgrid1.FloatFormat, [sqrt(sd)]);
end;
```
### Direct column calculations

Other than automatically perform calculation on column values and display the result in the floating footer, these functions can also be called directly to display the result on other controls. Available column calculation functions. The FromRow, ToRow parameters are default parameters and when not used, it returns the result of the values in all normal cells in a column (excluding fixed cell values)

grid.ColumnSum(AColumn: Integer; FromRow, ToRow: integer default -1);

#### *Calculates column sums*

grid.ColumnAvg(AColumn: Integer; FromRow, ToRow: integer default -1);

#### *Calculates column averages*

Grid.ColumnMin(AColumn: Integer; FromRow, ToRow: integer default -1);

#### *Calculates column minimum*

Grid.ColumnMax(AColumn: Integer; FromRow, ToRow: integer default -1);

#### *Calculates column minimum*

Grid.ColumnCount(AColumn: Integer; FromRow, ToRow: integer default -1);

#### *Calculates number of rows in a column*

Grid.ColumnDistinct(AColumn: Integer; FromRow, ToRow: integer default -1);

### *Calculates number of distinct values in a column*

Grid.ColumnStdDev(AColumn: Integer; FromRow, ToRow: integer default -1);

### *Calculates standard deviation of values in column AColumn*

```
Grid.ColumnCustomCalc(AColumn: Integer; FromRow, ToRow: integer default -
1);
```
*Allows to perform a custom calculation on column values. Whenever the calculation needs to be performed again, the event OnColumnCalc will be triggered.*

### AdvStringGrid search pane

TAdvStringGrid has a built-in Firefox style search pane. The settings for this Search pane can be found under SearchFooter. This has properties for setting colors, button texts and hints. When the Search pane is set visible with setting SearchFooter.Visible = true, text to search for can be typed in the edit control and when a matching cell is found, the grid will automatically move the focus to the first matching cell. From there, other matching cells can be found with the Forward/Backward buttons.

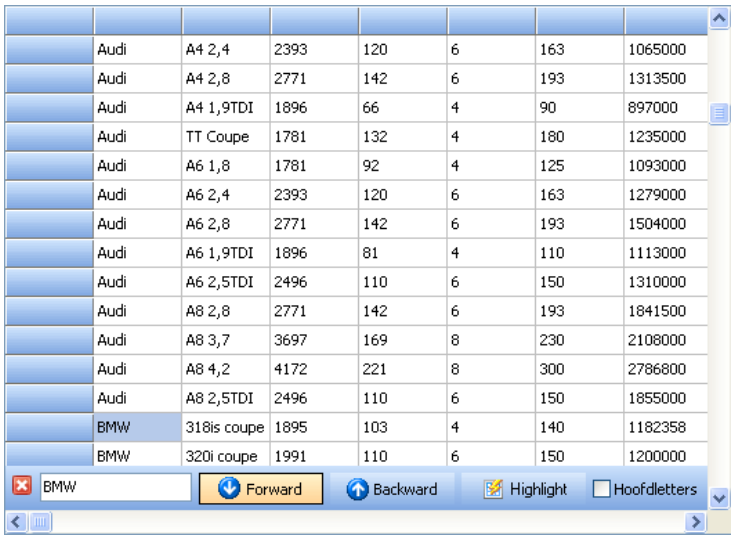

### SearchFooter options:

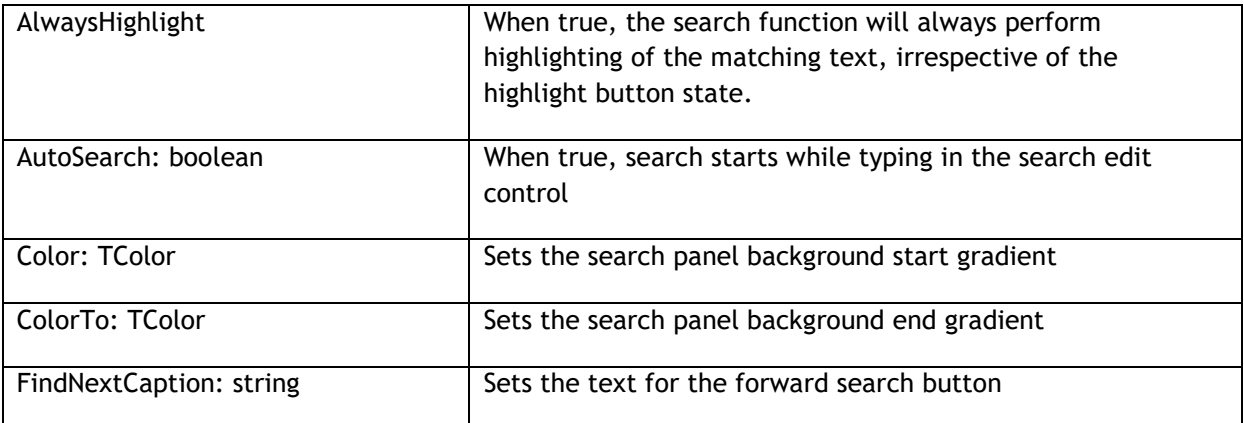

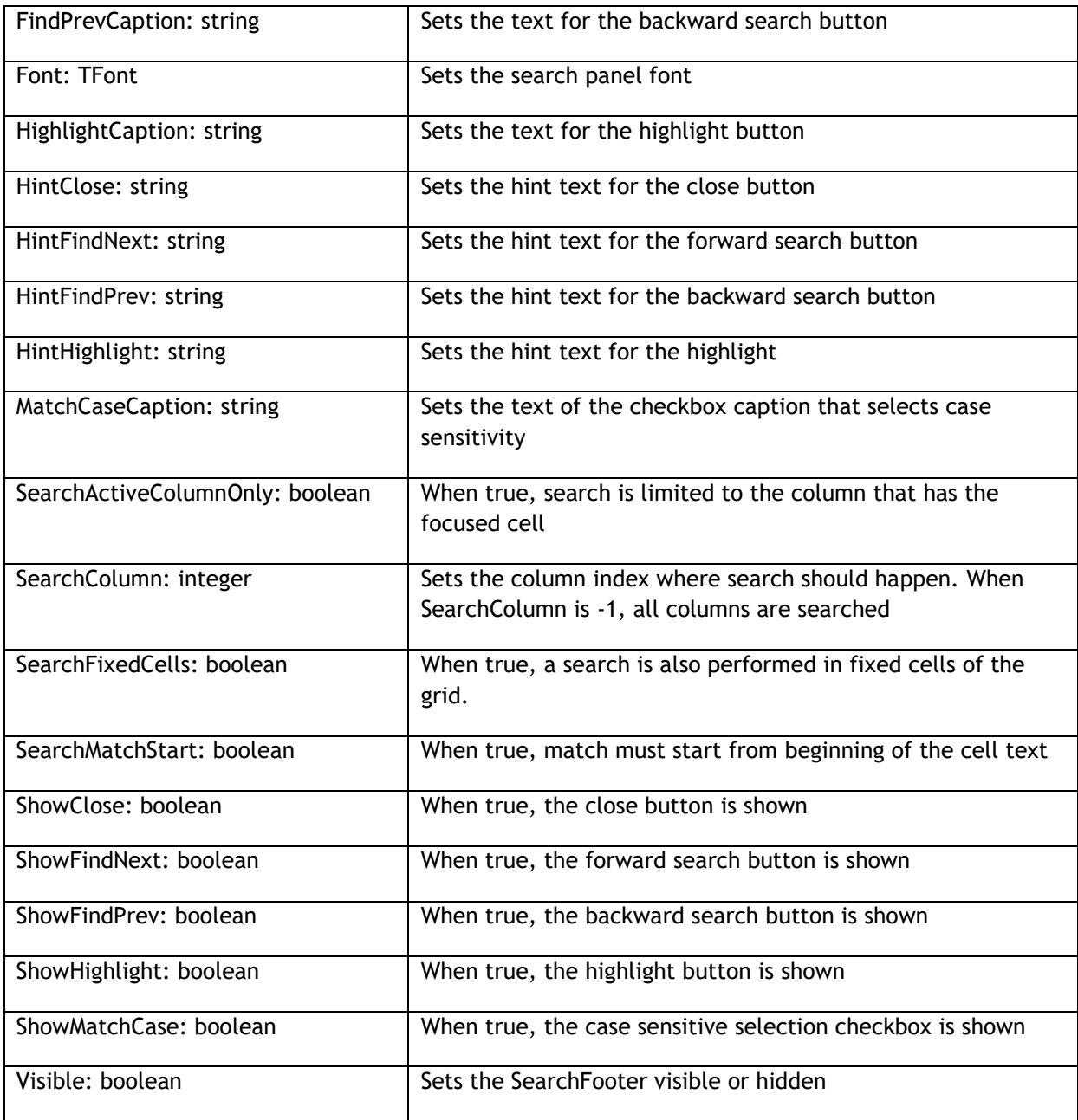

Note that the highlighting feature is mutually exclusive with HTML formatted text cells. This is because the highlighting function also uses HTML tags to show the highlighted text and this can conflict with HTML tags already applied in the cell text.

The grid exposes following search footer events:

OnSearchEditChange: event is triggered when text changes in the search footer edit control.

OnSearchFooterAction: event is triggered during the search, action indicates saFindFirst, saFindPrevious, saFindNext.

OnSearchFooterClose: event is triggered when the search footer is closed by clicking the close button.

## tmssoftware<u>;com</u>

OnSearchFooterSearchEnd: event is triggered when the entire grid has been searched and no more matching items are found.

OnCreatedSearchFooter: event is triggered after the search footer was internally created.

The search footer in the grid can also be directly accessed, for example to preset the search edit control text or to directly change properties of the controls in the search footer. This can be done using:

grid.SearchPanel.EditControl: TEdit; exposes the search edit control grid.SearchPanel.MatchCase: TCheckBox; exposes the case sensitivity checkbox grid.SearchPanel.HiliteButton: TAdvGridButton; exposes the highlight button grid.SearchPanel.ForwardButton: TAdvGridButton; exposes the forward search button grid.SearchPanel.BackwardButton: TAdvGridButton; exposes the backward search button grid.SearchPanel.ExitButton: TAdvGridButton; exposes the search footer close button

In following sample code snippet, the search footer is programmatically made visible, the search edit control is preset with a value and focus is set on this edit control:

 AdvStringGrid1.SearchFooter.Visible := true; AdvStringGrid1.SearchPanel.EditControl.Text := 'Preset'; AdvStringGrid1.SearchPanel.EditControl.SetFocus; AdvStringGrid1.SearchPanel.EditControl.SelStart := 0; AdvStringGrid1.SearchPanel.EditControl.SelLength := Length(AdvStringGrid1.SearchPanel.EditControl.Text);

#### TAdvStringGrid cell merging

TAdvStringGrid supports cell merging. This means that multiple cells can be merged and appear as if they are only one cell in the grid. The contents and properties of a merged cells are always controlled by the top left cell, ie. to set the text and properties such as cell color, cell font, set the text via grid.Cells[leftcell,topcell] or grid.Colors[leftcell, topcell]. An important note is that in the current version hidden cells cannot be combined with merged cells. If hidden cells are required, allocate these outside the merged cell area in the rightmost cells.

### Example: a grid with a merged cell

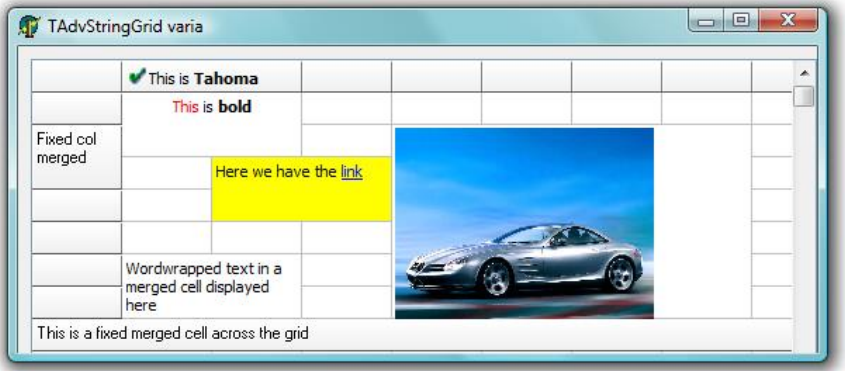

Following methods are available to handle cell merging:

*function IsBaseCell(ACol,ARow: Integer): Boolean;*

Returns true if the cell is the topleft cell of a merged cell. For a cell that is not merged, IsBaseCell always returns true.

*function IsMergedCell(ACol,ARow: Integer): Boolean;*

Returns true if the cell is part of a merged cell

*function IsXMergedCell(ACol,ARow: Integer): Boolean;*

Returns true if the cell is part of a horizontally merged cell

*function IsYMergedCell(ACol,ARow: Integer): Boolean;*

Returns true if the cell is part of a vertically merged cell

*function BaseCell(ACol,ARow: Integer): TPoint;*

Returns the cell coordinates of the topleft cell of a merged cell

*function FullCell(c,r: Integer): TRect;*

Returns the rectangle a merged cell is using

*function CellSpan(ACol,ARow: Integer): TPoint;*

Returns the number of horizontal and vertical cells a merged cell is using

*procedure MergeCells(c,r,spanx,spany: Integer);*

Merges cell c,r with spanx number of horizontal cells and spany of vertical cells

*procedure SplitCells(c,r: Integer);*

Splits cells again merged with cell c,r

*procedure MergeColumnCells(ColIndex: Integer; MainMerge: Boolean);*

Automatically merges all cells with identical cell contents in the column ColIndex. If MainMerge is false, cells are not merged if cells on left of the ColIndex column are not merged.

*procedure SplitColumnCells(ColIndex: Integer);*

Splits all cells in column ColIndex

*procedure MergeRowCells(RowIndex: Integer; MainMerge: Boolean);*

Automatically merges all cells with identical cell contents in the row RowIndex. If MainMerge is false, cells are not merged if cells on top of the RowIndex row are not merged.

*procedure SplitRowCells(RowIndex: Integer);*

Splits all cells in row RowIndex

*procedure SplitAllCells;*

Splits all cells in the grid

Example: cell merging and setting properties for merged cells

To set a long text in 10 horizontally merged cells you can :

```
AdvStringGrid1.MergeCells(1,6,10,1);
AdvStringGrid1.Cells[1,6] := 'This another one that is long too';
```
The background color of this merged cell can be set by changing the background color of the base cell, ie :

AdvStringGrid.Colors[1,6] := clLime;

To reapply the default color, use :

AdvStringGrid.Colors[1,6] := clNone;

If you want to use the OnGetCellColor event to set colors, it is sufficient to handle the base cell color setting, for example in this way :

```
procedure AdvStringGrid1GetCellColor(Sender: TObject; ACol,ARow: Integer;
AState: TGridDrawState; ABrush: TBrush; AFont: TFont);
```

```
begin
  if ACol = 1 then begin
     AFont.Color := clBlue
     AFont.Style := [fsBold];
   end;
end;
```
### TAdvStringGrid OLE drag & drop

Extensive support for automatic drag & drop is included in TAdvStringGrid. Because drag & drop conforms to OLE based drag & drop, this makes drag & drop possible not only within your application but also between applications that conform to this standard such as Excel, Word or even other applications with TAdvStringGrid.

Making use of these capabilities is done through several properties and events :

### *Properties under grid.DragDropSettings:*

OleAcceptFiles: when true, files can be dropped on the grid.

OleAcceptText: when true, text from an OLE drag & drop source (such as Microsoft Word, Microsoft Excel) can be dropped on the grid.

OleAcceptURLs: when true, a hyperlink from an OLE drag & drop source can be dropped on the grid. OleColumnDragDrop: when true, the grid can drag & drop entire columns by dragging from the column header.

OleColumnsOnly: when true, only columns can be dragged by means of the column header. OleColumnReorder: when true, OLE drag & drop of columns will be used to reorder columns.

OleCopyAlways: when true, drag & drop always performs a copy as otherwise a Ctrl-drag performs a copy and a simple drag performs a move.

OleDropRTF: when true, the grid can accept richt text formatted text.

OleDropSource: make the grid act as a source for drag & drop.

OleDropTarget : make the grid act as a target for drag & drop.

OleEntireRows : make sure that entire row (including fixed row) is handled during drag & drop in RowSelect mode.

OleInsertRows : perform automatic row insertion when rows are dropped on the grid.

OleRemoveRows : perform automatic row removal if drag & drop move operation is done, otherwise the move will result in empty rows.

ShowCells: when true, a semi transparent image of cells dragged is shown during drag & drop.

Screenshot of drag & drop with image showing cells being dragged. The little green arrow indicates in what cell the drop will occur.

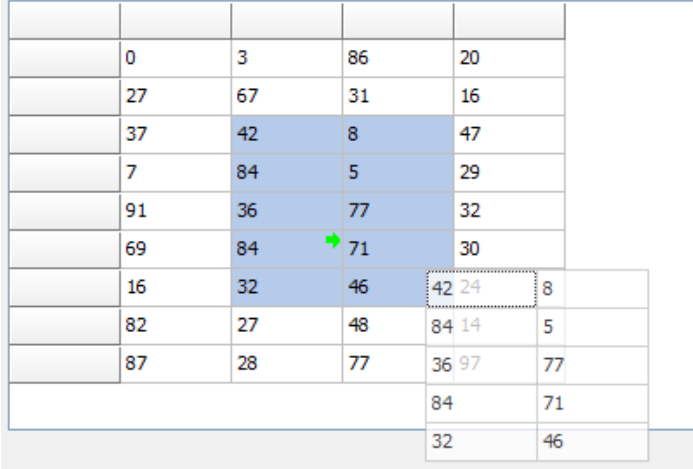

Some other properties that are relevant for drag & drop are :

#### *In Navigation:*

Navigation.AllowClipboardAlways : will allow drop on a grid where editing is disabled. Otherwise, only editable cells could change through the drop operation.

Navigation.AllowClipboardRowGrow : will allow automatic adding of rows if more rows are dropped on the grid than present

Navigation.AllowClipboardColGrow : will allow automatic adding of columns if more columns are dropped on the grid than present

### *Public property:*

ExcelClipboardFormat:boolean : use clipboard format compatible with Excel

#### *Events:*

OnOleDrag : event triggered when drag starts. Through the Allow parameter, the drag can be enabled or not.

OnOleDragOver : event triggered during the drag operation when the mouse is over the grid. Through the Allow parameter, the place where data can be dropped can be set. OnOleDragStart : event triggered when drag has started.

OnOleDragStop : event triggered when drag has stopped. Indicates whether it was a move, copy or cancelled drag & drop operation.

OnOleDrop : event triggered when succesfull drop of cells was performed on the grid. OnOleDropCol : event triggered when succesfull drop of a column was performed on the grid.

### *Row drag & drop*

Enabling row drag and drop is simple. OleDropSource and OleDropTarget properties are set true. In addition OleEntireRows, OleRemoveRows and OleInsertRows are set true to enable full row drag & drop. The only event used further is OnOleDrag where Allow is set true whenever the origin row of the drag operation is not a fixed row. This is necessary, as drag & drop from a fixed row starts a column drag & drop. Notice that drag & drop between grids as well as in the grid itself (to allow row rearranging is possible)

To allow only drag & drop between grids, use the OnOleDragStart event to set the source grid in a variable. In the OnOleDragOver event, set Allow to false if the Sender is equal to this source. Finally reset the source on the OnOleDragStop event.

#### Example: row drag & drop

```
ddsource: TObject;
```

```
procedure Form1.OnOleDragStart(Sender:TObject; Arow,Acol: integer);
begin
   ddsource := Sender;
end;
procedure Form1.OnOleDragOver(Sender:TObject; Arow,Acol: integer;
  var Allow: boolean);
begin
  Allow := ddsource <> Sender;
end;
procedure Form1.OnOleDragStop(Sender:TObject; Arow,Acol: integer; var 
Allow: boolean);
```

```
begin
   ddsource := nil;
end;
```
### *Cell drag & drop*

Everything under row drag & drop applies to cell drag & drop, except that OleEntireRows, OleRemoveRows and OleInsertRows are set false here.

### *Column drag & drop*

Column drag & drop is a little more involved. This is because the interface allows for more than just inter grid column drag & drop but allows the implementation for something like a field chooser (see [example project 29\)](http://www.tmssoftware.com/asg29.htm) as well.

Where the previous examples disabled column drag & drop by setting Allow=false when the drag started from the fixed row, this example only enables drag & drop when the drag starts from the fixed row. (Nothing prevents enabling both in the same grid though)

The OnOleDragOver event is used to allow a drop of a column only when the mouse cursor is over a fixed row. Except when the grid has no columns, a drop on the fixed column is not allowed:

```
procedure TForm1.OnOleDragOver(Sender: TObject; Arow, Acol: integer; var
   Allow: boolean);
begin
   with Sender as TAdvStringGrid do
     Allow := (Sender<>ColSource) and (Arow=0) and ((Acol>0) or 
(ColCount=1));
end;
```
The event OnOleDropCol is triggered when a column is dropped. It indicates the index of the original column dropped as well as the index of the column where it is dropped. It is in this event that the column data of the source grid is inserted in the target grid:

```
procedure TForm1.AdvStringGrid5OleDropCol(Sender: TObject; Arow, Acol,
   DropCol: Integer);
var
   sl: TStringList;
begin
   coltarget := Sender as TAdvStringGrid;
   sl := TStringList.Create;
   sl.Assign(colsource.Cols[DropCol]);
  if (acol = 0) then inc(acol); coltarget.insertcols(acol,1);
   coltarget.Cols[acol].Assign(sl);
   sl.Free;
end;
```
Finally the OnOleDragStop event is used to remove the column from the source grid if the drag & drop was a move operation:

```
procedure TForm1.AdvStringGrid5OleDragStop(Sender: TObject;
   OLEEffect: Integer);
begin
  if OLEEffect = DROPEFFECT_MOVE then
   begin
    colsource.RemoveCols(colsourceidx,1);
   end;
end;
```
### TAdvStringGrid hidden columns and rows

It can be convenient to put data in cells that are not visible for the user but accessible by the application. TAdvStringGrid therefore supports hidden columns or hidden rows. Great care must be taken into account when using both at the same time. The recommended way is to first apply all row hiding and then apply column hiding and unhide the columns again before unhiding the rows.

Methods available for handling columns hiding are:

procedure HideColumn(ColIndex: Integer); procedure UnHideColumn(ColIndex: Integer); procedure HideColumns(FromCol,ToCol: Integer); procedure UnHideColumns(FromCol,ToCol: Integer); procedure UnHideColumnsAll; function IsHiddenColumn(Colindex: Integer): Boolean; function NumHiddenColumns: Integer; function AllColCount: Integer;

Methods available for handling row hiding are:

procedure HideRow(Rowindex: Integer); procedure HideRows(FromRow,ToRow: Integer); procedure HideRowList(RowList: TIntList); procedure UnHideRow(Rowindex: Integer); procedure UnHideRows(FromRow,ToRow: Integer); procedure UnHideRowsAll; procedure UnHideRowsList; procedure HideSelectedRows; procedure HideUnSelectedRows; function IsHiddenRow(Rowindex: Integer): Boolean; function NumHiddenRows: Integer; function AllRowCount: Integer;

The use of these methods is straightforward as the name of the method implies with the exception of HideRowList & UnHideRowList. With HideRowList, it is possible to hide multiple consecutive or non consecutive rows with one call. This will be much faster than calling HideRow multiple times. To use HideRowList, build a TIntList with the indexes of rows to hide (TIntList is defined in the AdvObj unit). Make sure to call UnHideRowList after calling HideRowList.

Example: hiding multiple non consecutive rows with HideRowList

```
var
   il: TIntList;
begin
  il := TIntList.Create(-1, -1);
   il.Add(5);
   il.Add(6);
   il.Add(7);
   il.Add(15);
   il.Add(16);
   il.Add(17);
   AdvStringGrid.HideRowList(il); // hides rows 5,6,7,15,16,17
```
### **end**;

When cells are hidden, it is still possible to access these hidden cells. Two cell addressing schemes are available: one with visible column and row indexes and one with real column and row indexes. With real column or row indexes, cells can be accessed as if these were not hidden. With visible column or row indexes cells are accessed with the index as appearing on the screen.

The property grid.Cells[Col,Row]: string is using the column indexes as if all columns were visible while the property grid.RealCells[Col,Row]: string provides access to cells with real display coordinates.

Example: mixing visible and real column index access

```
// initializing the grid
Grid.Cells[1,1] := 'Col 1';
Grid.Cells[2,1] := 'Col 2';
Grid.Cells[3,1] := 'Col 3';
// hiding column 2
Grid.HideColumn(2);
Grid.Cells[2,1] := 'A'; // updates cell "Col 2";
Grid.UnHideColumn(2);
```
### The result is : "Col 1", "A", "Col 3"

TAdvStringGrid also provides a set of functions to allow performing the mapping of real cell indexes to visible cells indexes and vice versa. This is provided through:

function RealRowIndex(ARow: Integer): Integer; function RealColIndex(ACol: Integer): Integer; Returns the real column or row index for a given visible column or row index function DisplRowIndex(ARow: Integer): Integer; function DisplColIndex(ACol: Integer): Integer;

Returns the visible column or row index for a given real column or row index

In the example above, changing the code in:

```
// initializing the grid
Grid.Cells[1,1] := 'Col 1';
Grid.Cells[2,1] := 'Col 2';
Grid.Cells[3,1] := \text{Vol } 3';
// hiding column 2
Grid.HideColumn(2);
Grid.RealCells[2,1] := 'A';
Grid.UnHideColumn(2);
```

```
Results in : "Col 1", "Col 2", "A"
```
as the visible column index of the real column index 3 is now 2.

### TAdvStringGrid cell formatting

Two types of cell formatting are available. The first method is format at the time of adding information to a cell, the second method is by applying a format when a cell is being displayed.

The first method is the most simple. The format is set with the property grid.FloatFormat and is string specifier that is also used for the Delphi RTL Format() function.

Example:

```
grid.FloatFormat := '%.3m';
```
selects a money type floating point format with currency symbol, thousand separator and three decimals. When assigning a float to the grid with:

```
var d: double;
begin
  d := 1234567,8912;advstringgrid1.Floats[1,1] := d;
end;
```
this will be displayed in the grid as:

#### 1,234,567.891 \$

When the FloatFormat property is changed, a new float format will be applied for all new assignments to grid.Floats[col,row]

Dynamic float formatting

Dynamic float formatting is done through the event OnGetFloatFormat. This example event handler specifies that the first 3 columns have float data and sets a different format for the three columns.

```
procedure TForm1.AdvStringGrid1GetFloatFormat(Sender: TObject; ACol,
   ARow: Integer; var IsFloat: Boolean; var FloatFormat: String);
begin
  IsFloat := ACol in [1,2,3];
   case ACol of
   1: FloatFormat := '%.0n';
   2: FloatFormat := '%.2m';
   3: FloatFormat := '%d';
   end;
end;
```
An important difference between static & dynamic float formatting is that for static formatting, the precision of the cell data is determined by the FloatFormat property at the time of assigning the grid.Floats[col,row] property. For dynamic float formatting, the float can be set with full precision in the grid and only for display purposes have a lower precision.

For completeness, the full capabilities of a float format specifier can be found here:

Format specifiers have the following form:

"%" [index ":"] ["-"] [width] ["." prec] type

A format specifier begins with a % character. After the % come the following, in this order:

An optional argument zero-offset index specifier (that is, the first item has index 0), [index ":"]

An optional left justification indicator, ["-"]

An optional width specifier, [width]

An optional precision specifier, ["." prec]

The conversion type character, type

The following table summarizes the possible values for type:

- **d** Decimal. The argument must be an integer value. The value is converted to a string of decimal digits. If the format string contains a precision specifier, it indicates that the resulting string must contain at least the specified number of digits; if the value has less digits, the resulting string is left-padded with zeros.
- **u** Unsigned decimal. Similar to 'd' but no sign is output.
- **e** Scientific. The argument must be a floating-point value. The value is converted to a string of the form "-d.ddd...E+ddd". The resulting string starts with a minus sign if the number is negative. One digit always precedes the decimal point.The total number of digits in the resulting string (including the one before the decimal point) is given by the precision specifier in the format string—a default precision of 15 is assumed if no precision specifier is present. The "E" exponent character in the resulting string is always followed by a plus or minus sign and at least three digits.
- **f** Fixed. The argument must be a floating-point value. The value is converted to a string of the form "-ddd.ddd...". The resulting string starts with a minus sign if the number is negative.The number of digits after the decimal point is given by the precision specifier in the format string—a default of 2 decimal digits is assumed if no precision specifier is present.
- **g** General. The argument must be a floating-point value. The value is converted to the shortest possible decimal string using fixed or scientific format. The number of significant digits in the resulting string is given by the precision specifier in the format string—a default precision of 15 is assumed if no precision specifier is present.Trailing zeros are removed from the resulting string, and a decimal point appears only if necessary. The resulting string uses fixed point format if the number of digits to the left of the decimal point in the value is less than or equal to the specified precision, and if the value is greater than or equal to 0.00001. Otherwise the resulting string uses scientific format.
- **n** Number. The argument must be a floating-point value. The value is converted to a string of the form "-d,ddd,ddd.ddd...". The "n" format corresponds to the "f" format, except that the resulting string contains thousand separators.
- **m** Money. The argument must be a floating-point value. The value is converted to a string that represents a currency amount. The conversion is controlled by the CurrencyString, CurrencyFormat, NegCurrFormat, ThousandSeparator, DecimalSeparator, and CurrencyDecimals global variables or their equivalent in a TFormatSettings data
structure. If the format string contains a precision specifier, it overrides the value given by the CurrencyDecimals global variable or its TFormatSettings equivalent.

- **p** Pointer. The argument must be a pointer value. The value is converted to an 8 character string that represents the pointers value in hexadecimal.
- **s** String. The argument must be a character, a string, or a PChar value. The string or character is inserted in place of the format specifier. The precision specifier, if present in the format string, specifies the maximum length of the resulting string. If the argument is a string that is longer than this maximum, the string is truncated.
- **x** Hexadecimal. The argument must be an integer value. The value is converted to a string of hexadecimal digits. If the format string contains a precision specifier, it indicates that the resulting string must contain at least the specified number of digits; if the value has fewer digits, the resulting string is left-padded with zeros.

Conversion characters may be specified in uppercase as well as in lowercase—both produce the same results.

For all floating-point formats, the actual characters used as decimal and thousand separators are obtained from the DecimalSeparator and ThousandSeparator global variables or their TFormatSettings equivalent.

Index, width, and precision specifiers can be specified directly using decimal digit string (for example "%10d"), or indirectly using an asterisk character (for example "%\*.\*f"). When using an asterisk, the next argument in the argument list (which must be an integer value) becomes the value that is actually used.

In addition to standard Delphi number formatting, TAdvStringGrid supports an additional formatting mode, i.e. the Excel formatting mode. The format mode is selected via grid.FormatType = (ftVCL, ftExcel). In Excel for example, the number formatting string "\$0.00" can be used to format a number with 2 decimals and a \$ prefix.

More information on the Microsoft Excel number formatting can be found at: [https://support.microsoft.com/en-us/office/number-format-codes-5026bbd6-04bc-48cd-bf33-](https://support.microsoft.com/en-us/office/number-format-codes-5026bbd6-04bc-48cd-bf33-80f18b4eae68) [80f18b4eae68](https://support.microsoft.com/en-us/office/number-format-codes-5026bbd6-04bc-48cd-bf33-80f18b4eae68)

### TAdvStringGrid virtual cells

Through virtual cells, the grid can not only display content that does not have to be stored in grid Cells but can also apply dynamic transformations of cell contents for display. Virtual cells are achieved through the OnGetDisplText event that is triggered just before a cell needs to be displayed or its contents need to be retrieved (like during a print or export) As the cell text is only requested when it is needed, virtual cells are very fast and efficient. The OnGetDisplText is declared as:

```
TGetDisplTextEvent = procedure(Sender: TObject; ACol,ARow: Integer; var
Value: string) of object;
```
The text that needs to be displayed in a cell with coordinates ACol, ARow is set in the Value parameter.

Example: dynamic HTML formatting of cell text

As it is often inconvenient to set text with HTML tags in the grid itself (for later editing / saving etc...), the OnGetDisplText is an ideal way for setting only the desired text in the grid cell and apply formatting only separately for displaying. In this simple example, text is set bold for the first column by :

```
procedure TForm1.AdvStringGrid1GetDisplText(Sender: TObject; ACol,ARow:
Integer; var Value: string);
begin
  if ACol = 1 thenValue := \sqrt{s} + Value + \sqrt{s};
end;
```
Example: dynamic number formatting

Suppose that numeric info is stored in the grid cells with a higher precision than required to display. In this case, the data can be reformatted dynamically with a routine such as :

```
procedure TForm1.AdvStringGrid1GetDisplText(Sender: TObject; ACol,ARow:
Integer; var Value: string);
var
  f: Double;
  Err: Integer;
begin
  Val(Value, f, Err);
 Value := Format('%.2f',[f]);
end;
```
To display virtual Unicode text in the grid, an equivalent event OnGetDisplWideText is available. This works identical to OnGetDisplText except that its value parameter is a widestring.

# tmssoftware, com

#### TAdvStringGrid cell access with column moving

When the option goColMoving is set to true in grid.Options, the user is able to move columns around at runtime via drag & drop. If programmatic access to cells is necessary in the application, this can get complex to know in what column a cell can be accessed. Therefore, the grid has built-in facilities to know the position of a column at any time or to access cells irrespective of the moving of columns. It is assumed that at startup of the application, the grid has a reference column ordering. This is the column ordering before a user could have moved columns. Whenever at some point the grid is reconfigured and a new reference column order should be set, the method grid.SetColumnOrder can be called. Two functions are provided to find at any time what the position is of a column or what the original column index is of some column:

Grid.ColumnPosition(OriginalColumnIndex: integer): integer

This function returns the visual column position index of a column that was at startup at index OriginalColumnIndex.

Grid.ColumnAtPosition(VisualColumnIndex: integer): integer

Returns the original column index of a column found at position VisualColumnIndex.

To access cells irrespective of column moving, the property grid.OriginalCells[Col,Row]: string can be used. Assuming that the code needs to access information in column 1 and row 1, you can use at any time grid.OriginalCells[1,1], even when the user moved column 1 to another position in the grid, the value of the cell can always be set or retrieved with grid.OriginalCells[1,1].

### TAdvStringGrid hints

TAdvStringGrid features a lot of built-in capabilities to display various types of hints.

### **Regular hints**

The hints are enabled by the property grid.ShowHint set to true. The color of the hint window can be set with the property grid.HintColor. The main hint text is set through the grid.Hint property and behaves like all hints for VCL components. In addition to this, following hint properties exist:

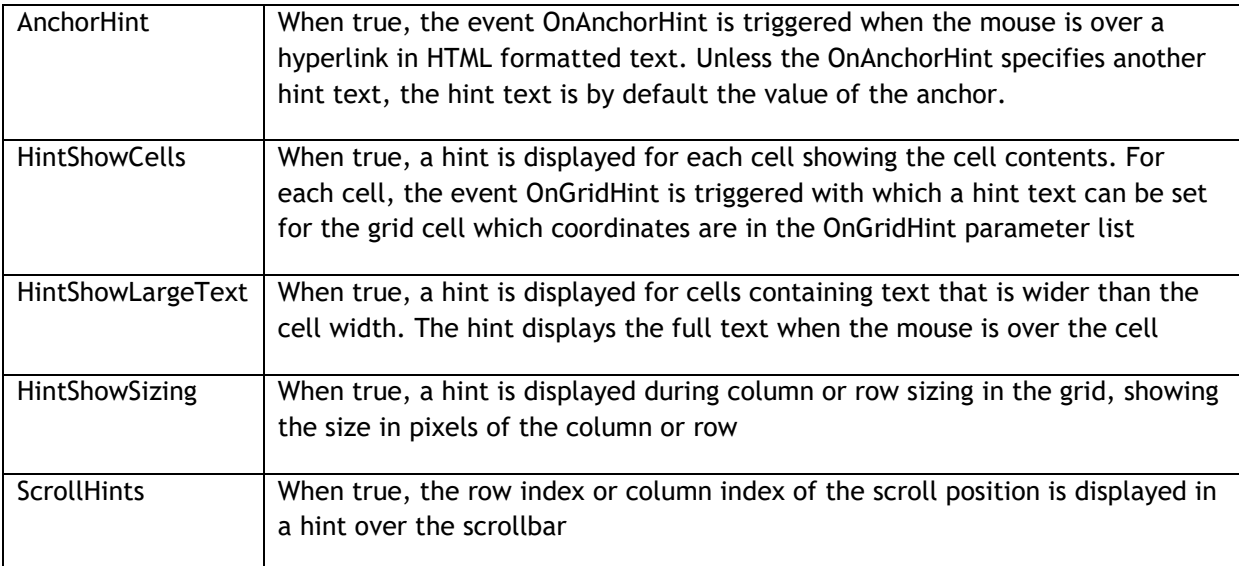

For all hints used in the grid, the HTMLHint property setting determines whether HTML tags are rendered in the hint window or not. By default this is false meaning that any HTML tags in a hint text are stripped before being displayed.

Example: using hidden cell data to add to a HTML formatted hint text

The grid is filled with flight information in separate cells and in the OnGridHint event, the full flight information is displayed in the hint whenever the mouse is over the row:

```
Grid.Cells[0,1] := 'AA709';
Grid.Cells[1,1] := 'American Airlines';
Grid.Cells[2,1] := 'New York';
Grid.Cells[3,1] := 'USA';
Grid.Cells[4,1] := '2:00 AM';
Grid.HideColumn(4);
Grid.ShowHint := True;
Grid.HTMLHint := True;
procedure TForm1.AdvStringGrid1GridHint(Sender: TObject; ARow,
   ACol: Integer; var hintstr: String);
begin
    hintstr := '<B>'+Grid.Cells[0,ARow] +'</B> : '+ Grid.Cells[1,ARow] +', 
(' + Grid.Cells [2,ARow] +' - ' + Grid.Cells [3,ARow] + ')' + '<b>FORM</b>color="clred"><B>'+ Grid.Cells[4,ARow]+'</B></FONT>';
```
#### **end**;

To display a hint with Unicode text, an equivalent event OnGridWideHint is available. This works identical to OnGridHint except that its hintstr parameter is a widestring.

Important note: in order to have the hint with HTML tags rendered as HTML, it is required to put the THTMLHint component on the form. The THTMLHint component is included in the TMS Component Pack Pro and is responsible for the actual HTML formatted rendering of hints.

### **Office 2007/2010 hints**

The grid can also display the richer Office 2007 style hints. This hint consists of a hint title, a hint picture, multiline hint text and optionally hint help information. The settings for the OfficeHint are found under grid.OfficeHint. Note that in order to have Office hints with TAdvStringGrid, the TAdvOfficeHint (available separately or in TMS Component Pack) must be added on the form. The hint title can be set at design-time via grid.OfficeHint.Title or it can be set dynamically from the OnGridHint event. In this code snippet, a generic long text is set to show an Office hint like in the screenshot below:

```
procedure TForm1.AdvStringGrid1GridHint(Sender: TObject; ARow, ACol:
   Integer; var hintstr: string);
```
#### **begin**

```
 AdvStringGrid1.OfficeHint.Title := 'An Office 2007 hint';
 hintstr := 'TAdvStringGrid now provides rich Office 2007 style hints for
   cells. Any long text can be set dynamically from the OnGridHint
   event.';
```
#### **end**;

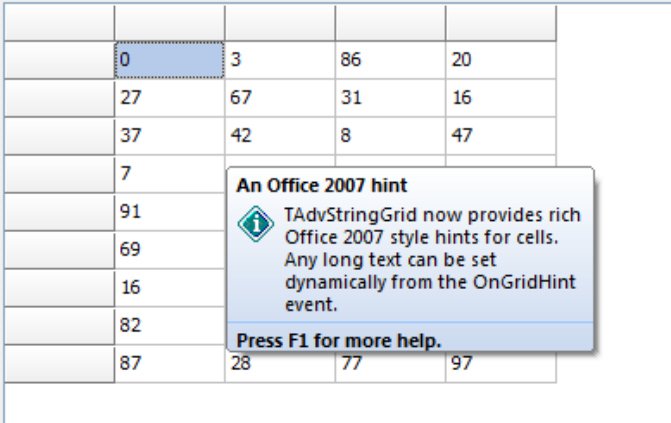

TAdvStringGrid search & replace text

Locating in which cell some text can be found is done with the method Find:

function Find(StartCell:TPoint; s:string; FindParams: TFindParams): TPoint;

StartCell contains the cell coordinates where to start the search for the text. If StartCell is equal to -1,-1 this means the search should start in the first cell of the grid. The parameter s contains the text to search for and the options for the search are set in the FindParams. When text is found, the Find function returns the grid coordinates of the cell found, if not the function returns (-1,-1)

FindParams is a set of options that can include:

TFindParameters = (fnMatchCase,fnMatchFull,fnMatchRegular,fnDirectionLeftRight,

fnMatchStart,fnFindInCurrentRow,fnFindInCurrentCol,fnIncludeFixed,fnAutoGoto,

fnIgnoreHTMLTags,fnBackward,fnIncludeHiddenColumns,fnFindInPresetCol,fnFindInPresetRow,fnSel ectedCells,fnIncludeHiddenRows);

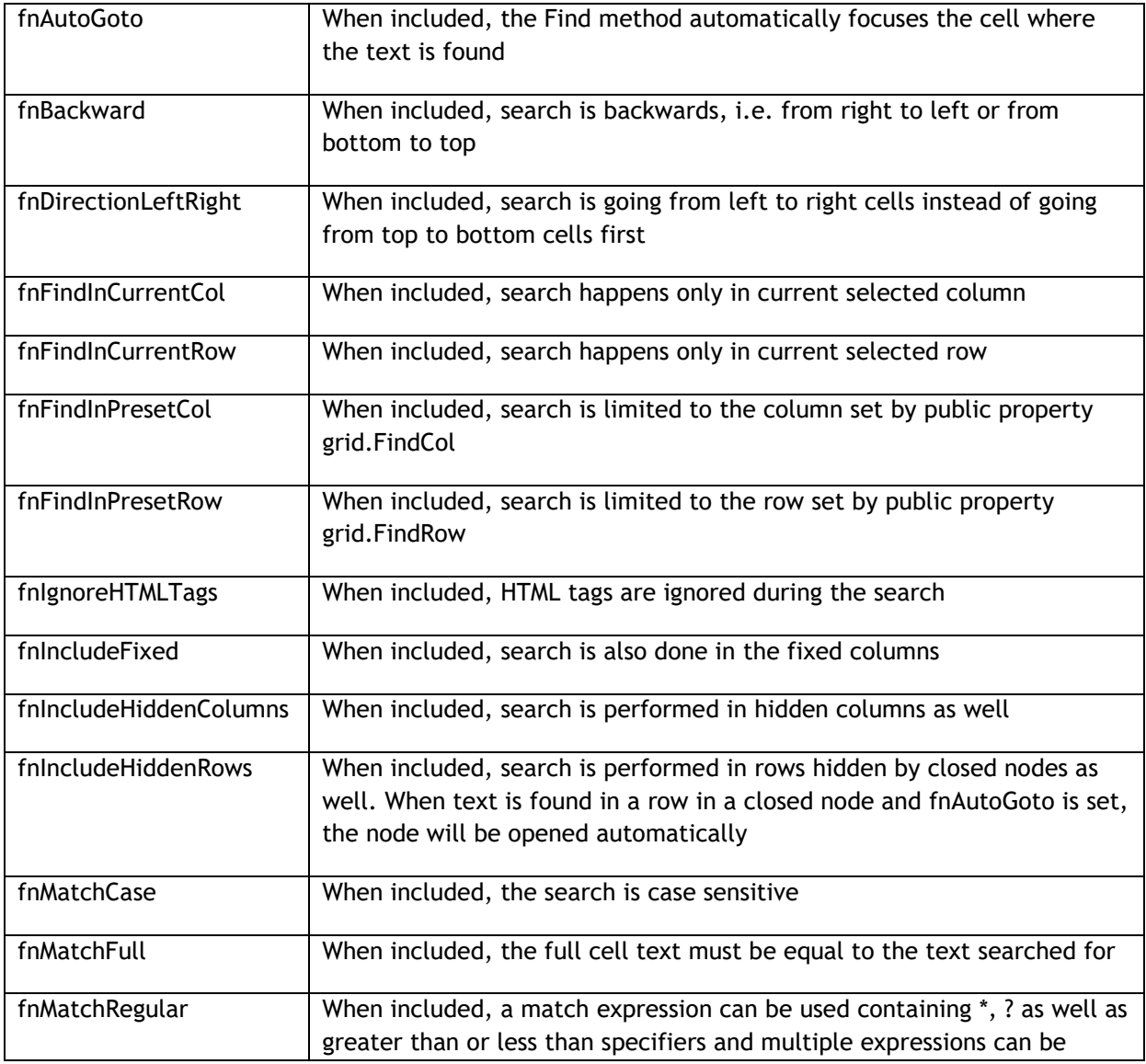

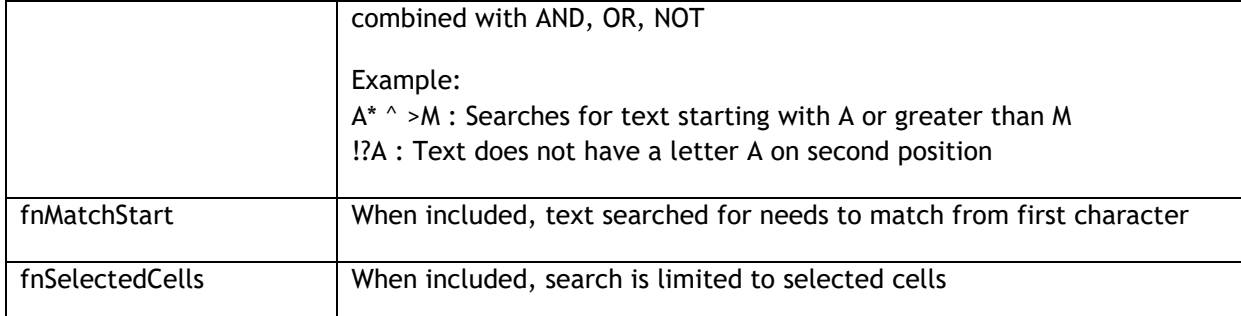

Example: searching for all occurrences of a text in the grid

```
var
   Loc: TPoint;
   Fp: TFindParams;
begin
  Loc := Point(-1, -1); Fp := [fnMatchRegular, fnAutoGoto];
   repeat
    Loc := Grid.Find(loc, 'A^*, fp);
    if not ((loc.X = -1) or (loc.Y = -1)) then
       ShowMessage('Text found at : '+IntToStr(loc.x)+':'+IntToStr(loc.y));
  until (\text{loc.} X = -1) or (\text{loc.} Y = -1);
   ShowMessage('No more occurrences of text found');
end;
```
Note 1:

For searching an empty cell in the grid, the search string that can be used is "".

Note 2:

For searching a Unicode string, the equivalent method FindWide() is available. In the FindWide method, the option fnMatchRegular is not supported.

Replacing text can be done in a similar way. The grid provides the method Replace for this with:

grid.Replace(origStr, newStr, FindParams: TFindParams);

The same parameters as for the Find() function are available for the replace. This code snippet will perform a replace of any cell starting with '3' by 'A' in column 2:

```
AdvStringGrid1.Col := 2;
 AdvStringgrid1.Replace('3','A',[fnFindInCurrentCol, fnMatchStart]);
```
### **Performing search on multiple columns**

Where the Find() function has a single search condition that can be searched for in the entire grid or part of the grid, an additional function exists: grid.FindMulti(). With grid.FindMulti() a search can be performed with multiple conditions set for multiple columns.

The functions to do this are declared as:

**function** FindMulti(Conditions: **array of string**; Columns: **array of** integer; Searchtypes: **array of** TSearch**Type**; CaseSensitive: **array of** boolean; AutoGo**to**: boolean = false): integer;

function FindMultiNext: integer;

The parameters of FindMulti() are:

Conditions: array of conditions for selected columns Columns: array of column index values SearchTypes: array of search condition specifiers CaseSensitive: array of Boolean values indicating whether the search is case sensitive or not AutoGoto: when true, the focused row of the grid is automatically set to the first row found

SearchTypes can be:

stStartsWith: cell value starts with search condition stEndsWith: cell value ends with search condition stContains: cell value contains search text stEqual: : cell value is equal to search text stNotEqual: : cell value is not equal to search text stNotContains: : cell value does not contain search text

Example:

Assume that a search is needed on value "BMW" in column 1 and value "6" in column 4, then FindMulti can be used in following way:

```
AdvstringGrid1.FindMulti(['BMW','6'], [1,4], [stEqual, stEqual], 
[false, false], True);
```
Further matching rows can be searched by calling grid.FindMultiNext: Boolean until this function returns false.

### tmssoftware<u>;com</u>

TAdvStringGrid disjunct row, column and cell selection

In normal circumstances, setting goRangeSelect to true in grid.Options enables selecting multiple cells in the grid but all selected cells are within a rectangle. With TAdvStringGrid, it is possible to select disjunct rows, columns or cells. This is enabled by setting either DisjunctRowSelect, DisjunctColSelect or DisjunctCellSelect in grid.MouseActions to true. Note that the use of these selection methods is mutually exclusive. Where the selected cells can normally be retrieved using the grid.Selection: TGridRect property, new properties are introduced to get or set the disjunct selected rows, columns or cells.

#### **Disjunct row selection**

To enable disjunct row selection, set grid.MouseActions.DisjunctRowSelect to true as well as goRowSelect in grid.Options. Disjunct row selection is done by Ctrl + left mouse click on the rows to toggle the selection.

Programmatical row selection control is done with following methods:

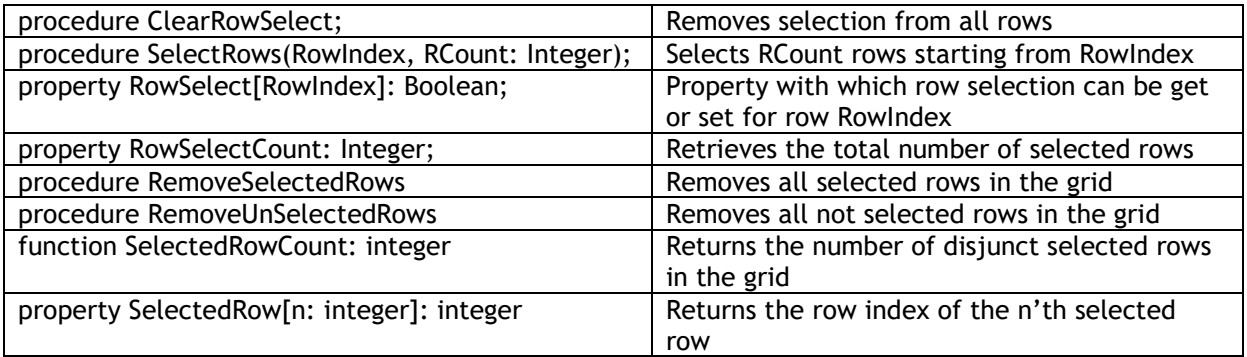

Example: Looping through all disjunct selected rows:

With this code, a cell in the row is marked with '\*' when the row is selected:

```
var
   i,idx: integer;
begin
   for i := 0 to AdvStringGrid1.SelectedRowCount - 1 do
   begin
     idx := AdvStringGrid1.SelectedRow[i];
     AdvStringGrid1.Cells[0, idx] := AdvStringGrid1.Cells[0, idx] + '*';
   end;
end;
```
### **Disjunct column selection**

To enable disjunct column selection, set grid.MouseActions.DisjunctColSelect to true. Disjunct column selection is done by Ctrl + left mouse click on the columns to toggle the selection.

Programmatical column selection control is done with following methods:

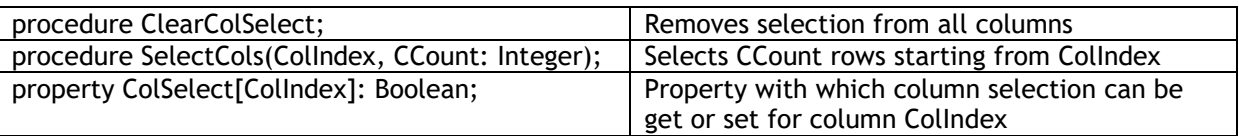

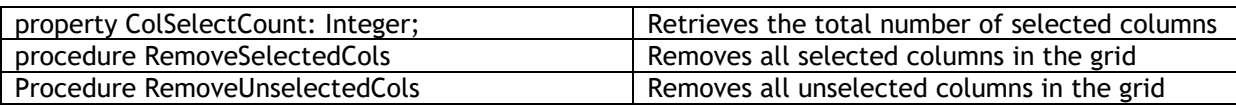

#### **Disjunct cell selection**

The methods and properties to be used for this are:

Grid.MouseActions.DisjunctCellSelect: Boolean; Setting this true enables disjunct cell selection with Ctrl mouse clicks

Grid.SelectedCells[col,row: Integer]: Boolean; Property to allow setting or clearing selection on a single cell

Grid.SelectedCellsCount: Integer; Returns the number of disjunct selected cells (read-only)

Grid.SelectedCell[i: Integer]: TGridCoord; Returns the i'th selected cell grid coordinates (read-only)

Grid.ClearSelectedCells; Clears all disjunct selected cells in the grid

Example: checkerboard cell selection

To make a checkerboard disjunct cell selection, following code was written :

```
var
  i, j: Integer;
begin
   AdvStringGrid1.ClearSelectedCells;
   with AdvStringGrid1 do
    for i := 1 to ColCount - 1 do
      for i := 1 to RowCount - 1 do
        SelectedCells[i, j] := (odd(i) and odd(j)) or (not odd(i) and not
odd(j));
end;
```
This is the method to show a list of selected cells in a listbox :

```
var
   i: Integer;
   gc: TGridCoord;
begin
   listbox1.Items.Clear;
   listbox1.Items.Add('Nr. of cells : ' +
IntToStr(AdvStringGrid1.SelectedCellsCount));
  for i := 1 to AdvStringGrid1.SelectedCellsCount do
   begin
     gc := AdvStringGrid1.SelectedCell[i - 1];
     listbox1.Items.Add(IntToStr(gc.X)+':'+IntToStr(gc.Y));
   end;
end;
```
TAdvStringGrid cell check architecture

A mechanism is available to provide cell value checking, error marking and cell autocorrecting components with TAdvStringGrid. This opens the capability to add spell checking components to TAdvStringGrid as in this case an interface is provided to use the [Addict Spell Checking](http://www.addictivesoftware.com/) product with TAdvStringGrid.

The main concept is that a TAdvStringGridCheck derived component can be attached to the CellChecker property of TAdvStringGrid. When a Checker component is attached, TAdvStringGrid will call its base methods MarkError and Correct at the right time to make checking and correcting possible after inplace editing is finished or when a programmatic call to the various new Check methods is made.

This is the base class for the Checker component from which all custom checker components must be derived :

```
TAdvStringGridCheck = class(TComponent)
public
   function MarkError(ACol,ARow: Integer; s:string):string; virtual;
   function Correct(ACol,ARow: Integer; s:string):string; virtual;
  procedure StartCheck; virtual;
  procedure StopCheck; virtual;
published
  property AutoCorrect: Boolean read FAutoCorrect write FAutoCorrect;
  property AutoMarkError: Boolean read FAutoMarkError write FAutoMarkError;
  property GotoCell: Boolean read FGotoCell write FGotoCell;
  property UseCorrect: Boolean read FUseCorrect write FUseCorrect;
  property UseMarkError: Boolean read FUseMarkError write FUseMarkError;
end;
```
The purpose of the properties AutoCorrect and AutoMarkError is to set whether the Checker component should be used to perform auto correction or auto error marking after editing each cell. The UseCorrect and UseMarkError properties control whether the correction or error marking is used when calling the grid's various Check methods, ie. CheckCell, CheckCells, CheckCol, CheckRow and CheckGrid. Optionally, the GotoCell is used to activate each cell when doing multiple cell checks with the various Check methods to give a visual indication to the user which cell is being checked.

In this base class, the methods Correct and MarkError do nothing. They simply return the cell content as is. With a real checker, these methods should either return the corrected cell's value or the cell's value with markers for words with errors. Error Markers (ie. red line under words with errors) can be applied by using the built-in HiLight function in the base TAdvStringGridCheck component.

As a sample implementation, a Checker component has been provided that does nothing more than capitalize each first letter of a string. The TCapitalCheck component is thus derived from TAdvStringGridCheck and implements only one method, ie. the Correct method in following way:

```
function TCapitalCheck.Correct(ACol,ARow: Integer;s: string): string;
var
  Prev,PrevPrev:Char;
  i: Integer;
begin
 Prev := ' ';
  PrevPrev := '.';
 for i := 1 to Length(s) do
  begin
```

```
if (Prev = ' ') and (PrevPrev in [ ' ! ' , ' ? ' , ' . ' ]) and (s[i] <Upcase(s[i])) then
    s[i] := UpCase(s[i]);PrevPrev := Prev;
  Prev := s[i]; end;
  Result := s;
```
#### **end**;

It will auto-correct an entered value of "this is a test. i should start with a capital" to "This is a test. I should start with a capital"

Based on this architecture, a component TAddictCheck is provided that uses the Addict Spell Checker to perform spell checking in TAdvStringGrid or other TAdvStringGrid based products. Again this is all possible without writing any code, just drop the Addict Spell Checker components on your form, set all Addict properties to your preferences, add a TAddictCheck component on the form and assign the TAddictSpell component to the TAddictCheck's AddictSpell property. Next, assign the TAddictSpell component to the TAdvStringGrid's CellChecker property. Control with the AutoCorrect, AutoMarkError, GotoCell, UseCorrect, UseMarkError and ShowDialog properties how the Addict Spell Checker should be used with TAdvStringGrid.

## tmssoftware, com

#### TAdvStringGrid add-on dialogs

TAdvStringGrid comes with a number of add-on dialogs:

TAdvGridPrintSettingsDialog: dialog to configure the various printsettings of the grid TAdvGridHTMLSettingsDialog: dialog to configure the various HTML export settings of the grid TAdvPreviewDialog: dialog to show a print preview TAdvGridReplaceDialog: find & replace dialog TAdvGridFindDialog: find dialog TAdvGridImportDialog: CSV/text file import dialog

The concept of the add-on dialogs is simple. The dialog components can be dropped on the form and their Grid property is assigned to the TAdvStringGrid instance on the form. The dialogs are displayed with the Execute method.

The TAdvGridImportDialog has two methods : OpenAndExecute and Execute. When calling OpenAndExecute, it will first show a file open dialog to pick a .TXT or .CSV file and preview the file in the dialog. From there, the delimiter or column positions can be set. Choosing OK will load the file in the associated grid.

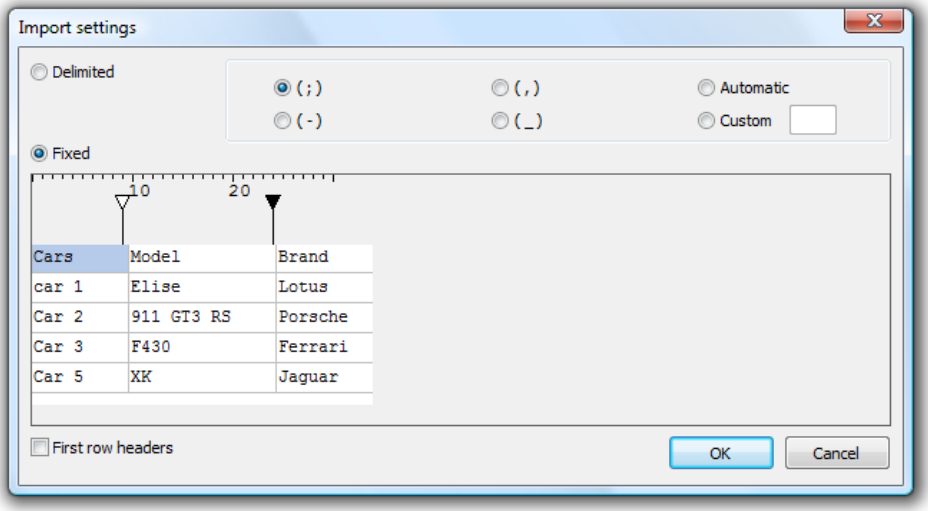

### TAdvStringGrid Unicode support

TAdvStringGrid has built-in support to display, print, edit and sort Unicode strings on Windows NT, 2000, XP and Vista on Delphi versions prior to Delphi 2009. From Delphi 2009 all strings in TAdvStringGrid are by default Unicode and the specific Unicode support is therefore deprecated in Delphi 2009. Note that in order to use Unicode, a font that supports the full Unicode character set is required. The Microsoft "Arial Unicode MS" is such a font. The interface to put Unicode strings in a grid cell is done through the property:

Grid.WideCells[Col,Row]: widestring;

### **Unicode editing**

TAdvStringGrid has support for inplace editing of Unicode cells with a normal edit control and a dropdown combobox and dropdownlist combobox. The inplace editors are specified with the OnGetEditorType event where these 3 types are defined:

edUniEdit: Unicode inplace editor edUniEditBtn: Unicode inplace editor with attached button edUniComboEdit: Unicode dropdown combobox edUniComboList: Unicode dropdownlist combobox edUniMemo: Unicode memo editor

The Unicode inplace editors can be directly accessed with

Grid.UniEdit : the instance of the inplace Unicode edit control Grid.UniCombo : the instance of the inplace Unicode combobox control Grid.UniMemo: the instance of the inplace Unicode memo control

Example: using 3 different Unicode inplace editors in TAdvStringGrid

```
procedure TForm1.AdvStringGrid1GetEditorType(Sender: TObject; ACol,
   ARow: Integer; var AEditor: TEditorType);
begin
   case ACol of
   1:AEditor := edUniEdit;
   2:begin
       AEditor := edUniComboEdit;
       AdvStringGrid1.UniCombo.Items.Clear;
       AdvStringGrid1.UniCombo.Items.Add('London');
       AdvStringGrid1.UniCombo.Items.Add('New York');
       AdvStringGrid1.UniCombo.Items.Add('Paris');
     end;
   3:begin
       AEditor := edUniComboList;
       AdvStringGrid1.UniCombo.Items.Clear;
       AdvStringGrid1.UniCombo.Items.Add('United Kingdom');
       AdvStringGrid1.UniCombo.Items.Add('United States');
       AdvStringGrid1.UniCombo.Items.Add('France');
     end;
   end;
end;
```
### **Unicode sorting**

Enabling sorting in TAdvStringGrid that takes Unicode into account is done by instructing the sort function to use Unicode for the selected columns. This is done through the OnGetFormat event with the Unicode sort style: ssUnicode

Example: setting sort style for selected columns to Unicode

```
procedure TForm1.AdvStringGrid1GetFormat(Sender: TObject; ACol: Integer;
   var AStyle: TSortStyle; var aPrefix, aSuffix: String);
begin
   if (ACol in [2,4]) then
    AStyle := ssUnicode;
end;
```
Please note that this is deprecated when used with Delphi 2009 / C++Builder 2009 or later versions as the default string type is always Unicode in these versions.

### **Unicode virtual cell text**

The event OnGetDisplWideText can be used to set virtual cell Unicode text in grid cells.

### **Unicode hints**

The event OnGridWideHint can be used to set a Unicode hint text for a cell

# tmssoftware, com

TAdvStringGrid Undo/Redo add-on component

To facilitate Undo/Redo handling of editing in cells, the TAdvGridUndoRedo component can be used. Drop this component on the form and assign it to the TAdvStringGrid UndoRedo property. If the property MaxLevel of the Undo/Redo component is 0, this means it will store all values for an unlimited Undo/Redo otherwise it will only remind the latest changes for Undo/Redo. To perform the undo and redo actions, the methods

TAdvGridUndoRedo.Undo

and

TAdvGridUndoRedo.Redo

are available.

The public property TAdvGridUndoRedo.Level normally points to the latest performed editing action in the grid. Upon calling Undo, the Level property is decremented to point to the previous action. With a Redo, the Level is incremented again until it has reached the last action.

Note: Undo/Redo applies to cell editing only. Other changes like setting cell properties for example is not maintained in the TadvGridUndoRedo component.

TAdvStringGrid column state persistence

Often it is desirable to allow that the user can resize columns, move columns, hide columns of a grid. After a user customizes the view of the grid this way, it is convenient to persist this setting and when the application is restarted, these customizations of the user are restored exactly as the user left the application. TAdvStringGrid offers saving column sizes with grid.SaveColSizes and offers saving positions of columns with grid.SaveColPositions. With these 2 methods, it is possible to save column widths & column positions either to registry or to an INI file. The location where the settings are persisted is defined in grid.ColumnSize.

An even easier and more convenient method to persist column size, column position and column visibility is available through two methods: grid.ColumnStatesToString:string and grid.StringToColumnStates(s: string). This way, the full column state can be persisted in a registry key, INI file value or database field. One key function for persisting column order is to set a reference column order. The method ColumnStatesToString saves the column ordering relative to the reference order so it is important that during grid initialization, the reference order is set by calling grid.SetColumnOrder.

Example: grid with column sizing & moving enabled and two buttons to save & restore state

```
procedure TForm1.FormCreate(Sender: TObject);
var
  i: integer;
begin
  {no fixed columns in grid}
  advstringgrid1.FixedCols := 0;
  advstringgrid1.ColCount := 10;
  advstringgrid1.RowCount := 50;
  {fill grid with easy to recognize data for this demo}
  advstringgrid1.LinearFill(false);
  advstringgrid1.AutoNumberRow(0);
  {enable column moving & column sizing}
  advstringgrid1.Options := advstringgrid1.Options + [goColSizing, 
goColMoving];
  {add buttons in the column header cells that will allow column hiding}
  for i := 0 to AdvStringGrid1.ColCount - 1 do
    advstringgrid1.AddButton(i, 0, 16, 16, 'X', haRight, vaTop);
  {make sure that buttons on a readonly cell are not disabled}
  advstringgrid1.ControlLook.NoDisabledButtonLook := true;
  {important call to set the reference column order of the grid}
  advstringgrid1.SetColumnOrder;
end;
procedure TForm1.SaveBtnClick(Sender: TObject);
var
  inifile: TInifile;
begin
  inifile := TIniFile.Create('.\grid.ini');
     inifile.WriteString('GRID','SETTINGS',advstringgrid1.ColumnStatesToStri
n \alpha):
    inifile.Free;
end;
procedure TForm1.LoadBtnClick(Sender: TObject);
var
  inifile: TInifile;
  s: string;
```
**begin** inifile := TIniFile.Create('.\grid.ini'); s := inifile.ReadString('GRID','SETTINGS',''); inifile.Free; **if** s <> '' **then** AdvStringGrid1.StringToColumnStates(s);

#### **end**;

Note: the grid has methods SetColumnOrder and ResetColumnOrder. As explained, a reference column order can be set by calling grid.SetColumnOrder, for example during grid initialization. If column moving is allowed (by setting goColMoving = true in grid.Options) you can automatically reset the column to the original reference column order by calling grid.ResetColumnOrder.

TAdvStringGrid import/export to XLS files via TAdvGridExcelIO

With the component TAdvGridExcelIO directly reading and writing Excel 97, 2000, 2003 files without the need to have Excel installed on the machine is possible.

With these quick steps, you are up and running:

1) drop TAdvStringGrid on a form as well as the component TAdvGridExcelIO

2) Assign the instance of TAdvStringGrid to the AdvStringGrid property of the TAdvGridExcelIO component

3) You can set TAdvGridExcelIO properties to control the Excel file read / write behaviour but in most cases default settings will be ok.

4) To read Excel files, use

advgridexcelio.XLSImport(FileName);

or

advgridexcleio.XLSImport(FileName,SheetName);

5) To write the contents of TAdvStringGrid to an XLS file use

advgridexcelio.XLSExport(filename);

#### **Properties of TAdvGridExcelIO**

Many properties are available in TAdvGridExcelIO to customize importing & exporting of Excel files in the grid.

AutoResizeGrid: Boolean;

When true, the dimensions of the grid (ColCount, RowCount) will adapt to the number of imported cells.

DateFormat: string;

Sets the format of dates to use for imported dates from the Excel file. When empty, the default system date formatting is applied.

GridStartCol, GridStartRow: integer;

Specifies from which top/left column/row the import/export happens

Options.ExportCellFormats: Boolean;

When true, cell format (string, integer, date, float) is exported, otherwise all cells are exported as strings.

Options.ExportCellMargings: Boolean;

When true, the margins of the cell are exported

Options.ExportCellProperties: Boolean;

When true, cell properties such as color, font, alignment are exported

Options.ExportCellSizes: Boolean;

When true, the size of the cells is exported

Options.ExportFormulas: Boolean;

When true, the formula is exported, otherwise the formula result is exported

Options.ExportHardBorders: Boolean;

When true, cell borders are exported as hard borders for the Excel sheet

Options.ExportHiddenColumns: Boolean;

When true, hidden columns are also exported

Options.ExportHTMLTags: Boolean;

When true, HTML tags are also exported, otherwise all HTML tags are stripped during export

Options.ExportImages: Boolean;

When true, images in the grid are also exported

Options.ExportOverwrite: Boolean;

Controls if existing files should be overwritten or not during export

Options.ExportOverwriteMessage: Boolean;

Sets the message to show warning to overwrite existing files during export

Options.ExportPrintOptions: Boolean;

When true, the print options are exported to the XLS file

Options.ExportShowGridLines: Boolean;

When true, grid line setting as set in TAdvStringGrid is exported to the XLS sheet

Options.ExportShowInExcel: Boolean;

When true, the exported file is automatically shown in the default installed spreadsheet after export.

Options.ExportSummaryRowBelowDetail: Boolean;

When true, summary rows are shown below detail rows in the exported XLS sheet

Options.ExportWordWrapped: Boolean;

When true, cells are exported as wordwrapped cells

### tmssoftware<u>;com</u>

Options.ImportCellFormats: Boolean;

When true, cells are imported with formatting as applied in the XLS sheet

Options.ImportCellProperties: Boolean;

When true, cell properties such as color, font, alignment are imported

Options.ImportCellSizes: Boolean;

When true, the size of cells is imported

Options.ImportClearCells: Boolean;

When true, it will clear all existing cells in the grid before the import is done

Options.ImportFormulas: Boolean;

When true, the formula is imported, otherwise only a formula result is imported

Options.ImportImages: Boolean;

When true, images from the XLS sheet are imported

Options.ImportLockedCellsAsReadOnly: Boolean;

When true, cells that are locked in the XLS sheet will be imported as read-only cells

Options.ImportPrintOptions: Boolean;

When true, print settings as defined in the XLS sheet will be imported as grid.PrintSettings

Options.UseExcelStandardColorPalette: Boolean;

When true, colors will be mapped using the standard Excel color palette, otherwise a custom palette will be included in the XLS sheet.

TimeFormat: string;

Sets the format of cells with a time. When no format is specified, the default system time format is applied.

UseUnicode: Boolean;

When true, cells will be exported / imported as Unicode cells (for versions older than Delphi 2009, from Delphi 2009, all cells are Unicode by default)

XlsStartCol, XlsStartRow: integer;

Sets the top/left cell from where the import/export should start

Zoom: integer;

Sets the zoom level to set for the exported XLS file

ZoomSaved: Boolean;

When true, the zoom factor set with AdvGridExcel.Zoom is saved to the XLS file.

#### **Formatting Excel cells when exporting from with TAdvGridExcelIO**

By default there is no automatic conversion between the numeric formats in AdvStringGrid and Excel since they use different notations.

Imagine you have the number 1200 in the grid, formatted as "\$1,200" . If you set TAdvGridExcelIO.Options.ExportCellFormat to true, the cell will be exported as the string "\$1,200" to Excel. It will look fine, but it will not be a "real" number, and can not be used in Excel formulas.

If you set TAdvGridExcelIO.Options.ExportCellFormat to false, the cell will be exported as the number 1200. It will be a real number, that can be added later in Excel, but it will look like "1200" and not "\$1,200"

To get a real number that is also formatted in Excel you need to set ExportCellFormat := false, and use the OnCellFormat event in AdvGridExcelIO, and set the desired format for the cell there.

For example, to have 1200 look like "\$1,200" for the numbers in the third column, you could use this event:

```
procedure TMainForm.AdvGridExcelIO1CellFormat(Sender: TAdvStringGrid;
  const GridCol, GridRow, XlsCol, XlsRow: Integer; const Value: WideString;
  var Format: TFlxFormat);
begin
  if (GridCol = 3) then Format. Format:='\frac{6}{7} #, ##0';
end;
```
The string you need to write in "Format.Format" is a standard Excel formatting string. **It is important to note that this string must be in ENGLISH format, even if your Windows or Excel is not in English.**

This means that you must use "." as decimal separator and "," as thousands separator, even if they are not the ones in your language.

For information on the available Formatting string in Excel you can consult the Excel documentation, but there is normally a simple way to find out:

Let's imagine that we want to find out the string for a number with thousands separator and 2 decimal places. So the steps are:

1) Open an empty Excel file, right click a cell and choose "Format Cells"

### tmssoftware.com

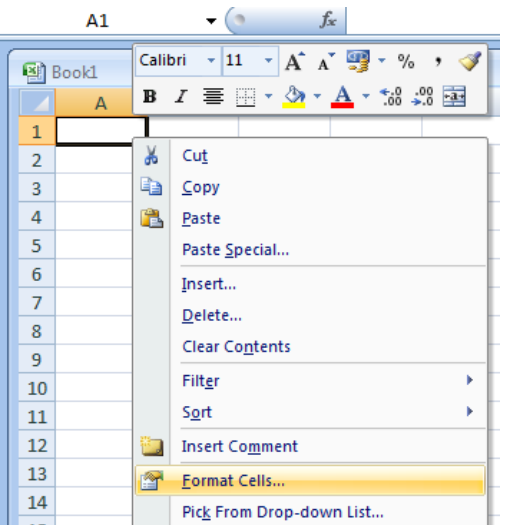

Once the window opens, choose the numeric format you want. Here we will choose a numeric format with 2 decimal places and a thousands separator

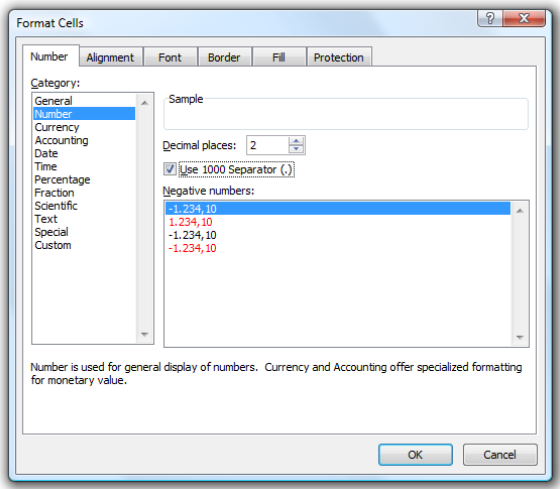

Once we have the format we want, we choose "Custom" in the left listbox. There is no need to close the dialog.

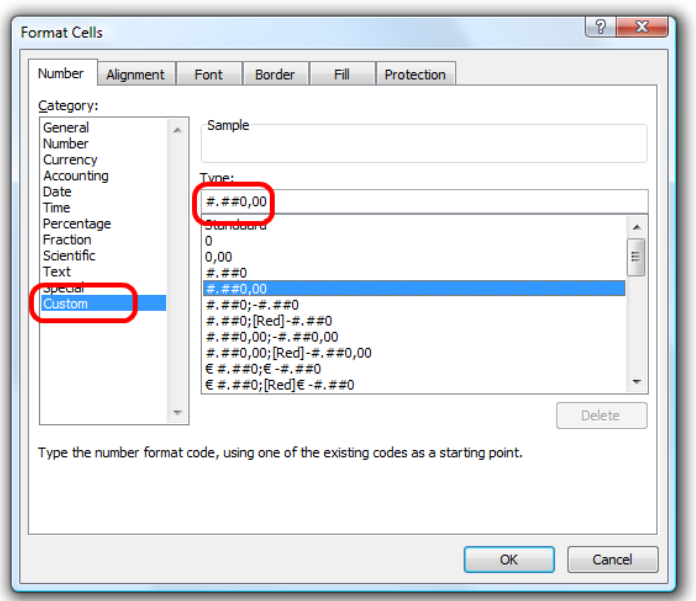

The string that shows in the "Type:" editbox is the one we need to use, converted to English notation. In this example, since our decimal separator is "," and the thousands "." we need to switch them in the final string.

So, the string showing is "#.##0,00", and we need to switch "," and ".", so the final string is "#,##0.00" and the event is:

```
procedure TMainForm.AdvGridExcelIO1CellFormat(Sender: TAdvStringGrid;
  const GridCol, GridRow, XlsCol, XlsRow: Integer; const Value: WideString;
  var Format: TFlxFormat);
begin
  if (GridCol = 3) thenFormat.Format := '#,##0.00';
end;
```
#### TAdvStringGrid export to RTF files via TAdvGridRTFIO

With the TAdvGridRTFIO component it is possible to export a grid to a RTF file without the need to have any other software installed such as MS Word. TAdvGridRTFIO is an add-on component that is included with TAdvStringGrid. It is a separate component and as such, when not used, the RTF capabilities do not increase your application executable size unnecessarily.

Using TAdvGridRTFIO is very simple. Drop the component on the form and assign your TAdvStringGrid or descendent component to the TAdvGridRTFIO.AdvStringGrid property. Call TAdvGridRTFIO.ExportRTF(FileName) to do the actual export.

Options for the export are controlled by various TAdvGridRTFIO properties:

GridStartCol, GridStartRow: sets the top left row from where the export should start. With this property you can control whether fixed cells are exported or not.

Options:

# tmssoftware, com

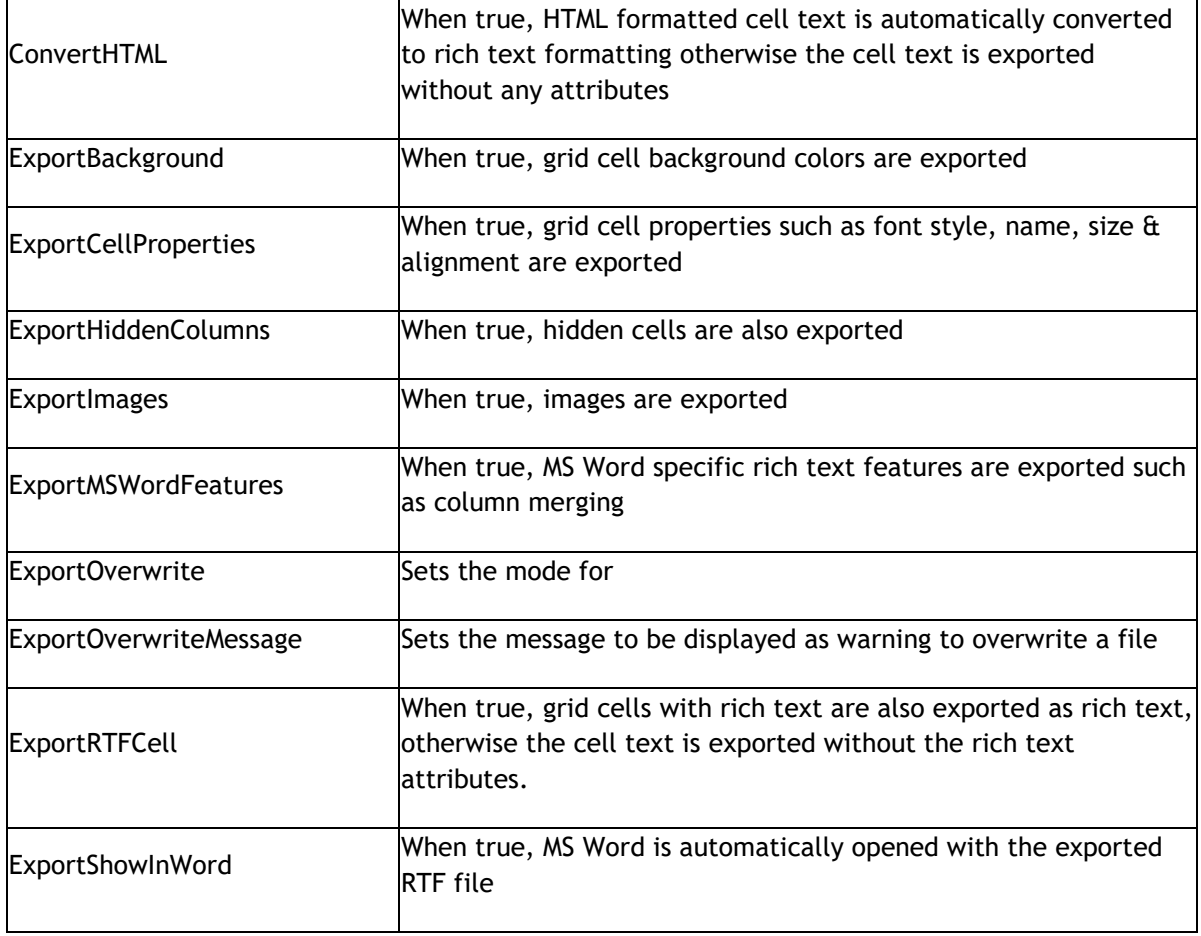

Using the ICellGraphic interface for cells

Interfaces are a powerful way to remove code dependencies and as a result allow to better tailer code size to feature use. In TAdvStringGrid it is possible to add an interfaced object to a cell and have the interface paint the cell. This way, all kinds of small or large code can be used to paint a cell without forcing any user who is not interested in a particular graphical feature in the grid to link the code.

To achieve this, the interface ICellGraphic was created. This interface currently has only four methods:

```
ICellGraphic = Interface
  procedure Draw(Canvas: TCanvas;R: TRect; Col,Row: integer; Selected:
boolean; Grid: TAdvStringGrid);
  function CellWidth: integer;
  function CellHeight: integer;
  function IsBackground: boolean;
end;
```
The first method Draw() is called to draw the cell Col,Row within rectangle R on the canvas Canvas. An extra parameter Selected indicates the selection state of the cell. Two functions return the desired size of the graphic in the cell. These functions are used for autosizing in the grid to adapt the cell size automatically to the size of the graphic. A function IsBackground is used to inform the grid whether text still needs to be drawn on top of the graphic or not.

To start using this interface, we need to create a class that implements the interface. In this sample, we propose 3 classes that implement the interface: TSimpleGraphicCell, TComplexGradientCell and TImageCell. TSimpleGraphicCell just demonstrates the concept. TComplexGradient & TImageCell allow to use specific GDI+ features in the grid. Note that by implementing the GDI+ features in the interfaced class, TAdvStringGrid remains completely independent of GDI+ code. So, users who prefer not to include a GDI+ dependency can keep using TAdvStringGrid as-is while users who want to exploit the extra GDI+ features can benefit from this now.

The TSimpleGraphicCell class code is:

```
TSimpleGraphicCell = class(TInterfacedPersistent, ICellGraphic)
  procedure Draw(Canvas: TCanvas;R: TRect; Col,Row: integer; Selected:
boolean; Grid: TAdvStringGrid);
  function CellWidth: integer;
  function CellHeight: integer;
end;
function TSimpleGraphicCell.CellHeight: integer;
begin
 Result := 0; // by returning zero, this graphic cell has no minimum cell 
height requirement
end;
function TSimpleGraphicCell.CellWidth: integer;
begin
 Result := 0; // by returning zero, this graphic cell has no minimum cell 
width requirement
end;
procedure TSimpleGraphicCell.Draw(Canvas: TCanvas; R: TRect; Col, Row:
integer;
 Selected: boolean; Grid: TAdvStringGrid);
begin
  Canvas.Pen.Color := clRed; // draw a simple diagonal line in the cell
```

```
Canvas.Pen.Width := 2;
Canvas.MoveTo(R.Left, R.Top);
Canvas.LineTo(R.Right, R.Bottom);
```
#### **end**;

```
function TSimpleGraphicCell.IsBackground: boolean;
begin
   Result := true;
end;
```
To use the interface in a cell, this can be done with the code:

#### **var**

```
sg:TSimpleGraphicCell;
```
#### **begin**

```
sg := TSimpleGraphicCell.Create;
 AdvStringGrid1.AddInterfacedCell(2,2,sg);
end;
```
We have created two additional interfaced classes that now open up GDI+ capabilities for use in the grid, ie. adding complex diagonal gradients for example or draw antialiased PNG images in cells (this uses TGDIPicture & AdvGDIP, two units available in the [TMS Component Pack\)](http://www.tmssoftware.com/site/tmspack.asp):

```
TComplexGradientCell = class(TInterfacedPersistent, ICellGraphic)
private
  FStartColor, FEndColor: TColor;
  FGradientMode: TLinearGradientMode;
public
  procedure Draw(Canvas: TCanvas;R: TRect; Col,Row: integer; Selected:
boolean; Grid: TAdvStringGrid);
  function CellWidth: integer;
  function CellHeight: integer;
  property StartColor: TColor read FStartColor write FStartColor;
  property EndColor: TColor read FEndColor write FEndColor;
  property GradientMode: TLinearGradientMode read FGradientMode write 
FGradientMode;
end;
TImageCell = class(TInterfacedPersistent, ICellGraphic)
private
 FPicture: TGDIPPicture;
  procedure SetPicture(const Value: TGDIPPicture);
public
  { Interface }
  procedure Draw(Canvas: TCanvas;R: TRect; Col,Row: integer; Selected:
boolean; Grid: TAdvStringGrid);
  function CellWidth: integer;
  function CellHeight: integer;
  constructor Create;
  destructor Destroy; override;
  property Picture: TGDIPPicture read FPicture write SetPicture;
end;
```
#### *{ TComplexGradientCell }*

function TComplexGradientCell.CellHeight: integer;

**begin** Result  $:= 0$ ; **end**; **function** TComplexGradientCell.CellWidth: integer; **begin** Result  $:= 0;$ **end**; **procedure** TComplexGradientCell.Draw(Canvas: TCanvas; R: TRect; Col, Row: integer; Selected: boolean; Grid: TAdvStringGrid); **var** graphics : TGPGraphics; linGrBrush: TGPLinearGradientBrush; **begin** *// Create GDI+ canvas* graphics := TGPGraphics.Create(Canvas.Handle); linGrBrush := TGPLinearGradientBrush.Create(MakeRect(r.Left,r.Top,r.Right - r.Left,r.Bottom - r.Top),ColorToARGB(FStartColor),ColorToARGB(FEndColor), FGradientMode); graphics.FillRectangle(linGrBrush, MakeRect(r.Left , r.Top, r.Right r.Left , r.Bottom - r.Top)); linGrBrush.Free; graphics.Free; **end**; function TComplexGradientCell.IsBackground: boolean; **begin** Result := true; **end**; *{ TImageCell }* function TImageCell.CellHeight: integer; **begin** Result := FPicture.Height; **end**; function TImageCell.CellWidth: integer; **begin** Result := FPicture.Width; **end**; constructor TImageCell.Create; **begin** inherited Create; FPicture := TGDIPPicture.Create; **end**; destructor TImageCell.Destroy; **begin** FPicture.Free; inherited; **end**; **procedure** TImageCell.Draw(Canvas: TCanvas; R: TRect; Col, Row: integer; Selected: boolean; Grid: TAdvStringGrid); **begin** Canvas.Draw(R.Left, R.Top, FPicture); **end**;

```
function TImageCell.IsBackground: boolean;
begin
  Result := false;
end;
procedure TImageCell.SetPicture(const Value: TGDIPPicture);
begin
 FPicture.Assign(Value);
end;
```
The use of the TImageCell and TComplexGradientCell is done with following code:

```
cg := TComplexGradientCell.Create;
cg.StartColor := clBlue;
cg.EndColor := clAqua;
cg.GradientMode := LinearGradientModeHorizontal;
AdvStringGrid1.AddInterfacedCell(1,3,cg);
ig := TImageCell.Create;
ig.Picture.LoadFromFile('.\personal.png');
AdvStringGrid1.AddInterfacedCell(2,4,ig);
```
#### Using the component TAdvGridDropDown

#### **Introduction**

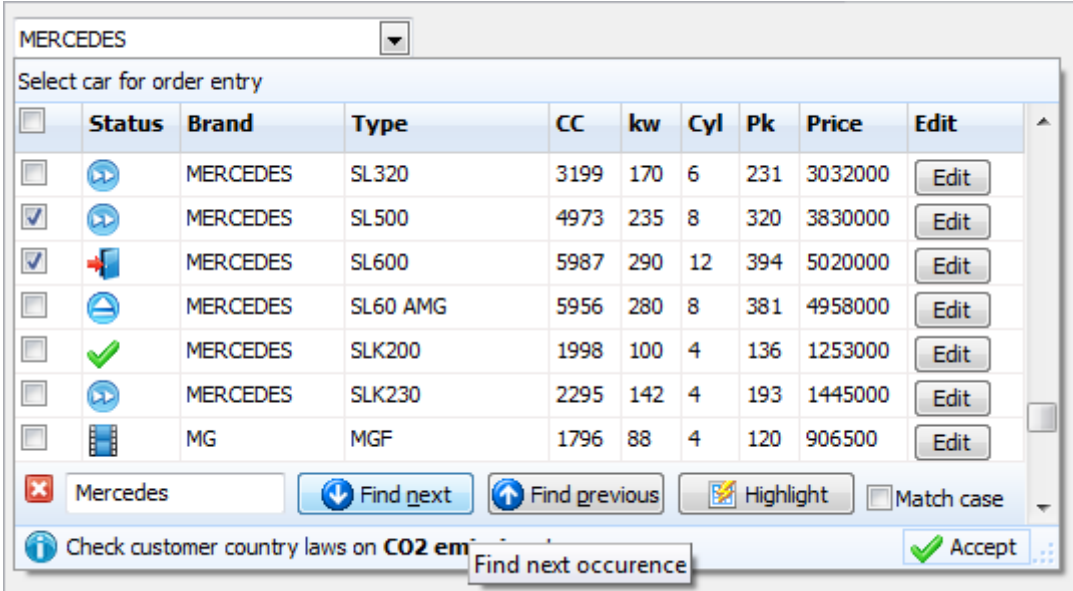

TAdvGridDropDown is an edit control with dropdown button showing a TAdvStringGrid control in its dropdown window. This means that the full feature set of TAdvStringGrid is available to present information in the dropdown list. This goes from all graphic capabiilites in TAdvStringGrid to its search, edit, narrow down, sort, column sizing, column moving, controls in cells etc...

You can easily see TAdvGridDropwn as a multi column combobox on steroids. TAdvGridDropDown descends from TAdvCustomDropDown. This means that the control's dropdown inherits the optional header and footer and that you can set text, image & buttons in the header and the footer, just like with all other dropdown controls. This is configurable in a straightforward and intuitive way via the AdvGridDropDown.DropDown\* properties.

### **Access to the grid**

The grid on the dropdown is accessible via AdvGridDropDown.Grid: TAdvStringGrid. This way, you can access all properties, events and methods of the grid via code. Note that the most important and useful events of TAdvStringGrid are exposed on TAdvGridDropDown level, for example events like OnGridGetAlignment, OnGridGetCellColor and many more. The equivalent events on TAdvStringGrid level are OnGetAlignment, OnGetCellColor. For full details on the functionality of these events, please refer to the TAdvStringGrid developers guide.

### **Data in the dropdown**

The data displayed in the dropdown grid can be setup in two ways. This is selected with the AdvGridDropDown.UseItems property. When this is false, data is directly set in the grid, ie. via AdvGridDropDown.Grid.Cells[col,row]: string or the many functions TAdvStringGrid exposes like using AdvGridDropDown.Grid.LoadFromCSV() or also setting number of columns and rows via AdvGridDropDown.Grid.ColCount / AdvGridDropDown.Grid.RowCount. Alternatively, when AdvGridDropDown.UseItems is true, all data displayed in the dropdown is configured by adding the number of required columns via the collection AdvGridDropDown.Columns and adding the data for the rows in the grid via AdvGridDropDown.Items. Following code snippet fills the grid with 5 columns and 50 rows:

```
var
   i,j: integer;
begin
   AdvGridDropDown1.Columns.Clear;
   for i := 1 to 5 do
   begin
     with AdvGridDropDown1.Columns.Add do
     begin
      Header := 'Header ' + inttostr(i);
     end;
   end;
   AdvGridDropDown1.Items.Clear;
   for i := 1 to 50 do
   begin
     with AdvGridDropDown1.Items.Add do
     begin
       for j := 1 to 5 do
       begin
        Text.Add('C'+IntToStr(i)+ ' row '+inttostr(i));
       end;
     end;
   end;
end;
```
### **Data lookup relationship**

The relationship between the text in the edit control and the data dislayed in the dropdown grid is set with AdvGridDropDown.LookupColumn. The LookupColumn determines what column in the grid the text in the edit control corresponds to and vice versa. By default, the lookup method is lmLookup. This means when the dropdown grid is displayed, the grid performs a lookup on the (partial) text typed in the column set via AdvGridDropDown.LookupColumn. Note that case sensitivity for this lookup is set with AdvGridDropDown.CaseSensitive.

Following example demonstrates simple lookup:

```
begin
   AdvGriddropDown1.Columns.Clear;
   AdvGriddropDown1.Columns.Add.Header := 'Number';
   AdvGriddropDown1.Columns.Add.Header := 'Name';
   AdvGridDropDown1.Grid.FloatFormat := '%.0f';
   AdvGridDropDown1.LookupMethod := lmLookup;
   AdvGridDropDown1.Items.Clear;
   AdvGridDropDown1.BeginUpdate;
  AdvGridDropDown1.Items.Add.Text.CommaText := '1, Monday';
   AdvGridDropDown1.Items.Add.Text.CommaText := '2,Tuesday';
  AdvGridDropDown1.Items.Add.Text.CommaText := '3, Wednesday';
   AdvGridDropDown1.Items.Add.Text.CommaText := '4,Thursday';
```
### tmssoftware<u>;com</u>

```
 AdvGridDropDown1.Items.Add.Text.CommaText := '5,Friday';
 AdvGridDropDown1.Items.Add.Text.CommaText := '6,Saturday';
  AdvGridDropDown1.Items.Add.Text.CommaText := '7,Sunday';
  AdvGridDropDown1.EndUpdate;
  AdvGridDropDown1.LookupColumn := 1;
end;
```
When typing 'T', the dropdown grid selects the first day with 'T', ie. 'Tuesday'. When typing 'h' next, the grid automatically selects 'Thursday';

An alternative lookup method is the lmNarrowDown method. With this method, the content of the dropdown grid narrows down to rows that match the entered values. It is important to note that in order to use the lmNarrowDown method, the data in the grid must be filled via AdvGridDropDown.Grid and not via Items. To setup the same sample but with narrow down lookup, following code can be used:

```
AdvGriddropDown1.Columns.Clear;
AdvGriddropDown1.Columns.Add.Header := 'Number';
AdvGriddropDown1.Columns.Add.Header := 'Name';
AdvGridDropDown1.Grid.FloatFormat := '%.0f';
AdvGridDropDown1.UseItems := false;
AdvGridDropDown1.Grid.RowCount := 8;
AdvGridDropDown1.Grid.ColCount := 2;
AdvGridDropDown1.Grid.Cells[0,0] := 'Number';
AdvGridDropDown1.Grid.Cells[1,0] := 'Name';
AdvGridDropDown1.Grid.Rows[1].CommaText := '1,Monday';
AdvGridDropDown1.Grid.Rows[2].CommaText := '2,Tuesday';
AdvGridDropDown1.Grid.Rows[3].CommaText := '3,Wednesday';
AdvGridDropDown1.Grid.Rows[4].CommaText := '4,Thursday';
AdvGridDropDown1.Grid.Rows[5].CommaText := '5,Friday';
AdvGridDropDown1.Grid.Rows[6].CommaText := '6,Saturday';
AdvGridDropDown1.Grid.Rows[7].CommaText := '7, Sunday';
AdvGridDropDown1.LookupColumn := 1;
```
AdvGridDropDown1.LookupMethod := lmNarrowDown;

### **Accessing grid and setting up grid properties**

TAdvGridDropDown exposes 3 configuration class properties directly, ie:

AdvGridDropDown.MouseActions, AdvGridDropDown.Navigation, AdvGridDropDown.SearchFooter. With these properties, the dropdown grid's mouse interaction, keyboard interaction and search footer can be directly configured. This affects the dropdown grid's behavior in exactly the same way as in the TAdvStringGrid. The TAdvStringGrid documentation can as such be consulted for all information concerning these properties. Further detailed configuration can be done by directly accessing the TAdvStringGrid in the dropdown via AdvGridDropDown.Grid. Some further commonly used grid properties are exposed on AdvGridDropDown level:

- ColumnMoving: When true, columns can be reordered with drag & drop
- ColumnSizing: When true, column sizes can be changed by dragging
- GridEditable: When true, inplace editing in the grid is enabled

# tmssoftware, com

- RowMoving: When true, rows can be reordered with drag & drop
- RowSizing: When true, row sizes can be changed by dragging
- RowSelect: When true, unit of Selection in the grid is per row, otherwise, per cell
- SelectionColor, SelectionColorTo,SelectionTextColor: Color of selected cell or row in the grid
- Sorting: Set to gsSingleColumn, gsMultiColumn to enable sorting on single column / multi column by click on the header in the grid

Customizing the item class in TAdvGridDropDown

**end;**

TAdvGridDropDown can hold the information shown in the dropdown grid in the Items collection. The component TAdvGridDropDown was designed to offer a customizable item collection. With a customizable item collection, additional properties can be added that control for example appearance or behavior of cells in the grid dropdown.

TAdvGridDropDown has by default a collection of items of the type TDropDownItems. The item class in the TDropDownItems collection is TDropDownItem. By creating a new class TAdvGridDropDownEx, descending from TAdvGridDropDown, the virtual method CreateItems can be overridden to create a custom collection. At the same time, the override of the GetItemClass function in the items collection class can be used to return a new class, descending from TDropDownItem. Summarized, in code this looks like:

```
TDropDownItemEx = class(TDropDownItem)
end;
TDropDownItemsEx = class(TDropDownItems)
protected
  function GetItemClass: TDropDownItemClass; override;
end;
TAdvGridDropDownEx = class(TAdvGridDropDown)
protected
   function CreateItems(AOwner: TComponent): TDropDownItems; override;
```
In this sample, we apply this technique to create a TDropDownItem descending class where a Color and FontStyle property is added. This Color and FontStyle will be used to control the appearance of the items in the dropdown grid.

Adding the Color and FontStyle property in TDropDownItemEx is done with:

```
TDropDownItemEx = class(TDropDownItem)
private
   FTag: integer;
   FColor: TColor;
   FFontStyle: TFontStyles;
public
   constructor Create(Collection: TCollection);
published
  property Color: TColor read FColor write FColor;
   property FontStyle: TFontStyles read FFontStyle write FFontStyle;
  property Tag: integer read FTag write FTag;
end;
{ TDropDownItemEx }
constructor TDropDownItemEx.Create(Collection: TCollection);
begin
   inherited;
  FTag := 0; FColor := clWindow;
```
 FFontStyle := []; **end;**

Then, in TAdvGridDropDownEx, the virtual method DoGridGetCellColor is overridden to use the extra information in the item class to set a background color and font style:

```
TAdvGridDropDownEx = class(TAdvGridDropDown)
protected
   procedure DoGridGetCellColor(Sender: TObject; ARow, ACol: Integer;
     AState: TGridDrawState; ABrush: TBrush; AFont: TFont); override;
  function CreateItems(AOwner: TComponent): TDropDownItems; override;
end;
procedure TAdvGridDropDownEx.DoGridGetCellColor(Sender: TObject; ARow,
   ACol: Integer; AState: TGridDrawState; ABrush: TBrush; AFont: TFont);
```
#### **begin**

inherited;

```
 if (ARow >= Grid.FixedRows) then
  begin
     ABrush.Color := (Items[ARow - Grid.FixedRows] as 
TDropDownItemEx).Color;
    AFont.Style := (Items[ARow - Grid.FixedRows] as 
TDropDownItemEx).FontStyle;
  end;
end;
```
From application code, the items are initialized with the code:

```
begin
   AdvGridDropDownEx1.Items.Clear;
   with (AdvGridDropDownEx1.Items.Add as TDropDownItemEx) do
   begin
     Color := clInfoBk;
     FontStyle := [fsBold];
     Text.Add('Row 1 C1');
     Text.Add('Row 1 C2');
     Text.Add('Row 1 C3');
   end;
   with (AdvGridDropDownEx1.Items.Add as TDropDownItemEx) do
   begin
     Color := clWhite;
     FontStyle := [fsItalic];
     Text.Add('Row 2 C1');
     Text.Add('Row 2 C2');
     Text.Add('Row 2 C3');
   end;
```

```
 with (AdvGridDropDownEx1.Items.Add as TDropDownItemEx) do
 begin
   Color := clYellow;
   FontStyle := [];
   Text.Add('Row 3 C1');
   Text.Add('Row 3 C2');
   Text.Add('Row 3 C3');
 end;
 with (AdvGridDropDownEx1.Items.Add as TDropDownItemEx) do
 begin
   Color := clInfoBk;
   FontStyle := [fsUnderline];
   Text.Add('Row 4 C1');
   Text.Add('Row 4 C2');
   Text.Add('Row 4 C3');
 end;
```
#### **end;**

And this results at runtime in the dropdown grid:

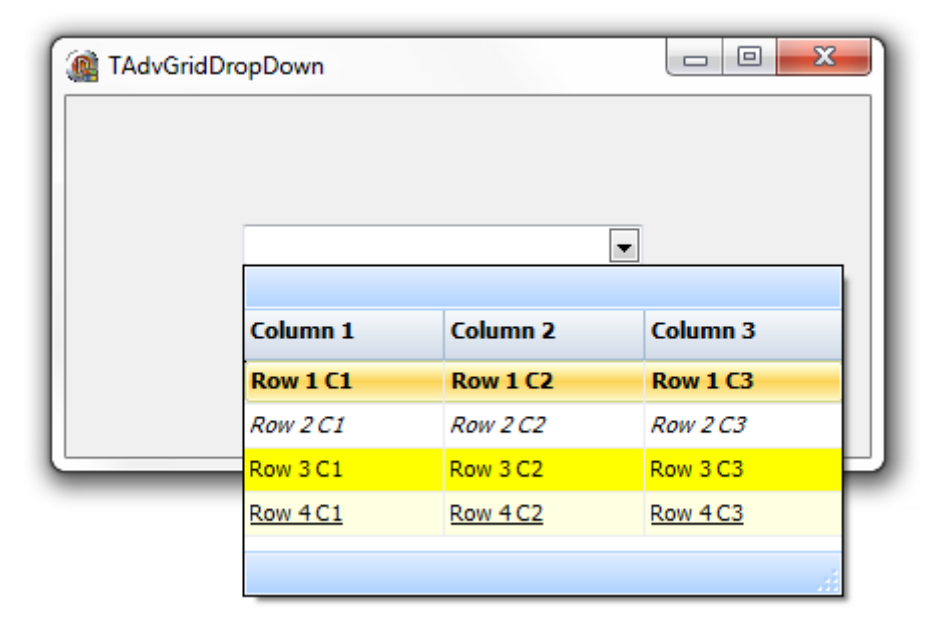
#### Using the TAdvGridHeaderList & TAdvGridHeaderListPopup

To allow an easy customization of what columns to show in a grid by the user, an often used user interface is a list holding the available columns and allowing the user to drag  $\alpha$  drop from the grid the columns that should be hidden or drag columns that should be displayed from the list to the grid. To achieve this functionality, two components are offered that integrate much of this functionality: TAdvGridHeaderList and TAdvGridHeaderListPopup. The TAdvGridHeaderList is a listbox-style control that holds indexes of available (hidden) columns. TAdvGridHeaderPopupList is a popup form with this TAdvGridHeaderList. By means of drag & drop from the column header to the list and vice versa, it is possible to define what columns to show or not show in the grid.

Steps needed to setup the TAdvGridHeaderList or TAdvGridHeaderListPopup with TAdvStringGrid are:

- 1) Drop the component on the form.
- 2) Assign TAdvStringGrid to TAdvGridHeaderList.Grid.
- 3) Enable OLE drag & drop on TAdvStringGrid level, in particular also OleColumnDragDrop.

Initially, the TAdvGridHeaderList or TAdvGridHeaderPopupList is an empty list. This can be programmatically initialized to hold desired columns. Following methods are available for this:

**procedure** MoveFromGridToList(ColumnIndex: integer);

Move column ColumnIndex from the grid to the TAdvGridHeaderList.

**procedure** MoveFromListToGrid(ItemIndex: integer);

Show the column represented by item ItemIndex in the list to the grid.

**procedure** MoveAllFromGridToList;

Move all columns from the grid to the list.

**procedure** MoveAllFromListToGrid;

Show all columns in the grid, making the list empty.

#### Example:

Following code snippet shows the setup of a TAdvStringGrid with 6 normal columns of which the last two columns are initially hidden and available in the TAdvGridHeaderPopupList. The list is shown when the header of the grid is right-clicked. From there the user can drag the 2 columns 5 and 6 from the list to the grid or drag columns from the grid to the list.

// Show the header popup list from the right-click on the first fixed row:

**procedure** TForm3.AdvStringGrid1RightClickCell(Sender: TObject; ARow,

```
 ACol: Integer);
begin
   if arow = 0 then
    AdvGridHeaderPopupList1.Show(AdvStringGrid1);
end;
// initialization in the form's OnCreate event:
procedure TForm3.FormCreate(Sender: TObject);
var
   i: integer;
begin
   AdvGridHeaderPopupList1.Grid := AdvStringGrid1;
   AdvGridHeaderPopupList1.Caption := 'Grid columns';
  AdvStringGrid1.ColCount := 7;
   AdvStringGrid1.LinearFill(False);
   for i := 1 to AdvStringGrid1.ColCount - 1 do
   begin
     AdvStringGrid1.Cells[i,0] := 'Column ' + inttostr(i);
   end;
   AdvStringGrid1.SetColumnOrder;
   AdvStringGrid1.DragDropSettings.OleDropSource := true;
   AdvStringGrid1.DragDropSettings.OleDropTarget := true;
   AdvStringGrid1.DragDropSettings.OleColumnDragDrop := true;
   AdvStringGrid1.DragDropSettings.OleColumnsOnly := true;
   AdvStringGrid1.DragDropSettings.OleColumnReorder := true;
   AdvStringGrid1.EnhRowColMove := false;
   AdvGridHeaderPopupList1.MoveFromGridToList(6);
  AdvGridHeaderPopupList1.MoveFromGridToList(5);
end;
```
The resulting behavior is:

# tmssoftware, com

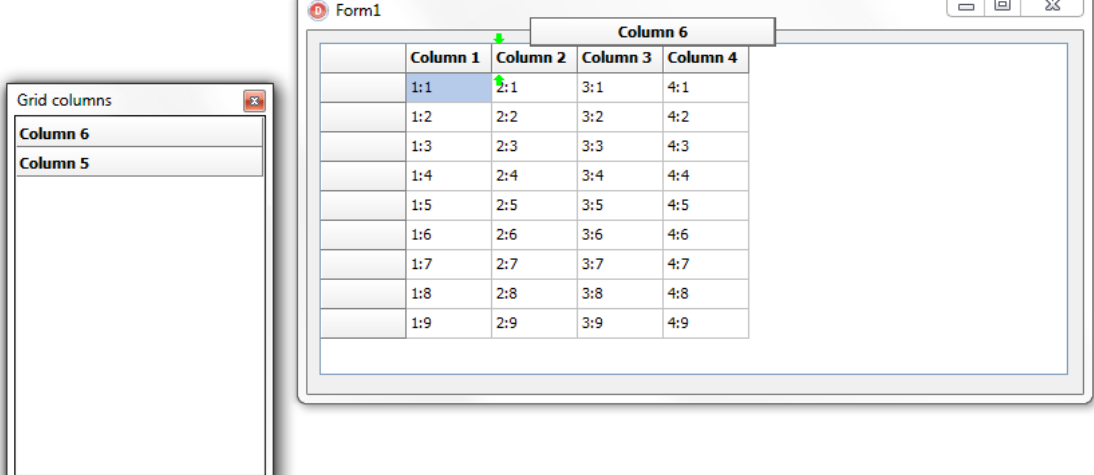

## TAdvStringGrid tips and FAQ

### **Delphi can't find definition for TFlxFormat when using TAdvGridExcelIO**

This type is defined in the unit tmsUFlxFormats. Add the unit tmsUFlxFormats to the uses clause and the problem should be solved.

### **Using TAdvStringGrid printer settings dialog combined with printer selection.**

This code snippet shows how you can show the print setup dialog for users after which the printer selection is done.

```
procedure TForm1.PrintGrid; 
begin 
   AdvGridPrintSettings.Form.Caption := 'Print overview'; 
   AdvStringGrid.PrintSettings.FitToPage := fpAlways; 
   AdvStringGrid.PrintSettings.Orientation := poLandscape; // initialize to 
default poLandscape 
  if AdvGridPrintSettings.Execute then 
   begin 
     Printer.Orientation := AdvStringGrid.PrintSettings.Orientation; 
     if PrinterSetupDialog.Execute then 
     begin 
       AdvStringGrid.PrintSettings.Orientation := Printer.Orientation; 
       AdvStringgrid.Print; 
     end; 
   end; 
end;
```
#### **Vertical bottom or center alignment in the grid**

Vertical alignment and wordwrap are mutually exclusive. This is due to a limitation in the Microsoft Windows text drawing API that does not allow to have wordwrapped text with other vertical alignment than top alignment. To enable vertically centered or bottom alignment, make sure to set grid.WordWrap to false.

#### **Using TAdvStringGrid with Multilizer**

In order to automatically translate applications that use TAdvStringGrid with Multilizer, exclude the class TAdvRichEdit in Multilizer. TAdvRichEdit is an internal class only used in TAdvStringGrid as inplace editor for rich text editing.

#### **Copying a grid as image on the clipboard**

Following code copies TAdvStringGrid as an image on the clipboard:

```
var 
   bmp: TBitmap; 
   clip: TClipboard; 
begin 
   bmp := tbitmap.create; 
   bmp.Width := advstringgrid1.Width; 
   bmp.Height := advstringgrid1.Height; 
  AdvStringGrid1.PaintTo(bmp.Canvas, 0, 0);
   clip := TClipboard.Create; 
   clip.Assign(bmp); 
   bmp.Free; 
   clip.Free; 
end;
```
#### **Saving TAdvStringGrid to a JPEG file**

With code below, the output of TAdvStringGrid is sent to a JPEG file:

```
var 
   pBitmap: TBitmap; 
   jp: TJPEGImage; 
   R: TRect; 
begin 
   pBitmap := TBitmap.Create; //create a new instance of a bitmap 
   jp := TJPEGImage.Create; //create new instance of a jpg file 
   R := Rect(0,0,950,760); //parameters for rectangle 
   pBitmap.Height := 622; //set bmp height 
   pBitmap.Width := 812; //set bmp width 
   AdvStringGrid1.PrintPreview(pBitmap.Canvas,R); //call Preview to paint to 
BMP canvas 
   jp.Assign(pBitmap); //get picture from bitmap for JPG Image 
   jp.SaveToFile('c:\temp\Grid.jpg'); //save picture as JPG File 
   pBitmap.Free; 
   jp.Free; 
end;
```
#### **Setting different max. edit lengths for the inplace editor**

If the max. number of characters for editing should be limited, this can be done with then LengthLimit property of the inplace editor. When LengthLimit is 0, there is no limitation to the nr. of characters that can be typed in the editor. To set a different max. nr of characters per column, following code can be used in the OnGetCellEditor event :

```
procedure TForm1.AdvStringGrid1GetEditorType(Sender: TObject; ACol, 
ARow: Integer; var AEditor: TEditorType); 
begin 
   if Assigned(AdvStringGrid1.NormalEdit) then 
   begin 
     case acol of 
     1:AdvStringGrid1.NormalEdit.LengthLimit := 4; 
     2:AdvStringGrid1.NormalEdit.LengthLimit := 8; 
     else
```

```
 AdvStringGrid1.NormalEdit.LengthLimit := 0 
    end; 
   end; 
end;
```
This sets the max. edit length for column 1 to 4 characters, for column 2 to 8 eight characters and unlimited for all other columns.

#### **Printing only selected rows in disjunct row select mode**

The disjunct row select mode is flexible to let the user select several non contiguous rows in a grid. When you want to print only the selected rows, the Print functions do not provide a possibility these rows. Thanks to the grid's row hiding capabilities this can be easily done by temporarily hide the non-selected rows, print the grid and then unhide these rows again. The code to hide only the not selected rows is :

```
var
  i, j: Integer;
begin
  i := 1; with AdvStringGrid do 
   begin 
     j := RowCount; 
     while (i < j) do 
     if not RowSelect[DisplRowIndex(i)] then 
       HideRow(i);
     Inc(i); 
   end; 
end;
```
To unhide the rows again after the print, the method UnHideRowsAll can be called.

#### **Setting an hourglass cursor during lengthy sort operations**

Before the sort starts, the OnCanSort event is called. In this event, the crHourGlass cursor can specified either for the grid or for your application.

When sorting is completed, the OnClickSort event is called, where you can set the cursor back to normal.

#### **Forcing a visible cell editor when the form is displayed in the grid**

In the FormShow event, add these 2 methods :

```
grid.SetFocus; 
grid.ShowInplaceEdit;
```
#### **Problems with FILECTRL.OBJ when installing in C++Builder**

In C++Builder 6 : Add following line to the package CPP file : USEPACKAGE("vclx.bpi");

In C++Builder 5 : Add following line to the package CPP file : USEPACKAGE("vclx50.bpi");

Also, never choose a package filename equal to any of the component filenames used.

#### **When using RowSelect, the first cell of the row is not highlighted as the other cells.**

This can be easily solved by setting the option goDrawFocusSelect to true in the Options property.

#### **Use a different inplace editor color than the cell color**

Normally, the inplace edit control gets the same color as the cell color. Sometimes this behaviour is not wanted, especially when the cell that is edited must be highlighted. This can be down in the following way :

```
procedure TForm1.FormCreate(Sender: TObject);
begin 
   AdvStringGrid1.Color := clSilver; 
end;
```

```
procedure TForm1.AdvStringGrid1GetCellColor(Sender: TObject; ARow, 
ACol: Integer; AState: TGridDrawState; ABrush: TBrush; AFont: TFont); 
begin 
   if (acol = AdvStringGrid1.Col) and 
      (arow = AdvStringGrid1.Row) then 
   begin 
     if Assigned(AdvStringGrid1.NormalEdit) then 
     if (AdvStringGrid1.NormalEdit.Visible) then 
     ABrush.Color := clWhite; 
   end; 
end;
```
#### **Still using the 3D style inplace combobox editor**

Use following code in the OnGetCellEditor :

grid.ComboBox.Flat := false;

#### **I use OnGetEditorType to specify a checkbox but it only displays when editing**

Use a permanently visible checkbox that can be added with the AddCheckBox method

#### **I use row selection, but the first column has a different color**

Set goDrawFocusSelected = true in the Options property

#### **Why do rotated fonts do not print correct ?**

Toggle the value of the public property PrinterDriverFix: Boolean

### **I want to use rotated font but the font does not show rotated**

Make sure to use a truetype font. Only truetype font can be rotated.

### **Why do my printouts do not have colors or fonts set as displayed ?**

Assign the OnGetCellColor event to the OnGetCellPrintColor event as well.

### **Copy and paste does not seem to work ?**

Make sure that Navigation.AllowClipboardShortCuts is true and the grid is either editable or Navigation.AllowClipboardAlways is true.

#### **I want to select multiple rows with Ctrl - mouseclick and Shift - mouse click**

In the Options property set goRowSelect = true and set MouseActions.DisjunctRowSelect = true. The desired selection capabilities are enabled now.

#### **How can the copyright notice be removed from the grid ?**

The registered version of TAdvStringGrid does not show this copyright notice.

#### **I am not sure if the latest version of TAdvStringGrid is installed. How can I check this ?**

At design time, right click on the grid and select About. At runtime, show the version with : ShowMessage(Grid.GetVersionString);

## **When I try to install the trial version of TAdvStringGrid in a trial version of Delphi or C++Builder, it asks for ADVGRID.PAS ?**

The Delphi or C++Builder trial edition does not allow to install binary component distributions. The registered source version of TAdvStringGrid will work with the full Delphi or C++Builder versions.

### **With the registered version of TAdvStringGrid, do we need to pay additional royalties for application distribution ?**

With license for commercial use of the registered version, no additional royalties need to be paid.

#### **How can I set text in a cell ? How do I programmatically change a column width or row height ?**

Setting text in a cell is done with the grid.Cells[col,row]: string propert. Setting the column width is done with grid.ColWidths[col]: Integer and setting a row height with grid.RowHeights[row]: Integer. Note that TAdvStringGrid inherits ALL methods and properties of TStringGrid. As such, refer to the Borland documentation for TStringGrid for help on the basic grid functions.

#### **How can I get the state of a checkbox added with grid.AddCheckBox ?**

```
var 
   state: Boolean;
grid.GetCheckBoxState(col,row,state); 
if state then 
   ShowMessage('CheckBox is checked') 
else 
   ShowMessage('CheckBox is not checked');
```
#### **I get an exception 'invalid column' during export to Excel**

The maximum number of columns supported in Excel itself is 255. As such, it is not possible to export more columns than the Excel limit.

#### **I have added a button on the grid with AddButton but the OnButtonClick event is not triggered ?**

If you add a button to a non editable cell (or grid without editing enabled) the button is treated as disabled by default. To override this behaviour, set grid.ControlLook.NoDisabledButtonLook = true

#### **I try to set VAlignment to vtaCenter or vtaBottom but this is not working**

By default, wordwrap is enabled in the grid and it is a limitation of the Microsoft text drawing API's that wordwrapped text is always top aligned. To use the VAlignment capability, set WordWrap = false

#### **Can I load a gallery file programmatically at runtime ?**

Yes, call grid.LoadVisualProps(GalleryFileName);

#### **I am having problems with grid.SortByColumn, it is slow or behaves incorrect**

SortByColumn is a deprecated method, use grid.QSort instead with settings as defined under grid.SortSettings

### **Users of older operating systems have an error message on application startup related to a missing gdiplus.dll**

Either redistribute the Microsoft GDIPLUS.DLL (explained in README.TXT) or remove the gdiplus.dll dependency by commenting the line {\$DEFINE TMSGDIPLUS} in TMSDEFS.INC All operating systems from Windows XP have GDIPLUS.DLL by default installed.

### **When exporting to Excel file with the method grid.SaveToXLS() I get the error : "Excel OLE server not found"**

The method grid.SaveToXLS() uses OLE automation to export to Excel file and thus requires Excel to be installed on the machine. To avoid this requirement, you can use the component TAdvGridExcelIO to export to Excel.

### **When try to install TAdvStringGrid, I get an error that TAdvStringGrid is compiled with a different version of PictureContainer**

Most likely another TMS component has been installed that is also using the PictureContainer. Due to strict binary compatibility checks of Delphi & C++Builder, it is causing problems to install multiple binary distributed components that share a unit. For using the binary versions, the only workaround is to install the packages alternatingly for evaluation. Registered versions that come with full source do not have this problem.

## **When I run my application I get an error "property does not exist"**

An older version of ADVGRID.DCU might be in your library path. When upgrading from an older version, make sure to first open all forms in your application that use the grid, ignore property errors on opening, save form files and then rebuild your application.

#### **When I try to install the package, it asks for AdvGrid.pas**

Make sure the correct version of ADVGRID.DCU and other DCU files are in your library path, that your library path contains the directory where ADVGRID.DCU is installed and that no other versions of ADVGRID.DCU are in your library path. Note that the binary version of TAdvStringGrid cannot be used with Delphi or C++Builder trial versions.

#### **I want to override the popup menu of the default grid inplace editor**

You can assign a custom popup menu to the default grid inplace editor with following code:

```
procedure TForm2.AdvStringGrid1GetEditText(Sender: TObject; ACol, ARow:
Integer; 
  var Value: string);
```
#### **begin** AdvStringGrid.NormalEdit.PopupMenu :=PopupMenu1; **end;**

### **Exporting numbers as text with TAdvGridExcelIO**

By default, when a cell contains text like "000123" and exporting this to Excel, Excel will display this as "123". This is because by default, "000123" is recognized as a number and Excel will be default show numbers without any zero prefixes. If it is required that similar text is shown in the Excel asis, it should be specified that TAdvGridExcelIO should export the number as text. This can be done with: 1) global setting: AdvGridExcelIO.Options.ExportCellFormats = false 2) dynamically by using the OnExportColumnFormat event Example:

```
procedure TForm1.AdvGridExcelIO1ExportColumnFormat(Sender: TObject;
GridCol, 
   GridRow, XlsCol, XlsRow: Integer; const Value: WideString; 
   var ExportCellAsString: Boolean); 
begin 
   if GridCol = 2 then 
     ExportCellAsString := true; 
end;
```
This will treat all cells in column 2 as text cells for the generated Excel sheet.

#### **How to change the size of the find next / previous / highlight buttons in the search bar**

The text of the buttons is exposed via grid.SearchFooter and the recommended way is to use the grid.SearchFooter.\* properties. The button width is not exposed, therefore it should be set via grid.SearchPanel.

You can access the buttons in code with:

advstringgrid.SearchPanel.ForwardButton: TButton advstringgrid.SearchPanel.BackwardButton: Tbutton

Make sure to set this after the searchfooter was created.

#### **Persisting grids with images to file**

The functions grid.SaveToBinFile / grid.LoadFromBinFile persist grid cell data including cell properties. This can also include objects created in cells. If you want to persist an image set in a cell, make sure to use grid.CreatePicture() as this creates the object managed by the grid. All objects managed by the grid will also be saved when calling grid.SaveToBinFile(). Example:

#### **begin**

```
AdvStringGrid1.CreatePicture(1,1,false,noStretch,4,haLeft,vaTop).Assign(ima
ge1.Picture); 
   AdvStringGrid1.SaveToBinFile('.\advgrid.bin'); 
end;
```
This will save the image created in cell 1,1 to the file and this image will be reloaded when calling grid.LoadFromBinFile()

#### **How to use TAdvGridReplaceDialog**

Drop a TAdvGridReplaceDialog on the form and a TAdvStringGrid. Add the code:

#### **begin**

```
AdvGridReplaceDialog1.Grid := AdvStringGrid1;
  AdvGridReplaceDialog1.Execute; 
end;
```
Fill in the dialog a value that can be found in a grid cell and a value it should replace and press "Replace All".

TAdvGridReplaceDialog is not applicable for TDBAdvGrid, only for TAdvStringGrid. This is because, to change values in the TDBAdvGrid, values should be changed on dataset level, via DBField, not just with grid.Cells[].

#### **Allowing multiline text & using the Enter key to start a new line**

To allow to enter multiline text in a cell, set grid.MultiLineCells := true. By default the key to start a new line in the inplace editor is Ctrl-Enter ('Enter' stops editing). If you want to use the Enter key to start a new line instead, set grid.Navigation.LineFeedOnEnter = true

#### **Importing data with AdvGridExcelIO in a grid that already contains data**

With AdvGridExcelIO.GridStartCol / AdvGridExcelIO.GridStartRow, you can set the top left corner from where the import starts.

#### **Show inplace editor in a special color**

By design, the background color of the inplace editor is shown in the same color as the cell background color. This way, the inplace editor looks transparent wrt the grid. If there is a need to show the inplace editor with a different background color, to draw attention for example, following code can be used:

```
procedure TForm4.AdvStringGrid1GetCellColor(Sender: TObject; ARow, 
   ACol: Integer; AState: TGridDrawState; ABrush: TBrush; AFont: TFont); 
begin 
   if (AdvStringGrid1.EditMode) and (ARow = AdvStringGrid1.Row) and (ACol =
AdvStringGrid1.Col) then 
     ABrush.Color := clRed 
   else 
     ABrush.Color := clWhite; 
end;
```
#### **Customizing the TAdvStringGrid Find Dialog**

A customization of this dialog have to be done by opening & editing ASGREPLACE.PAS.

This is where the dialog is defined.

## **Specifying a filter in C++**

Follow code specifies a filter in C++ code:

```
TFilterData *fd; 
AdvStringGrid->Filter->Clear(); 
fd = AdvStringGrid->Filter->Add(); 
fd->Condition = "BMW"; 
fd->Column = 1;AdvStringGrid->FilterActive = true;
```
## **How to add a TAdvGlowButton in a grid**

Any TWinControl descendent can be hosted inside TAdvStringGrid. This is done by assigning the control to the grid.CellControls[col,row]: TWinControl property.

Example: to have a TadvGlowButton displayed in cell 2,3 you can use:

AdvStringGrid1.CellControls[2,3] := AdvGlowButton1;

Result:

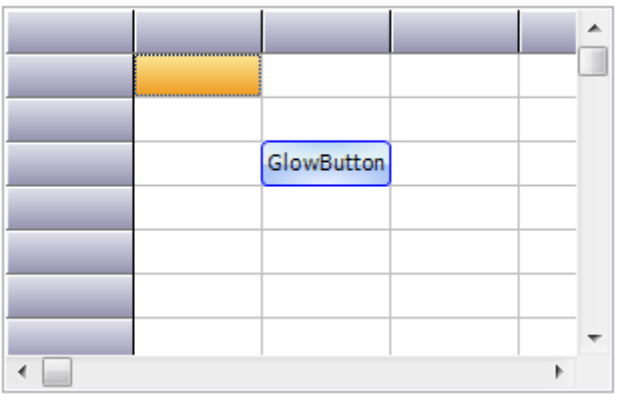

If you want to move the control to another place on the form, destroy it, etc... that should happen from application code.

To destroy the control, use following code:

```
var 
   ctrl: TControl; 
ctrl := grid.CellControls[x,y]; 
if Assigned(ctrl) then 
begin 
  FreeAndNil(ctrl); 
   grid.CellControls[x,y] := nil; 
end;
```
The article that discusses cell controls can be found here: <http://www.tmssoftware.com/site/asg57.asp>

## **Creating a grid at runtime in C++**

Creating a grid at runtime in C++ is done with:

```
{ 
    TAdvStringGrid *asg; 
   asg = new TAdvStringGrid(this);
   asq->Parent = this;
}
```
#### **Using the grid gallery picker at runtime**

This code snippet demonstrates how you can invoke the TAdvStringGrid gallery picker at runtime:

# **uses** AsgGallery; **procedure** TForm1.Button1Click(Sender: TObject); **var** gg: TGridGallery; **begin** gg := TGridGallery.Create(Application); **if** gg.ShowModal = mrOK **then** AdvStringGrid1.LoadVisualProps(gg.GalleryFile); gg.Free; **end;**

#### **Using the HTMLSettings dialog at runtime**

Drop AdvGridHTMLSettingsDialog on the form , assign the grid and call

AdvGridHTMLSettingsDialog1.execute;

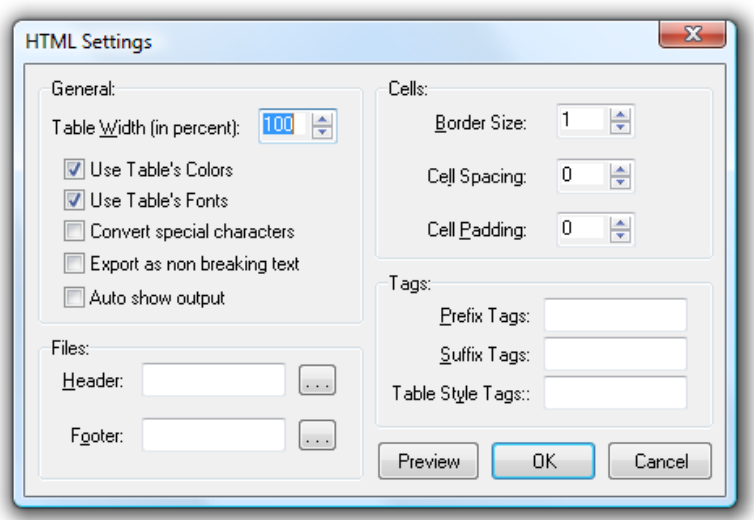

#### **How to display special chars in a cell**

Example: to have arrows displayed in a cell, you can use:

```
begin 
  advstringgrid1.FontNames[1,1] := 'Wingdings 3';
   advstringgrid1.Cells[1,1] := #33; 
  advstringgrid1.FontNames[1,2] := 'Wingdings 3';
   advstringgrid1.Cells[1,2] := #34; 
  advstringgrid1.FontNames[2,1] := 'Wingdings 3';
  advstringgrid1.Cells[2, 1] := #35;
  advstringgrid1.FontNames[2,2] := 'Wingdings 3';
   advstringgrid1.Cells[2,2] := #36; 
end;
```
#### Result:

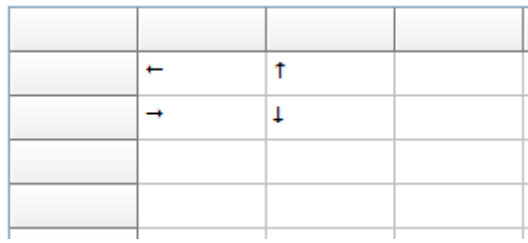

#### **How to change the TadvGridPrintSettingsDialog to another language**

Open ASGPREV.PAS and you can edit the DFM file to change it to the desired language.

#### **How to use TadvColumnSetter**

TadvColumnSetter is a component that is used in TAdvGridImportDialog. Please drop this component on a form, assign a grid and a filename and you'll see this component appear on top of the grid. It is used to interactively set where columns start/end in an ASCII file.

#### **How to set the dropdown width**

You can set the width of the dropdown with:

grid.DropDownControlName.DropDownWidth

Example for memo dropdown:

```
procedure TForm4.FormCreate(Sender: TObject); 
begin 
  advstringgrid1.DefaultEditor := edMemoDropDown;
   advstringgrid1.Options := advstringgrid1.Options + [goEditing]; 
   advstringgrid1.MemoDropDown.DropDownWidth := 400; 
end;
```
#### **How to filter on checkbox state**

# tmssoftware<u>;com</u>

If you wish to filter rows that have the checkbox selected, use a datacheckbox, i.e. a checkbox representing its state depending on the value of the cell being grid.CheckTrue / grid.CheckFalse. You can perform the filter on these grid.CheckTrue / grid.CheckFalse values.

### **Printing tips**

```
- How to print colored, bold, italic, ... text:
```
Assign your OnGetCellColor event handler also to grid.OnGetCellPrintColor()

-How to print images, a company logo, ...:

Set grid.PrintSettings.PrintGraphics = true

-How to print a particular row in bold:

You can do this via the event OnGetCellPrintColor, for example:

```
procedure TForm2.AdvStringGrid1GetCellPrintColor(Sender: TObject; ARow, 
  ACol: Integer; AState: TGridDrawState; ABrush: TBrush; AFont: TFont);
begin 
   if arow = 7 then 
     afont.Style := [fsBold] 
   else 
     afont.Style := []; 
end;
```
-How to print multiple grids on a page:

Please see sample 25:<http://www.tmssoftware.com/site/asg25.asp>

#### **How to programmatically start inplace editing**

Make sure to FIRST set the grid.col/grid.row to the cell that must be edited and make sure the grid has focus. Then you can programmatically start inplace editing with grid.ShowInplaceEdit;

```
grid.Col := yourcolumn; 
grid.Row := yourrow; 
grid.SetFocus; 
grid.ShowInplaceEdit;
```
**How to force the user to edit an empty cell.**

Implement the OnCellValidate event like:

```
procedure TForm4.AdvStringGrid1CellValidate(Sender: TObject; ACol, 
   ARow: Integer; var Value: string; var Valid: Boolean); 
begin 
  Valid := Value \langle \rangle '';
end;
```
## **Using balloons**

- Only when theming is enabled in the project options, the balloon will be visible.

- If you reparent the grid, the balloon should only be enabled AFTER the final grid's parent is set.

- Balloon hints are an API from Microsoft Windows and this does not support HTML formatted text. This is a limitation of the Microsoft Windows balloon API.

- There is a limitation to the number of characters in a balloon. This is also a limitation of the Microsoft Windows balloon API that we cannot workaround. For a regular cell comment, there is no such length limitation.

- From TAdvStringGrid version v4.5, several new balloon notification capabilities have been added. See example 76:<http://www.tmssoftware.com/site/asg76.asp>

### **How to prevent navigation to specific cells**

If you want to prevent navigation to specific cells, please implement the OnSelectCell event and set the parameter CanSelect = false for cells you want to prevent to be selected.